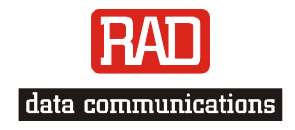

# Installation and Operation Manual

# *FCD-IPM*

*E1/T1 or Fractional E1/T1 Modular Access Device with Integrated Router* 

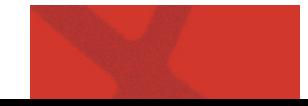

Download from Www.Somanuals.com. All Manuals Search And Download.

# FCD-IPM

# E1/T1 or Fractional E1/T1 Modular Access Device with Integrated Router

# Installation and Operation Manual

### **Notice**

This manual contains information that is proprietary to RAD Data Communications Ltd. ("RAD"). No part of this publication may be reproduced in any form whatsoever without prior written approval by RAD Data Communications.

Right, title and interest, all information, copyrights, patents, know-how, trade secrets and other intellectual property or other proprietary rights relating to this manual and to the FCD-IPM and any software components contained therein are proprietary products of RAD protected under international copyright law and shall be and remain solely with RAD.

FCD-IPM is a registered trademark of RAD. No right, license, or interest to such trademark is granted hereunder, and you agree that no such right, license, or interest shall be asserted by you with respect to such trademark.

You shall not copy, reverse compile or reverse assemble all or any portion of the Manual or the FCD-IPM. You are prohibited from, and shall not, directly or indirectly, develop, market, distribute, license, or sell any product that supports substantially similar functionality as the FCD-IPM, based on or derived in any way from the FCD-IPM. Your undertaking in this paragraph shall survive the termination of this Agreement.

This Agreement is effective upon your opening of the FCD-IPM package and shall continue until terminated. RAD may terminate this Agreement upon the breach by you of any term hereof. Upon such termination by RAD, you agree to return to RAD the FCD-IPM and all copies and portions thereof.

For further information contact RAD at the address below or contact your local distributor.

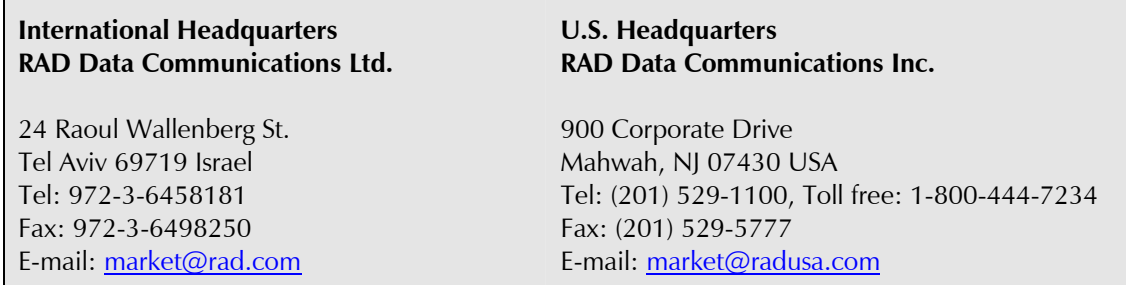

© 1991-2003 RAD Data Communications Ltd. Publication No. 702-200-08/03

# **Limited Warranty**

RAD warrants to DISTRIBUTOR that the hardware in the FCD-IPM to be delivered hereunder shall be free of defects in material and workmanship under normal use and service for a period of twelve (12) months following the date of shipment to DISTRIBUTOR.

If, during the warranty period, any component part of the equipment becomes defective by reason of material or workmanship, and DISTRIBUTOR immediately notifies RAD of such defect, RAD shall have the option to choose the appropriate corrective action: a) supply a replacement part, or b) request return of equipment to its plant for repair, or c) perform necessary repair at the equipment's location. In the event that RAD requests the return of equipment, each party shall pay one-way shipping costs.

RAD shall be released from all obligations under its warranty in the event that the equipment has been subjected to misuse, neglect, accident or improper installation, or if repairs or modifications were made by persons other than RAD's own authorized service personnel, unless such repairs by others were made with the written consent of RAD.

The above warranty is in lieu of all other warranties, expressed or implied. There are no warranties which extend beyond the face hereof, including, but not limited to, warranties of merchantability and fitness for a particular purpose, and in no event shall RAD be liable for consequential damages.

RAD shall not be liable to any person for any special or indirect damages, including, but not limited to, lost profits from any cause whatsoever arising from or in any way connected with the manufacture, sale, handling, repair, maintenance or use of the FCD-IPM, and in no event shall RAD's liability exceed the purchase price of the FCD-IPM.

DISTRIBUTOR shall be responsible to its customers for any and all warranties which it makes relating to FCD-IPM and for ensuring that replacements and other adjustments required in connection with the said warranties are satisfactory.

Software components in the FCD-IPM are provided "as is" and without warranty of any kind. RAD disclaims all warranties including the implied warranties of merchantability and fitness for a particular purpose. RAD shall not be liable for any loss of use, interruption of business or indirect, special, incidental or consequential damages of any kind. In spite of the above RAD shall do its best to provide error-free software products and shall offer free Software updates during the warranty period under this Agreement.

RAD's cumulative liability to you or any other party for any loss or damages resulting from any claims, demands, or actions arising out of or relating to this Agreement and the FCD-IPM shall not exceed the sum paid to RAD for the purchase of the FCD-IPM. In no event shall RAD be liable for any indirect, incidental, consequential, special, or exemplary damages or lost profits, even if RAD has been advised of the possibility of such damages.

This Agreement shall be construed and governed in accordance with the laws of the State of Israel.

# **General Safety Instructions**

The following instructions serve as a general guide for the safe installation and operation of telecommunications products. Additional instructions, if applicable, are included inside the manual.

## **Safety Symbols**

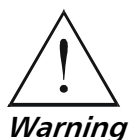

**This symbol may appear on the equipment or in the text. It indicates potential safety hazards regarding product operation or maintenance to operator or service personnel.** 

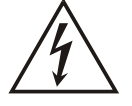

**Danger of electric shock! Avoid any contact with the marked surface while the product is energized or connected to outdoor telecommunication lines.** 

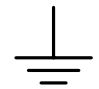

.

Protective earth: the marked lug or terminal should be connected to the building protective earth bus.

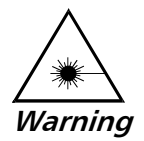

**Some products may be equipped with a laser diode. In such cases, a label with the laser class and other warnings as applicable will be attached near the optical transmitter. The laser warning symbol may be also attached. Please observe the following precautions:** 

- **Before turning on the equipment, make sure that the fiber optic cable is intact and is connected to the transmitter.**
- **Do not attempt to adjust the laser drive current.**
- **Do not use broken or unterminated fiber-optic cables/connectors or look straight at the laser beam.**
- **The use of optical devices with the equipment will increase eye hazard.**
- **Use of controls, adjustments or performing procedures other than those specified herein, may result in hazardous radiation exposure.**

**ATTENTION: The laser beam may be invisible!** 

Always observe standard safety precautions during installation, operation and maintenance of this product. Only qualified and authorized service personnel should carry out adjustment, maintenance or repairs to this product. No installation, adjustment, maintenance or repairs should be performed by either the operator or the user.

## **Handling Energized Products**

### **General Safety Practices**

Do not touch or tamper with the power supply when the power cord is connected. Line voltages may be present inside certain products even when the power switch (if installed) is in the OFF position or a fuse is blown. For DC-powered products, although the voltages levels are usually not hazardous, energy hazards may still exist.

Before working on equipment connected to power lines or telecommunication lines, remove jewelry or any other metallic object that may come into contact with energized parts.

Unless otherwise specified, all products are intended to be grounded during normal use. Grounding is provided by connecting the mains plug to a wall socket with a protective earth terminal. If an earth lug is provided on the product, it should be connected to the protective earth at all times, by a wire with a diameter of 18 AWG or wider. Rack-mounted equipment should be mounted only in earthed racks and cabinets.

Always make the ground connection first and disconnect it last. Do not connect telecommunication cables to ungrounded equipment. Make sure that all other cables are disconnected before disconnecting the ground.

### **Connection of AC Mains**

Make sure that the electrical installation complies with local codes.

Always connect the AC plug to a wall socket with a protective ground.

The maximum permissible current capability of the branch distribution circuit that supplies power to the product is 16A. The circuit breaker in the building installation should have high breaking capacity and must operate at short-circuit current exceeding 35A.

Always connect the power cord first to the equipment and then to the wall socket. If a power switch is provided in the equipment, set it to the OFF position. If the power cord cannot be readily disconnected in case of emergency, make sure that a readily accessible circuit breaker or emergency switch is installed in the building installation.

### **Connection of DC Mains**

Unless otherwise specified in the manual, the DC input to the equipment is floating in reference to the ground. Any single pole can be externally grounded.

Due to the high current capability of DC mains systems, care should be taken when connecting the DC supply to avoid short-circuits and fire hazards.

DC units should be installed in a restricted access area, i.e. an area where access is authorized only to qualified service and maintenance personnel.

Make sure that the DC supply is electrically isolated from any AC source and that the installation complies with the local codes.

The maximum permissible current capability of the branch distribution circuit that supplies power to the product is 16A. The circuit breaker in the building installation should have high breaking capacity and must operate at short-circuit current exceeding 35A.

Before connecting the DC supply wires, ensure that power is removed form the DC circuit. Locate the circuit breaker of the panel board that services the equipment and switch it to the OFF position. When connecting the DC supply wires, first connect the ground wire to the corresponding terminal, then the positive pole and last the negative pole. Switch the circuit breaker back to the ON position.

A readily accessible disconnect device that is suitably rated and approved should be incorporated in the building installation.

### **Connection of Data and Telecommunications Cables**

Data and telecommunication interfaces are classified according to their safety status.

The following table lists the status of several standard interfaces. If the status of a given port differs from the standard one, a notice will be given in the manual.

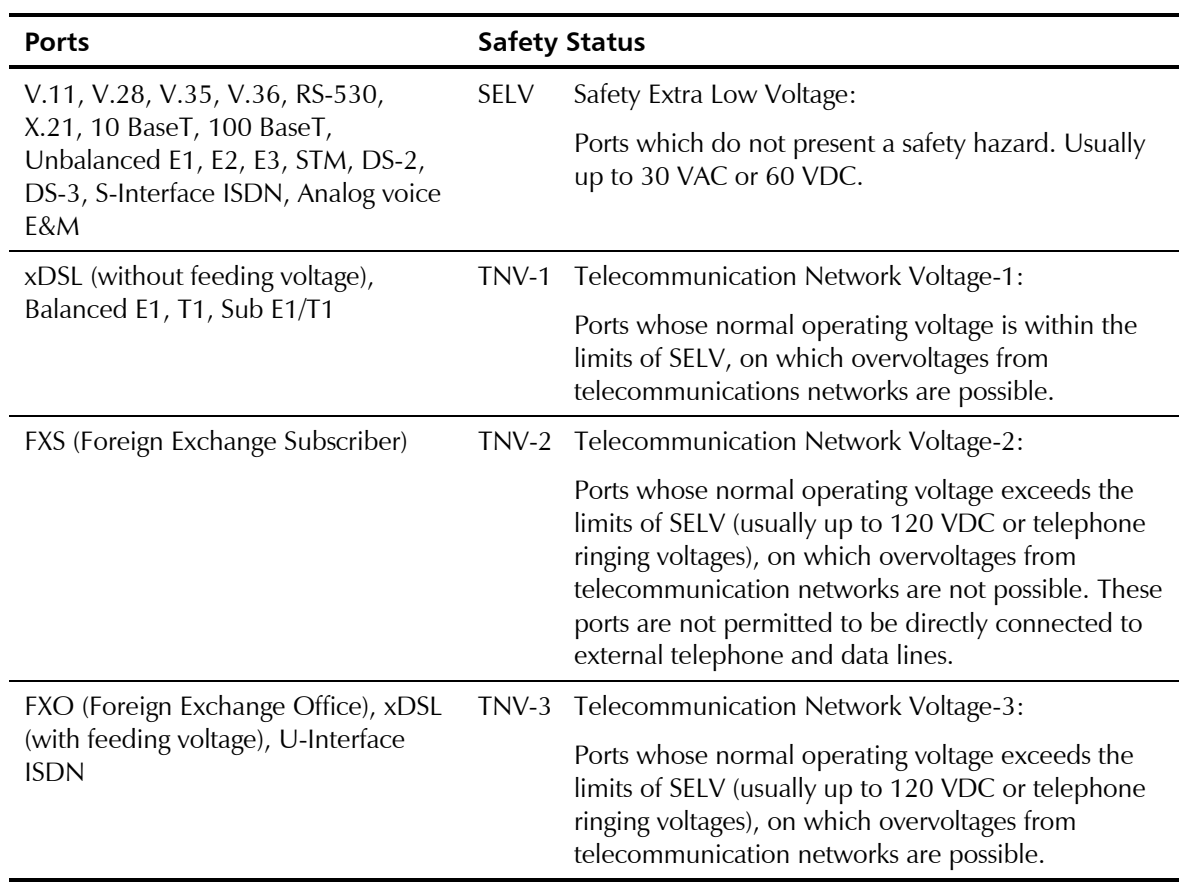

#### **Always connect a given port to a port of the same safety status. If in doubt, seek the assistance of a qualified safety engineer.**

Always make sure that the equipment is grounded before connecting telecommunication cables. Do not disconnect the ground connection before disconnecting all telecommunications cables.

Some SELV and non-SELV circuits use the same connectors. Use caution when connecting cables. Extra caution should be exercised during thunderstorms.

When using shielded or coaxial cables, verify that there is a good ground connection at both ends. The earthing and bonding of the ground connections should comply with the local codes.

The telecommunication wiring in the building may be damaged or present a fire hazard in case of contact between exposed external wires and the AC power lines. In order to reduce the risk, there are restrictions on the diameter of wires in the telecom cables, between the equipment and the mating connectors.

#### To reduce the risk of fire, use only No. 26 AWG or larger telecommunication line cords. **Caution**

Pour réduire les risques s'incendie, utiliser seulement des conducteurs de télécommunications 26 AWG ou de section supérieure. **Attention**

Some ports are suitable for connection to intra-building or non-exposed wiring or cabling only. In such cases, a notice will be given in the installation instructions.

Do not attempt to tamper with any carrier-provided equipment or connection hardware.

# **Electromagnetic Compatibility (EMC)**

The equipment is designed and approved to comply with the electromagnetic regulations of major regulatory bodies. The following instructions may enhance the performance of the equipment and will provide better protection against excessive emission and better immunity against disturbances.

A good earth connection is essential. When installing the equipment in a rack, make sure to remove all traces of paint from the mounting points. Use suitable lock-washers and torque. If an external grounding lug is provided, connect it to the earth bus using braided wire as short as possible.

The equipment is designed to comply with EMC requirements when connecting it with unshielded twisted pair (UTP) cables. However, the use of shielded wires is always recommended, especially for high-rate data. In some cases, when unshielded wires are used, ferrite cores should be installed on certain cables. In such cases, special instructions are provided in the manual.

Disconnect all wires which are not in permanent use, such as cables used for one-time configuration.

The compliance of the equipment with the regulations for conducted emission on the data lines is dependent on the cable quality. The emission is tested for UTP with 80 dB longitudinal conversion loss (LCL).

Unless otherwise specified or described in the manual, TNV-1 and TNV-3 ports provide secondary protection against surges on the data lines. Primary protectors should be provided in the building installation.

The equipment is designed to provide adequate protection against electro-static discharge (ESD). However, it is good working practice to use caution when connecting cables terminated with plastic connectors (without a grounded metal hood, such as flat cables) to sensitive data lines. Before connecting such cables, discharge yourself by touching earth ground or wear an ESD preventive wrist strap.

### **FCC-15 User Information**

This equipment has been tested and found to comply with the limits of the Class A digital device, pursuant to Part 15 of the FCC rules. These limits are designed to provide reasonable protection against harmful interference when the equipment is operated in a commercial environment. This equipment generates, uses and can radiate radio frequency energy and, if not installed and used in accordance with the Installation and Operation manual, may cause harmful interference to the radio communications. Operation of this equipment in a residential area is likely to cause harmful interference in which case the user will be required to correct the interference at his own expense.

### **Canadian Emission Requirements**

This Class A digital apparatus meets all the requirements of the Canadian Interference-Causing Equipment Regulation.

Cet appareil numérique de la classe A respecte toutes les exigences du Règlement sur le matériel brouilleur du Canada.

### **Warning per EN 55022 (CISPR-22)**

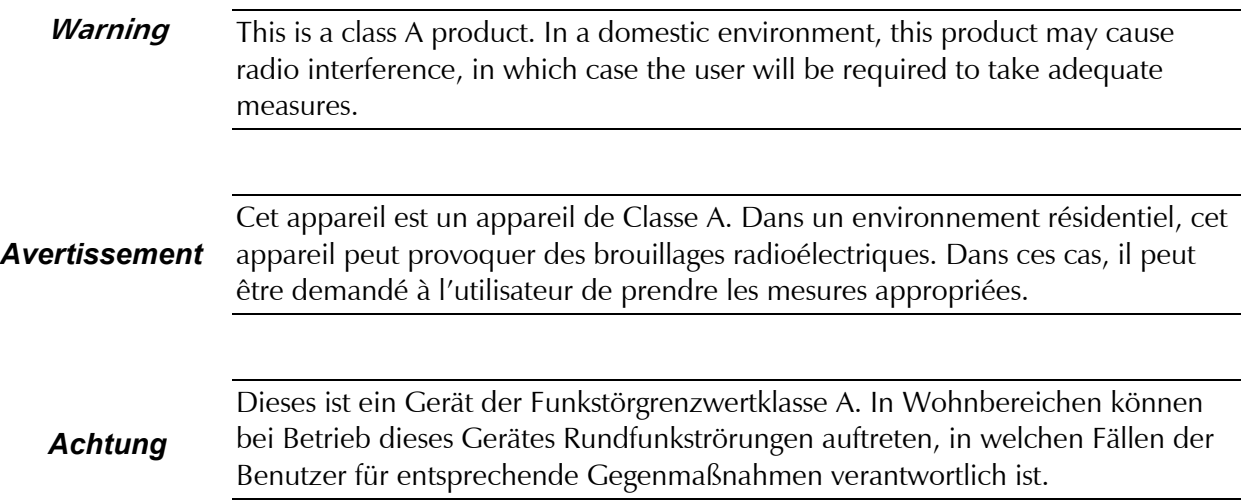

### **Conventions**

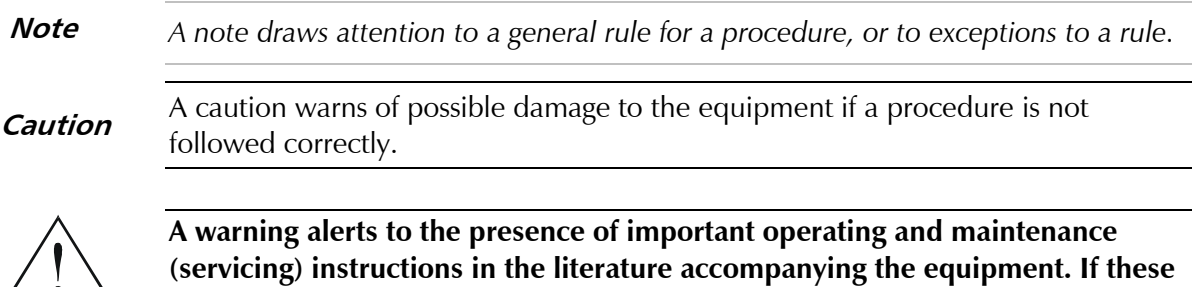

**Warning** 

**instructions are not followed exactly, possible bodily injury may occur.** 

Download from Www.Somanuals.com. All Manuals Search And Download.

# **Quick Start Guide**

If you are familiar with FCD-IPM, use this guide to prepare it for operation.

### **1. Installing and Operating FCD-IPM**

### > To install FCD-IPM:

- 1. Unpack the unit.
- 2. If working with E1 unbalanced interface, open the unit to switch factory setting of jumper from BAL to UNBAL.
- 3. Close the unit.
- 4. Connect interface cables to the unit.
- 5. Connect the power to the unit.
- 6. Turn on the unit.
- 7. Configure the unit using the Quick Setup Menu or Advanced Menu.

# **Contents**

### **Chapter 1. Introduction**

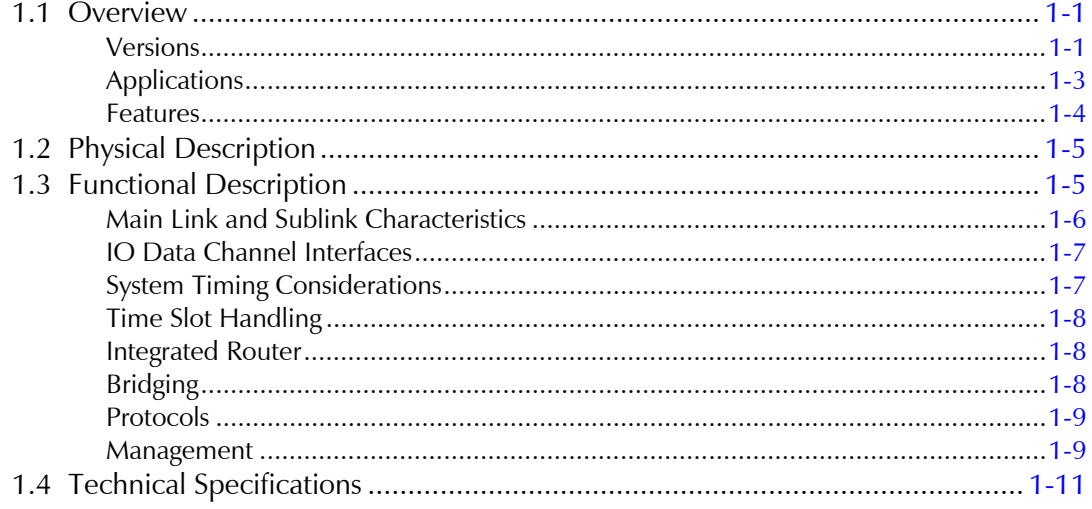

### **Chapter 2. Installation and Setup**

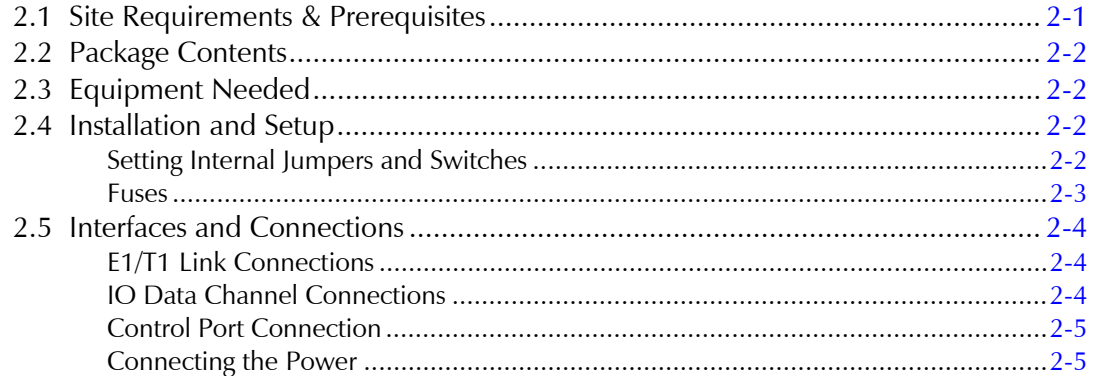

### **Chapter 3. Operation**

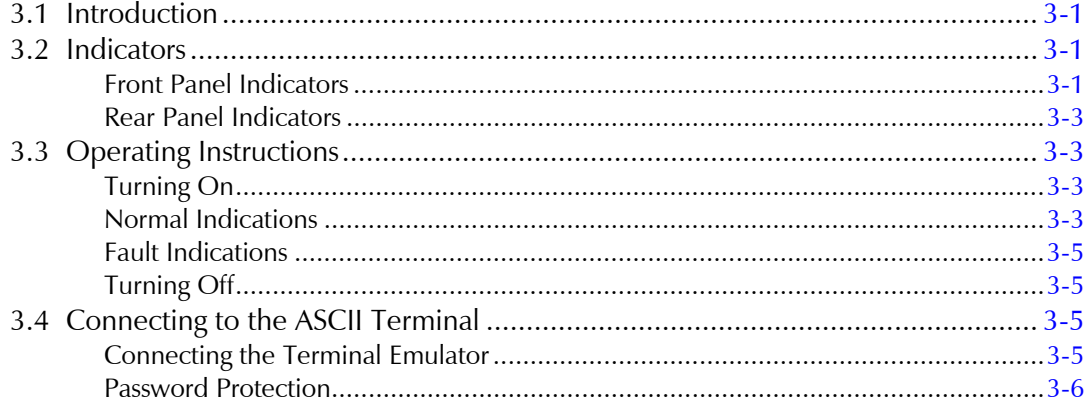

### **Chapter 4. Configuration**

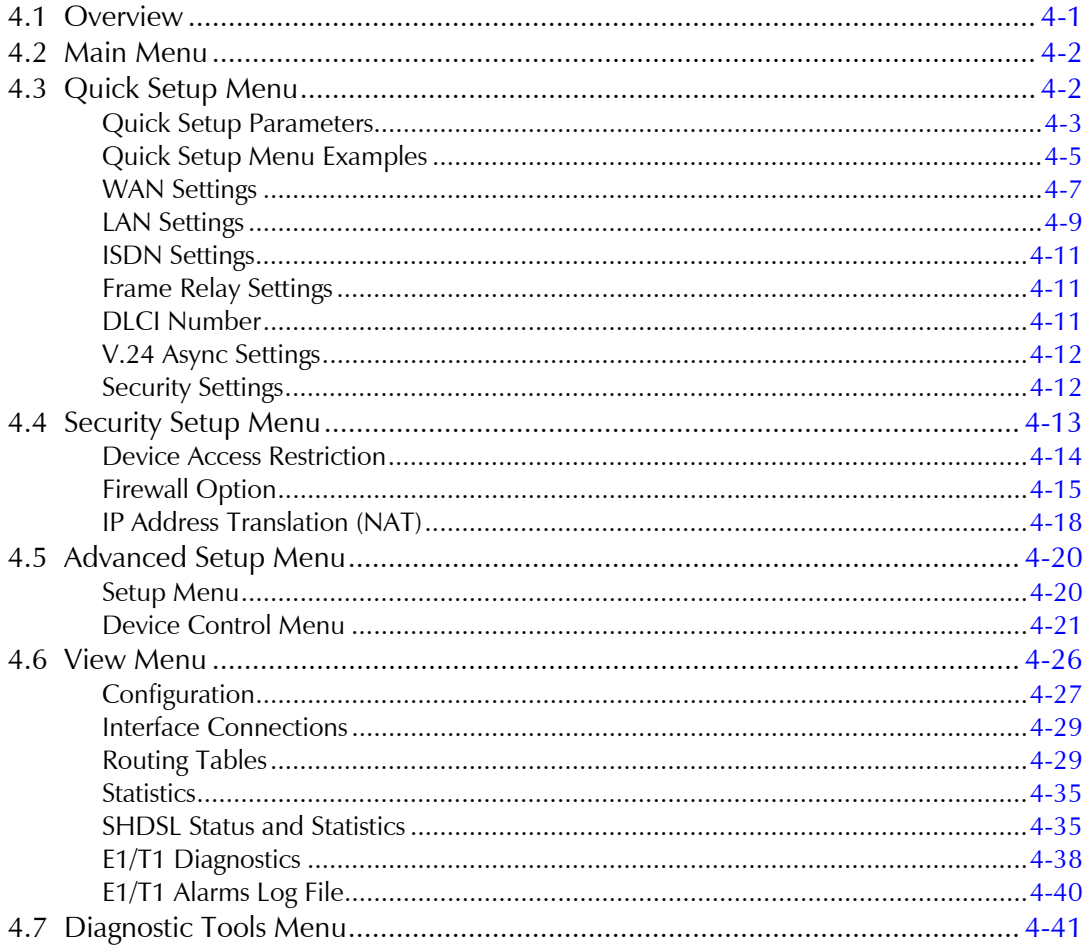

### **Chapter 5. Setup Menu**

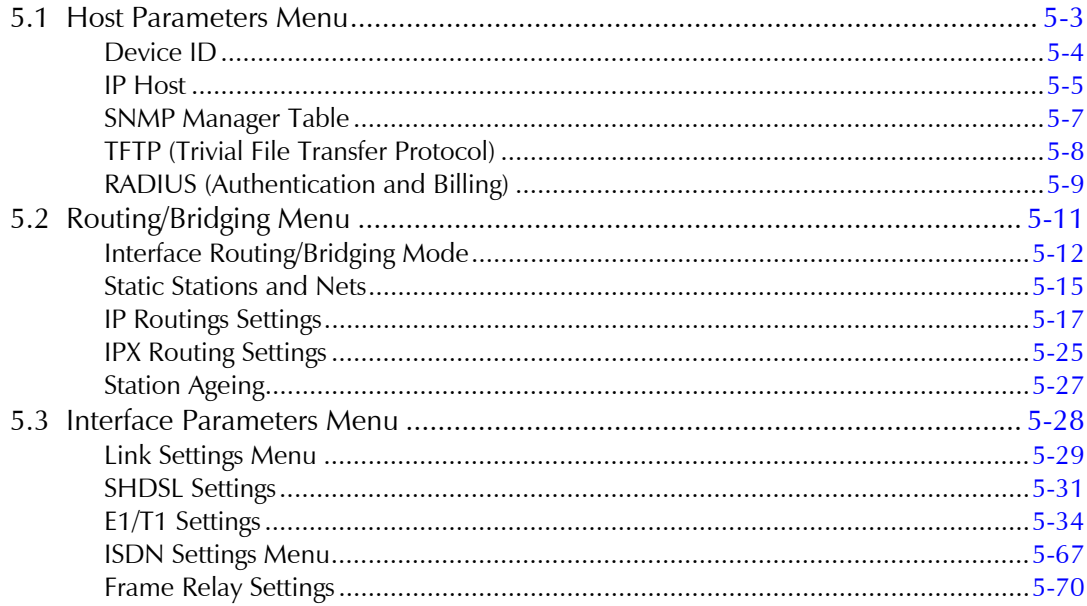

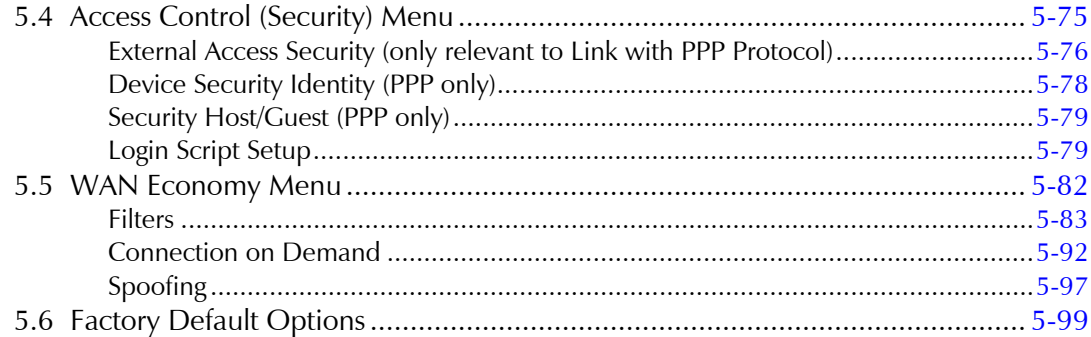

### **Chapter 6. Troubleshooting and Diagnostics**

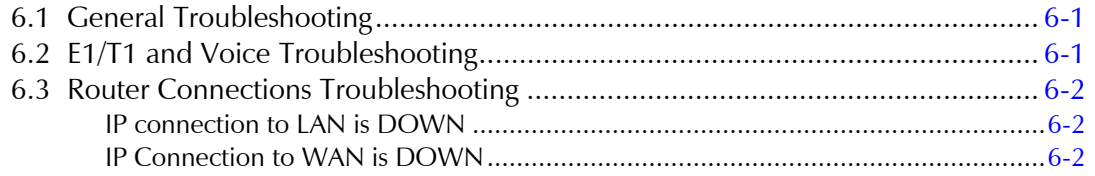

### **Appendix A. Interface Specifications and Cable Diagrams**

### **Appendix B. Boot Manager**

### **Appendix C. SNMP Management**

### **Appendix D. Glossary**

# **List of Figures**

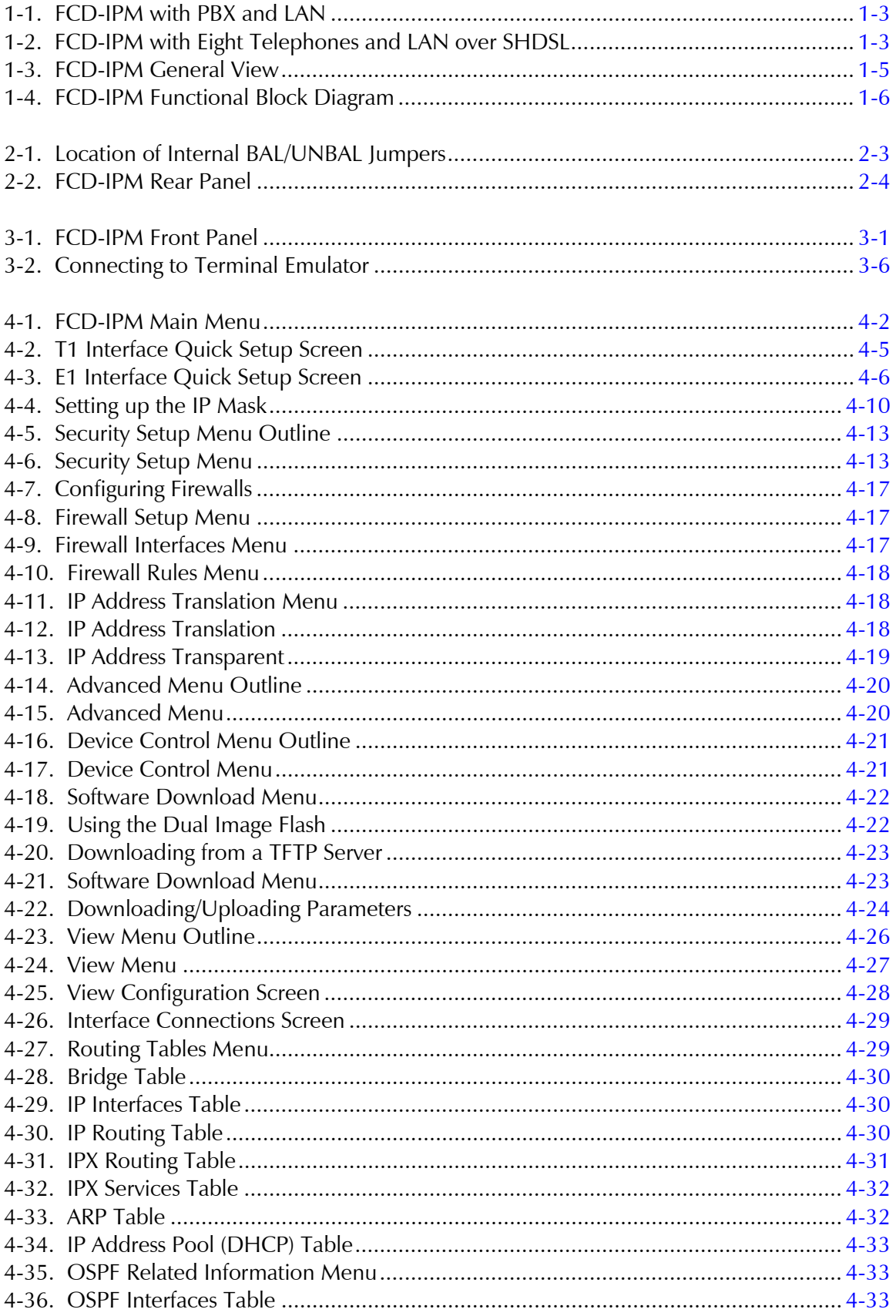

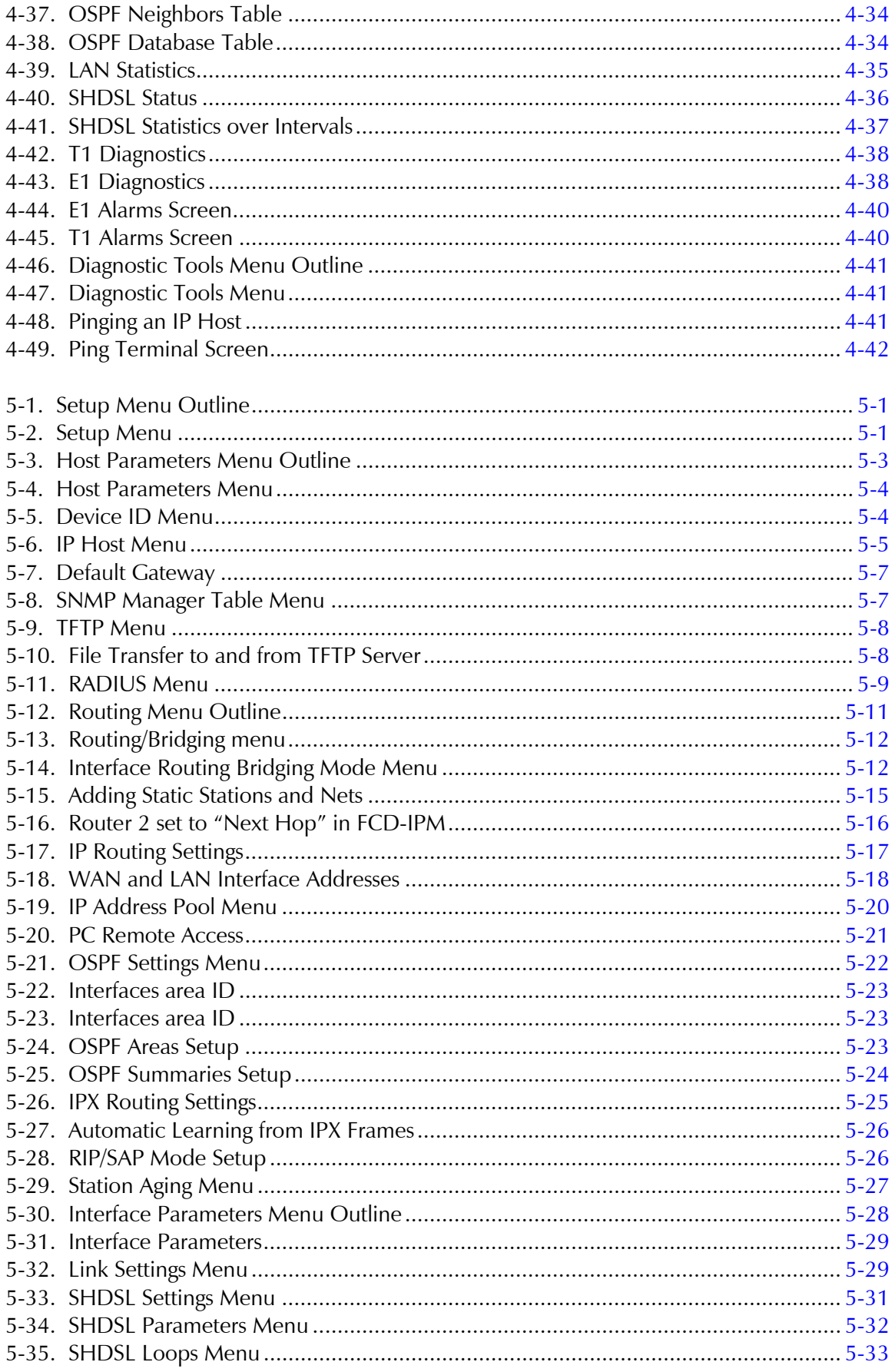

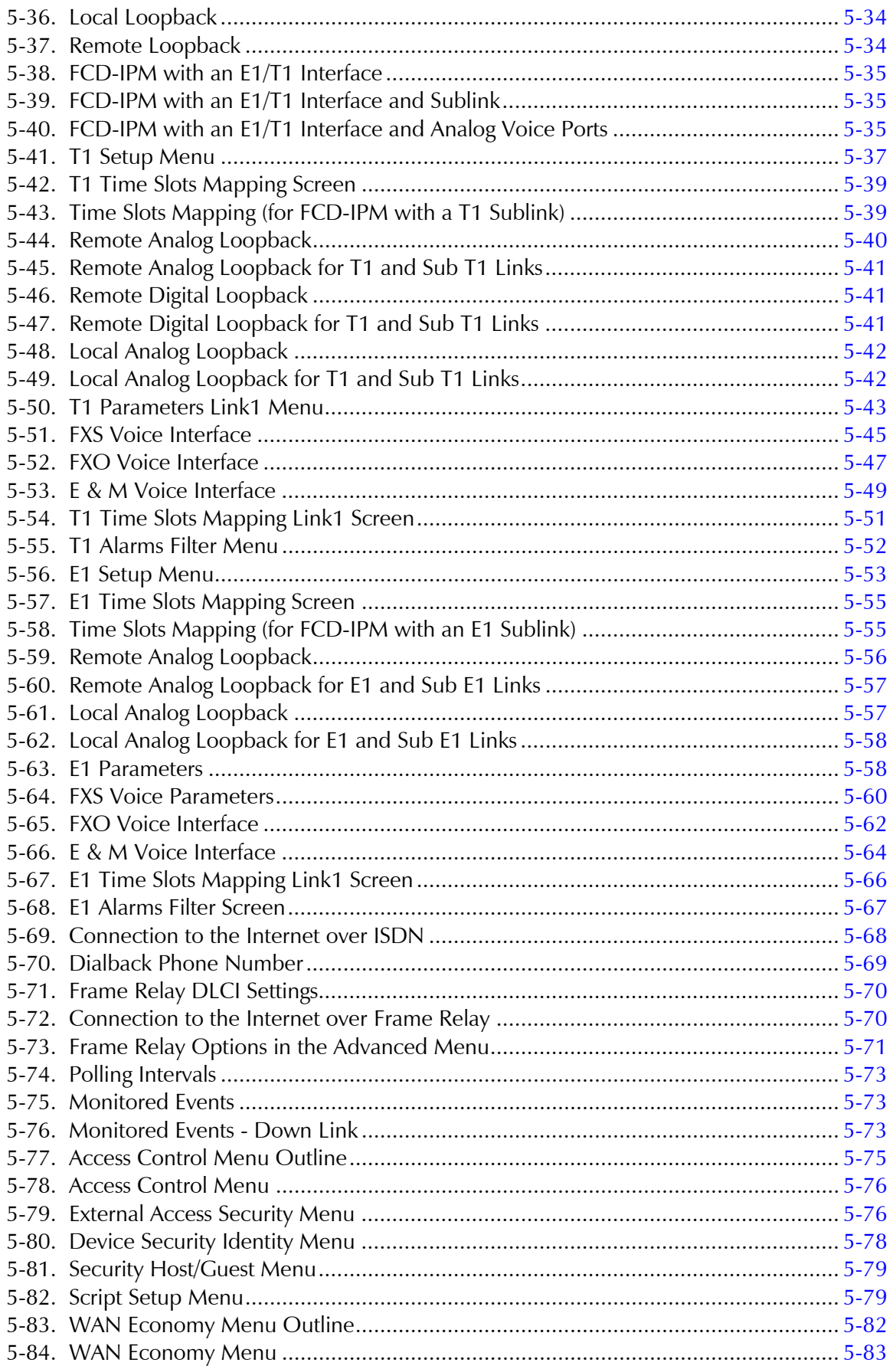

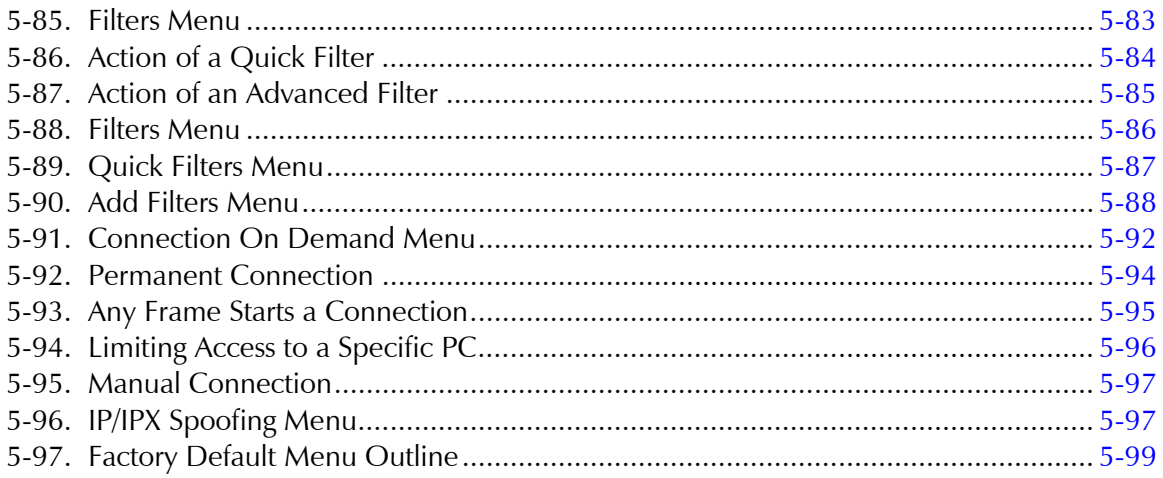

# **List of Tables**

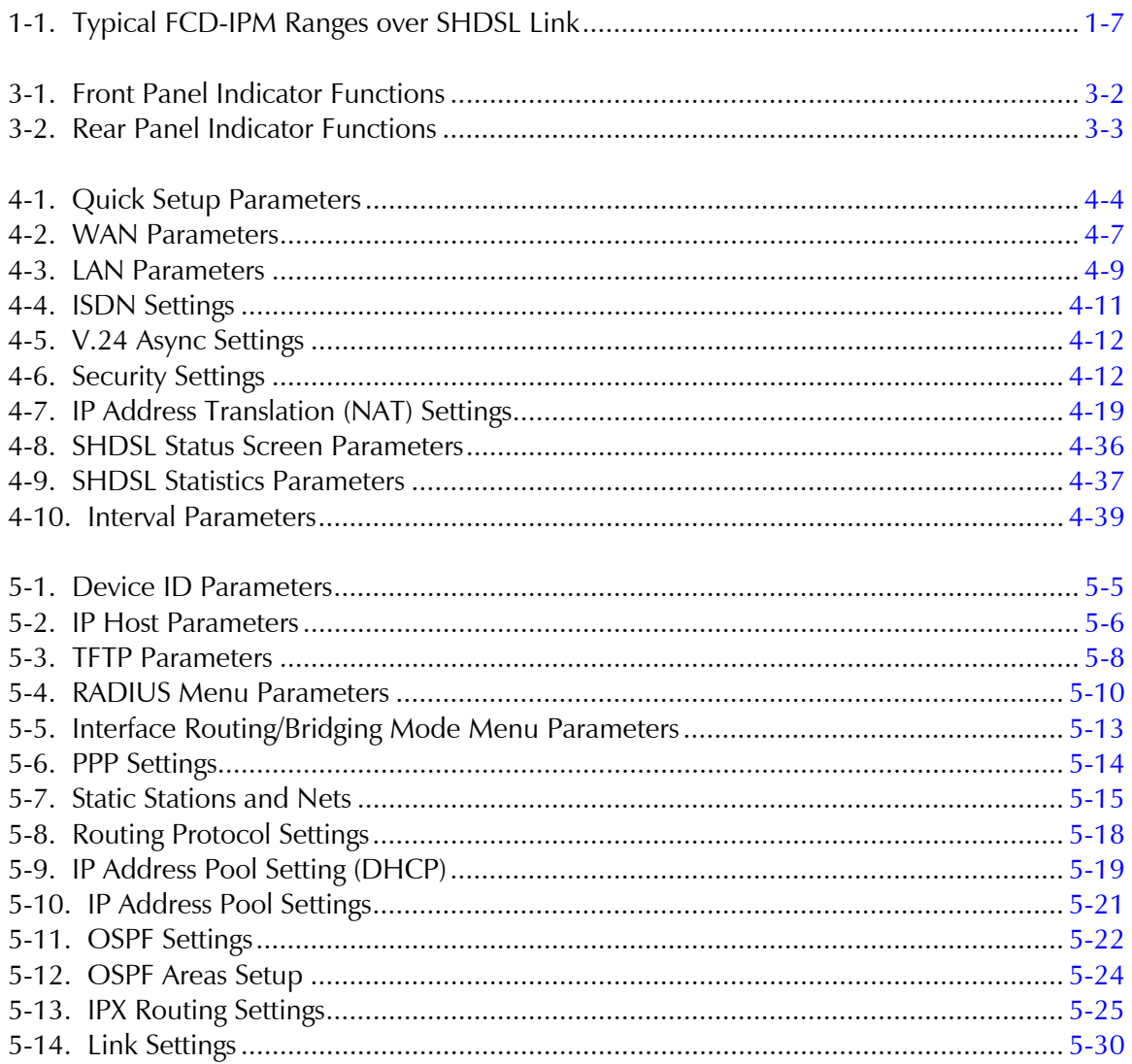

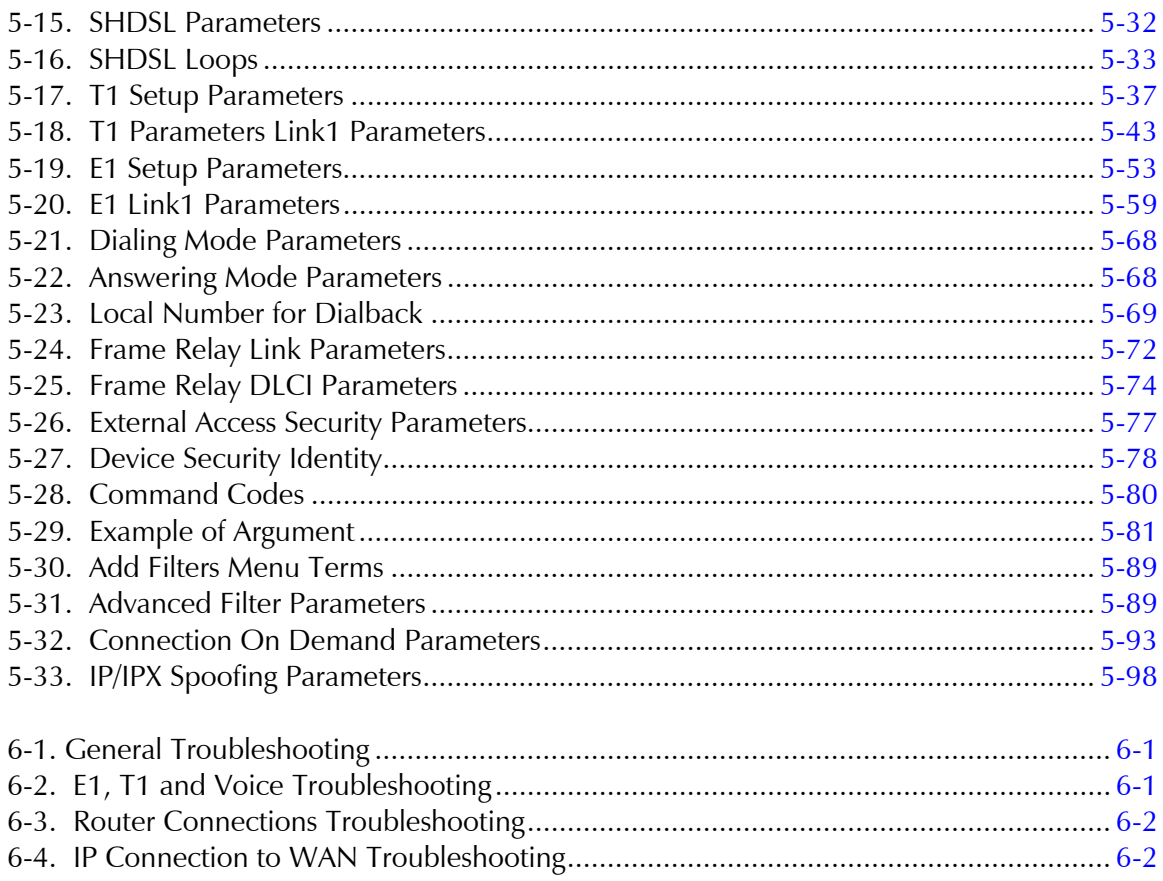

# <span id="page-20-0"></span>**Chapter 1 Introduction**

### **1.1 Overview**

FCD-IPM is an E1/T1 or fractional E1/T1 Integrated Access Device (IAD), which enables service providers to bundle voice and Internet access services over a single E1 or T1 access line. FCD-IPM connects an Ethernet LAN to the Internet or Intranet through the integrated IP/IPX router or bridge. The connection is made via E1/T1/SHDSL links, operating at data rates of up to 2.048 Mbps for E1, 1.544 Mbps for T1 or 2.048 Mbps for SHDSL with optional backup for data using ISDN or PSTN networks. WAN data protocols supported are Frame Relay, PPP and MLPPP. FCD-IPM also supports two Ethernet LAN connections and provides two IO data channel slot options.

FCD-IPM provides transparent data and voice capabilities over the E1 or T1 access line, such as a synchronous data channel that supports user-selectable transmission rates, digital voice over sub E1 or T1 link that supports PBX and analog FXS, FXO and E&M voice ports.

### **Versions**

There are several versions of FCD-IPM, and each version has its own specific options.

The following options are available for ordering as part of FCD-IPM:

- Main Wan Interface
	- E1/T1 Interface (main link only)
	- E1 over SHDSL (main link only)
	- Sub-E1/T1, analog voice, and ISDN backup interface options:
	- S: supports sub-E1/T1
	- **FXS: supports 4 FXS voice channels**
	- FXO: supports 4 FXO voice channels
	- E&M: supports 4 E&M voice channels
	- **IBE:** supports ISDN "S" interface
	- IBU: supports ISDN "U" interface.
- WAN interface options (up to two data ports):
	- T1 or fractional T1 CSU/DSU operating at up to 1.544 Mbps
	- E1 or fractional E1, with or without LTU, operating at up to 2.048 Mbps
- E1/T1 over fiber optic links with interfaces:
	- □ 850 nm LED for use over multimode fiber at distances up to 5 km (3 miles)
	- 1310 nm LED for use over single mode fiber at distances up to 47 km (29 miles)
	- 1310 nm laser diode for use over single mode fiber at distances up to 62 km (38 miles)
	- 1550 nm laser diode for use over single mode fiber for extended range up to 100 km (62 miles)
	- □ ST, FC/PC, or SC connectors.
- **Interfaces/connectors for WAN:** 
	- V.35 with 34-pin female via adapter cable
	- $\textdegree$  V.24/RS-232 or RS-530 with 25 pin D-type, female
	- X.21 with 15-pin D-type, female via adapter cable
	- $\Box$  V.36/RS-422 with 37-pin D-type, female via adapter cable.
- LAN interface options:
	- One or two ports
	- Port types:
		- LAN 1 10/100BaseT with RJ-45 connector (UTP) or 10Base2 with coax connector (BNC)
		- □ LAN 2 10BaseT with RJ-45 connector (UTP), 10Base2 with coax connector (BNC).
		- □ 4-port Ethernet/Fast Ethernet switch.
- I/O data channel slot options:
	- $\blacksquare$  I/O1 upper slot
	- I/O2 lower slot
	- Card insertion options:
		- 4 analog voice ports (quad FXS or FXO or E&M)
		- $\Box$  8 analog voice ports (2  $\times$  quad FXS or FXO or E&M)
		- $\Box$  Sub E1/T1
		- $\Box$  2 × Sub E1/T1 cards
		- $\Box$  4 analog voice ports + Nx64K cards
		- $\Box$  Sub E1/T1 + Nx64K cards
		- $\Box$  Nx64K cards (V.24, V.35 or V.11)
		- 5 Port Ethernet 10/100 Switch

<span id="page-22-0"></span>*The second WAN option is not available when configuring E1/T1 with an ISDN backup. The dual LAN configuration is not available when configuring E1/T1 with an ISDN backup.*  **Note** 

### **Applications**

FCD-IPM is the solution for several different applications. Order your unit according to your specific application requirements. FCD-IPM can be used as a router for the office LAN to access the Internet/Intranet and at the same time control access from the local PBX to the E1/T1 line. FCD-IPM can also have up to twelve telephones connected directly to the unit for those applications where a PBX is not present. The following is a list of application options for FCD-IPM:

• **FCD-IPM with PBX and LAN** - In the application shown in *Figure 1-1*, FCD-IPM supports a single LAN connection to the Internet/Intranet and voice connectivity to the PSTN.

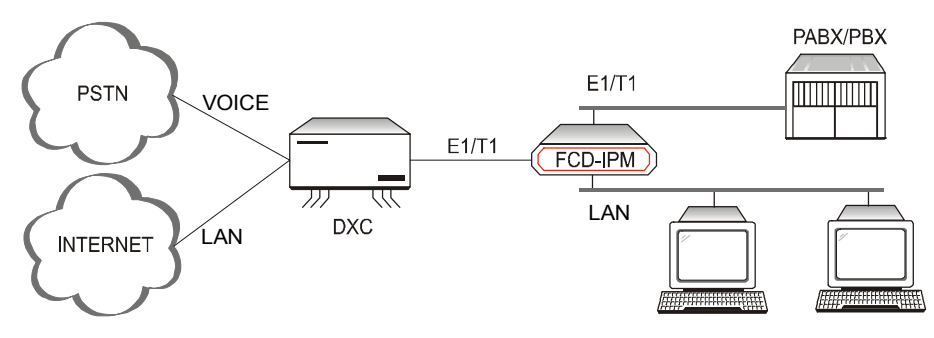

*Figure 1-1. FCD-IPM with PBX and LAN* 

**FCD-IPM with four Telephones and LAN** – In the application shown in *Figure 1-2*, **FCD-IPM** supports four individual telephones connected to the carrier, and a LAN connection to the Internet/Intranet.

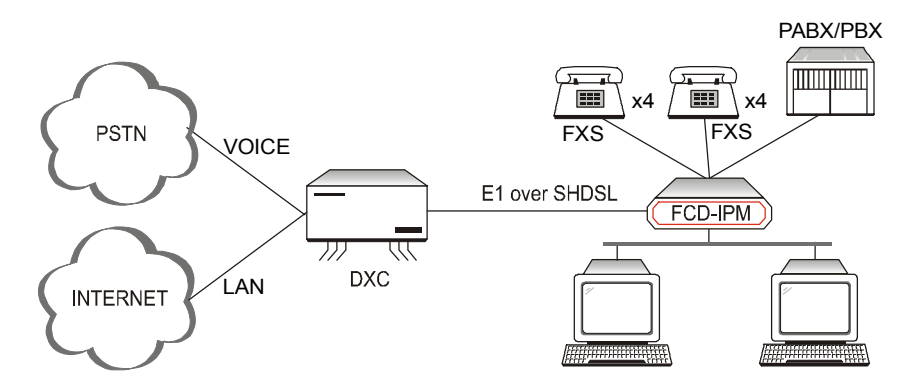

*Figure 1-2. FCD-IPM with Eight Telephones and LAN over SHDSL* 

### <span id="page-23-0"></span>**Features**

### **E1/T1 Main Link**

- E1/T1 Integrated Access Device (IAD) for Internet/Intranet and voice connectivity
- E1 over 2-wire SHDSL link optional
- Integral E1 with or without LTU or Integral T1 CSU/DSU
- Optional sub-E1/T1 drop and insert port for PABX connectivity
- Fail-safe bypass for the sub-E1/T1 link
- Optional fiber optic uplink.

### **Integrated Router**

- IP and IPX routing and standard bridging
- Supports Frame Relay, PPP and MLPPP
- One or two Ethernet ports or one Fast Ethernet port
- Optional dial-up or integrated ISDN backup
- PAP/CHAP authentication
- Solid Firewall protection
- NAT and Single IP address translation
- DHCP server and relay
- OSPF Protocol
- Quick setup and configuration
- In-band and out-of-band remote management
- SNMP and Telnet support
- Dual management authorization levels (carrier/user)
- FLASH memory for software and parameter file downloading
- Remote software and parameter file download.

### **Ethernet/Fast Ethernet Switch**

Built-in 4-port switch with 1Mb buffer with Auto-polarity and auto-negotiation.

### **Data**

• Optional second data port (transparent n x 64/56 or serial router port).

### **Voice**

- Supports twelve analog voice channels
- PCM encoded, A-Law or µ-Law
- Optional interfaces: 2-wire FXS, 2-wire FXO, or 4-wire or 2-wire E&M.

### <span id="page-24-0"></span>**1.2 Physical Description**

FCD-IPM units are delivered completely assembled. The units are designed for desktop installation, or to be mounted in a 19-inch rack. Installation procedures for FCD-IPM models and respective versions are provided in *Chapter 2*. *Figure 1-3* shows a 3-D diagram of FCD-IPM.

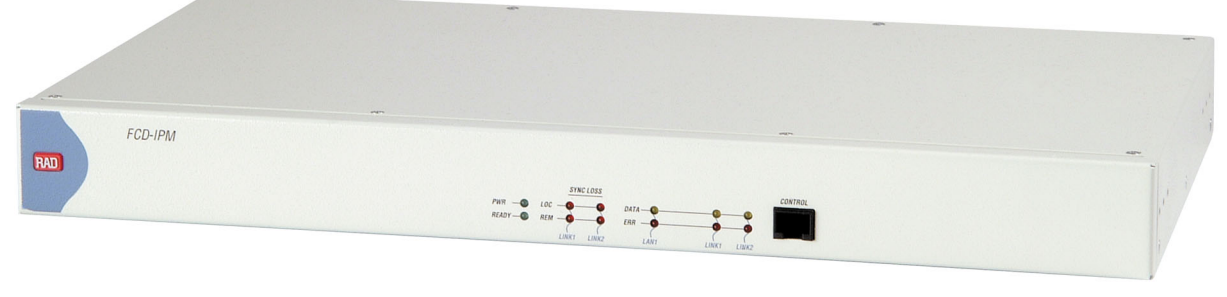

*Figure 1-3. FCD-IPM General View* 

Controls and indicators of the various versions of FCD-IPM and their functions are described in *Chapter 3*. The LED indicators on the front panel indicate the operating status of FCD-IPM. Various indicators display status of user's data port, status of data activity in user's data connector, and alert conditions. For a description of the front panel, refer to *Chapter 3*.

The power and interface connectors are located on the rear panel of FCD-IPM. For a description of the rear panel, refer to *Chapter 2*.

The internal jumpers of FCD-IPM are set according to options ordered. The only jumper that you may need to set is the BAL/UNBAL jumper. The factory setting for this jumper is BAL. For more information about setting jumpers, refer to *Chapter 2*.

### **1.3 Functional Description**

This section describes the main and sublink characteristics, the data and voice channel interfaces, timing considerations, time slot handling, integrated IP router and management of FCD-IPM. *[Figure 1-4](#page-25-1)* shows a functional block diagram for FCD-IPM.

<span id="page-25-1"></span><span id="page-25-0"></span>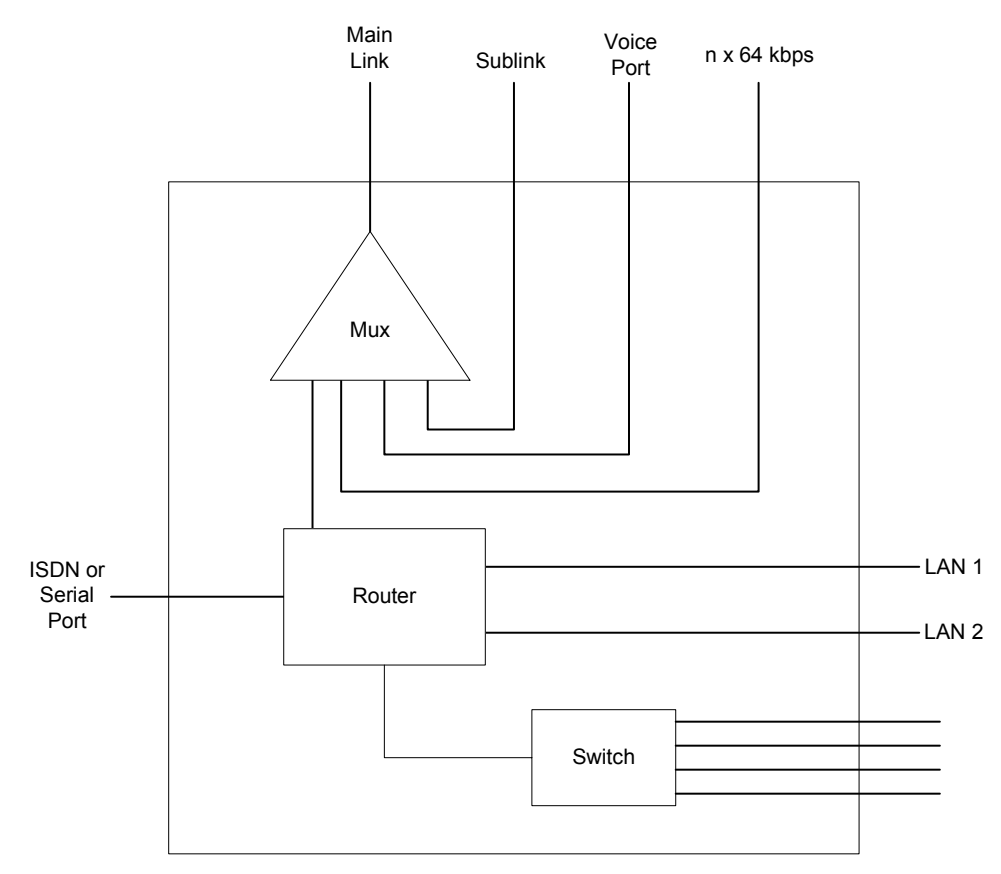

*Figure 1-4. FCD-IPM Functional Block Diagram* 

FCD-IPM can be ordered in several configuration options. The main link is always E1/T1 (E1 over SHDSL), and there is always at least one LAN link. The other interfaces may be a sub E1/T1 link, analog voice, ISDN backup, n x 64 data port, or router port.

### **Main Link and Sublink Characteristics**

The FCD-IPM E1 main and sublink meet the requirements of ITU-T Rec. G.703, G.704, G.706, G.732, and G.823, and support 256N and 256S multiframes (2 or 16 frames per multiframe, respectively), in accordance with ITU-T Rec. G.704. For FCD-IPM T1 versions the main and sublink comply to AT&T TR62411 and ANSI T1.403 standards, and support D4 and ESF framing.

The framed mode and use of the CRC-4 function are user-selectable.

<span id="page-26-1"></span><span id="page-26-0"></span>The main and sublinks have two line interfaces:

- 120 $\Omega$  balanced line interface, terminated in an RJ-48C eight-pin (ISO 10173) connector
- $75\Omega$  unbalanced interface, terminated in two BNC coaxial connectors
- T1 versions have a  $100Ω$  balanced interface.

You can select the E1 interface to activate the LTU option. With the T1 version, you can choose to activate CSU or DSU.

When a power failure occurs, the failsafe bypass of the sub E1/T1 link ensures the continuity of voice services between the main and the fix sublink.

*The fail-safe bypass of the E1/T1 sub-link is not available for the FCD-IPM units equipped with SHDSL interface.*  **Note** 

### **E1 over SHDSL**

E1 traffic can also be transmitted using 2-wire SHDSL physical interface. The SHDSL link uses TC-PAM technology and complies with the requirements of the ITU-T G.991.2 standard. *Table 1-1* lists typical FCD-IPM ranges over 2-wire 24 AWG line.

| Data Rate | 2-wire, 24 AWG (0.5 mm) |       |
|-----------|-------------------------|-------|
| kbps      | km                      | miles |
| 192       | 6.5                     | 4.0   |
| 384       | 5.8                     | 3.6   |
| 512       | 5.1                     | 3.1   |
| 768       | 4.8                     | 2.9   |
| 1024      | 4.1                     | 2.5   |
| 1152      | 3.5                     | 2.1   |
| 2048      | 3.2                     | 1.9   |

*Table 1-1. Typical FCD-IPM Ranges over SHDSL Link* 

### **IO Data Channel Interfaces**

Each of the two IO data channels can be operated as n x 64k or n x 56k data port (DCE only).

### **System Timing Considerations**

Internally, FCD-IPM uses one system timing source (clock). This system clock determines the transit timing of all the E1 links and data ports. The clock source options are as follows:

- Main link 1
- Sublink (each of them)
- Internal.

### <span id="page-27-0"></span>**Time Slot Handling**

FCD-IPM allows the user to configure each of the individual time slots freely according to the following options:

- Data link1 for data from router/bridge
- FIX SUB Voice for voice from sublink
- FIX SUB Data for data from sublink
- FIX Voice  $(1, 2, 3, 4)$  for analog voice port 1, 2, 3, 4
- I/O1 Voice  $(1, 2, 3, 4)$  for analog voice port 1, 2, 3, 4
- I/O2 Voice  $(1, 2, 3, 4)$  for analog voice port 1, 2, 3, 4
- I/O1 SUB Data for data from sublink
- I/O2 SUB Data for data from sublink
- I/O1 SUB Voice for voice from sublink
- I/O2 SUB Voice for voice from sublink
- I/O1 Channel for  $n \times 64/56$  data port
- I/O2 Channel for  $n \times 64/56$  data port.

For more information on configuring time slots, refer to *Chapter 4*.

### **Integrated Router**

### **IP Router**

FCD-IPM as an IP router supports:

- Static IP net configuration
- Dynamic IP net learning using RIP and RIP-2 protocols
- CIDR topologies
- Multiple IP nets on the LAN
- Numbered and unnumbered interfaces
- IP fragmentation
- RIP1, RIP2 & OSPF Routing Protocols.

### **IPX Router**

FCD-IPM also supports standard IPX routing that includes support for RIP and SAP.

### **Bridging**

FCD-IPM supports bridging. The bridge is used to interconnect a number of LANs by accessing layer 2 (MAC layer). FCD-IPM automatically extends the scope of any interface, allowing the interface to interconnect several networks, providing that all supported interfaces are set to bridge mode.

#### <span id="page-28-0"></span>FCD-IPM interconnects:

- Any LAN to link
- Two LANs of the same Bridge
- Two LANs and link.

FCD-IPM interconnects all of its interfaces to one extended LAN.

FCD-IPM supports standard bridging, as specified in IEEE 802.1D, and can operate opposite any other third party bridge. Spanning Tree Algorithm is not supported. Bridging works over PPP, Frame Relay RFC-1490 and also a 'Native' protocol. MAC frames pass in an HDLC format.

### **Protocols**

FCD-IPM supports:

- PPP (Point to Point Protocol) this protocol supports a variety of links and connection options
- Frame Relay a network interface, which provides high-speed frame or packet transmission with minimum delay and maximum bandwidth utilization.

### **Management**

FCD-IPM features a variety of inband and out-of-band management options. These options include dedicated time slot, dedicated DLCI, and dial-in connectivity.

You can manage the following capabilities:

- FCD-IPM configuration
- Viewing FCD-IPM status
- Testing FCD-IPM
- Viewing alarm status and history.

The management functions are performed via:

- SNMP management enables management using the RAD view or any other standard SNMP-based management systems.
- Telnet enables a remote IP host to control the operation of FCD-IPM using functions identical to those provided by a supervision terminal.
- Supervision terminal an ASCII terminal connected to the RS-232 control port of FCD-IPM (or a PC running a terminal emulation program) can be used as a supervision terminal.

Undesired access to FCD-IPM via Telnet or SNMP can be blocked by the firewall, or password protected. The dual-level management authentication allows access to router configuration parameters while restricting the access to network configuration parameters.

Software download is available via the control port using XMODEM and via LAN/WAN using TFTP. Parameter file download and upload is available via LAN or WAN using TFTP.

FCD-IPM has an alarm history memory that holds the up to 100 alarms.

### **Management Using Dedicated Time Slot (DTS)**

FCD-IPM features out-of-band management through a dedicated time slot.

The DTS is a management channel that connects directly to the FCD-IPM host using a separate IP interface, i.e. address, and operates as an additional WAN interface connected to the management IP network.

This management channel is totally separated from the IP traffic that the integrated router forwards, so there is no way to expose the manager IP network to unauthorized IP users.

The DTS channel should be synchronized with other equipment such as a cross connect unit or router. This can be done with standard WAN protocols such as Frame Relay and PPP.

<span id="page-30-0"></span>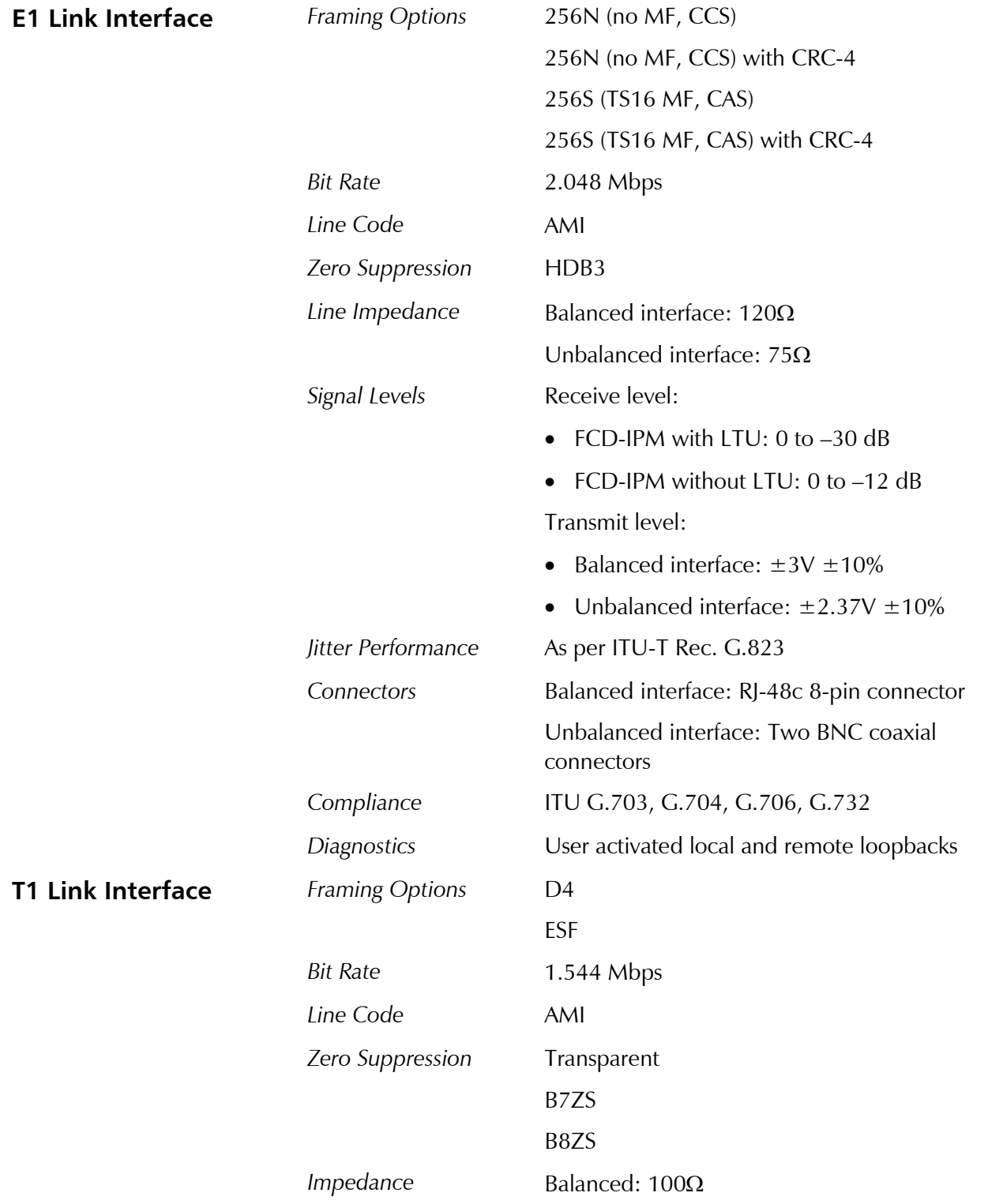

## **1.4 Technical Specifications**

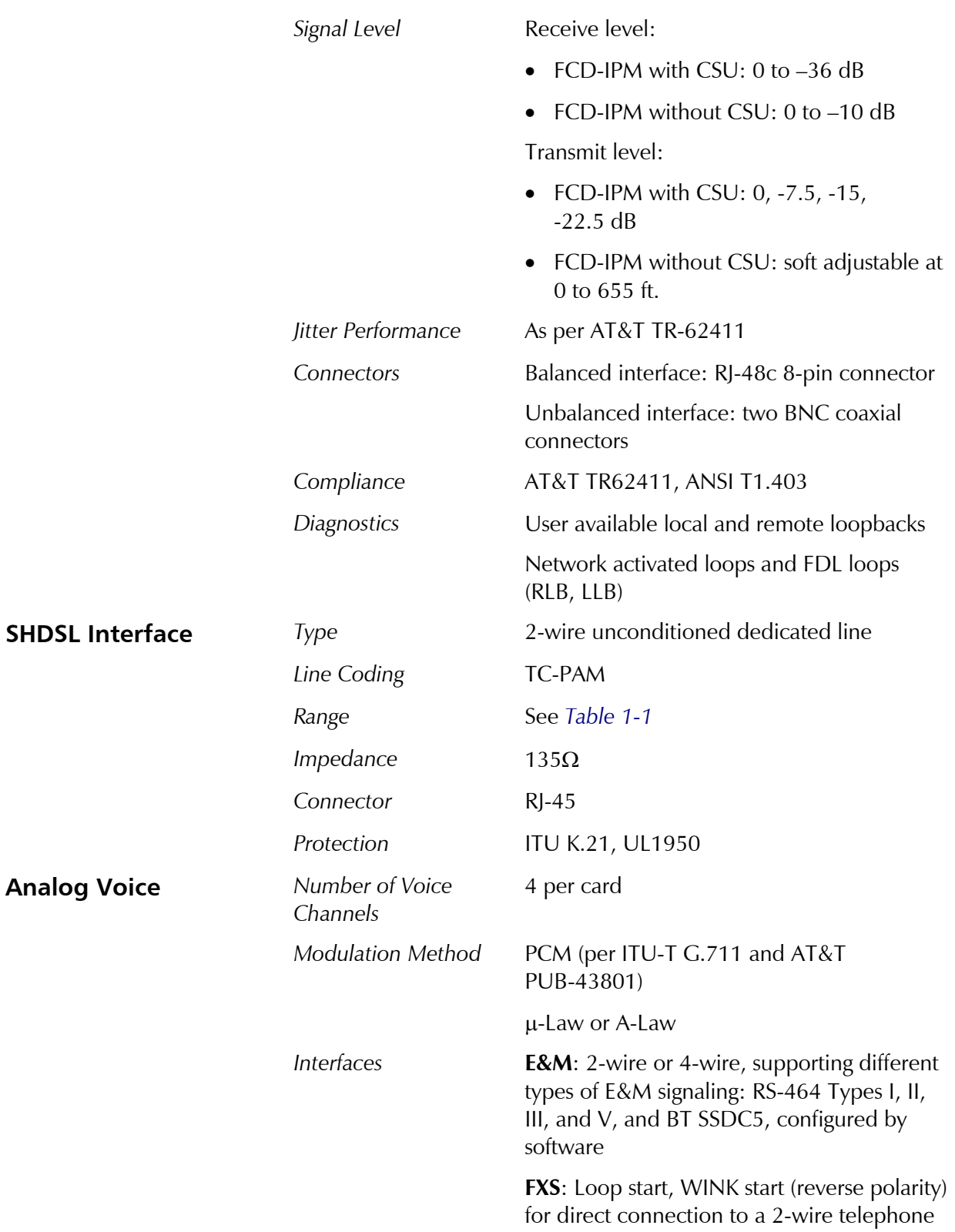

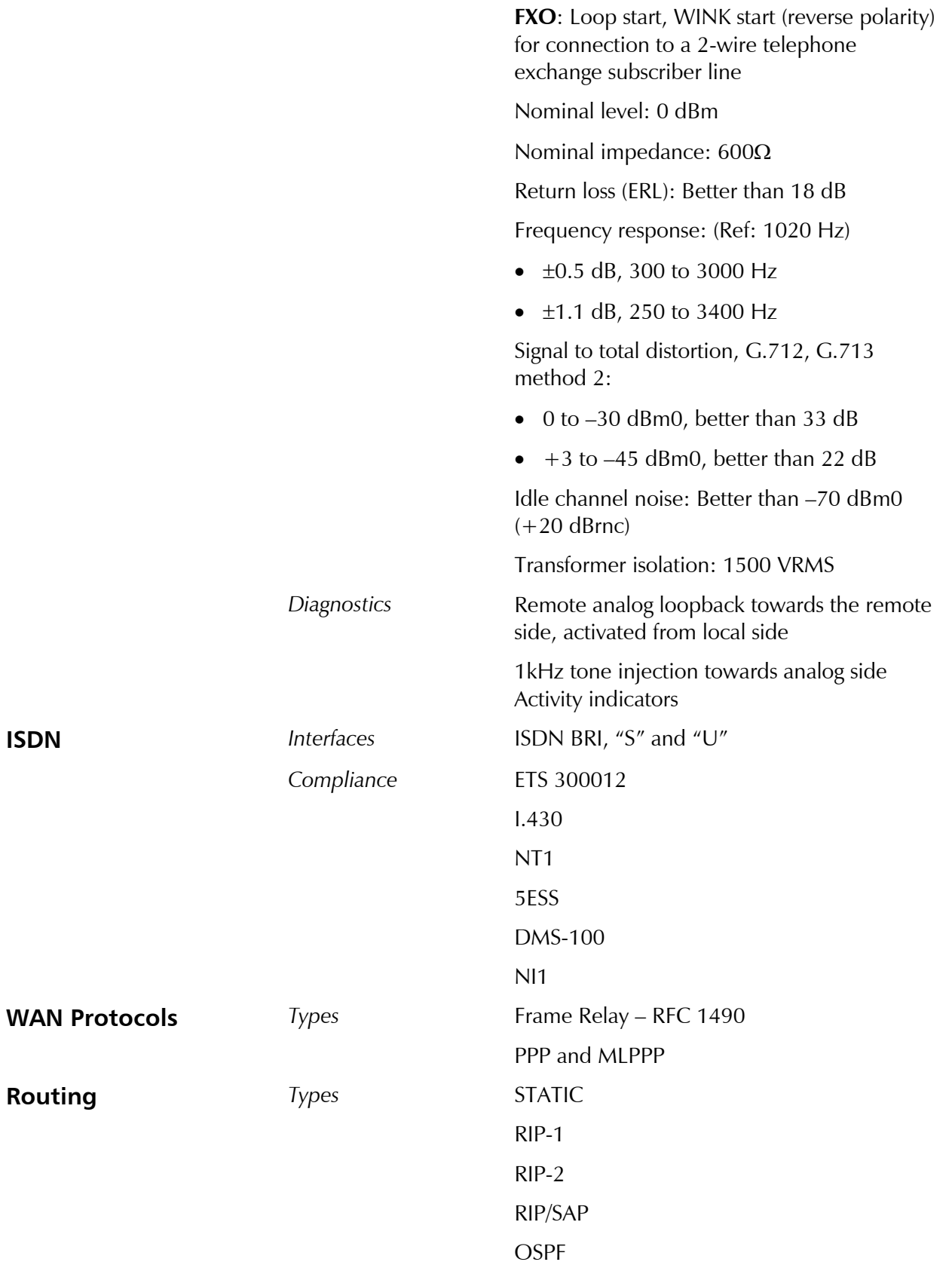

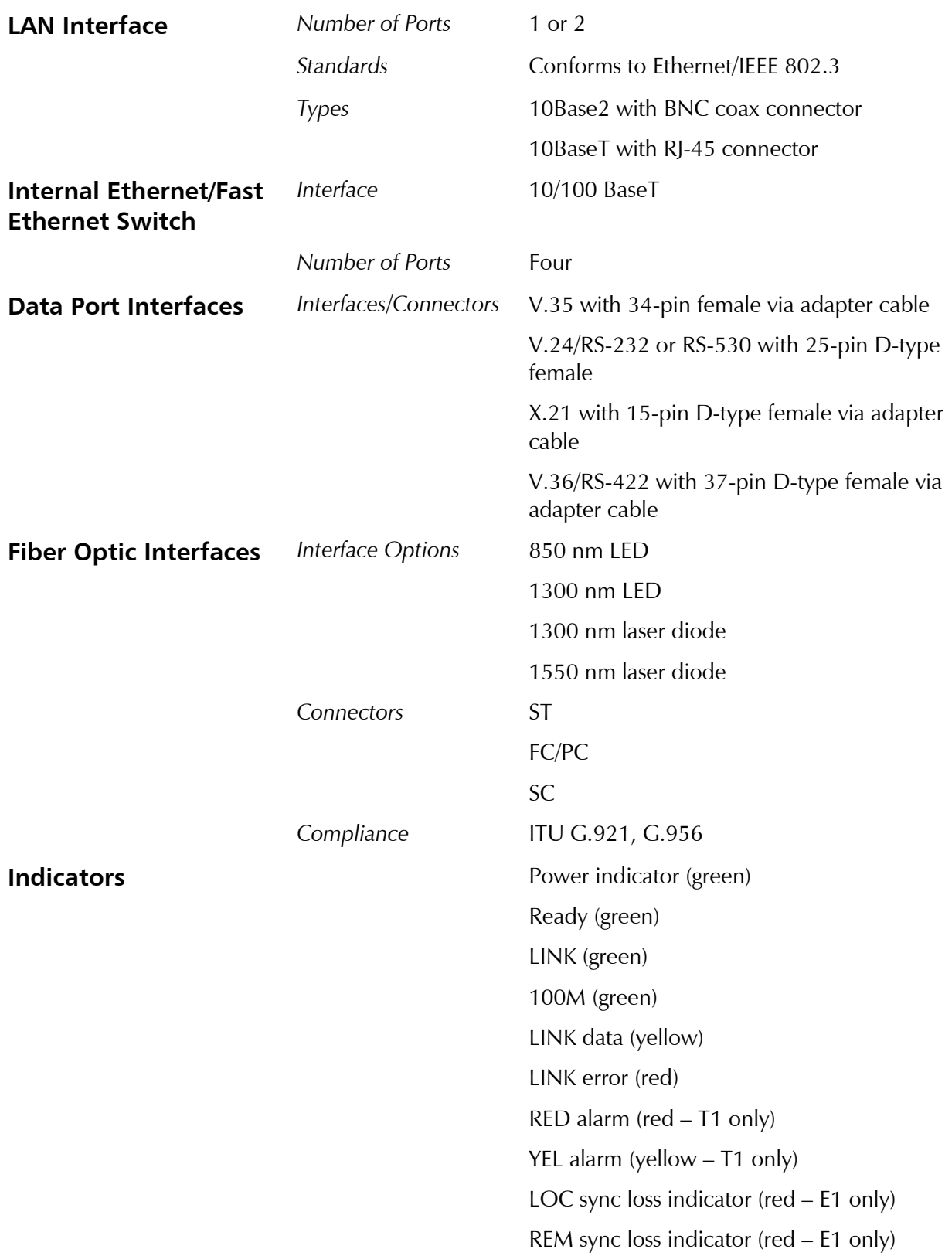

### **General**

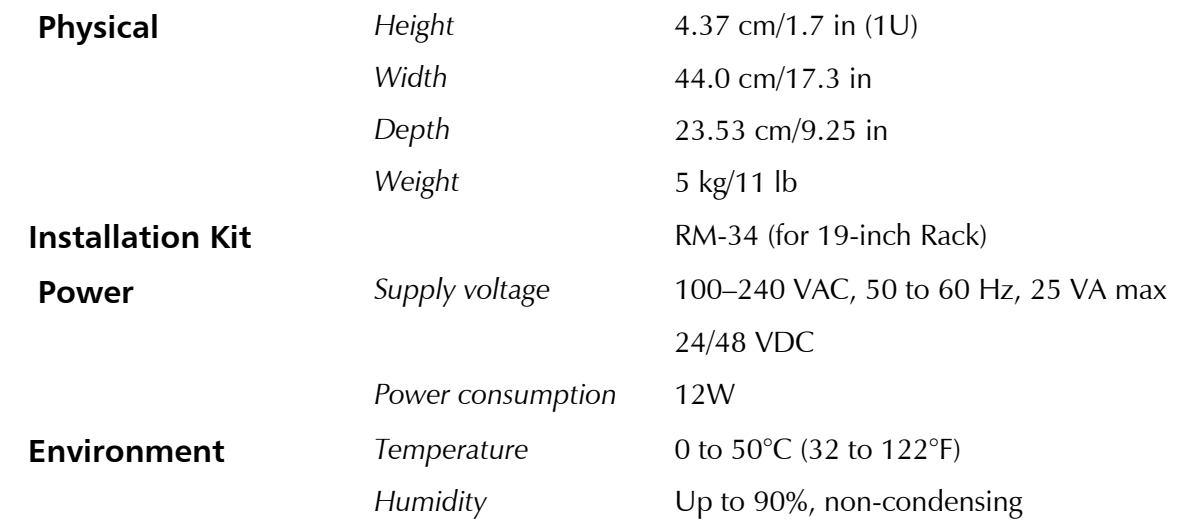
## **Chapter 2**

## **Installation and Setup**

This chapter provides instructions for mechanical and electrical installation of the FCD-IPM unit.

After installation, you must configure the unit before further operation. Refer to *Chapter 4* for basic and advanced configuration instructions. In case a problem is encountered, refer to *Chapter 5* for test and diagnostics instructions.

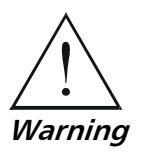

**No internal settings, adjustment, maintenance, and repairs may be performed by either the operator or the user; such activities may be performed only by a skilled technician who is aware of the hazards involved. Always observe standard safety precautions during installation, operation, and maintenance of this product.** 

## **2.1 Site Requirements & Prerequisites**

Install AC powered FCD-IPM units within 1.5m (5 feet) of an easily accessible, grounded AC outlet capable of furnishing the nominal supply voltage, 115 or 230 VAC. DC powered units require a 24 or -48 VDC power source.

Allow at least 90 cm (36 inches) of frontal clearance for operator access. Allow at least 10 cm (4 inches) clearance at the rear for interface cable connections. The ambient operating temperature of FCD-IPM is  $0^{\circ}$  to  $50^{\circ}$ C (32 $^{\circ}$  to 122 $^{\circ}$ F), at a relative humidity of up to 90%, non-condensing.

*The FCD-IP units are cooled by free air convection therefore in rack installation it is necessary to leave sufficient space (at least 1U) above and below each unit to enable free airflow.*  **Note** 

## <span id="page-37-0"></span>**2.2 Package Contents**

Inspect the equipment package before unpacking. Note and report damage immediately. The FCD-IPM package includes the following items:

- FCD-IPM unit
- Multiservice Access Devices and Intelligent CLEs CD
- CBL-RJ45/D9/F/6FT configuration cable
- Interface adapter cable in accordance with your order
- AC power cable or DC power connection kit.

## **2.3 Equipment Needed**

The cables you need depend on the application. Cables terminated in appropriate connectors provide support for the following data port interfaces:

- **V.35 interface**: the interface adapter cable ends in a 34-pin female connector
- **V.36/422 interface**: the interface adapter cable ends in a 37-pin D-type female connector
- **V.24/RS-232 or RS-530 interface:** the interface adapter cable ends in a 25-pin D-type female connector
- **X.21 interface**: the interface adapter cable ends in a 15 pin D-type female connector.

## **2.4 Installation and Setup**

The FCD-IPM units are delivered completely assembled. The units are designed for desktop installation.

For installation of FCD-IPM in a 19-inch rack, the **RM-34** rack mount kit is available. For rack installation instructions, refer to the *Rack Mounting Kit for 19-inch Racks* guide that comes with the RM kit.

Installation procedures for FCD-IPM are provided in the following paragraphs.

#### **Setting Internal Jumpers and Switches**

Only the BAL/UNBAL jumpers, whose locations are shown in *[Figure 2-1,](#page-38-0)* are meant for user adjustment. All other internal jumpers are factory set according to the specific ordering requirements and are not designed for user access. The factory setting for the BAL/UNBAL jumpers is BAL. Before setting these jumpers, open the FCD-IPM case.

<span id="page-38-0"></span>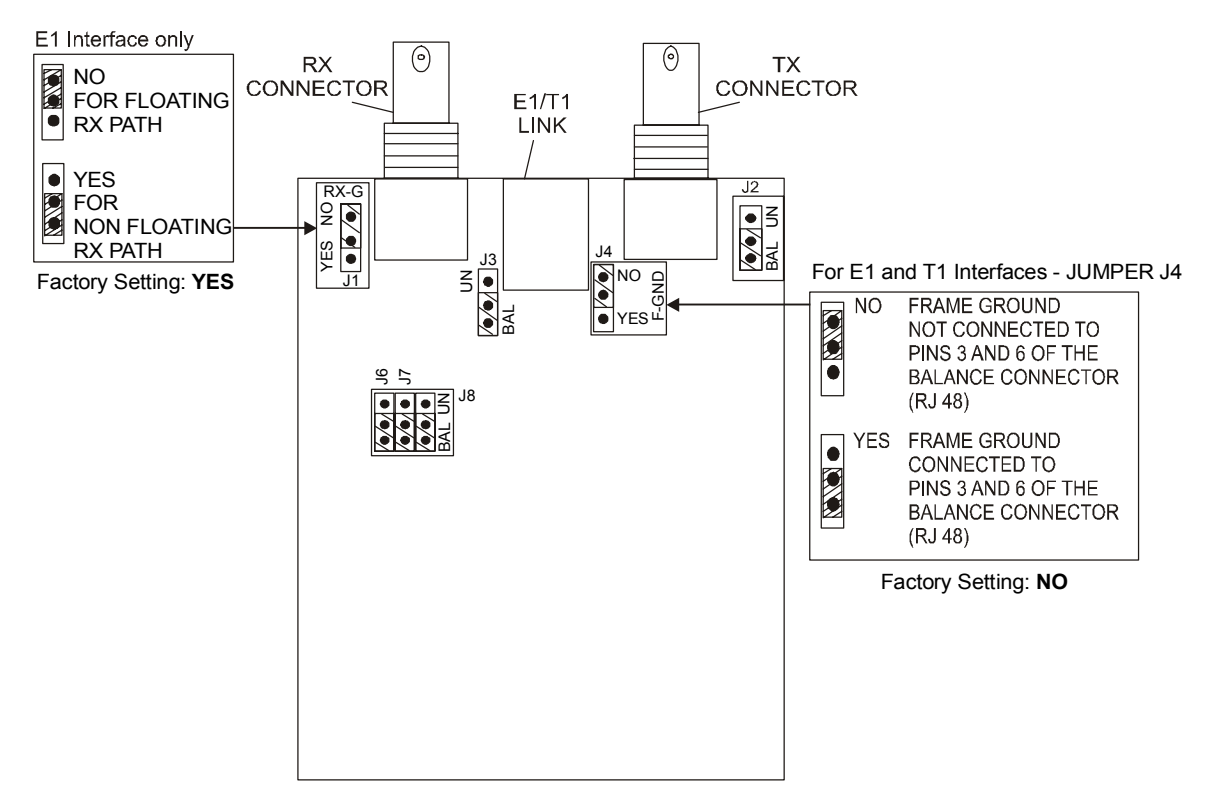

*Figure 2-1. Location of Internal BAL/UNBAL Jumpers* 

#### **Fuses**

The AC version of FCD-IPM has a user-replaceable fuse rated at 1A slow blow. The fuse is accessible by opening the fuse cover located just above the power connector on the rear panel.

**Caution** Replace fuses only with fuses having identical ratings.

## **2.5 Interfaces and Connections**

*Figure 2-2* shows a general diagram of the rear panels of AC-powered and DC-powered FCD-IPM units, and identifies the different optional connector locations.

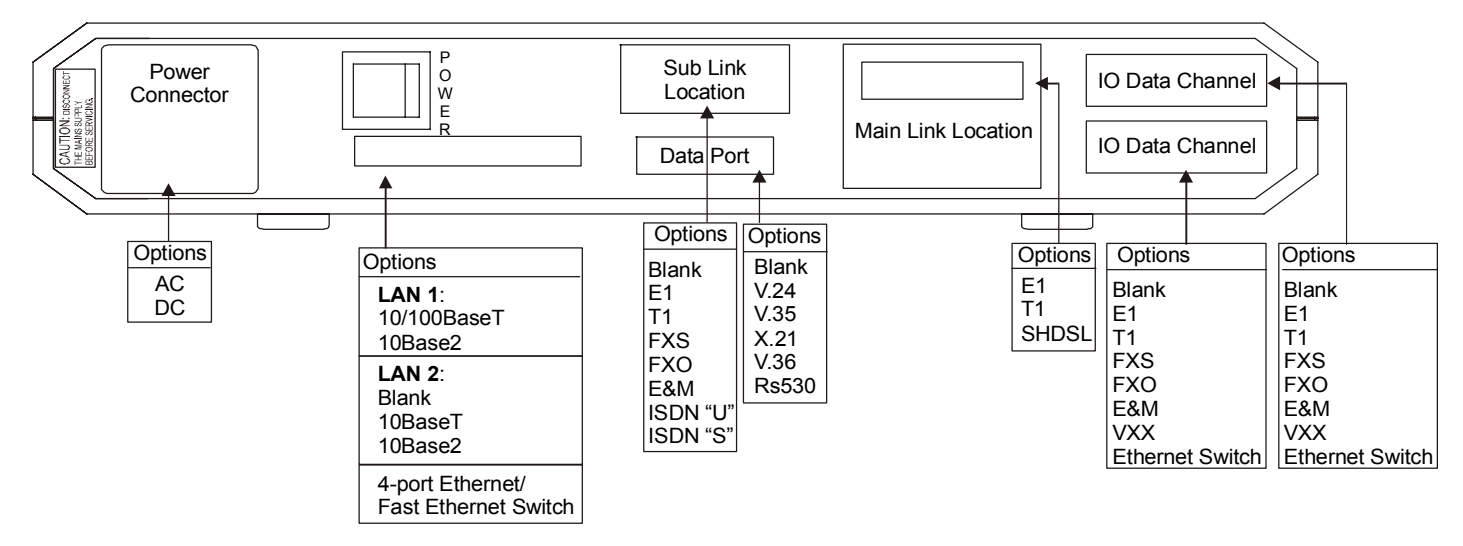

*Figure 2-2. FCD-IPM Rear Panel* 

## **E1/T1 Link Connections**

FCD-IPM E1/T1 link has a RJ-48c eight-pin connector for the balanced HDB3 interface, and two BNC connectors for the unbalanced HDB3 interface. *Appendix A* provides the pin allocation for the RJ-48c connector.

Connect the E1/T1 link cables to the connector(s) corresponding to the interface in use.

**Caution** Do not connect to both the balanced and unbalanced connectors!

When using the balanced interface, connect to the RJ-45 connector.

When using the unbalanced interface, connect to the two BNC connectors designated TX/Out and RX/In. Make sure the receive and transmit cables are connected to the TX/Out and RX/In connectors properly.

#### **IO Data Channel Connections**

The FCD-IPM user data port has several possible interface connectors. A listing of the connectors is given in *[Equipment Needed](#page-37-0)* on page [2-2.](#page-37-0)

Connect the DTE link cable to the user data port connector. For more information on pin allocation, refer to *Appendix A*.

## **Control Port Connection**

The FCD-IPM control port is located on the front panel. Connect the ASCII terminal to this port. For more information on connecting to the control port, refer to *Connecting to the ASCII Terminal* in *Chapter 3*.

## **Connecting the Power**

For your protection, FCD-IPM must always be grounded. Any interruption of the protective (grounding) conductor (inside or outside the instrument) or disconnecting the protective earth terminal can make this instrument dangerous. Intentional interruption is prohibited.

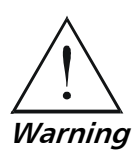

**BEFORE POWERING UP AN AC POWERED FCD-IPM, the protective earth terminals of this instrument must be connected to the protective conductor of the (mains) power cord. The mains plug shall only be inserted in a socket outlet provided with a protective ground (earth) contact. The protective action must not be negated by use of an extension cord (power cable) without a protective conductor (grounding).** 

**Make sure that only fuses with the required rated current and of the specified type, as marked on the FCD-IPM rear panel, are used for replacement. Use of repaired fuses and short-circuiting of fuse holders is forbidden. Whenever it is likely that the protection offered by fuses has been impaired, the instrument must be made inoperative and be secured against any unintended operation.** 

## **AC Power Connection**

AC power should be supplied to FCD-IPM through the 1.5m (5 feet) standard power cable terminated by a standard 3-prong plug.

#### ▶ To connect the AC power:

- 1. Check that the ON/OFF switch on the FCD-IPM rear panel is set to OFF.
- 2. Connect the power cable to the connector on the FCD-IPM rear panel.
- 3. Connect the power cable to the mains outlet.

## **DC Power Connection**

#### ▶ To connect the DC power:

- 1. Check that the ON/OFF switch on the FCD-IPM rear panel is set to OFF.
- 2. Connect the power cable to the DC power connector.

## **Constraints**

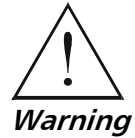

**Do not hot swap the FCD-IPM modular IO data channel cards. A card must be added to or removed from an IO slot when the power is off ONLY.** 

## **Chapter 3**

## **Operation**

In this chapter you will find detailed operating instructions for FCD-IPM. It includes:

- Description of indicators
- Operating procedures (turn-on, front-panel indications, and turn-off)
- Connection to ASCII terminal
- Login.

Refer to *Chapter 6* for diagnostic and troubleshooting instructions.

## **3.1 Introduction**

FCD-IPM is designed for unattended operation. After initial power-up, and prior to use, you must configure a basic set-up for FCD-IPM. For more information about configuration, refer to *Chapter 4*.

## **3.2 Indicators**

#### **Front Panel Indicators**

*Figure 3-1* shows the location of front panel indicators for one of the various FCD-IPM versions.

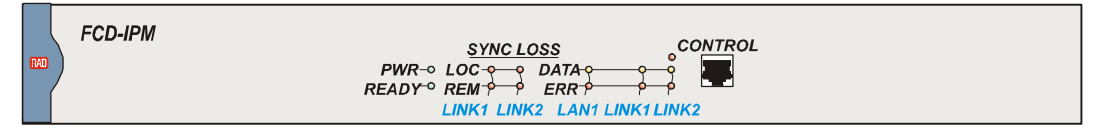

*Figure 3-1. FCD-IPM Front Panel* 

*[Table 3-1](#page-43-0)* lists the functions of the controls and indicators located on the front panel of FCD-IPM.

<span id="page-43-0"></span>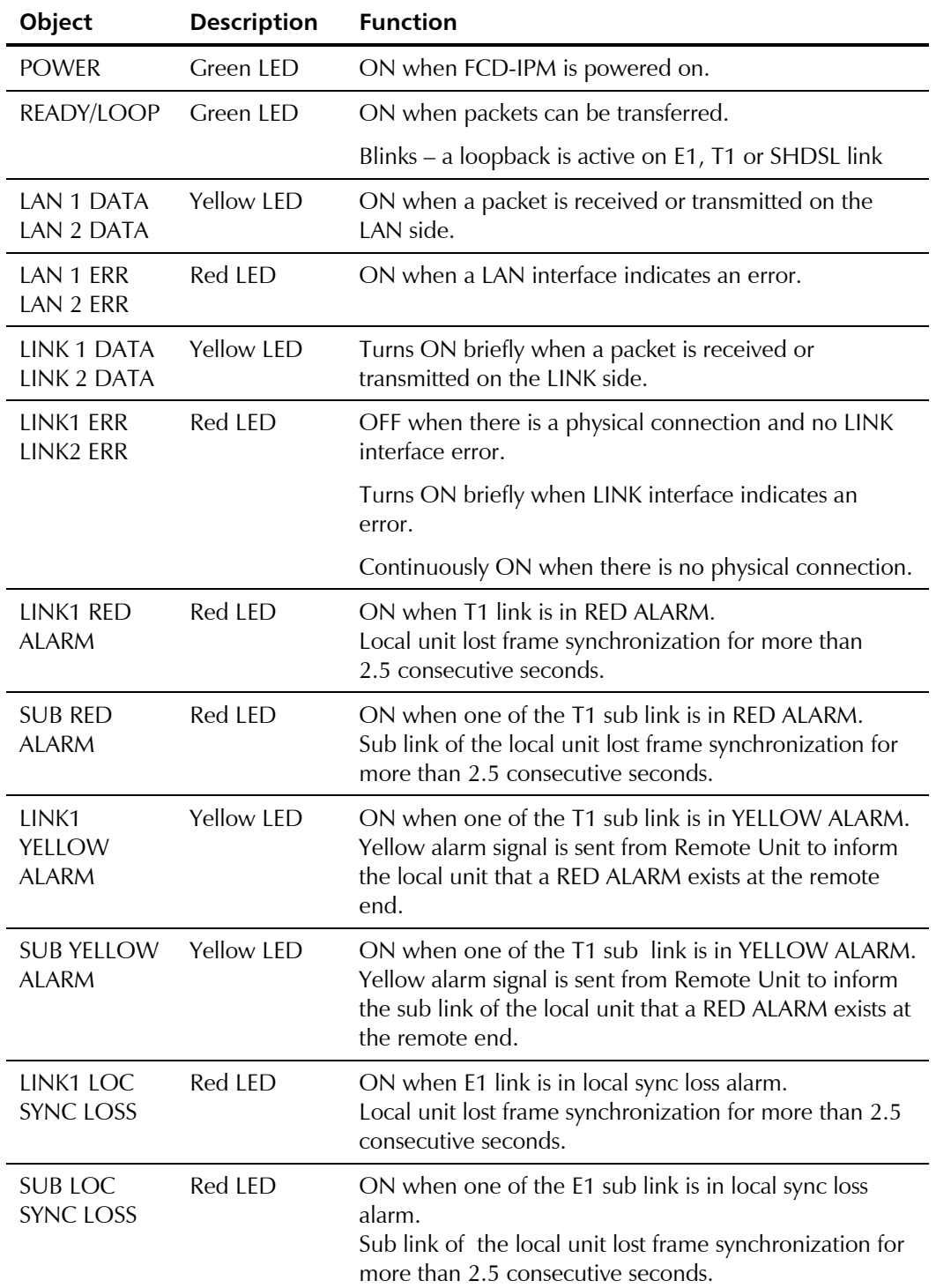

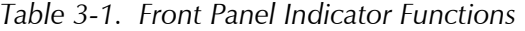

| Object                             | <b>Description</b> | <b>Function</b>                                                                                                    |
|------------------------------------|--------------------|----------------------------------------------------------------------------------------------------|
| LINK1 REM<br><b>SYNC LOSS</b>      | Red LED            | ON when E1 link is in remote sync loss alarm.<br>Remote sync loss signal is sent from Remote Unit to<br>inform the local unit that a sync loss exists at the remote<br>end.                                   |
| <b>SUB REM</b><br><b>SYNC LOSS</b> | Red LED            | ON when one of the E1 sub link is in remote sync loss<br>alarm.<br>Remote sync loss signal is sent from Remote Unit to<br>inform the sub link of the local unit that a sync loss<br>exists at the remote end. |

*Table 3-1. Front Panel Indicator Functions (Cont.)* 

#### **Rear Panel Indicators**

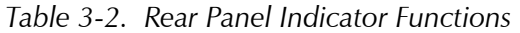

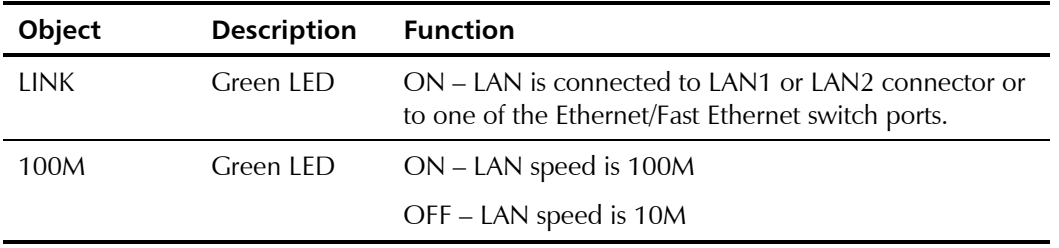

## **3.3 Operating Instructions**

#### **Turning On**

In order for the unit to function, you must provide FCD-IPM with a setup configuration. You configure the unit after the initial power-up stage.

#### ³ **To turn on FCD-IPM:**

• Set the power switch on the rear panel to ON.

FCD-IPM performs a self-test. All the FCD-IPM indicators should light up. Confirm that all are operating. Following the test, all indicators except PWR and READY turn off.

FCD-IPM is now ready for configuration. Refer to *Chapter 4*, for quick setup and advanced configuration instructions.

#### **Normal Indications**

During normal operation the POWER indicator lights up, and the READY indicator lights up when packets can be transferred. Additional indications are:

• The LAN DATA indicator lights when a packet is received or transmitted on the LAN side

• The LINK DATA indicator lights when a packet is received or transmitted on the LINK side.

## **Fault Indications**

If a fault occurs, the following alarm indicators light up, and data transfer may be interrupted:

- LAN ERR indicator lights when LAN interface indicates an error
- LINK ERR indicator lights when LINK interface indicates an error
- RED ALARM indicator lights when T1 interface detects red alarm
- YELLOW ALARM indicator lights when T1 interface detects yellow alarm
- LOC SYNC LOSS indicator lights when the E1 interface detects local sync loss
- REM SYNC LOSS indicator lights when the E1 interface detects remote sync loss.

To obtain additional information, observe the state of the other indicators and then refer to *Chapter 6* for troubleshooting information:

## **Turning Off**

Set the FCD-IPM power switch, on the rear panel of the unit, to OFF.

## **3.4 Connecting to the ASCII Terminal**

FCD-IPM features a setup program that is invoked and run from an ASCII terminal or a PC emulator. The terminal/terminal emulator is connected to the RJ-45 CONTROL port on the FCD-IPM front panel (see *[Figure 3-2](#page-47-0)*).

## **Connecting the Terminal Emulator**

#### **►** To connect the terminal emulator:

- 1. Attach the cable to the RS-232 port on the PC.
- 2. Attach the other end of the cable to the CONTROL port on the FCD-IPM front panel.

<span id="page-47-0"></span>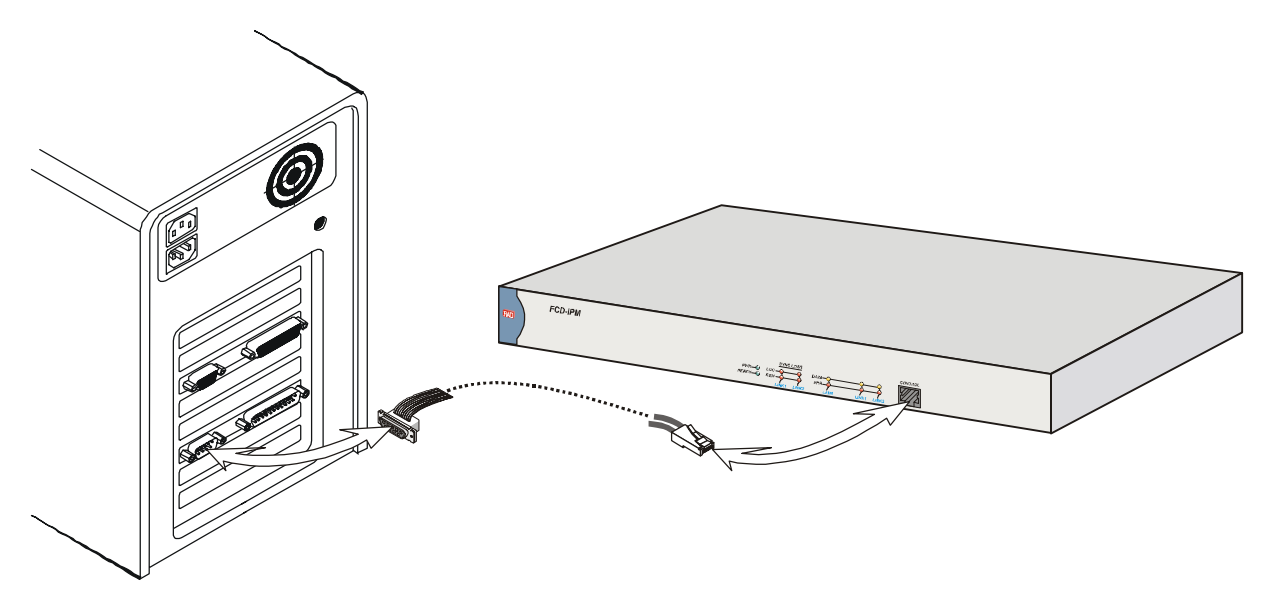

*Figure 3-2. Connecting to Terminal Emulator* 

## ³ **To setup the terminal:**

- 1. Set the terminal to work at a baud rate of 9.6 kbps, No Parity, 8 Data Bits.
- 2. Set the hardware control to OFF.
- 3. Switch on FCD-IPM.

The operational screen is displayed.

- ³ **To initiate the login message:** 
	- Press <**Enter**> several times.

## **Password Protection**

Using a password prevents unauthorized personnel from changing configuration parameters.

Before you can access any configuration menus you will be prompted for login.

- ³ **To logon:** 
	- Enter the correct password. The factory default password is **1234**.

The password can be changed or removed during configuration. For more information, refer to *Chapter 4*.

- *1. Use of Password protection for the configuration module is recommended.*  **Notes**  *Always use the Exit option in the Main Menu once the unit has been configured. Using the Exit option will force personnel requiring access to the configuration module to use password.* 
	- *2. Password verification is case sensitive. Once the password is set, use the same case that you used when typing in the password.*
	- *3. To enable E1/T1 parameter configuration the supervisor password must be used. Using the login password disables E1/T1 menu viewing.*

# **Chapter 4 Configuration**

Topics covered in this chapter include:

- Overview of configuration menus
- Main menu
- Quick setup menu
- Security menu
- Advanced setup menu
	- Download software/upload device parameters
- View menu
- Diagnostic tools menu.

## **4.1 Overview**

The Main Menu has the following options:

- Quick setup menu The Quick Setup menu is used to define the basic parameters for your FCD-IPM unit. The Quick Setup menu allows you to adjust setup and link configuration parameters while FCD-IPM is in operation. Line-by-line prompts guide you throughout the procedure. On-screen instructions and explanations guide you through the setup procedure. For a complete description of the Quick Setup menu refer to *Section [4.3](#page-49-0)*.
- Security setup menu Use the options in the Security Setup menu to control FCD-IPM management and entry to your LAN by unauthorized users (refer to *Section [4.4](#page-60-0)*).
- Advanced setup menu The Advanced menu lists FCD-IPM configuration parameters and their current values. You can change these parameters and perform advanced configuration operations, not available through the Quick Setup menu. Resetting the device and software downloads are also performed via the Advanced Menu (refer to *Section [4.5](#page-67-0)*).
- View menu Use the options in the View menu to view configuration screens and information on interface connections, routing tables and statistics.
- Diagnostic Tools menu Use the Diagnostic Tools menu to verify WAN and LAN connectivity. The Ping feature allows you to request another user on the LAN or WAN. If the remote user replies, connectivity is confirmed up to and including the IP level.

<span id="page-49-0"></span>• Exit – Select this option to return to the Operational Status Messages screen. In this mode you can view real-time information about the unit's activities.

## **4.2 Main Menu**

*Figure 4-1* shows the Main Menu options.

The name of the device connected to the terminal (FCD-IPM) is listed at the top of the screen.

#### ▶ To choose an option from the Main Menu:

Type the number preceding the option.

```
 MAIN MENU (Device name - FCD-IPM) 
 ---------- 
 1. Quick setup 
 2. Security setup 
 3. Advanced setup 
 4. View 
 5. Diagnostic tools 
 0. Exit 
 Press number to select or ESC to return to the previous menu
```
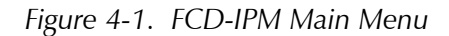

## **4.3 Quick Setup Menu**

The parameters listed on the Quick Setup Menu include most of FCD-IPM's internetworking features:

- WAN Interface
- IP Parameters
- Physical connections
- Protocol
- Routing type.

The Quick Setup screen presents messages that prompt you to accept or modify the current parameters. The parameter options are enclosed in brackets **[ ].** 

#### ▶ To access the Quick Setup Menu:

1. In the Main menu, press **1**.

The Quick Setup menu appears, showing the first parameter, Link Status.

#### ▶ To accept the current parameter:

• Press <**Enter**>.

#### ▶ To view the options:

• Toggle with the space bar and press ENTER.

#### ▶ To enter new information:

- 1. Type in the new parameters.
- 2. Press <**Enter**>.

#### **►** To change the existing value:

• Press <**Backspace**>.

After all parameters have been accepted or changed, you can view them on the screen. A confirmation message appears requesting that you confirm all the setup changes. The device may reset after saving these changes.

#### ▶ To configure the setup parameters:

- 1. From the Main Menu, select option **1**, Quick Setup.
- 2. Follow the on-screen instructions to accept or modify the setup parameters.
- 3. Press **Y** to save the setup parameters.

#### **Quick Setup Parameters**

The Quick Setup menu contains both general parameters and those parameters specific to the interfaces installed. This section organizes the parameters into various categories. The screen for each interface and a description of the options in the Quick Setup menu can be found in the sections that follow. Refer to the section that applies to the interface you ordered.

| <b>Parameters</b>     | <b>Type</b>            | <b>Options</b>                         |
|-----------------------|------------------------|----------------------------------------|
| <b>WAN Parameters</b> | General                | Link status                            |
|                       |                        | Link mode                              |
|                       |                        | Routing                                |
|                       |                        | Protocol                               |
|                       |                        | WAN IP Address (for IP Router<br>only) |
|                       |                        | WAN IP Mask (for IP Router only).      |
|                       | E1/T1                  | E1/T1 Configuration                    |
|                       | Frame Relay            | <b>DCLI</b> number                     |
|                       | <b>ISDN</b>            | Protocol (ISDN)                        |
|                       |                        | Bandwidth                              |
|                       |                        | Connection Type                        |
|                       |                        | Channel A - Destination Phone No.      |
|                       |                        | Channel B - Destination Phone No.      |
|                       |                        | Connection.                            |
|                       | V24 Async              | Modem Type                             |
|                       |                        | <b>Baud Rate</b>                       |
| <b>LAN Parameters</b> | General                | <b>LAN Status</b>                      |
|                       |                        | <b>LAN IP Address</b>                  |
|                       |                        | <b>LAN IP Mask</b>                     |
|                       |                        | Default Gateway                        |
|                       |                        | Default Gateway Interface              |
|                       |                        | Routing                                |
|                       | Security<br>Parameters | Device Access Name                     |
|                       |                        | Password                               |
|                       |                        | Security Type                          |

*Table 4-1. Quick Setup Parameters* 

The Quick Setup Menu varies according to the options of FCD-IPM that you have ordered. The following pages illustrate some of the Quick Setup menus that are available.

The fields in the Quick Setup screens are described below.

## **Quick Setup Menu Examples**

The following pages illustrate some of the Quick Setup menus, dependent upon the interface that has been ordered.

#### **Quick Setup for T1 (PPP, IP)**

*Figure 4-2* shows the Quick Setup menu for T1.

```
 QUICK SETUP 
 ----------- 
 WARNING: This device automatically exits to Operational 
          Messages 10 minutes after last keyboard action without 
          saving parameters 
'ENTER' - Accept parameter , 'SPACE' - Change parameter.
WAN interface Link 1 - T1
Link status : [Enable]
Link mode : [Synchronous]
Routing : [IP ROUTER], Protocol: [PPP]
WAN IP address : 10.0.0.1, enter new : 10.0.0.1
WAN IP mask : 255.255.255.252, enter new: 255.255.255.252
 Do you want to configure the T1 Interface parameters (Y/N) ?:
 Host IP setup: 
LAN Status : [Enable]
LAN IP address : 192.168.1.1, enter new : 192.168.1.1
LAN IP mask : 255.255.255.000, enter new : 255.255.255.000
  Default gateway setting by: [Interface] 
  Default gateway interface: 1 
 SECURITY Setup 
  Device access name : FCD-IPM 
 No password at present – do you want to create password (Y/N)?: [N] 
 Security type : [Disabled]
 Saving the changes might cause RESET the unit. 
 Do you want to save QUICK SETUP (Y/N)? Y
```
*Figure 4-2. T1 Interface Quick Setup Screen* 

#### **Quick Setup for E1 (PPP, IP) + ISDN (Backup, 128K, PPP, IP)**

*Figure 4-3* shows the Quick Setup menu for E1.

```
 QUICK SETUP 
  ----------- 
 WARNING: This device automatically exits to Operational 
           Messages 10 minutes after last keyboard action without 
           saving parameters 
'ENTER' - Accept parameter, 'SPACE' - Change parameter.
WAN interface Link 1 - E1
 Link status : [Enable]
 Link mode : [Synchronous]
 Routing : [IP ROUTER], Protocol: [PPP]
 WAN IP address : 10.0.0.1, enter new : 10.0.0.1
 WAN IP mask : 255.255.255.252, enter new: 255.255.255.252
  Do you want to configure the E1 Interface parameters (Y/N)?: 
WAN interface Link 2/CH1 - BRI
 Link status : [Backup] to interface: [LINK 1]
 Routing : [IP ROUTER], Protocol: [PPP]
 WAN IP address : 0.0.0.0, enter new : 0.0.0.
 Protocol : [ETSI]
 Bandwidth : [128]
 Connection Type : [Originate only]
  Channel A – Destination phone number: 1234 
  Channel B – Destination phone number: 5678 
  Connection : [Always] 
Host IP setup: 
 LAN Status : [Enable]
  LAN IP address : 192.168.1.1, enter new : 192.168.1.1 
 LAN IP mask : 255.255.255.000, enter new : 255.255.255.000
  Default gateway setting by: [Interface] 
  Default gateway interface: [LINK 1] 
 SECURITY Setup 
  Device access name : FCD-IPM 
 No password at present - do you want to create password (Y/N) ?: [N]
  Security type: [Disabled] 
 Saving the changes might cause the unit to RESET. 
 Do you want to save QUICK SETUP (Y/N) ? N
```
*Figure 4-3. E1 Interface Quick Setup Screen* 

## **WAN Settings**

Set this parameter for the WAN configuration.

*Table 4-2. WAN Parameters* 

| <b>Parameters</b> | <b>Possible Values</b>                     | <b>Description</b>                                                                                                    |
|-------------------|--------------------------------------------|----------------------------------------------------------------------------------------------------|
| Link Status       | Enable                                     | Transmits and receives frames.                                                                                                    |
|                   | <b>Disable</b>                             | Does not transmit or receive frames. The link may be permanently disabled, for<br>example, when testing. A disabled line freezes all link operation, including<br>connection attempts and forwarding.                                                                                                    |
|                   | <b>Backup</b>                              | If a link is defined as backup to another, then whenever the main link operates<br>normally, the backup link is disabled. If the main link fails, the backup link begins<br>to operate and become enabled. You must make sure that the routing settings are<br>correct so that traffic will be forwarded to the desired destination via the backup<br>link. When you restore the main link connection, the backup link becomes<br>disabled again.<br>Default: Enable |
| Link Mode         | Synchronous                                | Data bits are transmitted at a fixed rate. The sender and the receiver are<br>synchronized                                                                                                    |
|                   | <b>Frame Relay</b>                         | A packet-switching protocol for connecting devices on a WAN.                                                                                                    |
|                   | <b>Asynchronous</b>                        | Data bits are transmitted at a fixed rate. The sender and the receiver are not<br>synchronized.                                                                                                    |
| Routing           | IP, IPX, Bridge                            | Assigns the link forwarding type.                                                                                                    |
|                   | Any combination<br>of these link<br>types. |                                                                                                    |

| <b>Parameters</b>  | <b>Possible Values</b> | <b>Description</b>                                                                                                    |
|--------------------|------------------------|----------------------------------------------------------------------------------------------------|
| Protocol           | <b>PPP</b>             | Point to Point Protocol. PPP consists of 3 components:<br><b>Encapsulation method</b> - for IP datagrams on a serial link PPP supports HDLC<br>synchronous links.<br>$LCP$ – Link control procedure to establish, configure, and test the data-link<br>connection. Having an LCP allows each end to negotiate various options.<br>NCP(s) - A family of network control protocols specific to different network layer<br>protocols. The NCPs allow each end to configure network control parameters.<br>PPP is often used across slow serial lines. It is therefore important to reduce the<br>number of bytes per frame in order to reduce the latency time. Using LCP, most<br>implementations negotiate to omitting the constant address and control fields and<br>reducing the size of the protocol fields from 2 bytes to 1 byte. In addition, when<br>using IP NCP, most implementations use Van Jacobson header compression to<br>reduce the size of IP and TCP headers. |
|                    | <b>RFC-1490</b>        | Encapsulation method for carrying network interconnect traffic over a Frame<br>Relay backbone. RFC-1490 also supports a simple fragmentation procedure for<br>carrying large frames over a frame relay network with a smaller MTU.<br><b>DLCI</b> - Every network interface card (NIC) has a Data Link Communication<br>Identifier (DLCI) that uniquely identifies the node on the network. DLCI enables<br>connection to the Frame Relay network without configuring Frame Relay<br>parameters.<br>DLCI executes congestion control when an explicit congestion notification is<br>received for the DLCI from the Frame Relay network. The unit reduces the<br>transmitted information rate of the DLCI and increases it when the congestion<br>condition is cleared.<br><b>Default: PPP</b>                                                                                                    |
| <b>DLCI</b> Number |                        | Sets the DLCI identification number.                                                                                                    |

*Table 4-2. WAN Parameters* 

## **LAN Settings**

Set the parameters in this section for each LAN connection.

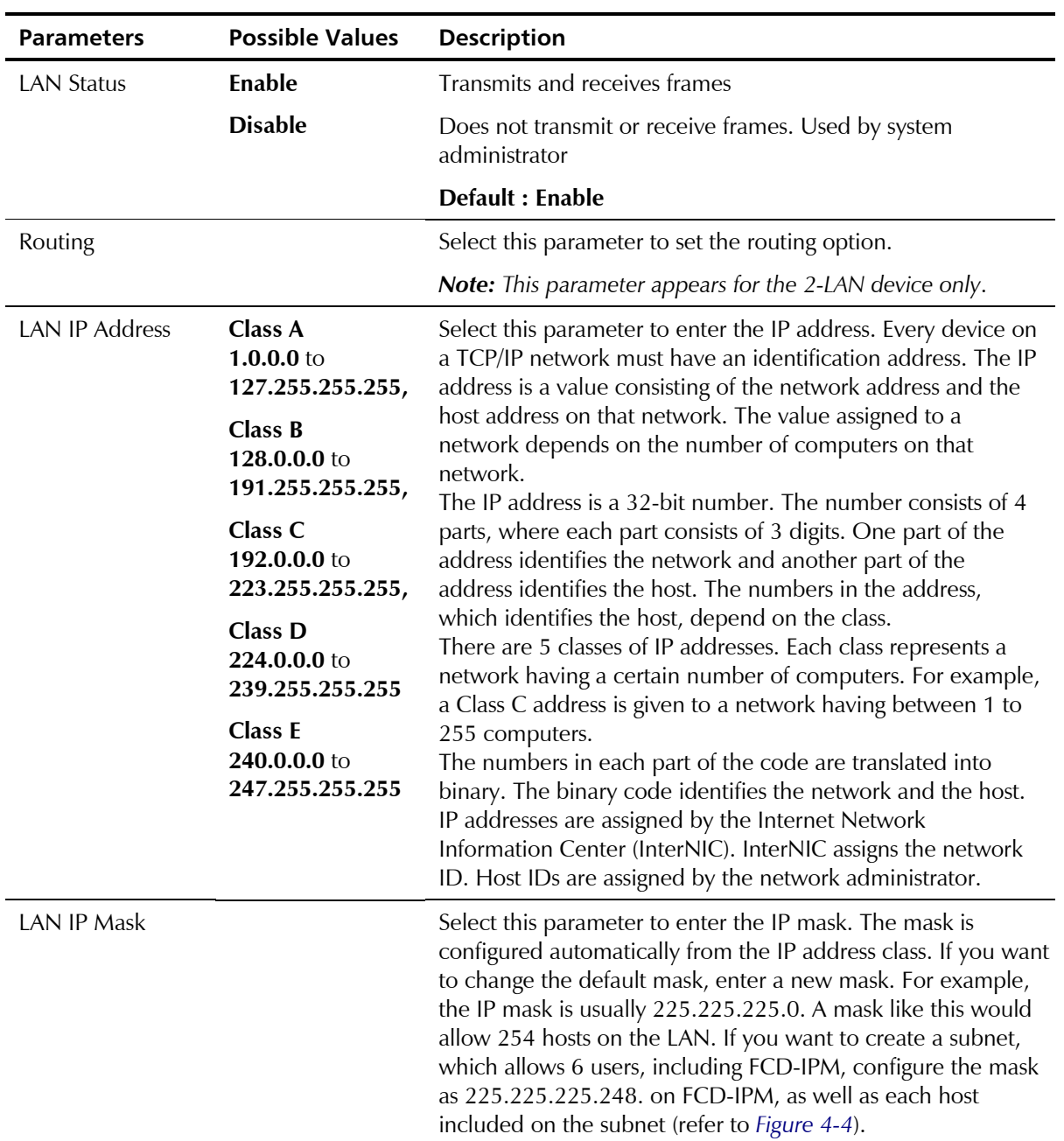

*Table 4-3. LAN Parameters* 

<span id="page-57-0"></span>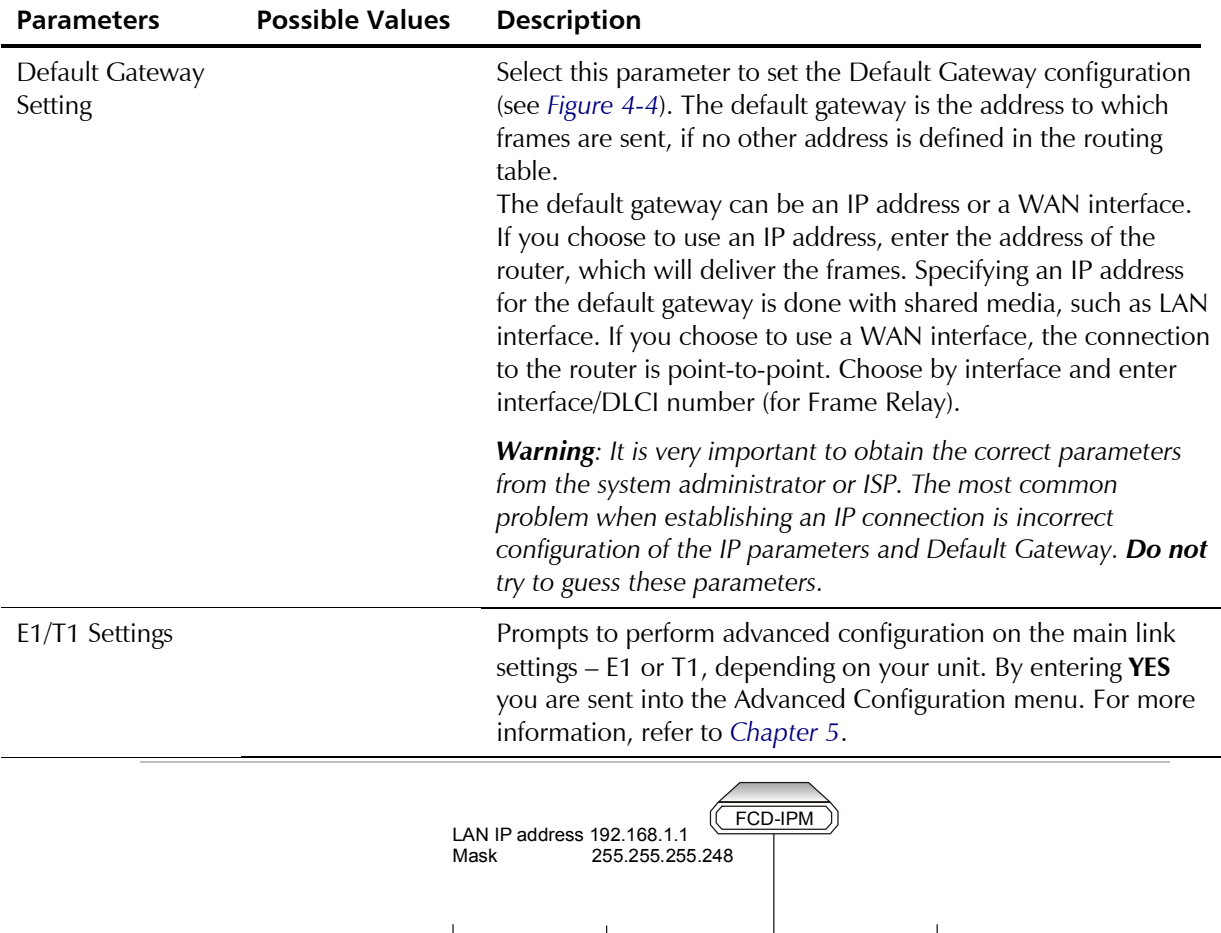

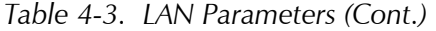

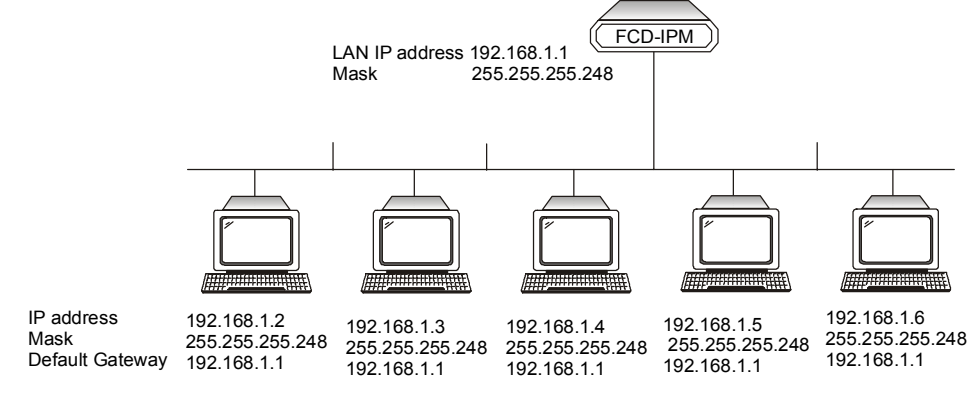

*Figure 4-4. Setting up the IP Mask* 

#### **ISDN Settings**

FCD-IPM is available with ISDN "S" and "U" options.

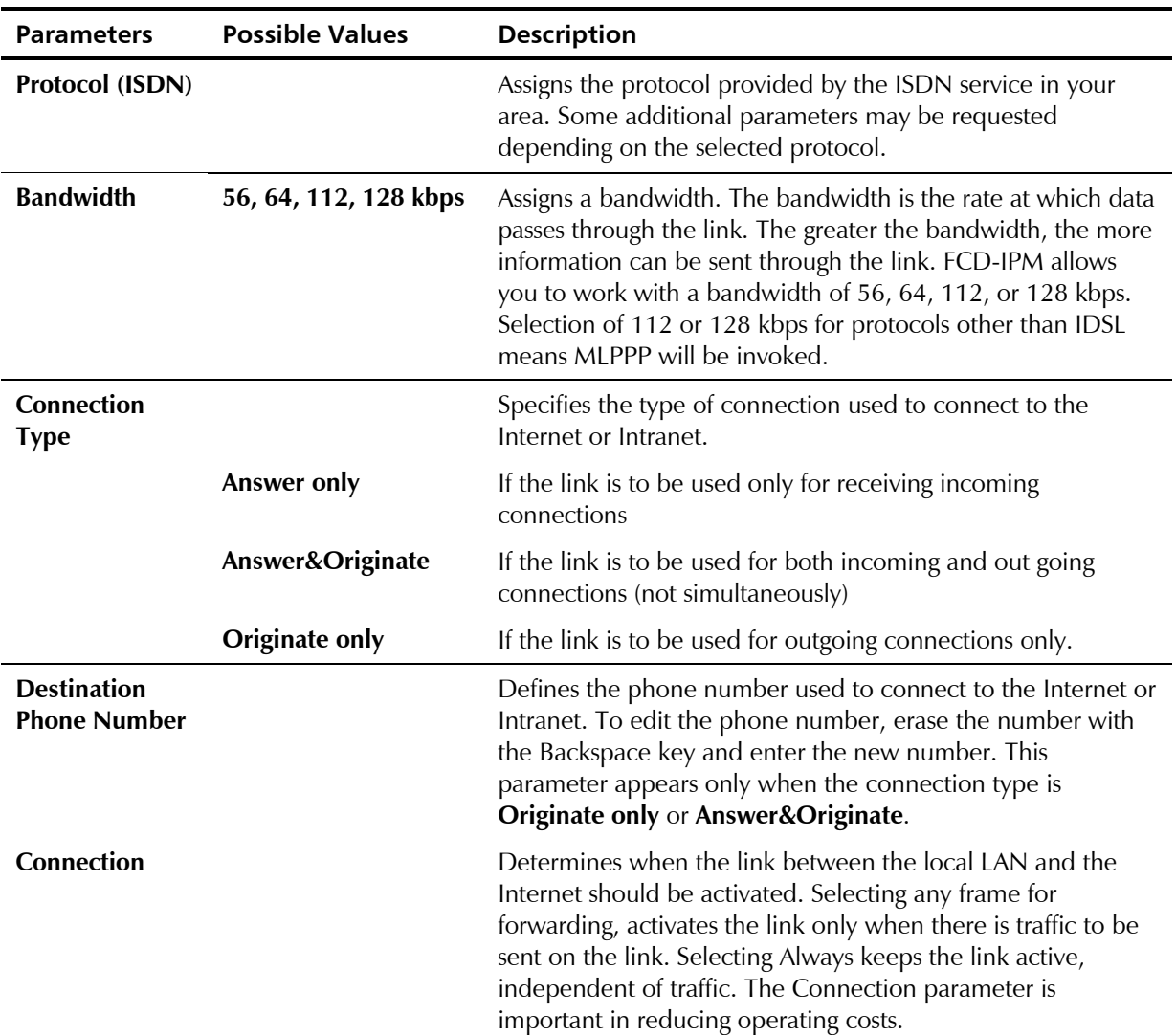

*Table 4-4. ISDN Settings* 

## **Frame Relay Settings**

You need to set the DCLI number, to allow connection to the Frame Relay network without setting Frame Relay parameters.

#### **DLCI Number**

Select this parameter to set the DLCI number.

## **V.24 Async Settings**

Two settings that must be made.

*Table 4-5. V.24 Async Settings* 

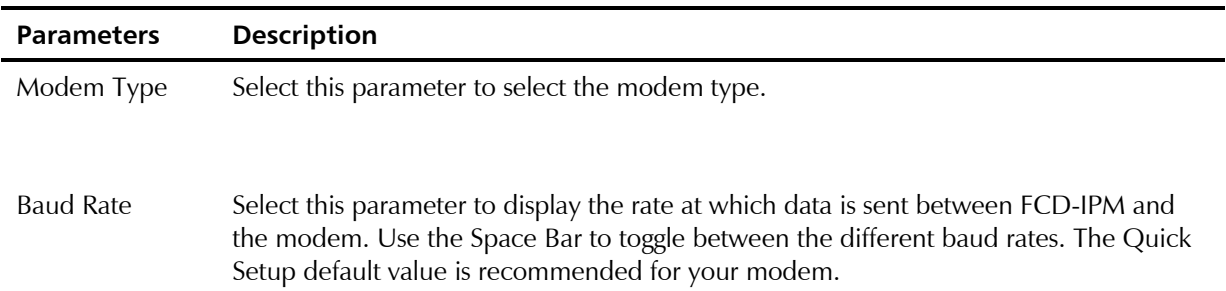

## **Security Settings**

This feature provides protection from unauthorized access through the Internet.

*Table 4-6. Security Settings* 

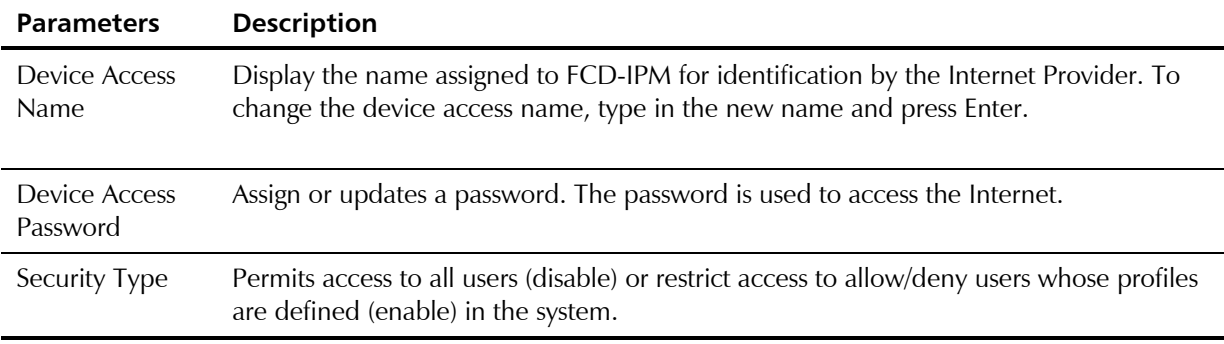

## <span id="page-60-0"></span>**4.4 Security Setup Menu**

Topics covered in this section include:

- Enabling Telnet access
- Enabling SMNP access
- Enabling/disabling the Solid Firewall
- Changing the login password
- IP Address translation (NAT).

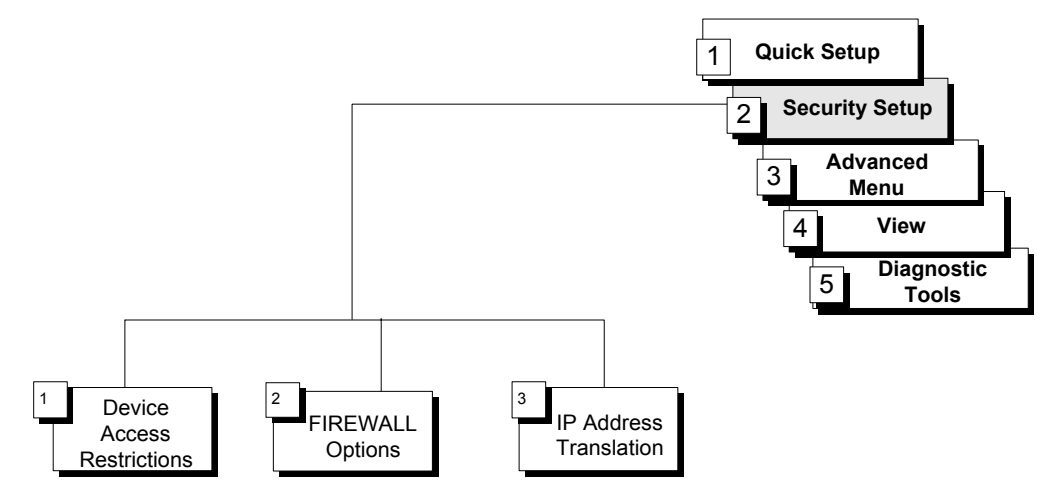

*Figure 4-5. Security Setup Menu Outline* 

The Security Setup menu allows you to control access to FCD-IPM and access to the LAN. FCD-IPM is protected against unauthorized user access by disabling access via SNMP and TELNET. The Solid Firewall is used to protect the LAN against undesired entry.

#### **►** To access the Security Setup Menu:

1. In the Main menu, press **2**.

The Security Setup menu appears (refer to *Figure 4-6*).

```
 SECURITY SETUP ( Device name - FCD-IPM) 
      -------------- 
 1. Device access restrictions 
 2. FIREWALL options 
 3. IP address translation 
 ESC - Return to previous menu 
 Choose one of the above:
```
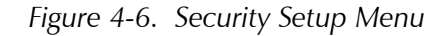

The Security Setup options are described below.

#### **Device Access Restriction**

Parameters listed on this screen allow you to control access to FCD-IPM configuration from the control port or from LAN/WAN (via Telnet and SNMP).

#### **Enabling Telnet Access**

FCD-IPM supports Telnet. This allows FCD-IPM to be configured and controlled over the WAN and LAN using TCP/IP.

Access to Telnet requires authentication by the device, using username and password.

By default, Telnet access to FCD-IPM is disabled to prevent changes being made to the unit's configuration parameters.

#### **►** To enable Telnet access:

- 1. From the **Security Setup** menu, select option **1**, Device Access Restrictions.
- 2. From the **Device Access Restrictions** menu, select option **1**, TELNET Access Status and change it to **Enable**.
- 3. Select options **2** and **3** to change the **User name** and **Password**, if required.

FCD-IPM can now be accessed using your TELNET username and password.

#### **Enabling SNMP Access**

By default, access to FCD-IPM via SNMP is disabled. Blocking SNMP access prevents changes being made to the unit's configuration parameters.

#### **►** To enable SNMP access:

- 1. From the **Security Setup** menu, select option **1**, Devise Access Restrictions.
- 2. From the **Devise Access Restrictions** menu, select option **4**, SNMP Access Status and change it to Enable.
- 3. Select options **5**, **6**, and **7** to change **Read, Write and Trap communities**, if required.

FCD-IPM can now be accessed for SNMP operation using the appropriate communities.

#### **Changing Login Password**

Entrance to configuration screens, via terminal from the control port, is set by the factory default as *Protected by Password*. The default password is *1234*.

#### ³ **To change the password or remove password protection:**

- 1. From the **Security Setup** menu, select option **1**, Device Access Restrictions.
- 2. From the **Device Access Restrictions** menu, select option **8**, Monitor User Password.
- 3. Enter a new value for the **Password**.

#### **Supervisor Access**

FCD-IPM has the option of dual–level password access. This allows certain menus to be blocked from a regular user, while permitting a supervisor to access and alter the parameters of these menus. To use this option, set a Monitor Supervisor Password.

#### **►** To set a Monitor Supervisor Password:

- 1. From the **Security Setup** menu, select option **1**, Device Access Restrictions.
- 2. From the **Device Access Restrictions** menu, select option **9**, Monitor Supervisor Password.

*Leaving Password blank removes login protection.*  **Note** 

#### **Firewall Option**

Solid Firewall is a rule-based security mechanism, which monitors incoming and outgoing traffic and allows or restricts access according to the user-defined criteria (rules).

You can configure the Solid Firewall to monitor incoming or outgoing traffic on any WAN and LAN link. The firewall blocks all traffic coming from the unprotected network segment to the protected section, and allows traffic from protected to unprotected segments. Only those applications that are enabled via the application list (e.g. HTTP, FTP, POP3 servers, etc.) are allowed for use. By default, the Solid Firewall is disabled.

#### ³ **To select the Solid Firewall interface and direction:**

- 1. From the **Main menu**, select option **2**, Security Setup.
- 2. From the **Security Setup** menu, select option **2**, Firewall Options. The Firewall Setup menu appears (see *[Figure 4-8](#page-64-0)*).
- 3. From the **Firewall Setup** menu, type **1**.

The Firewall Interface menu appears (see *[Figure 4-9](#page-64-0)*).

- 4. From the **Firewall Interface** menu, type **A** and define the link on which you intend to set the firewall and traffic type to monitor:
	- **Inbound** The firewall blocks the traffic coming into FCD-IPM via the link on which the firewall is enabled. The firewall forwards the traffic going out of the firewall-protected interface to its destination.
	- **Dutbound** The firewall blocks the traffic going out of FCD-IPM via the link on which the firewall is enabled. The firewall grants access to the traffic coming into FCD-IPM from the network segment attached to the firewall-protected interface.
- 5. Press <**Esc**> and save new values.

#### **►** To define the Solid Firewall rules:

1. From the **Firewall Setup** menu, type **2**.

The Firewall Rules menu appears (see *[Figure 4-10](#page-65-0)*).

- 2. From the **Firewall Rules** menu, type **A** and perform the following:
	- Define a link on which the rule will be applied
	- **Specify the source IP address range by defining the start and end addresses.**
	- Specify the destination IP address range by defining the start and end addresses.
	- Enable the application used by the rule (**user defined**, **Telnet**, **Ping**, **HTTP**, **FTP**, **TFTP**, **POP3**, **SMTP**, **SNMP**, **SNMP Trap**, **BOOTP/DHCP**, **DNS Client to Server**, or **DNS Server to Server**).
	- If you select a user-defined application, you must specify the following parameters:
		- Protocol type: **TCP**, **UPD** or **ICMP**
		- **Minimum** and **maximum port value** for TCP and UDP protocols, or **ICMP message type** for ICMP protocol.
- 3. Press <**Esc**> and save new firewall rule values.

For example, two LANs are connected to the FCD-IPM 10BaseT ports (see *[Figure 4-7](#page-64-0)*). LAN 1 includes company's Web, mail and FTP servers, which cab be accessed from the outside. Employees' PCs sitting on LAN 2 must not be reached from the outside, but they must be allowed to access the servers. In order to grant access to LAN 1 and restrict it to LAN 2, you must set up two firewalls:

#### **Firewall 1**

- Select interface main link
- Select direction inbound
- Define rule 1 for Web server:
	- Start and end source IP address  $-0.0.0.0$  to  $255.255.255.255$
	- Start and end destination IP address 192.111.111.111
	- **Protocol HTTP.**
- Define rule 2 for mail server, which is identical to rule 1, except for destination IP addresses (192.111.111.112) and protocol (SMTP).
- Define rule 3 for FTP server, which is identical to rule 1, except for destination IP addresses (192.111.111.113) and protocol (FTP).

#### **Firewall 2**

- $\blacksquare$  Select interface LAN 2
- Select direction outbound.

<span id="page-64-0"></span>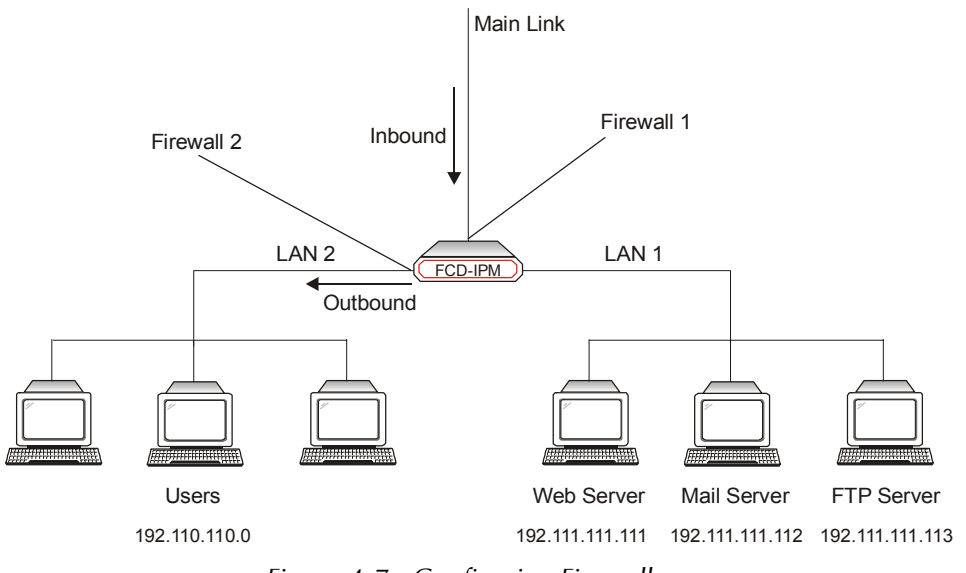

*Figure 4-7. Configuring Firewalls* 

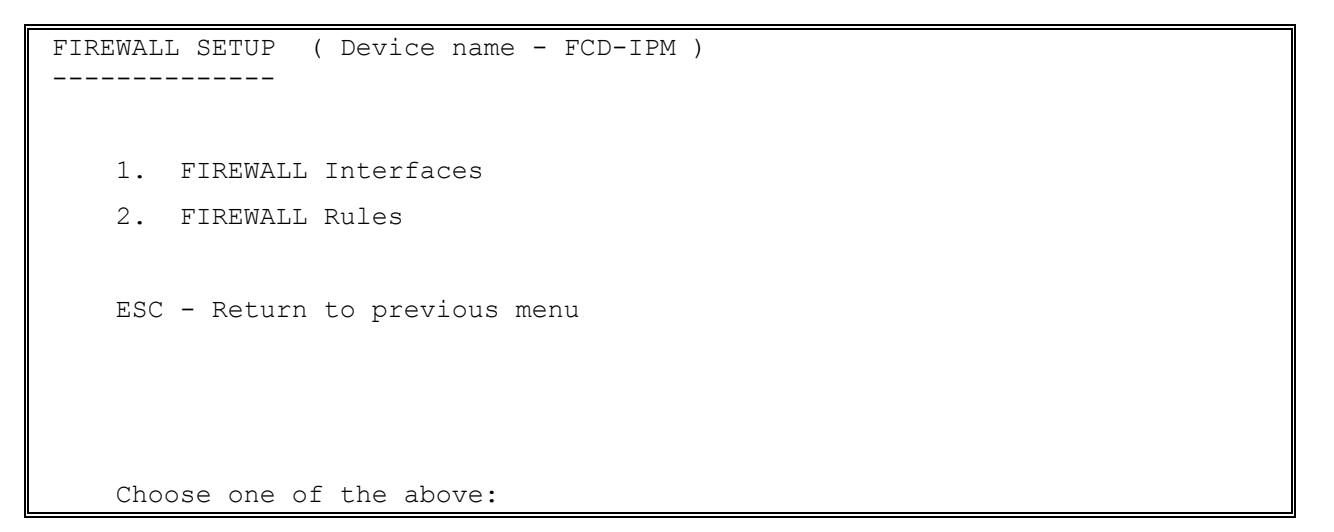

*Figure 4-8. Firewall Setup Menu* 

```
 FIREWALL INTERFACES ( Device name - FCD-IPM ) 
    ------------------- 
      Interface Direction 
      OPTIONS: A-Add 
Press one of the above or ESC to return to previous screen: 
        Select interface: [LINK 1 ]
         Select Direction: [Inbound ]
```
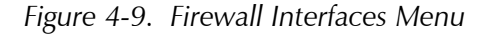

```
 FIREWALL RULES ( Device name - FCD-IPM ) 
 -------------- 
     Interface Direction 
OPTIONS: A-Add 
Press one of the above or ESC to return to previous screen: 
  Select interface: [LINK 1 ]
   Enter start source IP address: 000.000.000.000 
   Enter end source IP address : 222.222.222.222 
  Enter start destination IP address :
  Enter end destination IP address :
  Select application type: [Telnet ]
```
*Figure 4-10. Firewall Rules Menu* 

## **IP Address Translation (NAT)**

IP Address Translation allows a NET that uses a private IP Address to connect to the Public Internet/Intranet (Single IP is one of the IP Address Translation types).

```
IP ADDRESS TRANSLATION (Device name – FCD-IPM) 
---------------------- 
  Type Interface Status Range
OPTIONS: A-Add 
Press one of the above or ESC to return to previous screen:
```
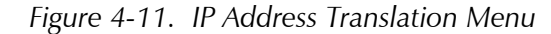

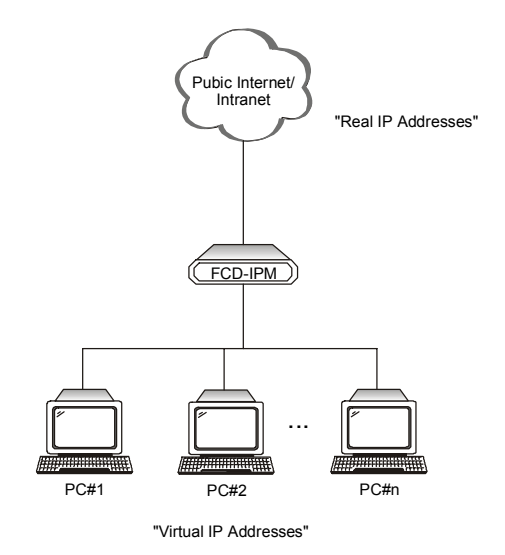

*Figure 4-12. IP Address Translation* 

IP Address Translation permits some, or all, PCs on your private LAN to be represented with legal IP Addresses that are defined on the internet/Intranet (refer to *[Figure 4-12](#page-65-0)*).

FCD-IPM supports the IP Address Translation types listed in *Table 4-7*.

*Table 4-7. IP Address Translation (NAT) Settings* 

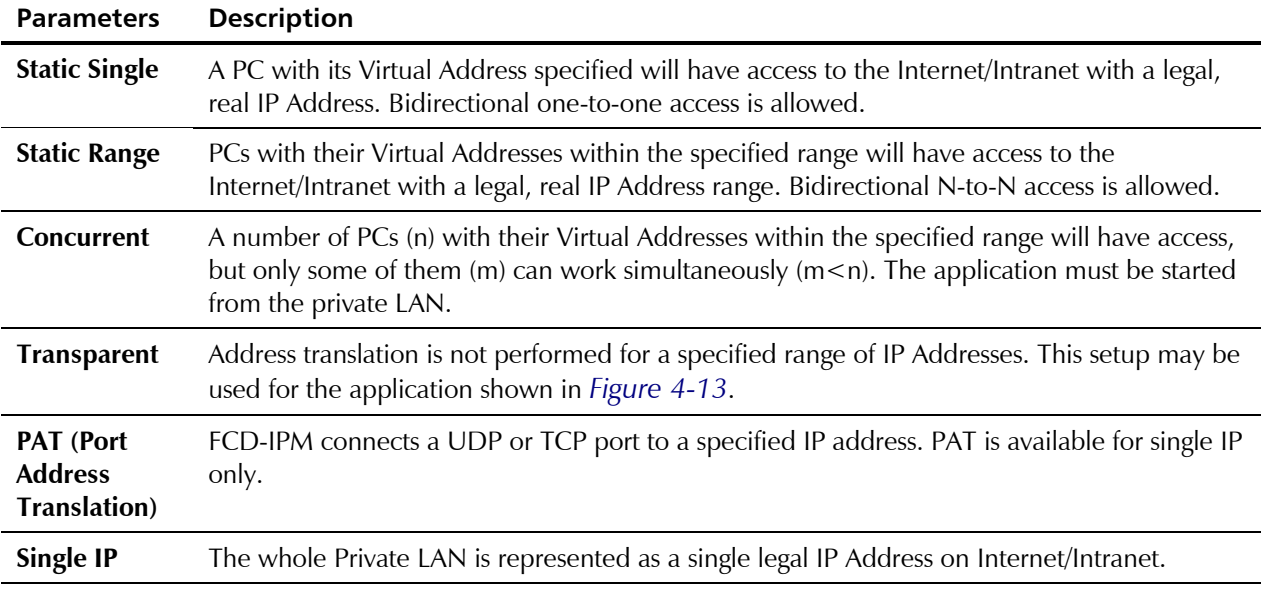

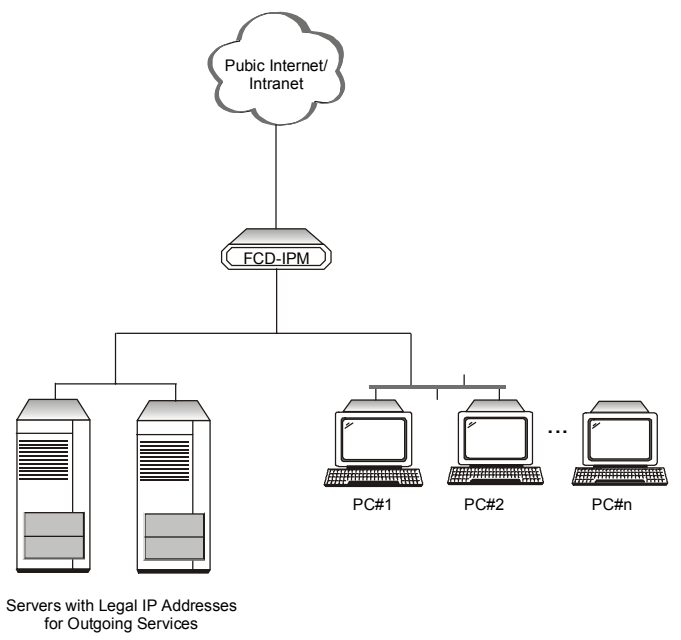

*Figure 4-13. IP Address Transparent* 

*For Static and Concurrent Address Translation, all PCs on your LAN with IP Addresses not covered by the listed definitions will not obtain access to the Internet/Intranet. You may enter more than one entry of each type. Each definition in a list may be Enabled or Disabled separately.*  **Note** 

## <span id="page-67-0"></span>**4.5 Advanced Setup Menu**

The Advanced Menu contains the majority of FCD-IPM configuration parameters. You can change these parameters and perform advanced configuration operations that are not available through the Quick Setup menu. Resetting FCD-IPM and software downloads are also performed via the Advanced Menu.

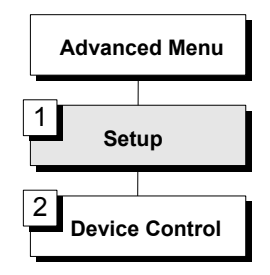

*Figure 4-14. Advanced Menu Outline* 

- **►** To access the Advanced Menu:
	- In the **Main Menu**, press **3**.

The Advanced Menu appears (refer to *Figure 4-15*).

```
 ADVANCED MENU (Device name - FCD-IPM) 
    ------------- 
 1. Setup 
 2. Device control 
 ESC - Return to previous menu 
 Choose one of the above:
```
*Figure 4-15. Advanced Menu* 

The options in the Advanced Menu are:

- **Setup** used to modify setup parameters
- **Device Control** used to download the software and parameters, and perform reset operations.

These options are described in the sections below.

#### **Setup Menu**

Refer to *Chapter 5* for a detailed description of this option.

## **Device Control Menu**

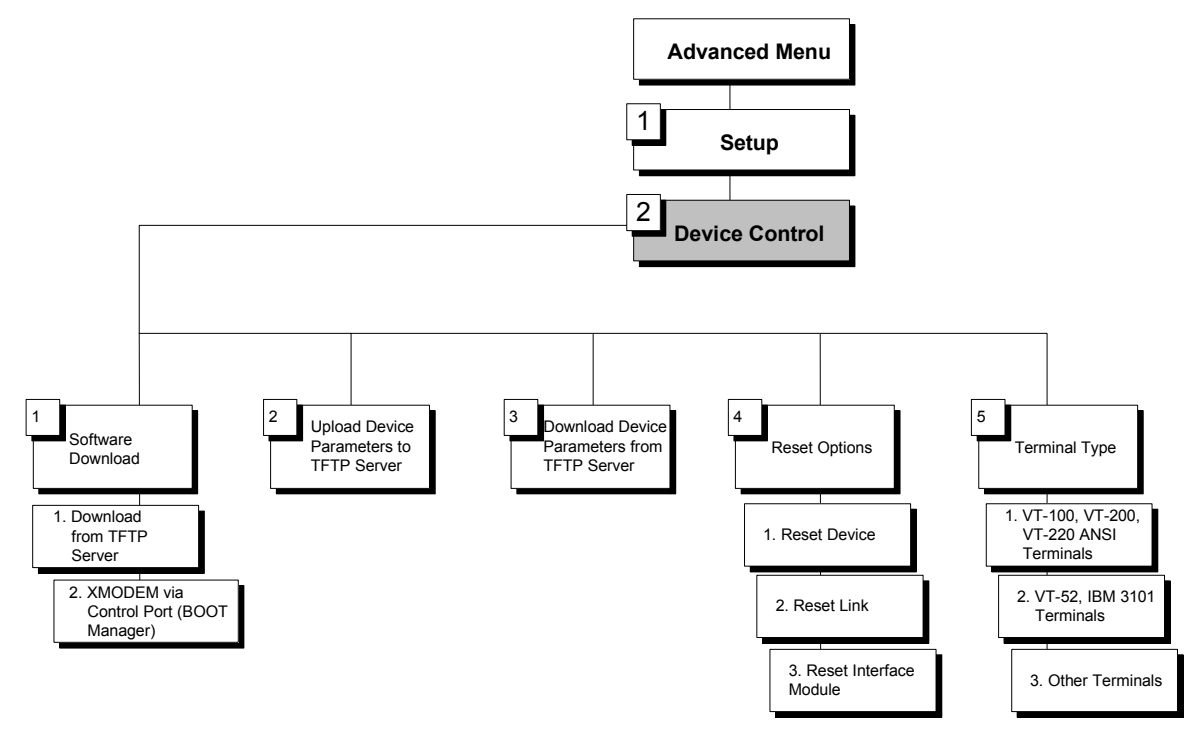

*Figure 4-16. Device Control Menu Outline* 

#### ▶ To access the Device Control menu:

• In the Advanced Menu, press **2**.

The Device Control menu appears (refer to *Figure 4-17*).

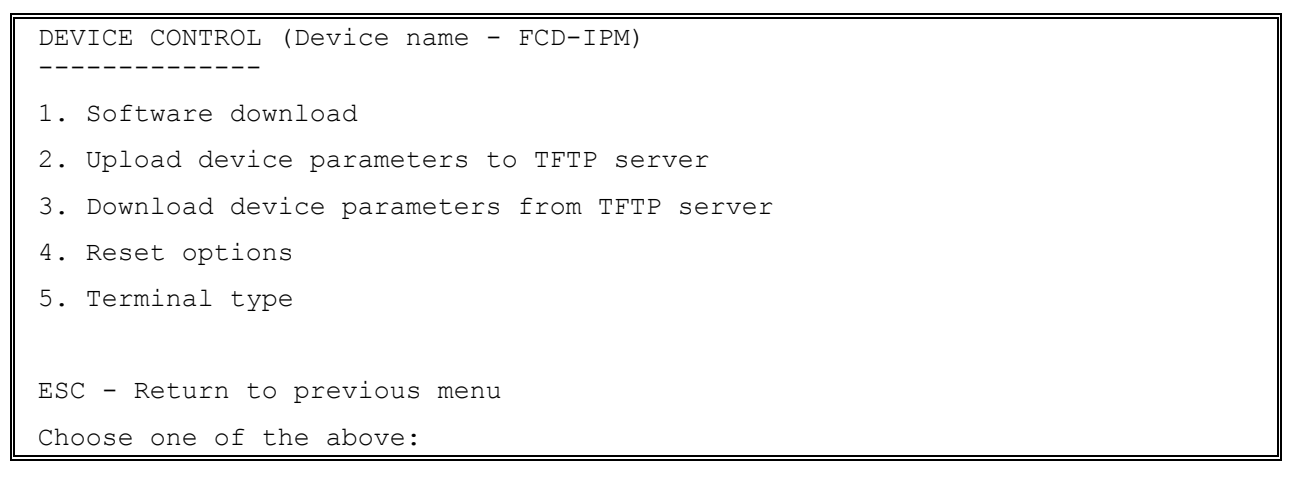

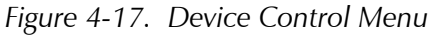

The options in the Device Control menu are described below.

#### **Software Download**

Select this option to download a new software version.

```
 SOFTWARE PARAMETERS IN THE DOWNLOAD (Device name-FCD-IPM) 
 ----------------------------------- 
 1. Download from TFTP Server 
 2. XMODEM via control port (BOOT Manager) 
 3. Download software to ISDN module 
 ESC - Return to previous menu 
 Choose one of the above:
```
*Figure 4-18. Software Download Menu* 

FCD-IPM includes a Dual Image Flash, capable of storing two different versions of software in two different partitions.

Upon reset (or boot, refer to *Appendix D*), FCD-IPM automatically runs the program stored in the active partition.

New software versions are loaded into the backup partition. If loading succeeds, the backup partition becomes **active** and reset is automatically performed, running the new software version. If loading fails, however, the device will still be capable of working, since the Flash partition storing the old version is still active. Refer to *Figure 4-19*.

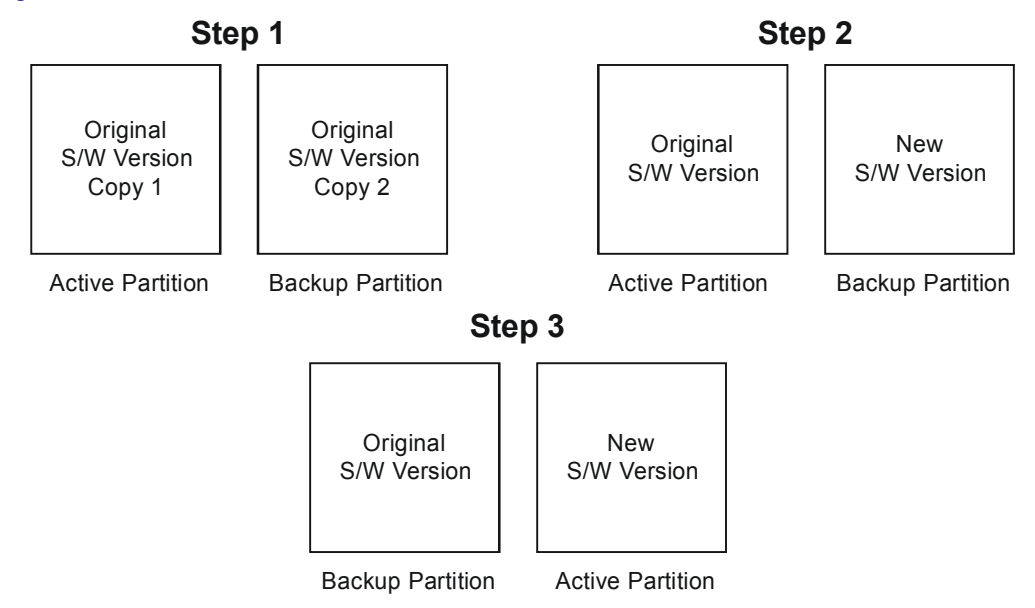

*Figure 4-19. Using the Dual Image Flash* 

Control Dual Image Flash by the BOOT Manager. You use the BOOT Manager to manually define active and backup partition, run backup partition, erase some or all information from Flash etc. The BOOT Manager is accessible via the above menu or immediately after resetting the hardware. Refer to Appendix C for a detailed description of the BOOT Manager.

The options in the Software Download menu are described below.

#### *Download from TFTP Server*

TFTP is an IP/UDP client-server application. The unit is a TFTP client. Operating opposite the client, you need a TFTP server connected to the LAN or WAN interface via an IP network.

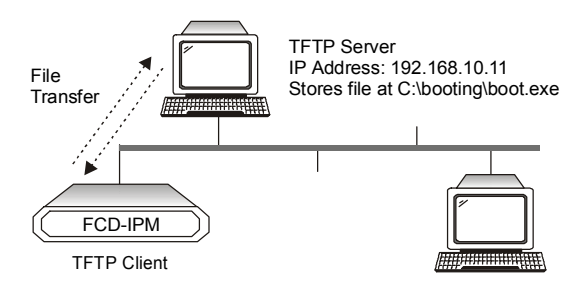

*Figure 4-20. Downloading from a TFTP Server* 

#### **►** To download a new software version via TFTP server:

1. Select option **1** from the **Software Download** menu.

```
 Do you want to download new software version? (y/n): Y 
 TFTP server IP address: 192.168.182.34 
 New software file name: fcdipm.mbi 
 Download process will erase the program code 
 in the second partition of the device. 
 Upon completion of the download, 
 the device will be reset automatically. 
 Press 'S' to start the download process 
 or 
 ESC to return to previous menu:
```
*Figure 4-21. Software Download Menu* 

- 2. Confirm that the **Do You Want To Download New Software Version** field is set to **Yes**.
- 3. In the **TFTP Server IP Address** field**,** type the IP address of the TFTP server.
- 4. In the **New Software File Name** field, type the path and file name of the new software version.
- *The IP address and the new software version file name can also be defined through the Setup menu. Refer to* [Setup](#page-67-0) *at the beginning of the chapter.* **Note** 
	- 5. Press **S** to start the download process.

During the process, the new program code is downloaded to the Flash backup partition, thus erasing its previous contents.

Upon completion, the newly downloaded Flash partition becomes active, while the old version's partition becomes backup. The device automatically resets, running the new program stored in the active partition.

During the download process, a counter shows the number of packets that have passed. Downloading can be interrupted at any time by pressing the ESC key.

#### *XMODEM via Control Port (BOOT Manager)*

Use this option to access the BOOT Manager via the control port. Refer to *Appendix B* for more information on the Boot Manager.

#### **Upload Device Parameters to TFTP Server**

Select this parameter to save device configuration parameters into a file by uploading to the TFTP server. This operation sends all unit parameters to the TFTP server and will be saved under a filename that you specify.

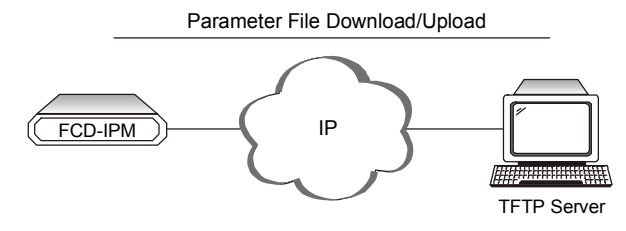

*Figure 4-22. Downloading/Uploading Parameters* 

#### $\blacktriangleright$  To upload device parameters:

- 1. Activate the TFTP server application connected to the unit via an IP network.
- 2. Configure the following IP parameters: IP address, IP mask and IP default gateway.
- 3. Select the TFTP upload option.
- 4. Enter the TFTP server IP address.
- 5. Assign a name to the configuration file you want to save on the server, for example V35 file.
- 6. Press **S** to start the upload process.
#### **Download Device Parameters from TFTP Server**

Select this option to load device configuration parameters from a file by downloading from the TFTP server.

#### ▶ To download device parameters:

- 1. Activate the TFTP server application connected to the unit via an IP network.
- 2. Configure the following IP parameters: IP address, IP mask and IP default gateway.
- 3. Select the TFTP download option.
- 4. Enter the TFTP server IP address.
- 5. Enter the name of the configuration file you want to download from the server, for example V35\_file.
- 6. Press **S** to start the download process.

*Upon completion of the download process, the unit performs reset. The new parameters only come into effect after resetting.*  **Note** 

#### **Reset Options**

Select this option for resetting the device, link, or interface module.

## **Terminal Type**

Select this option to choose a terminal type. Since each terminal type uses different ASCII control codes for cursor control, FCD-IPM requires this information to display the screens clearly. This setting affects the Statistics screen display only.

# **4.6 View Menu**

Use the View menu options to see information on interface connections, routing tables, statistics, diagnostics, and alarms.

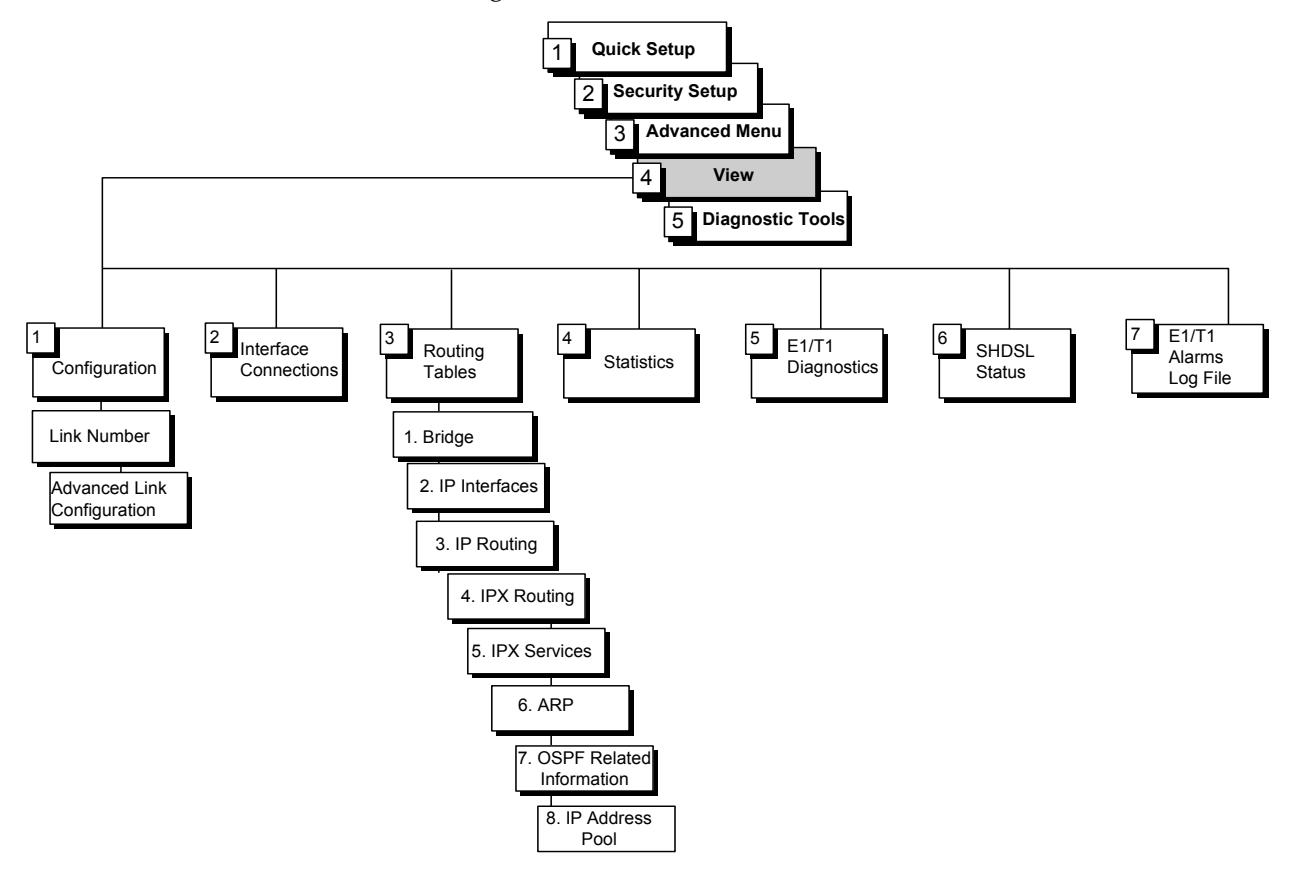

*Figure 4-23. View Menu Outline* 

#### **►** To access the View Menu:

• In the **Main Menu**, press **4**.

The View Menu appears (see *[Figure 4-24](#page-74-0)*).

The options in the View Menu are described in this chapter.

```
 VIEW MENU (Device name - FCD-IPM) 
 --------- 
 1. Configuration 
 2. Interface Connections 
 3. Routing Tables 
 4. Statistics 
 5. SHDSL Status 
 6. E1/T1 Diagnostics 
 7. E1/T1 alarms log file 
 Press number to select or ESC to return to the previous menu:
```
*Figure 4-24. View Menu* 

## **Configuration**

Select this option to view the configuration parameters for the device and link that were entered through the Setup menu. The View Configuration screen displays the general unit configuration and parameters such as names, addresses and link types (including link baud rate and status). When typing the interface number, detailed information on the interface appears. Since these screens are "display-only" you cannot use them to adjust parameters.

```
 VIEW CONFIGURATION (Device name - FCD-IPM) 
 ------------------ 
 Device type: FCD-IPM 
Contact person : name of contact person
 System location : the location of this device 
Hardware version : 1.0 (1997-11-17)
Software version : 3.00 B1 (2003-03-11)
Burned-In MAC address : 0020 D217 5F61 (active)
 Local Administered MAC address : 4020 D217 5F61 
 IP address : 10.10.90.1 
   Link Interface Type Clock(Kbps) Status Mode 
   ----- ---------- ---------------- ----------- ------ ---- 
 1) 1 SHDSL+SUB Synchronous Ext Link1/ 0 Enabled Bridge 
 2) 2 V.11 DTE Synchronous External/ 0 Enabled Bridge 
 -------------------------------------------------------------------------- 
 I/O1: FXS 
 I/O2: FXS 
 ESC - Return to previous menu 
For advanced link configuration information - enter link number:
```
*Figure 4-25. View Configuration Screen* 

## **Interface Connections**

This screen displays the connection status for all FCD-IPM LAN and WAN interfaces. The information includes physical connections like E1, subE1 V.35, ISDN and logical connections like DLCIs in Frame Relay. Each row in the screen shows the last successful channel synchronization.

|                         |                                            | INTERFACE CONNECTIONS (Device name - FCD-IPM) |                      |                                |
|-------------------------|--------------------------------------------|-----------------------------------------------|----------------------|--------------------------------|
|                         | INTERFACE ROUTING DEVICE                   |                                               | CONNECTED CONNECTION |                                |
|                         | TYPE NAME                                  |                                               | USER NAME STATUS     |                                |
| LINK1 IP PPP            | LAN 1 Bridge + IP<br>MANAGEMENT Mngmnt PPP |                                               |                      | Close<br>LCP+IP/VJ<br>$LCP+IP$ |
| FIX SUB                 |                                            |                                               |                      | Local sync loss                |
| IO1<br>Remote sync loss |                                            |                                               |                      |                                |
| IO <sub>2</sub>         |                                            |                                               |                      | Remote sync loss               |
|                         |                                            |                                               |                      |                                |
| $R - Refresh$           | ESC - Return to previous menu              |                                               |                      |                                |

*Figure 4-26. Interface Connections Screen* 

## **Routing Tables**

Select this option to display different routing tables.

```
 ROUTING TABLES (Device name - FCD-IPM) 
 -------------- 
 1. Bridge 
 2. IP Interfaces 
 3. IP Routing 
 4. IPX Routing 
 5. IPX Services 
 6. ARP 
 7. OSPF 
 8. IP Address Pool 
 ESC - Return to previous screen
```
*Figure 4-27. Routing Tables Menu* 

The options in the Routing Tables menu are described below.

#### **Bridge**

Select this option to display a table that contains information on Bridge MAC addresses (see *Figure 4-28*).

|              | BRIDGE TABLE (Page-1) (Device name - FCD-IPM) |           |
|--------------|-----------------------------------------------|-----------|
|              |                                               |           |
| MAC ADDRESS  | TYPE                                          | INTERFACE |
|              |                                               |           |
| 0020D2FD5153 | Static or Dynamic                             | LAN       |
|              | ESC - Return to previous menu                 |           |

*Figure 4-28. Bridge Table* 

## **IP Interfaces**

Details the routing interfaces information.

```
 IP INTERFACES TABLE (Page-1) ( Device name - FCD-IPM ) 
    ------------------- 
    IP ADDRESS IP MASK MTU PROTOCOL INTERFACE STATUS 
           --------------- --------------- ----- --------- ---------- ------ 
192.170.007.001 255.255.255.000 1500 --------- LAN 1 UP 
000.000.000.000 000.000.000.000 1500 -------- LINK 1 UP
 ESC - Return to previous menu
```
*Figure 4-29. IP Interfaces Table* 

## **IP Routing**

Select this option to display a table that contains information on IP routing.

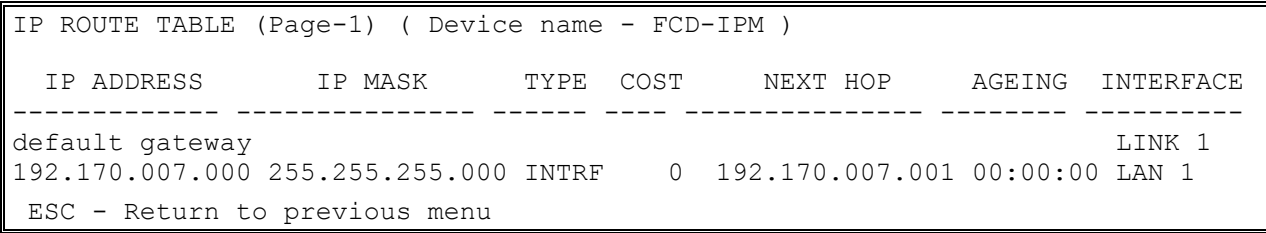

*Figure 4-30. IP Routing Table* 

## **IPX Routing**

Select this option to display information on IPX routing.

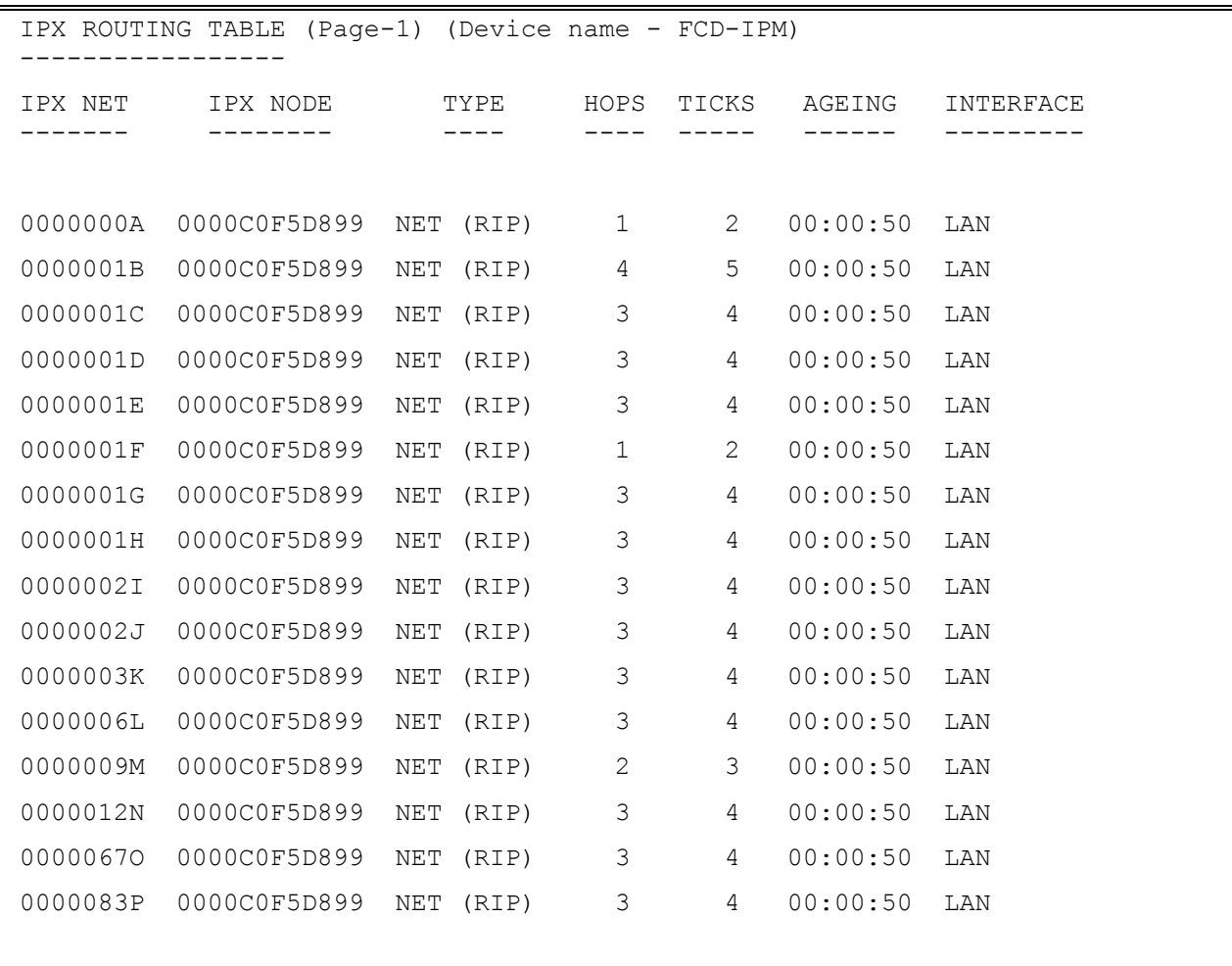

ESC - Return to previous menu

*Figure 4-31. IPX Routing Table* 

#### **IPX Services**

Select this option to display a table that contains information on IPX services (SAP table).

| IPX SERVICES TABLE (Page-1) (Device name - FCD-IPM) |      |            |                |           |  |
|-----------------------------------------------------|------|------------|----------------|-----------|--|
|                                                     |      |            |                |           |  |
| SERVER<br>NAME                                      | TYPE | IPX NET    | HOPS           | INTERFACE |  |
|                                                     |      |            |                |           |  |
| ACCESS                                              | 0004 | 3381AFCA   | 2              | LAN       |  |
| ACCOUNT RAD                                         | 0004 | 0000AAB    | 2              | LAN       |  |
| <b>BACKUP</b>                                       | 0004 | 0001267C   | $\overline{2}$ | LAN       |  |
| <b>ENG</b>                                          | 0004 | ACE1111D   | 3              | LAN       |  |
| EXPORT                                              | 0004 | 00A A 110E | $\overline{2}$ | LAN       |  |
| FDD EYE                                             | 0004 | 0032142F   | 1              | LAN       |  |
|                                                     |      |            |                |           |  |
| ESC - Return to previous menu, $N$ - next screen    |      |            |                |           |  |

*Figure 4-32. IPX Services Table* 

## **ARP**

Select this option to display the correlation between the IP address and the MAC address of each station on the LAN

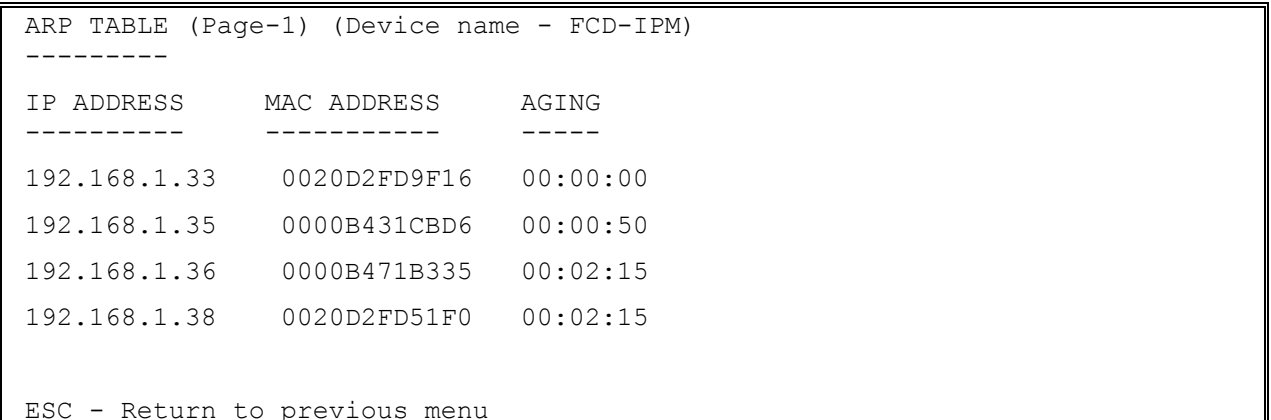

*Figure 4-33. ARP Table* 

#### **IP Address Pool (DHCP)**

Select this option to display the allocation of IP address from the IP address pool (DHCP Server).

|                               | IP ADDRESS POOL (Page-1) (Device name - FCD-IPM) |     |          |          |           |
|-------------------------------|--------------------------------------------------|-----|----------|----------|-----------|
|                               |                                                  |     |          |          |           |
| IP ADDRESS                    | IP MASK                                          | MAC | TIME     | STATUS   | INTERFACE |
|                               |                                                  |     |          |          |           |
| 001.001.001.001               | 255.255.255.000                                  |     | 0        | DECLINED |           |
| 001.001.001.002               | 255.255.255.000                                  |     | $\Omega$ | FREE     |           |
| 001.001.001.003               | 255.255.255.000                                  |     | $\Omega$ | FREE     |           |
| 001.001.001.004               | 255.255.255.000                                  |     | $\Omega$ | FREE     |           |
| 001.001.001.005               | 255.255.255.000                                  |     | $\Omega$ | FREE     |           |
|                               |                                                  |     |          |          |           |
| ESC - Return to previous menu |                                                  |     |          |          |           |

*Figure 4-34. IP Address Pool (DHCP) Table* 

#### **OSPF Related Information**

Select this option to display OSPF protocol related information such as common information, border router information, OSPF database, and interface information

OSPF RELATED INFORMATION ( Device name - FCD-IPM)

- 1. Interfaces
- 2. Neighbours
- 3. Database
- 4. Memory Allocation

Press number to select or ESC to return to the previous menu:

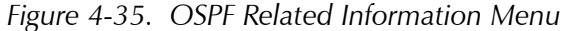

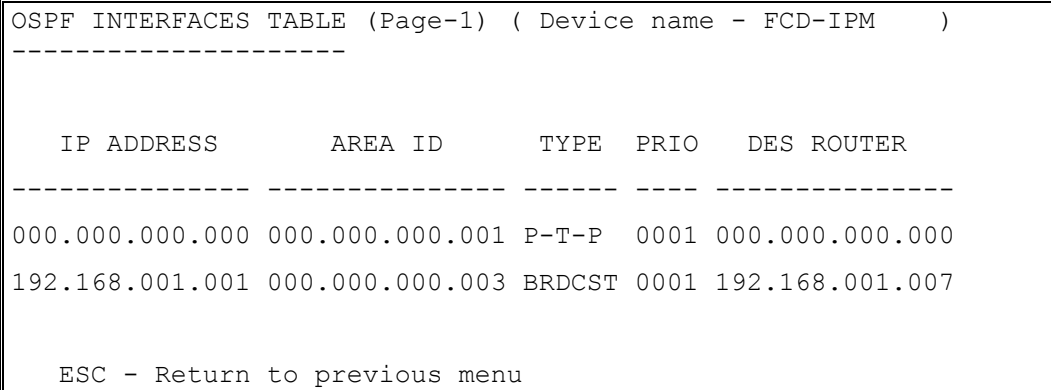

*Figure 4-36. OSPF Interfaces Table* 

```
OSPF NEIGHBOURS TABLE (Page-1) ( Device name - FCD-IPM ) 
    --------------------- 
   IP ADDRESS ID PRIO STATE 
  --------------- --------------- ---- --------- 
192.168.001.003 192.168.001.003 0001 Full 
192.168.001.007 000.000.000.004 0001 Full
```
ESC - Return to previous menu

*Figure 4-37. OSPF Neighbors Table* 

|                 |         |              | OSPF DATABASE TABLE (Page-1) ( Device name - $FCD-IPM$ |                 |          |      |       |
|-----------------|---------|--------------|--------------------------------------------------------|-----------------|----------|------|-------|
|                 |         |              |                                                        |                 |          |      |       |
|                 | AREA ID | TYPE         | $LS-ID$                                                | ORIG RTR        | SEO NUM  | AGE  | CKSUM |
|                 |         |              |                                                        |                 |          |      |       |
| 000.000.000.001 |         | $\mathbf{1}$ | 192.168.001.003                                        | 192.168.001.003 | 80000691 | 264  | EF87  |
| 000.000.000.001 |         | $\mathbf{1}$ | 209.227.164.065                                        | 209.227.164.065 | 80000034 | 143  | 32DC  |
| 000.000.000.001 |         | 3            | 131.010.000.000                                        | 209.227.164.065 | 8000000E | 154  | D7C1  |
| 000.000.000.001 |         | 3            | 192.168.001.000                                        | 209.227.164.065 | 80000036 | 150  | F9C0  |
| 000.000.000.003 |         | $\mathbf{1}$ | 000.000.000.004                                        | 000.000.000.004 | 8000010F | 147  | 4BE2  |
| 000.000.000.003 |         | $\mathbf{1}$ | 209.227.164.065                                        | 209.227.164.065 | 80000040 | 160  | 6432  |
| 000.000.000.003 |         | 2            | 192.168.001.007                                        | 000.000.000.004 | 80000003 | 1423 | 679B  |
| 000.000.000.003 |         | 3            | 192.114.031.000                                        | 209.227.164.065 | 80000009 | 146  | F7FD  |
|                 |         |              |                                                        |                 |          |      |       |

ESC - Return to previous menu

*Figure 4-38. OSPF Database Table* 

#### **Statistics**

Select this option to display information on the traffic between the networks connected by FCD-IPM. The statistics enable you to view network performance.

|                                            |       | STATISTICS FOR THE LAST 00:03:47 (Device name - FCD-IPM) |       |  |  |
|--------------------------------------------|-------|----------------------------------------------------------|-------|--|--|
|                                            |       |                                                          |       |  |  |
| LAN 1 STATISTICS (per second) CURRENT MAX  |       |                                                          | AVG   |  |  |
|                                            |       |                                                          |       |  |  |
| 1) Total network frames                    | 00000 | 00000                                                    | 00000 |  |  |
| 2) Received good frames                    | 00000 | 00000                                                    | 00000 |  |  |
| 3) Received good broadcast/multicast 00000 |       | 00000                                                    | 00000 |  |  |
| 4) Received masked frames                  | 00000 | 00000                                                    | 00000 |  |  |
| 5) Transmitted frames                      | 00000 | 00000                                                    | 00000 |  |  |
| 6) Memory overflow errors                  | 00000 | 00000                                                    | 00000 |  |  |
| 7) LAN errors                              | 00000 | 00000                                                    | 00000 |  |  |
| 8) Received missed frames errors           | 00000 | 00000                                                    | 00000 |  |  |
| 9) LAN buffers overflow                    | 00000 | 00000                                                    | 00000 |  |  |
|                                            |       |                                                          |       |  |  |
| C - Clear statistics, U - Update average,  |       |                                                          |       |  |  |
| L - LAN, Link Number                       |       |                                                          |       |  |  |
| ESC - Return to previous menu              |       |                                                          |       |  |  |

*Figure 4-39. LAN Statistics* 

#### **SHDSL Status and Statistics**

Select this option to display information on the SHDSL line status and statistics collected over 15-minute and 24-hour intervals.

# **Displaying the SHDSL Status**

Current status of the SHDSL line interface can be viewed from the SHDSL Status screen.

#### ³ **To access the SHDSL Status screen:**

• From the **View** menu (see *[Figure 4-24](#page-74-0)*), type **5**.

The SHDSL Status screen appears (see *[Figure 4-40](#page-83-0)*).

The SHDSL Status parameters are listed in *[Table 4-8](#page-83-0)*.

<span id="page-83-0"></span>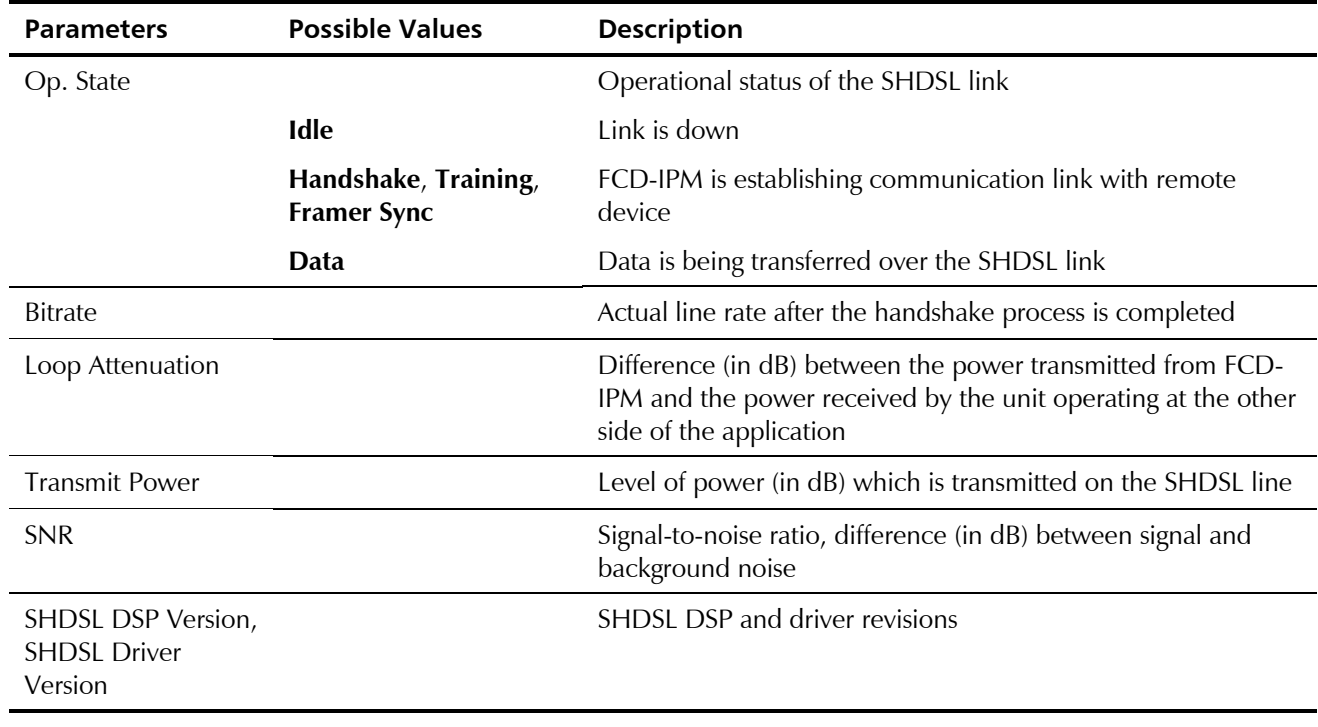

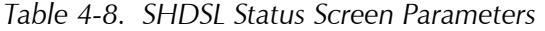

*Loop Attenuation, Transmit Power and SNR are displayed only when OP. State is in Data mode.*  **Note** 

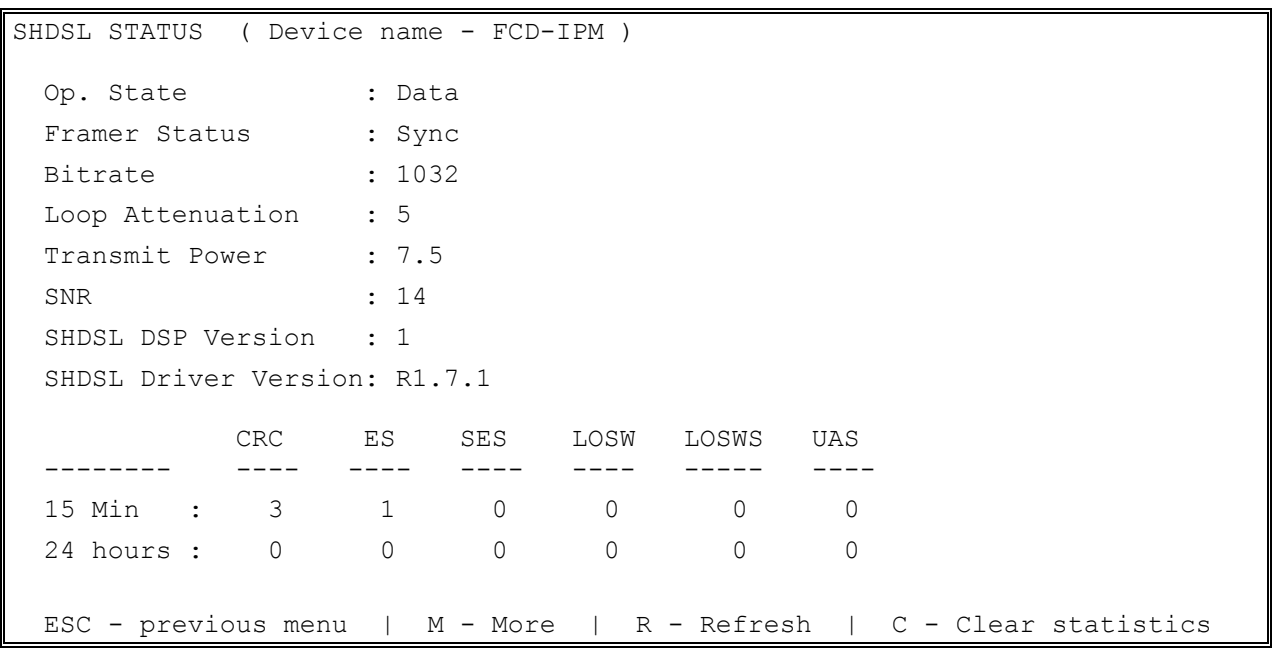

*Figure 4-40. SHDSL Status* 

#### **Displaying the SHDSL Statistics**

FCD-IPM collects statistics over the current, 15-minute and 24-hour intervals (see *[Figure 4-40\)](#page-83-0)*:

- **15 Min** Last 15-minute interval
- **24 hours** Last 24-hour interval.

*Table 4-9* describes the SHDSL statistics parameters.

#### *Table 4-9. SHDSL Statistics Parameters*

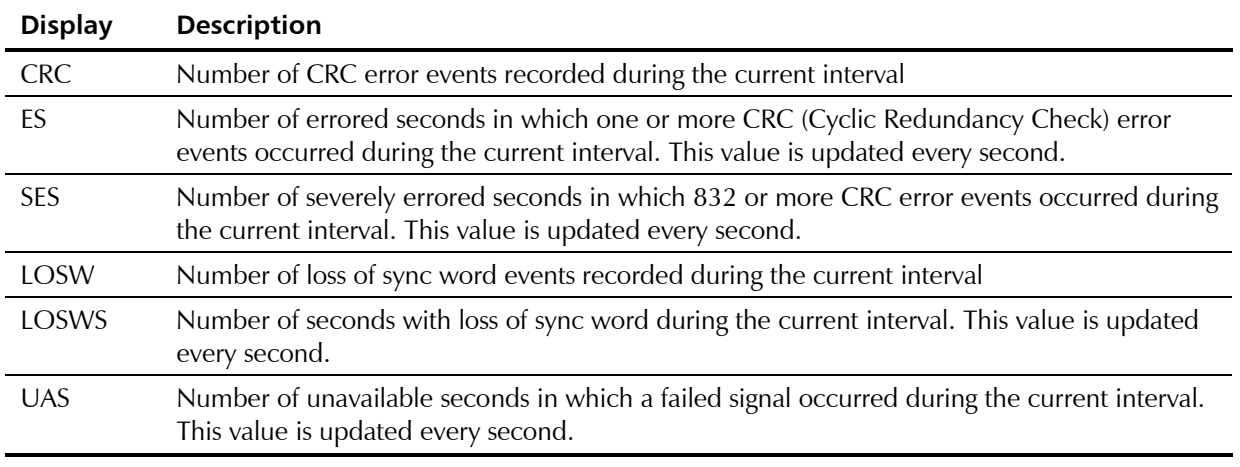

In addition FCD-IPM displays statistics report for all 15-minute intervals in the last 24 hours (see *Figure 4-41*).

#### ³ **To display statistics for specific intervals:**

- 1. From the SHDSL Status screen, type **M**.
	- The SHDSL Statistics over Intervals screen appears (see *Figure 4-41*).
- 2. Type **N** to display the next page of the SHDSL statistics.

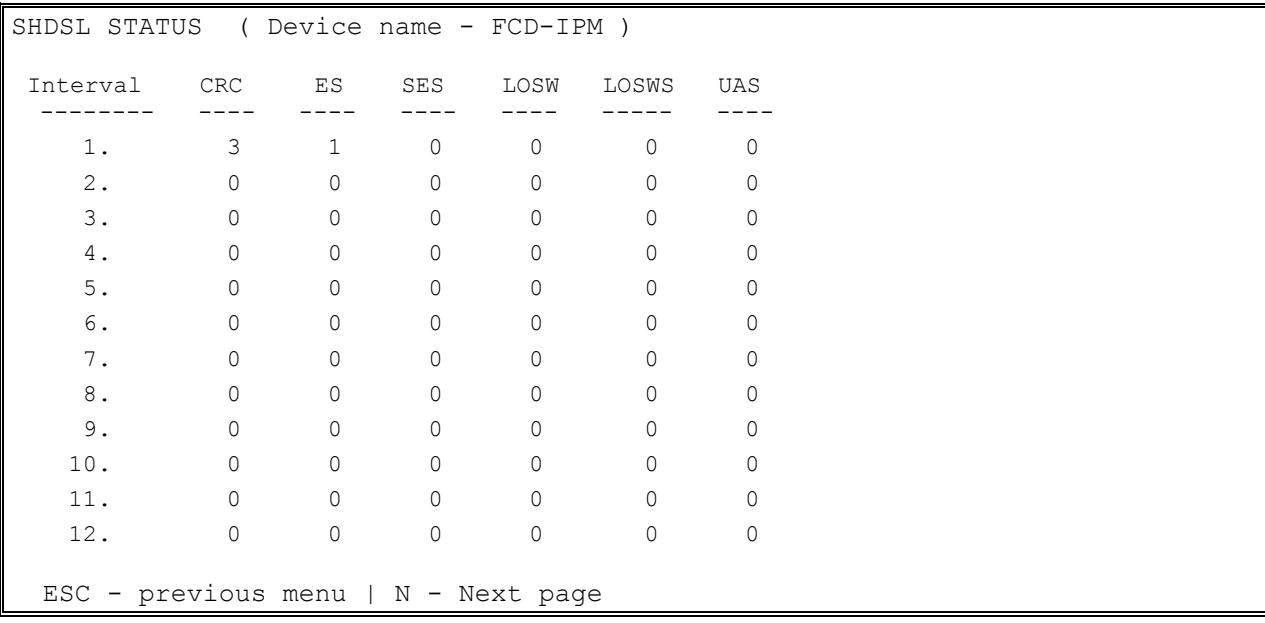

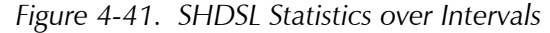

#### **►** To refresh or clear statistics:

• From the SHDSL Status screen, type **R** to refresh the display or type **C** to clear the SHDSL statistics.

## **E1/T1 Diagnostics**

Select this option to display error information for the E1/T1 link. This information enables you to evaluate the line quality. The errors are accumulated in 15-minute intervals. FCD-IPM keeps up to 96 intervals (for 24 hours).

In addition, there is a rolling 24 hour total of each error parameter. The rolling total is displayed for the interval parameter called TOTAL. The interval parameter called CURRENT is the open interval, which did not yet reach 15 minutes. The errors counted in the CURRENT interval are not included in the TOTAL interval. The amount of time that has elapsed is displayed on the right of the CURRENT parameter line. T1 diagnostics are available only when frame mode is ESF. E1 diagnostics are available only when CRC-4 is enabled.

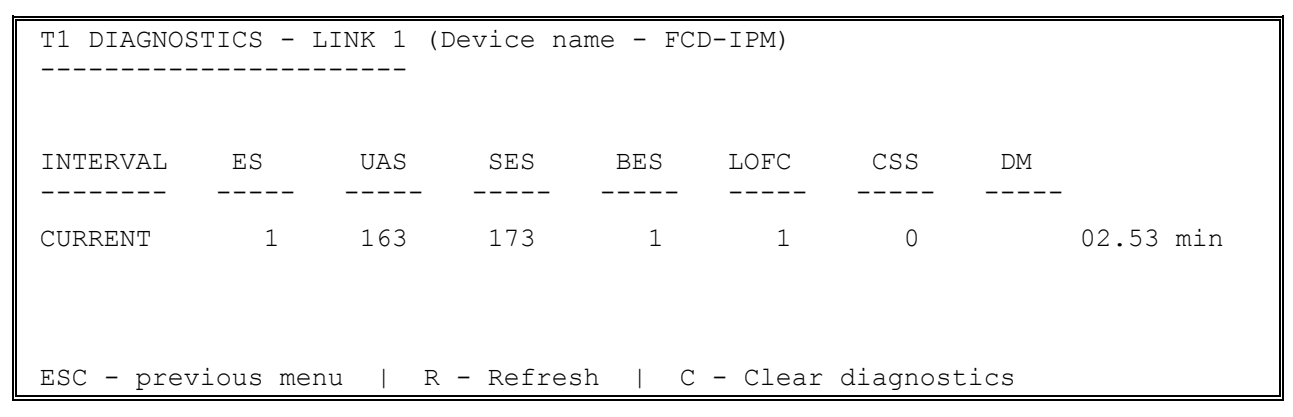

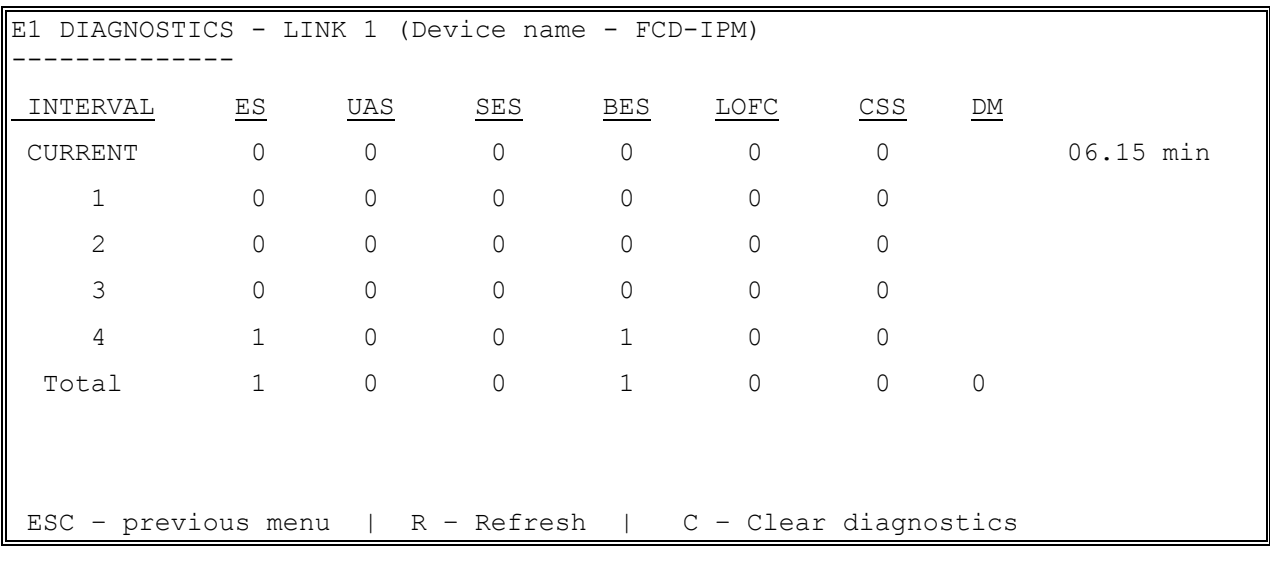

#### *Figure 4-42. T1 Diagnostics*

*Figure 4-43. E1 Diagnostics* 

# **Interval Parameters**

| <b>Parameters</b>                                    | <b>Description</b>                                                                                                    |
|------------------------------------------------------|----------------------------------------------------------------------------------------------------|
| <b>Current Errored Seconds (ES)</b>                  | An errored second is any second containing one or more CRC error<br>events, one or more OOF events, or one or more controlled slip<br>events.                                                                                                    |
| Unavailable Seconds Out-Of-<br>Frame (UAS)           | An unavailable second out-of-frame is any second in which a failed<br>signal state exists. A failed signal state is declared when 10 consecutive<br>severely errored seconds (SES) occur, and is cleared after 10<br>consecutive seconds of data are processed without a SES. |
| Severely Errored Seconds<br>(SES)                    | A SES is a second with 832 or more CRC error events, or one or more<br>OOF events.                                                                                                    |
| <b>Bursty Errored Seconds Out-</b><br>Of-Frame (BES) | A BES is a second with 2 to 831 CRC error events.                                                                                                    |
| <b>Current Loss of Frame</b><br>Counter (LOFC)       | The loss of frame (LOF) counter counts the loss of frame alignment<br>events.                                                                                                    |
| <b>Current Slip Second Counter</b><br>(CSS)          | A CSS is a second with one or more controlled slip events.                                                                                                    |
| Degraded Minutes (DM)                                | The total number of degraded minutes in the current 24-hour interval.<br>A degraded minute is a minute in which the bit error rate (BER)<br>exceeded $1x10^{-6}$ . This number is updated every minute.                                                                       |

*Table 4-10. Interval Parameters* 

# **E1/T1 Alarms Log File**

Select this option to display the E1/T1 Alarms Log file.

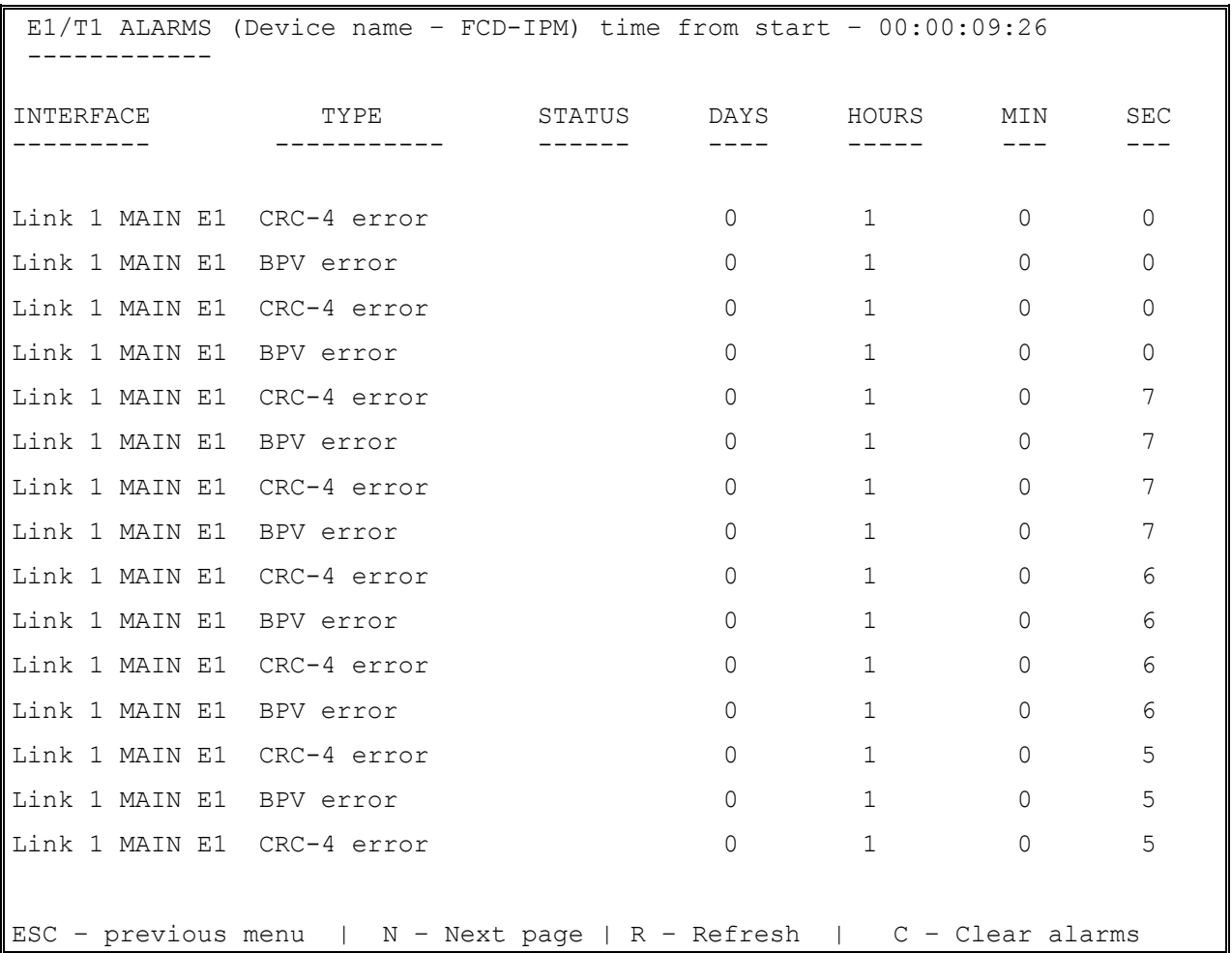

# *Figure 4-44. E1 Alarms Screen*

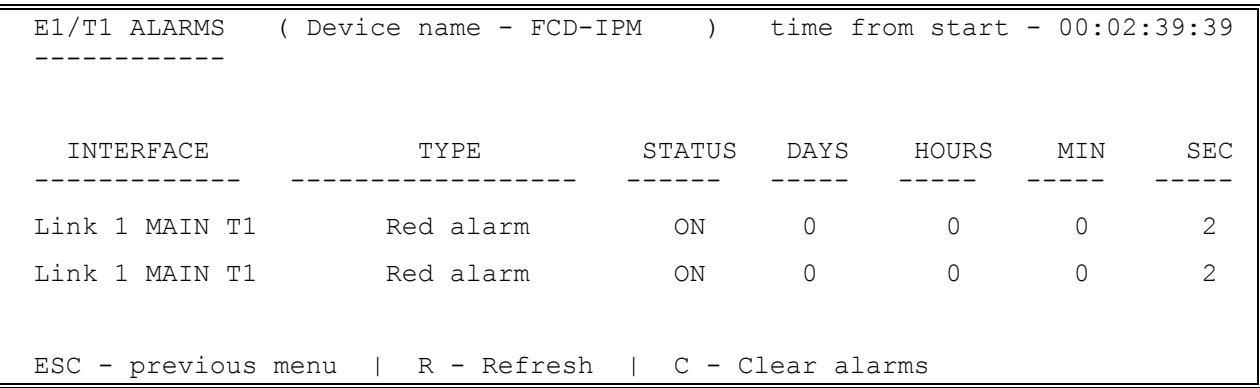

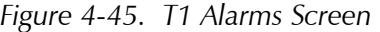

# **4.7 Diagnostic Tools Menu**

This section provides information on using FCD-IPM diagnostic tools.

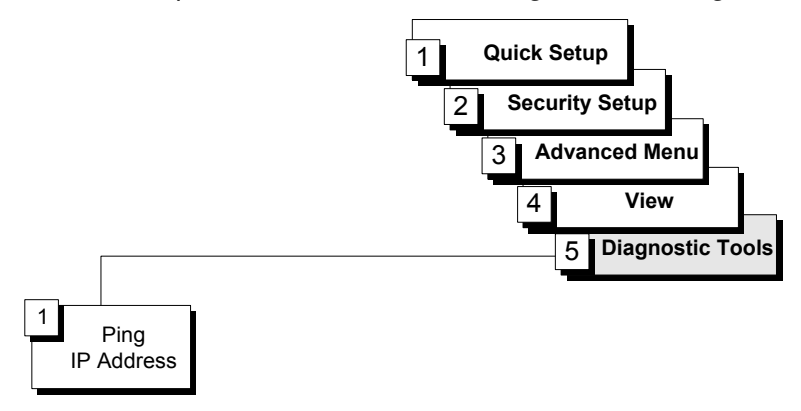

*Figure 4-46. Diagnostic Tools Menu Outline* 

#### ▶ To access the Diagnostic Tools menu:

1. In the **Main Menu**, select option **5**.

The Diagnostic Tools menu appears (see *Figure 4-47*).

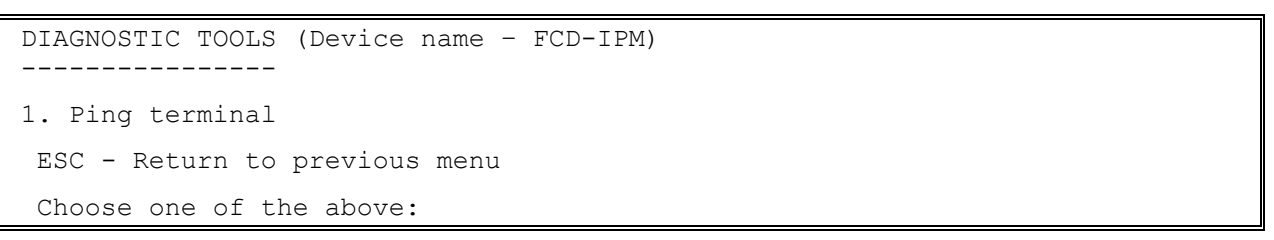

*Figure 4-47. Diagnostic Tools Menu* 

The Diagnostic Tools menu has a Ping option. The Ping option allows you to confirm IP connectivity by 'pinging' (dialing) other IP hosts. If there is a reply from the remote IP host, connectivity is confirmed (see *Figure 4-48*).

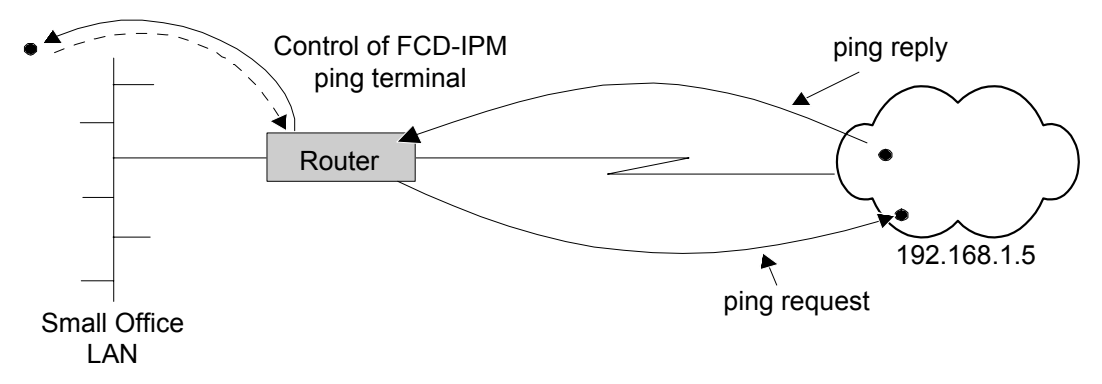

*Figure 4-48. Pinging an IP Host* 

#### ▶ To ping another host:

- 1. From the **Main Menu**, select option **5**. The Diagnostic Tools menu appears.
- 2. From the **Diagnostic Tools** menu, select option **1**. You are prompted to enter the **IP address of the host**.
- 3. Enter the host's IP address. FCD-IPM pings the destination host.

A message appears showing the result of the request (see *Figure 4-49*). FCD-IPM continues pinging the host until you press **<Esc>.** 

```
 PING TERMINAL (Device name – FCD-IPM) 
 ------------- 
Insert the target IP address in the format: xxx.xxx.xxx.xxx
 ESC - Return to previous menu 
 Ping IP address: 10.10.10.10 
 Pinging 10.10.10.10 
 Reply from 10.10.10.10: time = 0.100 sec 
 Reply from 10.10.10.10: time = 0.050 sec 
 Reply from 10.10.10.10: time = 0.050 sec 
 Reply from 10.10.10.10: time = 0.050 sec
```
ESC - Return to previous menu

*Figure 4-49. Ping Terminal Screen* 

# **Chapter 5**

# **Setup Menu**

Topics covered in this chapter include:

- Host parameters setup
- Routing setup
- Interface parameters setup
- Access control (security) setup
- WAN economy setup
- Factory default options.

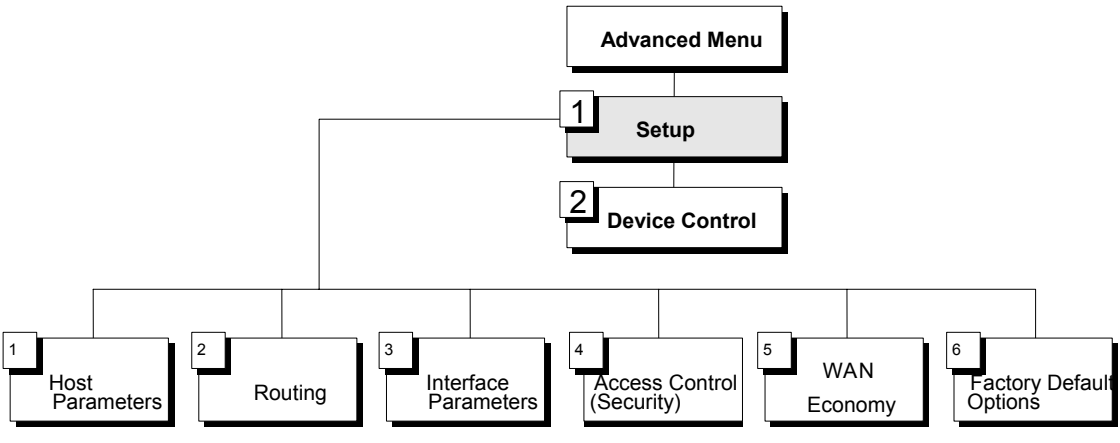

*Figure 5-1. Setup Menu Outline* 

#### ▶ To access the Setup menu:

• In the Advanced Menu, press **1**.

The Setup menu appears (refer to *Figure 5-2*).

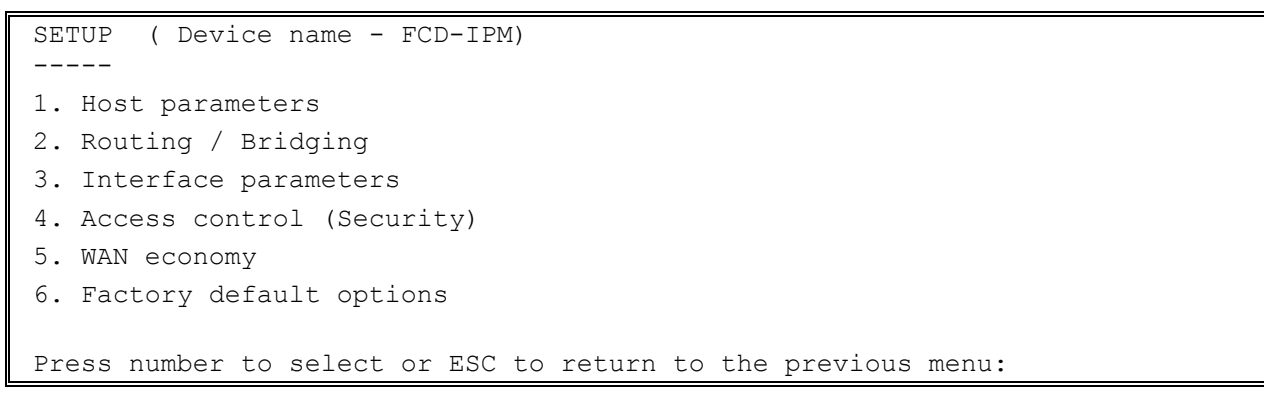

*Figure 5-2. Setup Menu* 

The options in the Setup menu are described below.

# **5.1 Host Parameters Menu**

Select this option to enter reference information about the device, the IP Host, the SNMP agent and TFTP.

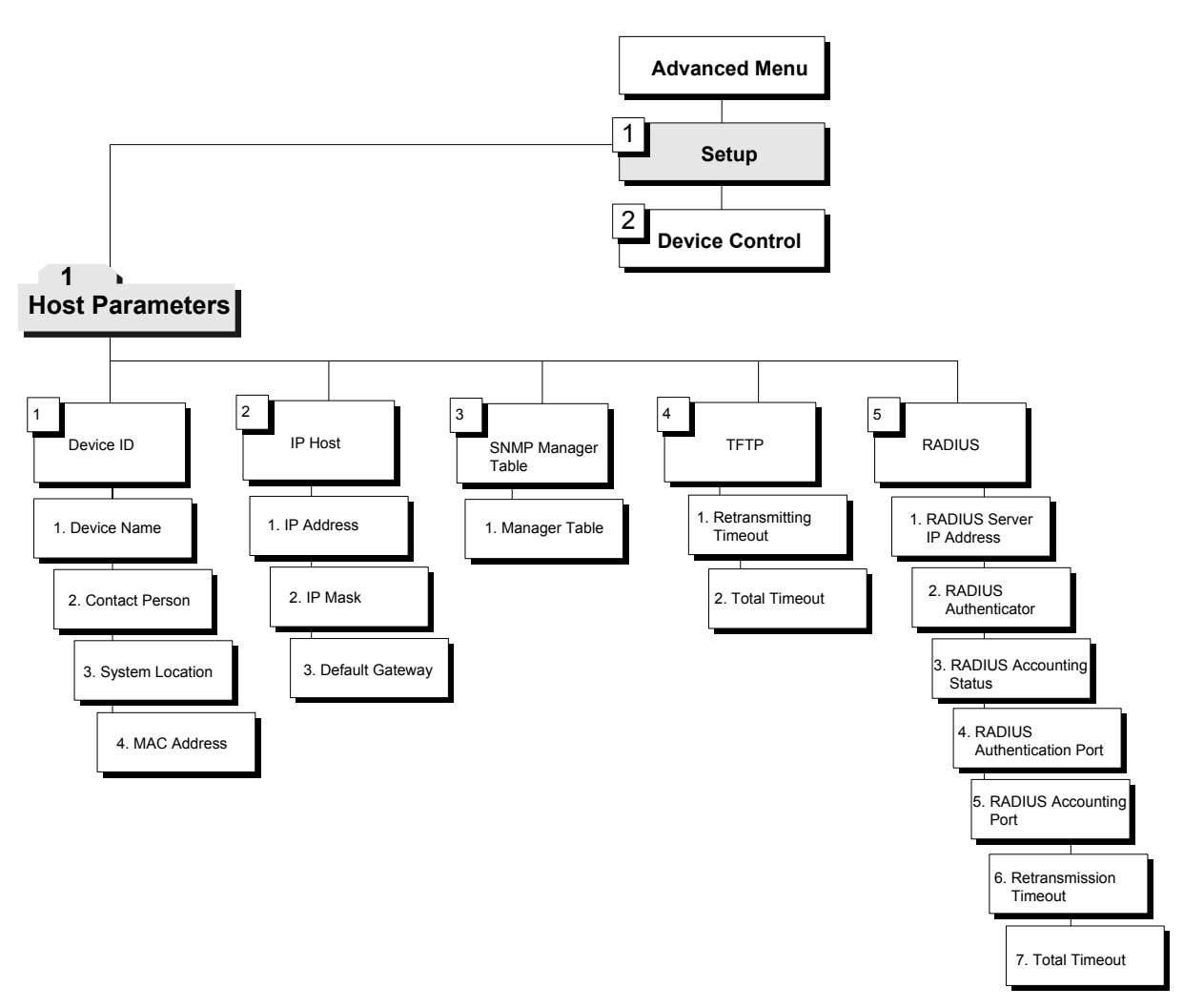

*Figure 5-3. Host Parameters Menu Outline* 

#### ³ **To access the Host Parameters menu:**

1. In the **Advanced Menu**, press **1**.

The Setup menu appears.

2. In the **Setup menu**, press **1**.

The Host Parameters menu appears (refer to *Figure 5-3*).

 HOST PARAMETERS ( Device name - FCD-IPM) 1. Device ID 2. IP host 3. SNMP manager table 4. TFTP 5. RADIUS ESC - Return to previous menu Choose one of the above:

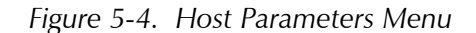

The options in the Host Parameters menu are described below.

## **Device ID**

**Advanced Menu ↓1 Setup Menu ↓1 Host Parameters Menu ↓1 Device ID** 

```
 DEVICE ID ( Device name - FCD-IPM) 
 --------- 
   1. Device name: 27 
   2. Contact person: name of contact person 
   3. System location: 
   4. MAC address: 0020 D220 3C59 (Burned-In) 
  ESC - Return to previous menu 
  Choose one of the above:
```
*Figure 5-5. Device ID Menu* 

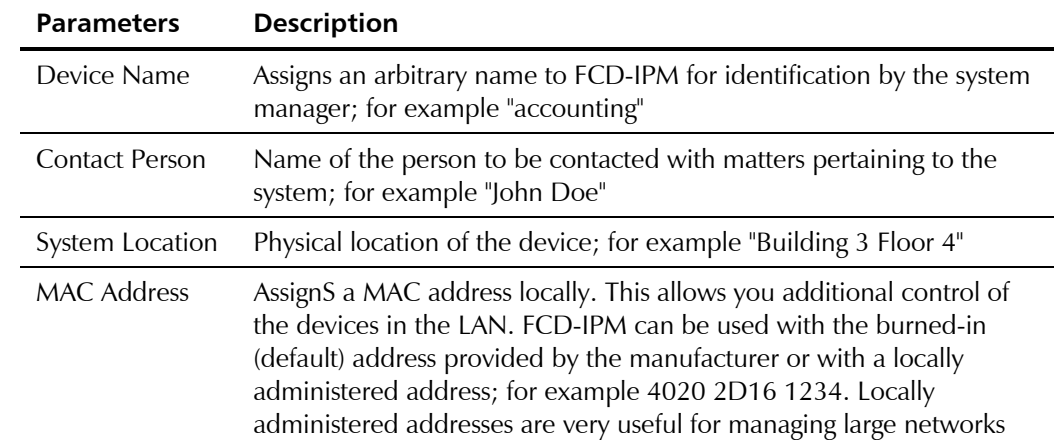

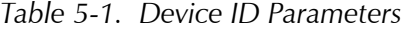

# **IP Host**

**Advanced Menu ↓1 Setup Menu ↓1 Host Parameters Menu ↓2 IP Host** 

| ( Device name - FCD-IPM)<br>IP HOST |                 |                 |  |
|-------------------------------------|-----------------|-----------------|--|
|                                     | <b>CURRENT</b>  | NEW             |  |
|                                     |                 |                 |  |
| 1 <sup>1</sup><br>IP address        | 010.000.000.027 | 010.000.000.027 |  |
| 2.1<br>IP mask                      | 255.000.000.000 | 255.000.000.000 |  |
| 3.<br>Default gateway               | 000.000.000.000 | 000.000.000.000 |  |
|                                     |                 |                 |  |
| ESC - Return to previous menu       |                 |                 |  |
|                                     |                 |                 |  |
| Choose one of the above:            |                 |                 |  |

*Figure 5-6. IP Host Menu* 

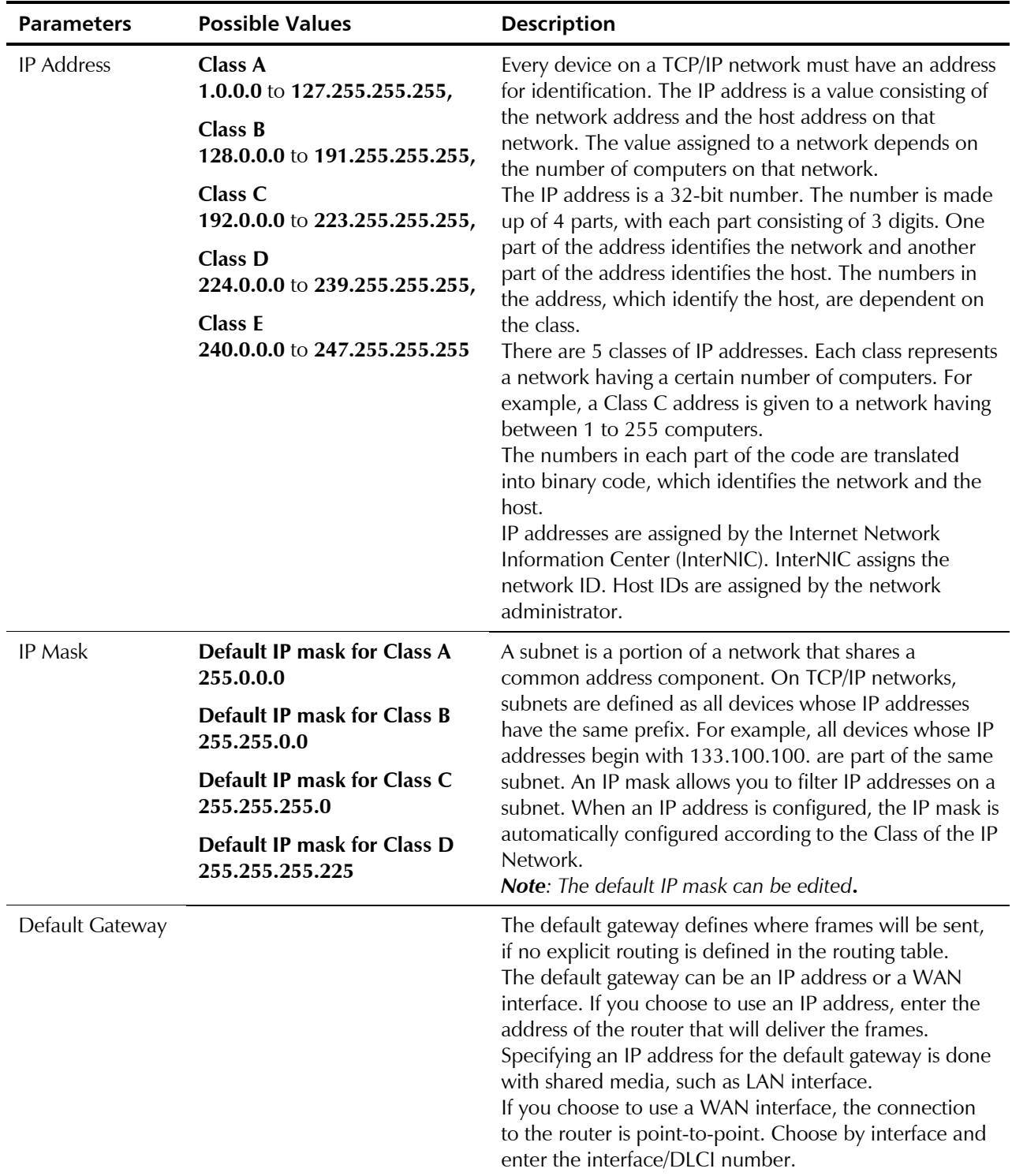

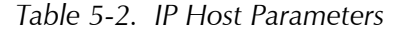

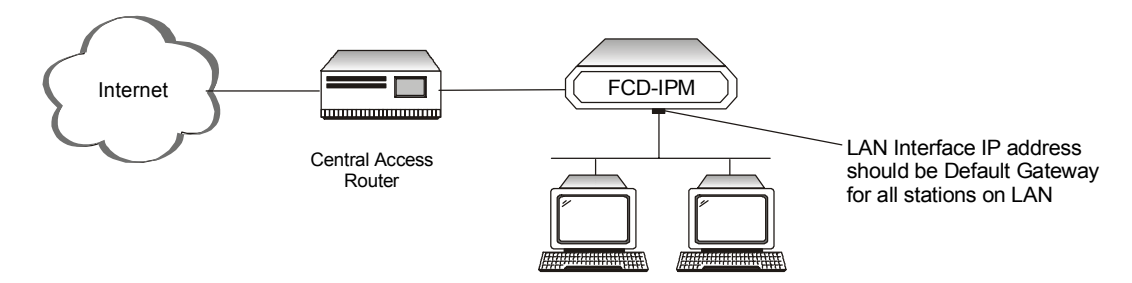

*Figure 5-7. Default Gateway* 

*It is very important to obtain the correct parameters from the system administrator or ISP. The most common problem when establishing an IP connection is incorrect configuration of the IP parameters and default gateway. Do not try to guess these parameters.*  **Note** 

## **SNMP Manager Table**

**Advanced Menu ↓1 Setup Menu ↓1 Host Parameters Menu ↓3 SNMP Manager Table**

```
MANAGER TABLE SETTING ( Device name - FCD-IPM)
 --------------------- 
        IP address Mask 
  1. 010.000.000.222 Yes 
OPTIONS: C-Clear all, E-Edit, D-Delete, A-Add 
Press one of the above or ESC to return to previous screen:
```
#### *Figure 5-8. SNMP Manager Table Menu*

Select this option to add, clear or delete parameters from the manager table. The manager table lists the SNMP manager IP addresses and masks. Simple Network Management Protocol (SNMP) manager IP address is the IP of the management station, which the traps are sent to (NMS). To send traps to that NMS, set the mask parameter to YES.

SNMP is an application-layer protocol designed to facilitate the exchange of management information between network devices. By using SNMP to access management information data (such as packets per second and network error rates), network administrators can more easily manage network performance and find and solve network problems.

#### **TFTP (Trivial File Transfer Protocol)**

Advanced Menu ↓1 Setup Menu ↓1 Host Parameters Menu ↓4 **TFTP** 

```
 TFTP (Device name - FCD-IPM) 
  1. Retransmission timeout (seconds): 15 
 2. Total timeout (seconds) : 60
 Press the number to edit value or ESC to return to the previous screen:
```
*Figure 5-9. TFTP Menu* 

TFTP is a simple file transfer protocol running over IP that permits unsecured and unauthorized file exchange over the Internet/Intranet. TFTP is widely used to upgrade software and configuration parameters for various standalone units. TFTP is a client-server type protocol; FCD-IPM operates as the TFTP client. In order to use the TFTP-based features of FCD-IPM you need TFTP server software running on some of your PCs.

This screen permits you to configure common TFTP session parameters that are used for software upgrades and upload/download features.

| <b>Parameters</b>         | <b>Possible Values</b>      | <b>Description</b>                                                                                                    |
|---------------------------|-----------------------------|----------------------------------------------------------------------------------------------------|
| Retransmission<br>Timeout | For example:<br>30 seconds  | The amount of time that is allowed to pass before the last<br>non-acknowledged request is transmitted.                                                          |
| <b>Total Timeout</b>      | For example:<br>60 seconds. | The amount of time FCD-IPM should wait for an acknowledgment<br>from the TFTP server in case a frame is lost, or there are other<br>problems.                   |
|                           | File<br>Transfer            | <b>TFTP Server</b><br>IP Address: 192.168.10.11<br>Stores file at C:\booting\boot.exe<br>AHHHHHHHHH<br>FCD-IPM<br><b>TFTP Client</b><br><u> Militiration at</u> |

*Table 5-3. TFTP Parameters* 

*Figure 5-10. File Transfer to and from TFTP Server* 

## **RADIUS (Authentication and Billing)**

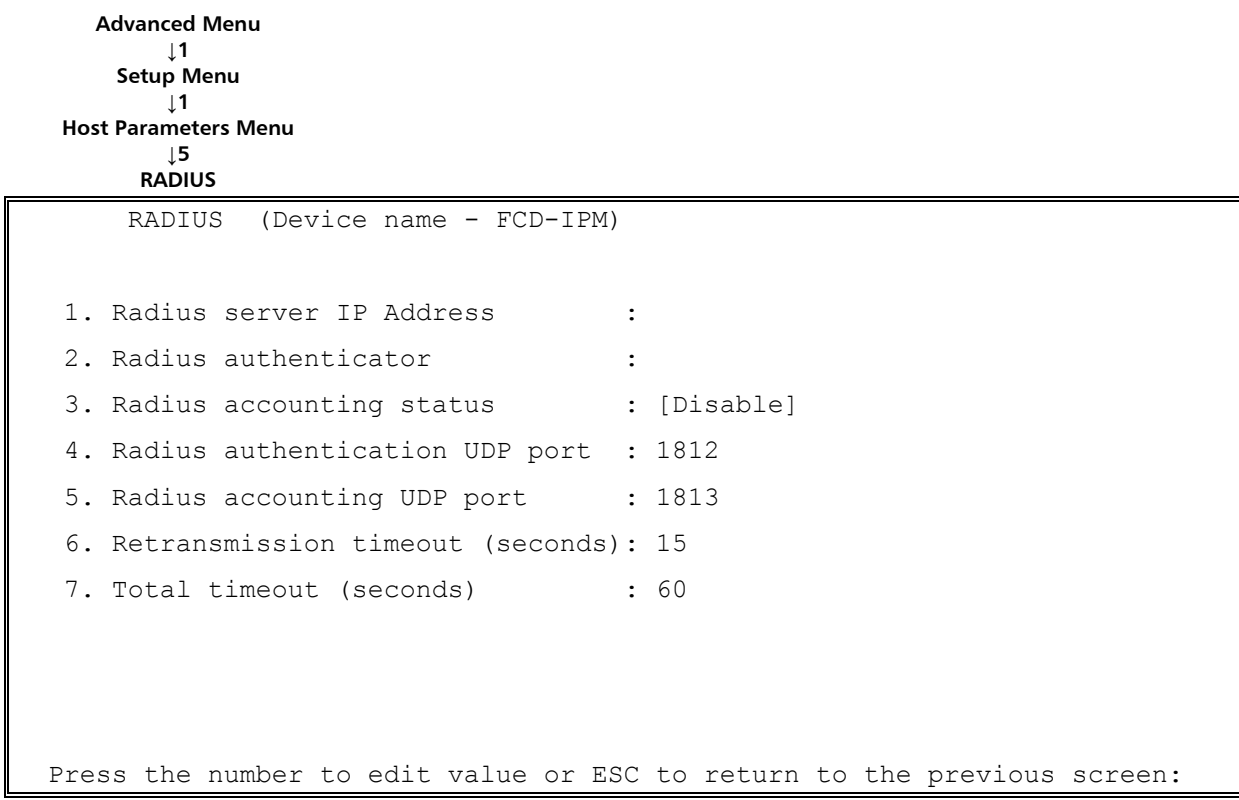

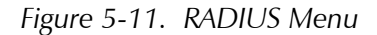

The RADIUS (Remote Authentication Dial-In User Service) is a client/server security protocol. Security information is stored in a central location, known as the RADIUS server. RADIUS clients, such as FCD-IPM, communicate with the RADIUS server to authenticate users. Although the term RADIUS refers to the network protocol that the client and server use to communicate, it is often used to refer to the entire client/server system.

The three main functions of RADIUS are:

- **Authentication**
- Authorization
- Accounting.

To perform these functions, you must configure the parameters described in *[Table 5-4](#page-98-0)*.

<span id="page-98-0"></span>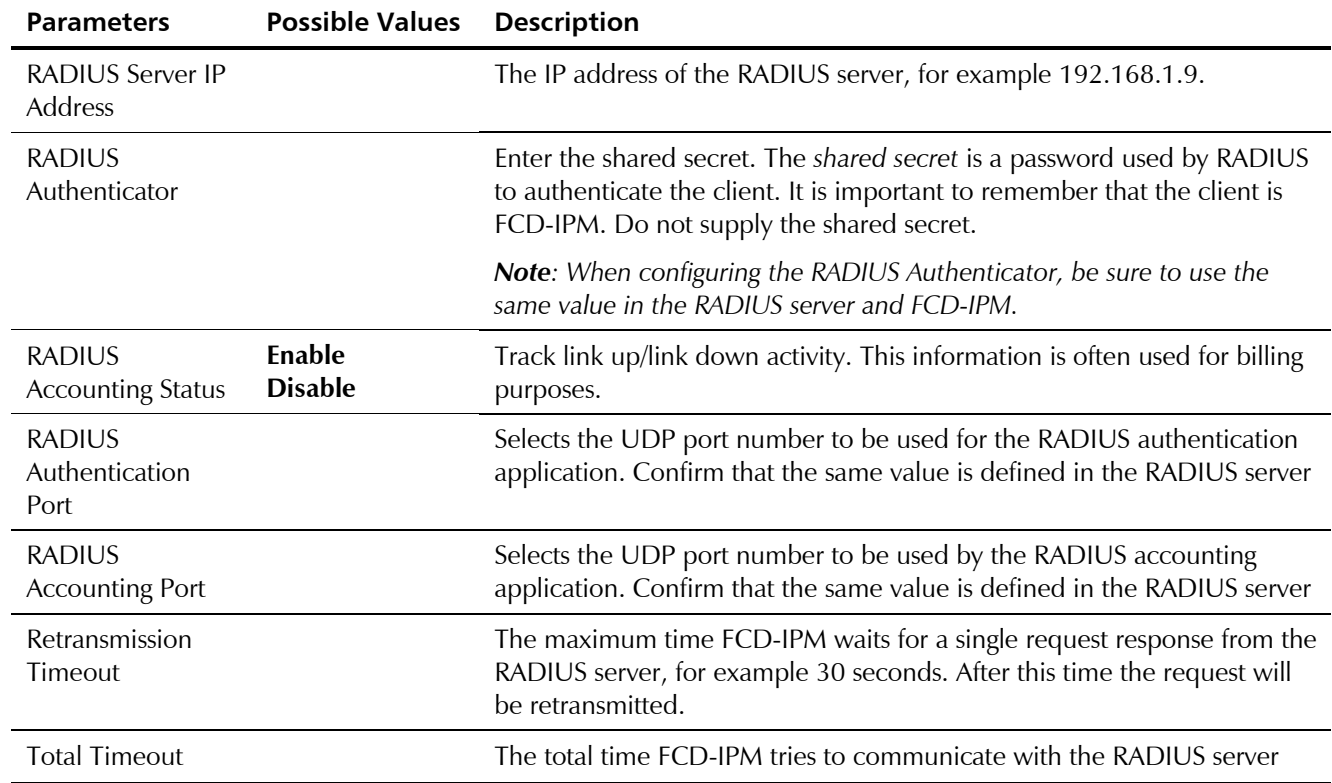

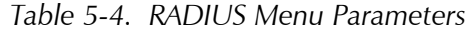

# **5.2 Routing/Bridging Menu**

Select this option to enter FCD-IPM routing information.

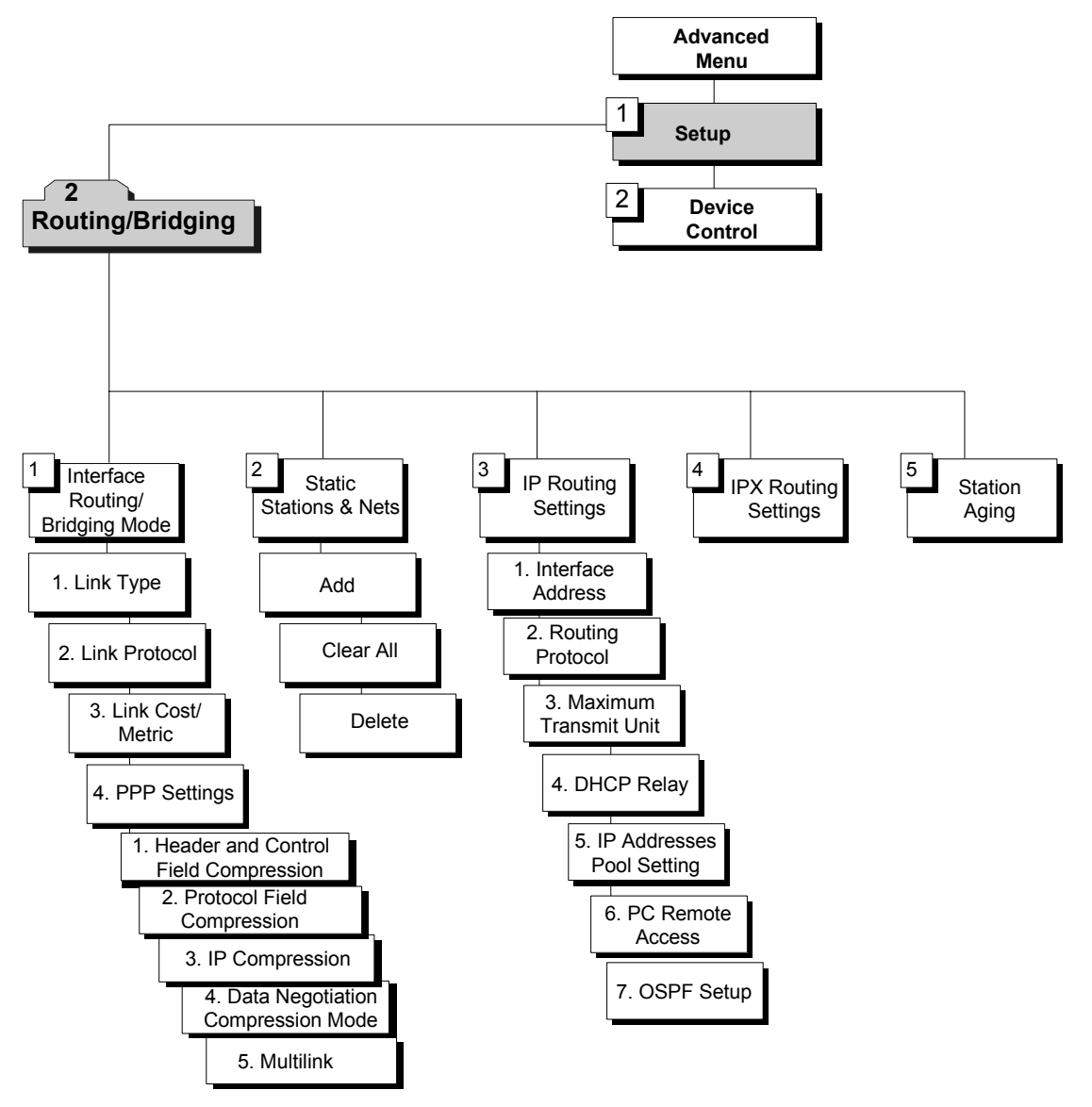

*Figure 5-12. Routing Menu Outline* 

#### ³ **To access the Routing/Bridging menu:**

1. In the **Advanced Menu**, press **1**.

The Setup menu appears.

2. In the **Setup** menu, press **2**.

The Routing/Bridging menu appears.

```
 ROUTING/BRIDGING ( Device name - FCD-IPM) 
   Link 1 - IP & IPX ROUTER PPP 
  Setup Menu 
 1. Interface Routing Bridging Mode 
 2. Static stations & nets 
 3. IP routing settings 
 4. IPX routing settings 
 5. Station aging (minutes): 60 
 ESC - Return to previous menu 
  Choose one of the above:
```
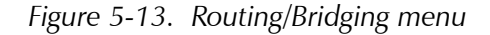

The options in the Routing/Bridging menu are described below.

#### **Interface Routing/Bridging Mode**

**Advanced Menu ↓1 Setup Menu ↓2 Routing/Bridging ↓1 Interface Routing/Bridging**

```
 ROUTING MODE: LINK 1 ( Device name - FCD-IPM) 
1. Link type - IP Router
2. Link protocol - PPP
 3. Link cost/metric - 1 
 4. PPP settings 
 ESC - Return to previous menu 
  Choose one of the above:
```
*Figure 5-14. Interface Routing Bridging Mode Menu* 

## To perform these functions, you must configure the parameters in *Table 5-5*.

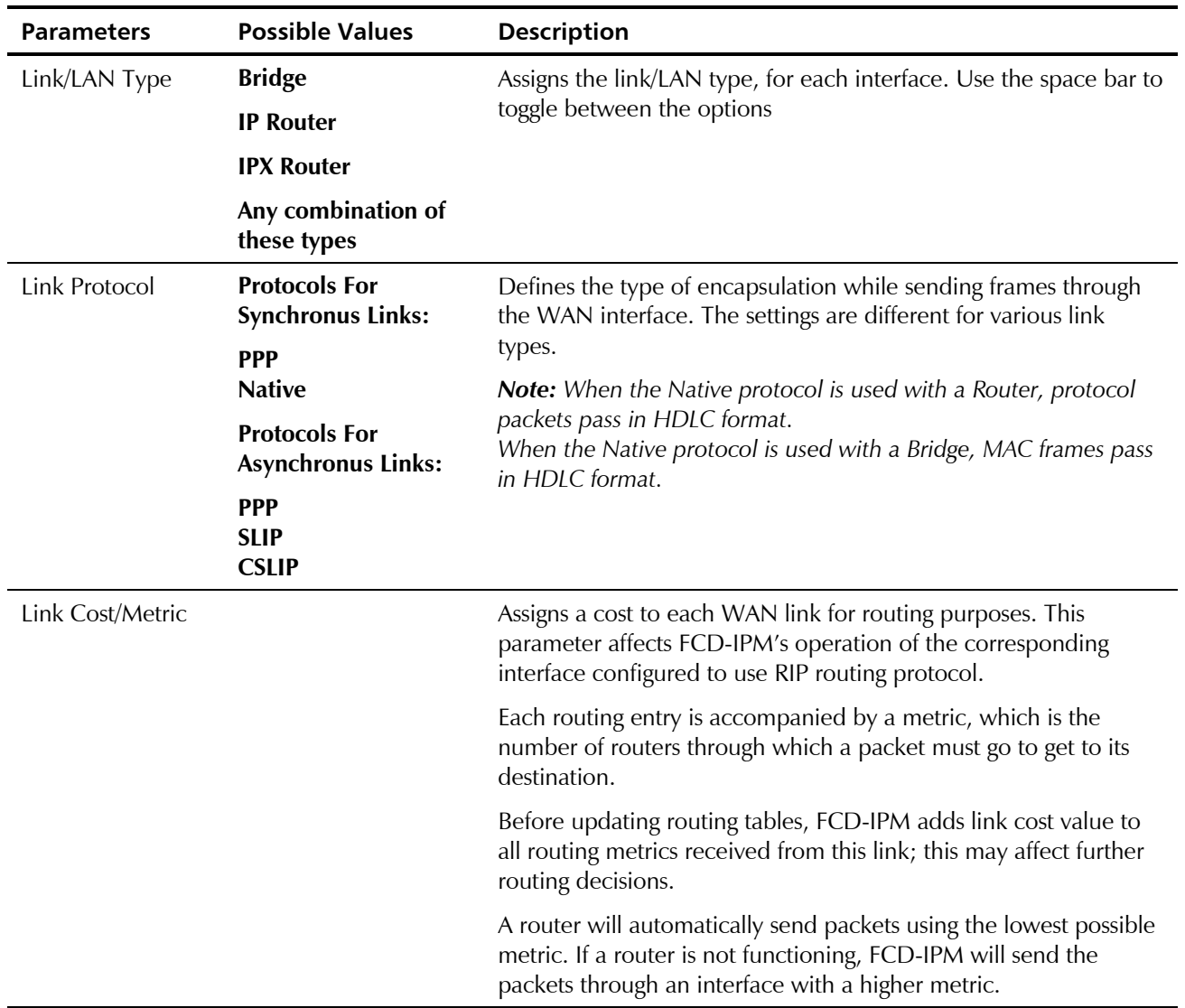

*Table 5-5. Interface Routing/Bridging Mode Menu Parameters* 

# **PPP Settings**

This option is only available for PPP link protocol.

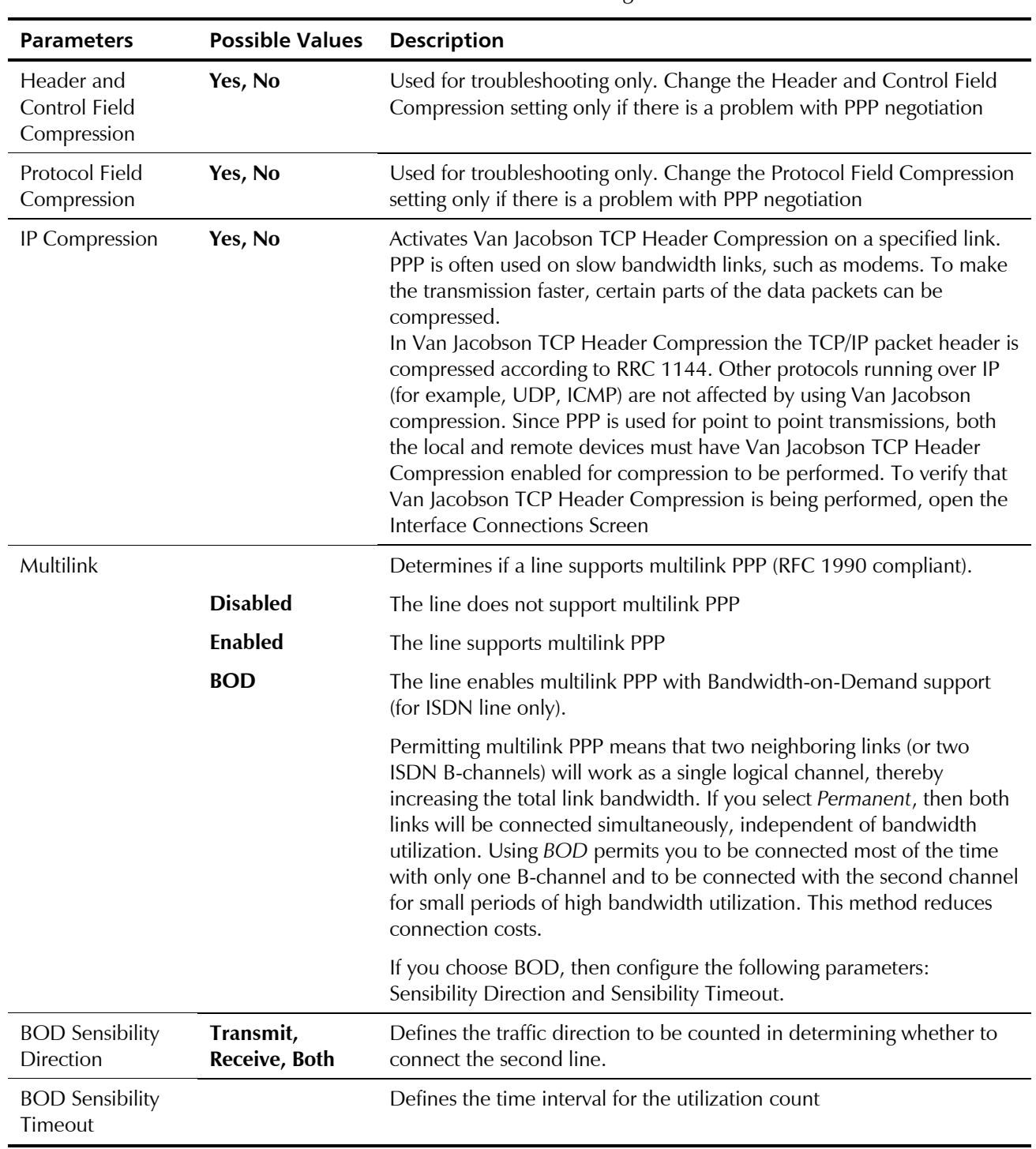

*Table 5-6. PPP Settings* 

# **Static Stations and Nets**

**Advanced Menu ↓1 Setup Menu ↓2 Routing/Bridging ↓2 Static Stations and Nets**

```
STATIC STATIONS AND NETS(MAC, IP, IPX) (Device name - FCD-IPM) 
 1. IP - 192.168.182.056 mask-255.255.255.248 interface-2/16 cost-1 
 2. IPX - 25490880 interface-3 cost-1 
 A - Add , C - Clear all , D - Delete 
 ESC - Return to previous menu.
```
*Figure 5-15. Adding Static Stations and Nets* 

Select this parameter to add, delete, or clear static entries in the IP/IPX Routing table or Bridge Routing table. If FCD-IPM is attached to more than one LAN, then select this parameter for each LAN interface, if necessary. The Aging Mechanism does not remove static entries from the routing tables.

When adding static entries in the IP/IPX Routing table or Bridge Routing table, they can be defined in 4 ways (see *Table 5-7*).

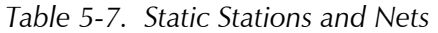

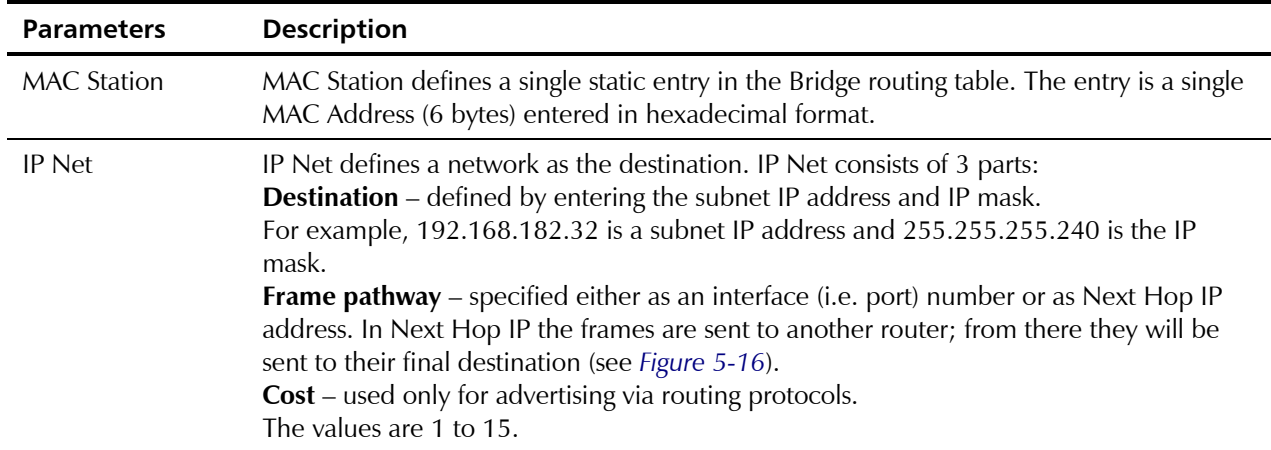

<span id="page-104-0"></span>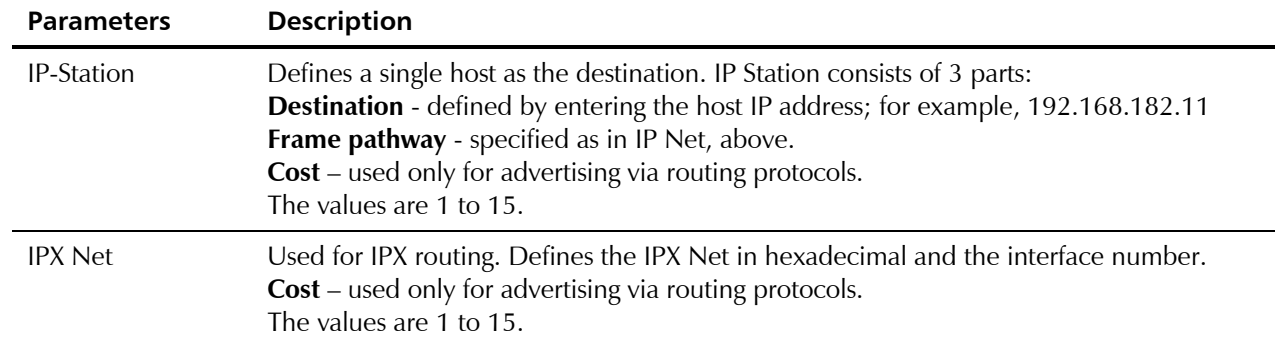

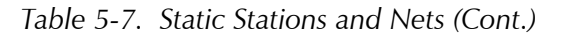

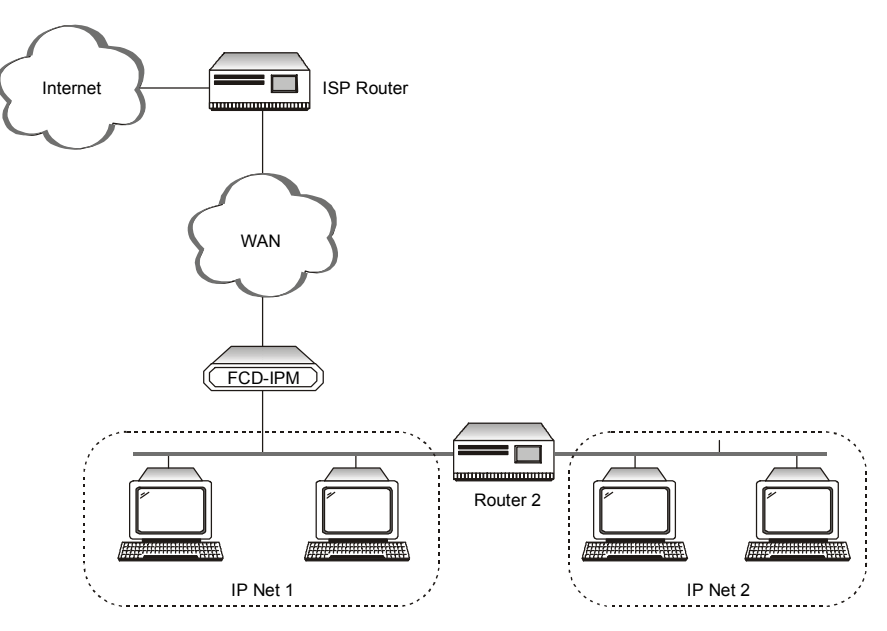

*Figure 5-16. Router 2 set to "Next Hop" in FCD-IPM* 

# **IP Routings Settings**

| <b>Advanced Menu</b><br>$\downarrow$ 1<br><b>Setup Menu</b>                      |
|----------------------------------------------------------------------------------|
| $\perp$ 2<br><b>Routing/Bridging</b><br>$\perp$ 3<br><b>IP Routings Settings</b> |
| IP ROUTING SETTINGS ( Device name - FCD-IPM)                                     |
| 1. Interface address                                                             |
| 2. Routing Protocol                                                              |
| 3. Maximum transmit unit                                                         |
| 4. DHCP relay                                                                    |
| 5. IP address pool setting                                                       |
| 6. PC remote access                                                              |
| 7. OSPF Setup                                                                    |
| ESC - Return to previous menu                                                    |
| Choose one of the above:                                                         |

*Figure 5-17. IP Routing Settings* 

## **Interface Address**

Select this parameter to enter an IP address for the WAN interface and one or more IP addresses for the LAN interface. Multiple IP addresses on the LAN are useful in environments with multiple IP nets on the LAN (refer to *Figure 5-18*). If your FCD-IPM setup has two LAN interfaces use this screen to enter one or more IP addresses for the second LAN.

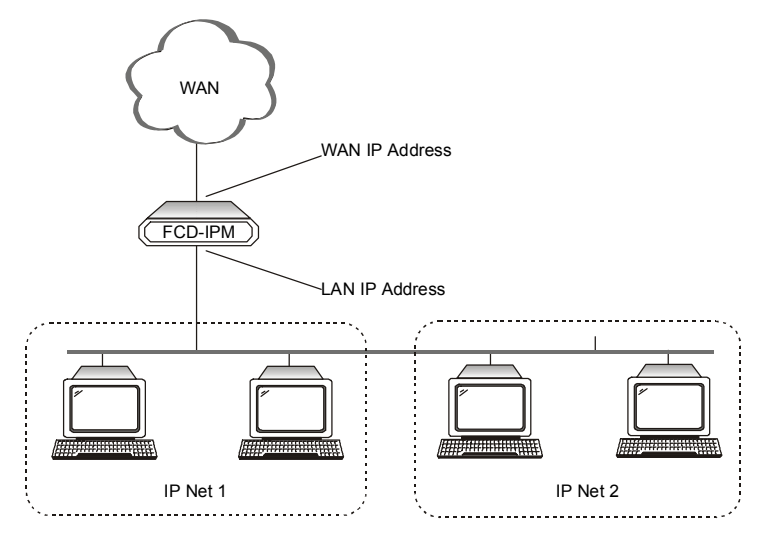

*Figure 5-18. WAN and LAN Interface Addresses* 

#### **Routing Protocol**

This parameter sets the type of routing advertisement protocol to be used for each FCD-IPM interface (LANs and WANs).

If FCD-IPM is configured as a RIP router, it sends/receives information from its routing table to/from corresponding router(s), learning its environment dynamically.

| <b>Values</b>    | <b>Description</b>                                                                                                    |
|------------------|----------------------------------------------------------------------------------------------------|
| RIP <sub>1</sub> | Sends and receives routing information about IP nets only                                                                                                  |
| RIP2             | Sends and receives full routing information, including subnets                                                                                             |
| $RIP1+2$         | Sends information as for RIP2 (full routing information, including<br>subnets), and receive both RIP1 and RIP2 (routing information about IP<br>nets only) |
| <b>OSPF</b>      | Uses Open Shortest Path First protocol                                                                                                    |
| <b>None</b>      | FCD-IPM will not negotiate routing information with neighboring<br>routers                                                                                 |

*Table 5-8. Routing Protocol Settings* 

#### **Maximum Transmit Unit**

This parameter sets the maximum transmit unit (MTU) for IP fragmentation. Set the MTU for each interface (LANs and WANs). If a frame is larger than the MTU, it will be fragmented into smaller units, while it is sent through the specified interface.

#### **DHCP Relay**

This parameter enables transmission of DHCP requests to specified IP addresses via WAN and LAN links.

## **IP Address Pool Setting (DHCP)**

This parameter determines the option for how FCD-IPM assigns IP addresses dynamically to connected workstations. FCD-IPM uses one of the following mechanisms to assign IP addresses dynamically to workstations:

| <b>Values</b>                      | <b>Description</b>                                                                                                    |
|------------------------------------|----------------------------------------------------------------------------------------------------|
| <b>IPCP</b><br><b>Negotiations</b> | This is a mechanism where the remote router or a workstation<br>connected to FCD-IPM via a link requests an IP address. This request is<br>made by specifying zero for the IP address in the IPCP configure<br>request (PPP).                          |
| <b>BOOTP</b>                       | This is a method where another router or workstation sends an<br>affirmation for an IP address. FCD-IPM uses BOOTP to confirm the IP<br>address by sending a BOOTP reply packet via a link or LAN. FCD-IPM<br>using BOOTP supports basic options only. |

*Table 5-9. IP Address Pool Setting (DHCP)* 

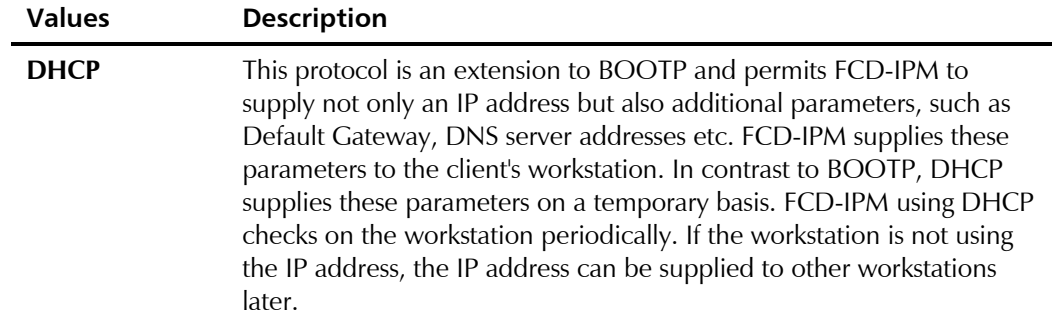

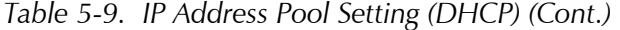

FCD-IPM supports all these mechanisms simultaneously.

#### *IP Address Pool*

Select this option to define IP address information.

```
IP ADDRESS POOL (Device name FCD-IPM) 
---------------- 
Pool of IP addresses dynamically allocated by the device working as Remote 
Access server or DHCP server to workstations over the WAN/LAN. 
Allocation can be made via DHCP, BOOTP, and PPP-IPCP request. 
 1. IP Address 001.001.001.001 – 001.001.001.005 Mask: 255.255.255.000 
     Default gateway: 001.001.001.001 
     Primary DNS: 194.090.001.005, Secondary DNS: 000.000.000.000 
     Interface: LAN 1 
  OPTIONS: C-Clear all, E-Edit, D-Delete, A-Add 
  Press one of the above or ESC to return to previous screen:
```
*Figure 5-19. IP Address Pool Menu* 

You can define up to five entries. Each entry contains the parameters shown in *[Table 5-10](#page-108-0)*.
| <b>Parameters</b>  | <b>Description</b>                                                                                                    |
|--------------------|----------------------------------------------------------------------------------------------------|
| Low IP Address     | Lower boundary of the IP address range                                                                                                    |
| High IP Address    | Upper boundary of the IP address range                                                                                                    |
| IP Mask            | IP mask for the IP address range (for DHCP and BOOTP)                                                                                                    |
| Default<br>Gateway | Default Gateway IP address for workstations which receive IP addresses<br>from the range defined by the Low IP Address and High IP Address.<br>The Default Gateway IP address must be within this IP address range<br>(used by DHCP only). |
| Primary DNS        | IP address of the DNS server, which can be used by the workstation<br>(for DHCP and IPCP).                                                                                                    |
| Secondary DNS      | Additional DNS server address that is an alternative to the Primary DNS<br>(for DHCP and IPCP).                                                                                                    |
| Interface          | Determines which requests to the IP address can be accepted. You can<br>determine the interface by toggling between WAN, LAN (any LAN or<br>specifically 2 LAN interface units), and ALL (both WAN and LAN).                               |

*Table 5-10. IP Address Pool Settings* 

#### **PC Remote Access**

Select this parameter to define the remote access. The PC Remote Access Option is important if FCD-IPM is used as a remote access server for remote PCs accessing the LAN. Refer to *Figure 5-20*.

```
 PC Remote Access (Device name - FCD-IPM) 
 1. Shared IP net - 192.168.1.1 mask - 255.255.255.240 
 ESC - Return to previous menu 
 Choose one of the above:
```
*Figure 5-20. PC Remote Access* 

#### *Shared IP Net*

Select this parameter to enter the Shared IP net address. The Shared IP net address is used by all remote workstations that connect to the remote access server on the WAN links.

# **OSPF Settings**

Select this option to configure the parameters for the Open Shortest Path First (OSPF) protocol. The OSPF Protocol is a dynamic routing protocol that detects topological changes in the AS and calculates new loop-free routes after a short period of convergence with minimal routing traffic.

*Configure at least one of the IP router interfaces for OSPF routing protocol. This is performed from the Routing Protocol menu.*  **Note** 

```
 OSPF SETTINGS ( Device name - FCD-IPM ) 
1. OSPF routing status [Enable ]
 2. Router ID : 209.227.164.065
  3. Redistribute routes from [Static only ] 
  4. Interfaces area ID 
  5. Advanced interfaces setup 
  6. Areas setup 
  7. Summarization setup 
 Choose one of the above or press ESC to return to previous menu :
```
*Figure 5-21. OSPF Settings Menu* 

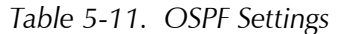

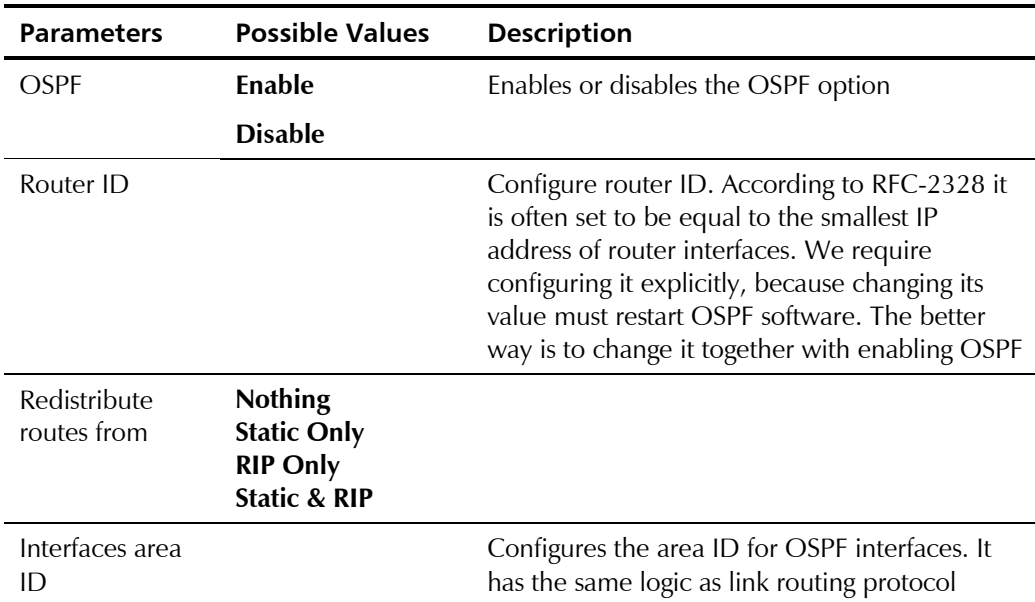

```
INTERFACES AREA ID ( Device name - FCD-IPM ) 
   1. LINK 1/CH1 Area ID: 001.001.001.001 
   2. LINK 1/CH2 Area ID: 
   3. LINK 2 Area ID: 002.002.002.002 
   4. LAN 1 Area ID: 000.000.000.001 
  Press the number to edit value or ESC to return to the previous screen:
                               Figure 5-22. Interfaces area ID
```
*Advanced Interfaces Setup* 

Parameters described in this section are used for fine-tuning of OSPF interfaces configuration.

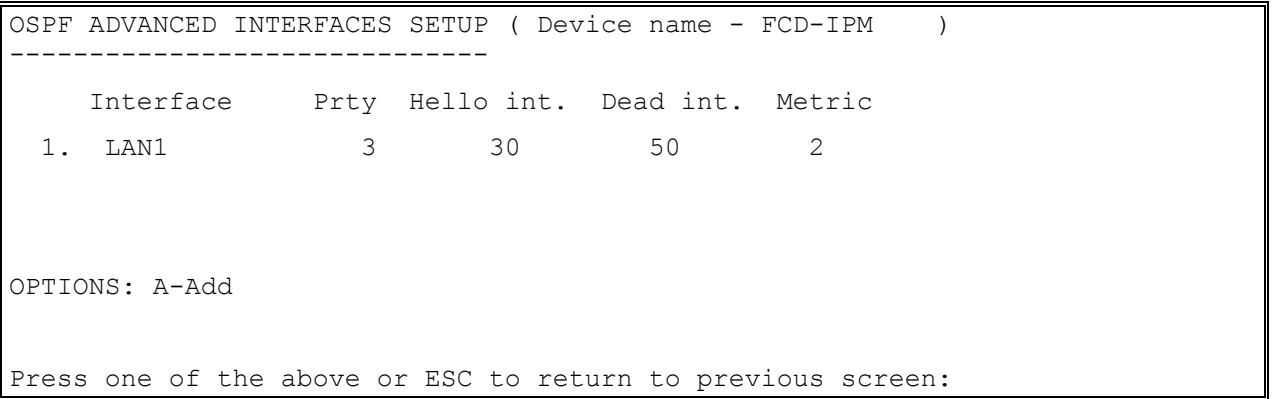

*Figure 5-23. Interfaces area ID* 

#### *Areas Setup*

This group defines parameters that may be different for different areas.

```
OSPF AREAS SETUP ( Device name - FCD-IPM ) 
 ---------------- 
          Area Type 
  1. 010.001.036.000 Stub 
OPTIONS: C-Clear all, E-Edit, D-Delete, A-Add 
Press one of the above or ESC to return to previous screen:
```
*Figure 5-24. OSPF Areas Setup* 

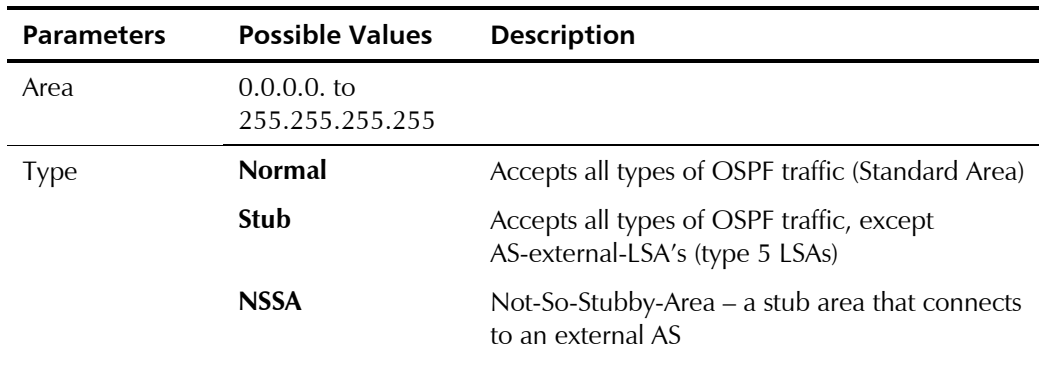

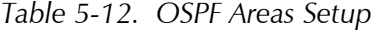

#### *OSPF Summaries Setup*

To reduce the number of LSAs advertised, it's common practice in OSPF to configure IP subnets in contiguous manner and to define subnet summarization. It means that the area border router will try to aggregate various subnets it learned in one area before advertising it in another area.

```
OSPF SUMMARIES SETUP ( Device name - FCD-IPM ) 
   -------------------- 
Area Magnus Ip Mask Advert.
  1. 010.001.036.000 010.001.037.000 255.255.255.000 Yes 
  2. 010.001.036.000 010.002.037.000 255.255.255.000 Yes 
OPTIONS: C-Clear all, E-Edit, D-Delete, A-Add 
Press one of the above or ESC to return to previous screen:
```
*Figure 5-25. OSPF Summaries Setup* 

#### **IPX Routing Settings**

**Advanced Menu ↓1 Setup Menu ↓2 Routing/Bridging ↓4 IPX Routings Settings** 

```
 IPX ROUTING SETTINGS (Device name - FCD-IPM) 
      -------------------- 
1. LAN IPX net for frame type 802.3 - 00000000
2. LAN IPX net for frame type Ethernet II - 00000000
3. LAN IPX net for frame type 802.2 - 00000000
4. LAN IPX net for frame type SNAP - 00000000
5. Dial-in IPX net - D2162747
6. Autolearn of zero LAN IPX nets - [Enable]
 7. RIP/SAP mode 
 ESC - Return to previous menu 
 Choose one of the above:
```
#### *Figure 5-26. IPX Routing Settings*

Select this parameter to specify parameters required for operating FCD-IPM as an IPX router.

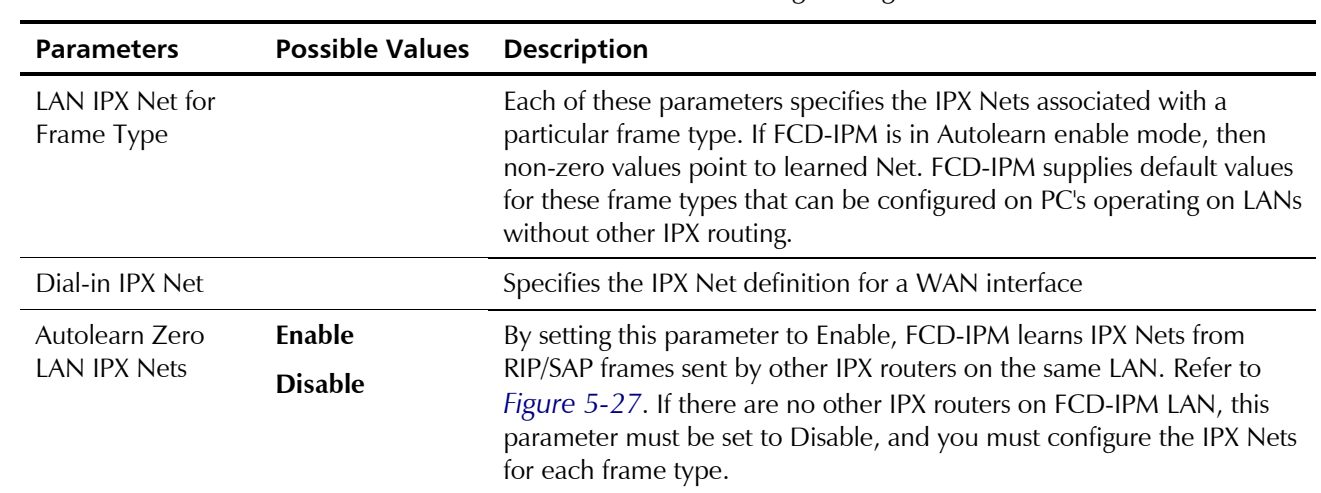

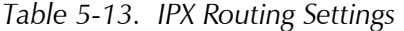

<span id="page-113-0"></span>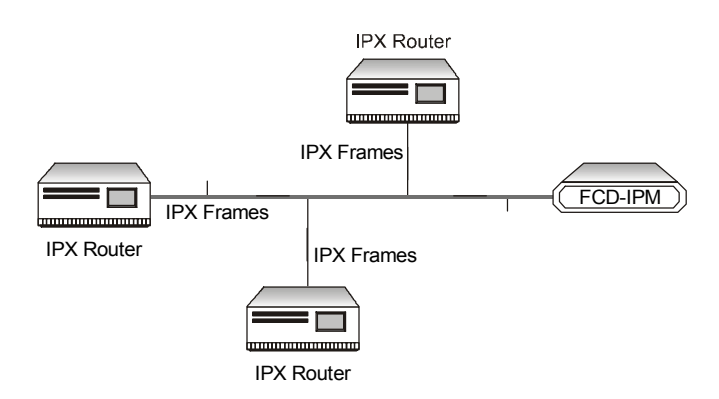

*Figure 5-27. Automatic Learning from IPX Frames* 

## **RIP/SAP Mode**

```
 RIP / SAP MODE SETUP (Device name - FCD-IPM) 
 1. Link 1 RIP/SAP mode: [Enabled] 
 2. LAN RIP/SAP mode: [Enabled] 
 ESC - Return to previous menu 
 Choose one of the above:
```
*Figure 5-28. RIP/SAP Mode Setup* 

### *Link 1 RIP/SAP Mode*

Select this parameter to **Enable/Disable** the RIP/SAP mode. The default setting enables sending RIP and SAP tables for all updates and interfaces (Link and LAN).

When disabled FCD-IPM does not send RIP/SAP frames, but receives and processes RIP/SAP frames sent from other routers.

# **Station Ageing**

**Advanced Menu ↓1 Setup Menu ↓2 Routing/Bridging ↓5 Station** A**geing** 

```
 AGEING ( Device name - FCD-IPM ) 
       ------ 
 Enter ageing time for stations learned by Remote 
 Access Server. 
 ESC - Return to previous menu 
 Current station ageing (minutes): 60 
 New stations ageing (1- 255 minutes):
```
*Figure 5-29. Station Aging Menu* 

Station aging determines the amount of time a station is allowed to be inactive before it is removed from the network. A station is inactive when no traffic from it is received by the FCD-IPM LAN interface. This parameter is used in IP routing mode for ARP table aging and in bridge mode for MAC station table aging. Static stations are not removed by the aging mechanism. The default aging time is **60 minutes**.

# **5.3 Interface Parameters Menu**

Select this option to set general parameters and link, Frame Relay, ISDN or E1/T1 parameters.

The Interface Parameters menu is dynamic, depending on the hardware configuration. Only those screens / parameters that are applicable to your interface will appear.

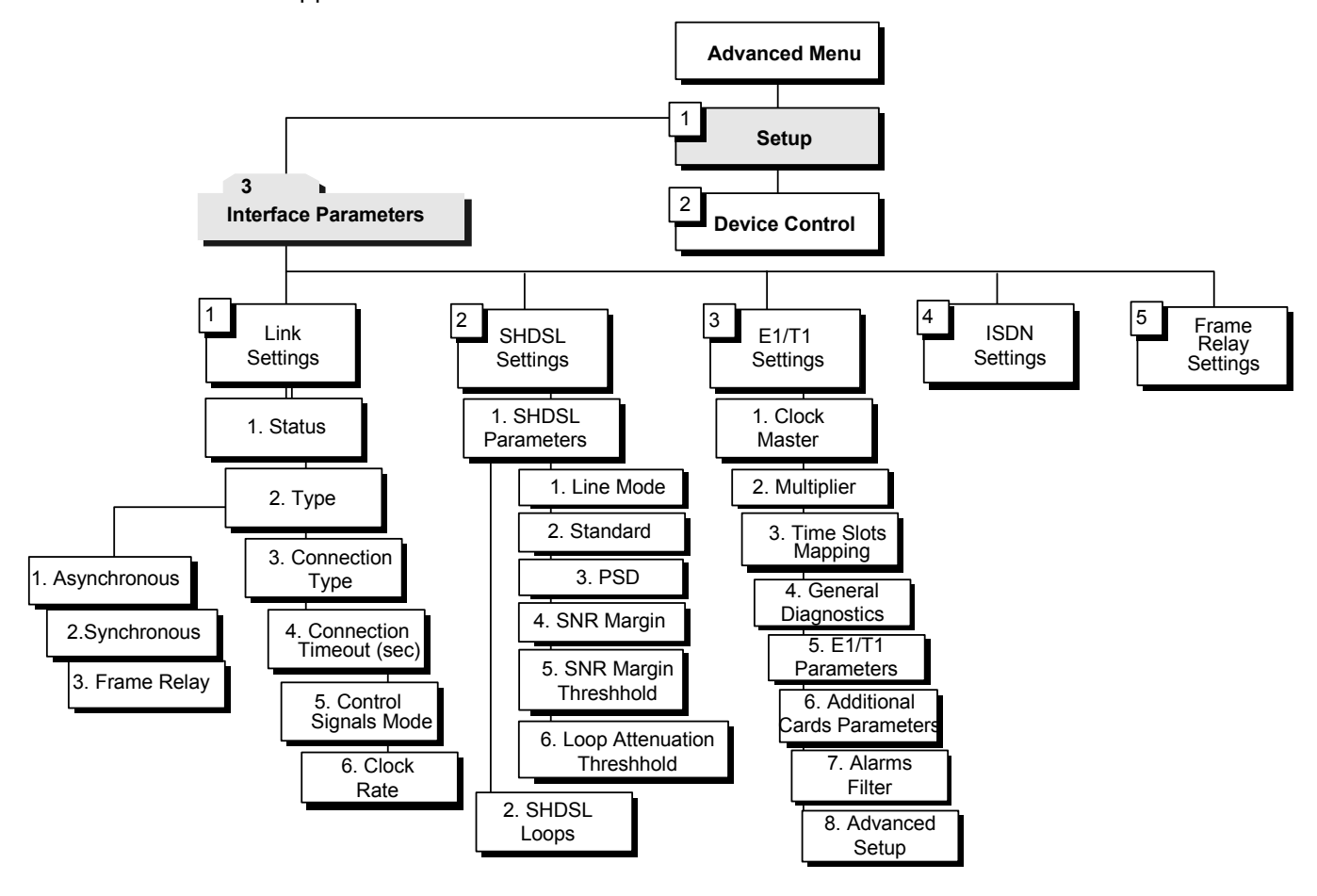

*Figure 5-30. Interface Parameters Menu Outline* 

### ³ **To access the Interface Parameters menu:**

# 1. In the **Advanced Menu**, press **1**.

The Setup menu appears.

2. In the **Setup** menu, press **3**.

The Interface Parameters menu appears.

```
 INTERFACE PARAMETERS (Device name - FCD-IPM) 
 1. Link settings 
 2. SHDSL settings 
 3. E1, T1, voice settings 
 4. ISDN settings 
 5. Frame relay settings 
 ESC - return to previous menu 
 Choose one of the above:
```
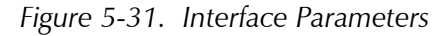

The options in the Interface Parameters menu are described below.

# **Link Settings Menu**

**Advanced Menu ↓1 Setup Menu ↓3 Interface Parameters Menu ↓1 Link Settings Menu** 

 INTERFACE PARAMETERS ( Device name - 27 ) 1. Link settings 2. E1, T1, voice settings Press number to select or ESC to return to the previous menu:

*Figure 5-32. Link Settings Menu* 

The Link Settings Menu lists parameters that are specific to the line hardware. The Menu is dynamic, depending on which hardware interface and protocol you have ordered.

The parameters that follow apply to all link types.

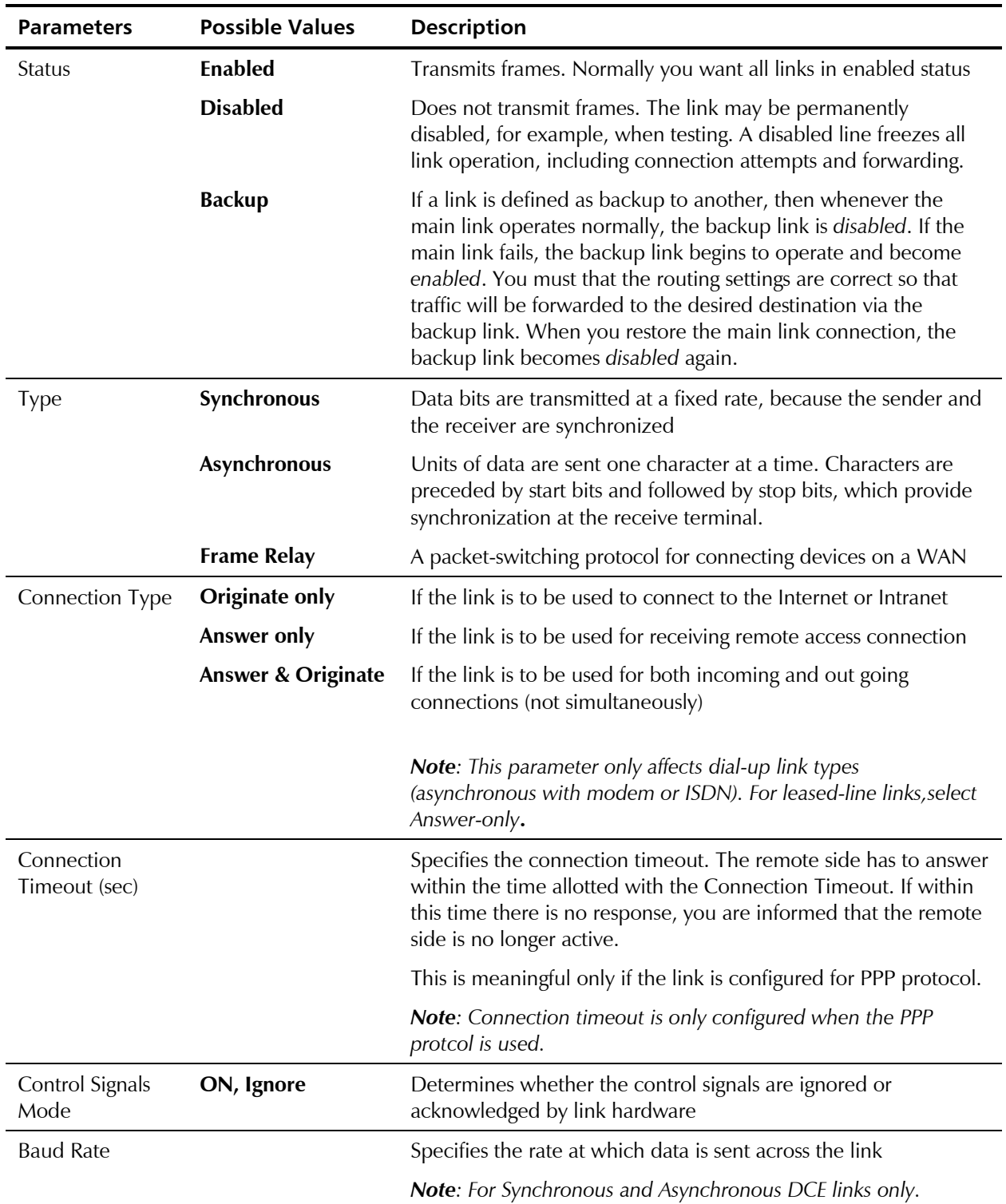

*Table 5-14. Link Settings* 

<span id="page-118-0"></span>

| <b>Parameters</b> | <b>Possible Values</b> | <b>Description</b>                                                                                                    |
|-------------------|------------------------|----------------------------------------------------------------------------------------------------|
| Parity            | Odd                    | Specifies the parity. Parity is a method of checking for errors. A                                                                                           |
|                   | Even<br><b>None</b>    | parity bit is a non-information bit that is added to a group of bits<br>to ensure that the total number of bits in a character is odd or                     |
|                   |                        | even. If you know that the total number of bits must be odd any<br>group of bits whose total number is even must be erroneous.                               |
|                   |                        | <b>Note:</b> For Asynchronous links only.                                                                                                    |
| Stop Bit          | 1, 2                   | Specifies the stop bit quantity. The stop bit is a signal at the end<br>of a character that instructs a receiving device to wait for a<br>subsequent signal. |
|                   |                        | Note: For Asynchronous links only.                                                                                                    |
| Modem Settings    |                        | Displays a menu which allows configuration of modem<br>parameters.                                                                                           |
|                   |                        | Note: For Asynchronous links only.                                                                                                    |

*Table 5-14. Link Settings (Cont.)* 

# **SHDSL Settings**

**Advanced Menu ↓1 Setup Menu ↓3 Interface Parameters Menu ↓2 SHDSL Settings** 

```
SHDSL SETTINGS (Device name - FCD-IPM) 
    -------------- 
 1. SHDSL parameters 
 2. SHDSL loops 
 ESC - return to previous menu 
 Choose one of the above:
```
*Figure 5-33. SHDSL Settings Menu* 

SHDSL link is used to transport E1 data. The SHDSL rate is always fixed, it is determined by the number of E1 timeslots assigned to carry data (including timeslot 0 and timeslot 16).

FCD-IPM can be configured to operate as an STU-C (central) or STU-R (remote) device.

When configured as STU-C SHDSL rate is fixed (according to the number of E1 timeslots carrying data). When configured as STU-R, the SHDSL rate is adaptive.

#### **SHDSL Parameters**

SHDSL parameters of FCD-IPM can be configured via SHDSL Parameters menu.

#### ▶ To configure the SHDSL parameters:

- 1. From the **SHDSL Settings** menu appears (see *[Figure 5-33](#page-118-0)*), type **1**. The SHDSL Parameters menu appears (see *Figure 5-34*).
- 2. Type **1** to **6** to toggle between available values of the following parameters:
- *When selecting line mode of FCD-IPM with SHDSL interface, you must also specify appropriate E1 master timing:*  **Note** 
	- *STU-C mode Internal or Sublink 1 (for FCD-IPM units with sublink)*
	- *STU-R mode Link 1.*

```
SHDSL Parameters (Device name - FCD-IPM) 
 ---------------- 
1. Line Mode : [STU-R]
2. Standard : [Annex B]
 3. PSD : [Symmetric] 
 4. SNR Margin : [0 dB] 
5. SNR Margin Threshold : 0
 6. Loop Attn. Threshold : 0
```
Press the number to edit or ESC to return to the previous screen

*Figure 5-34. SHDSL Parameters Menu* 

*Table 5-15. SHDSL Parameters* 

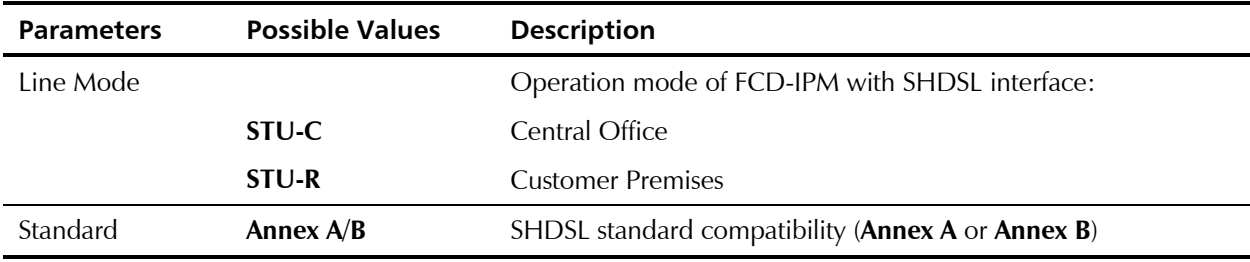

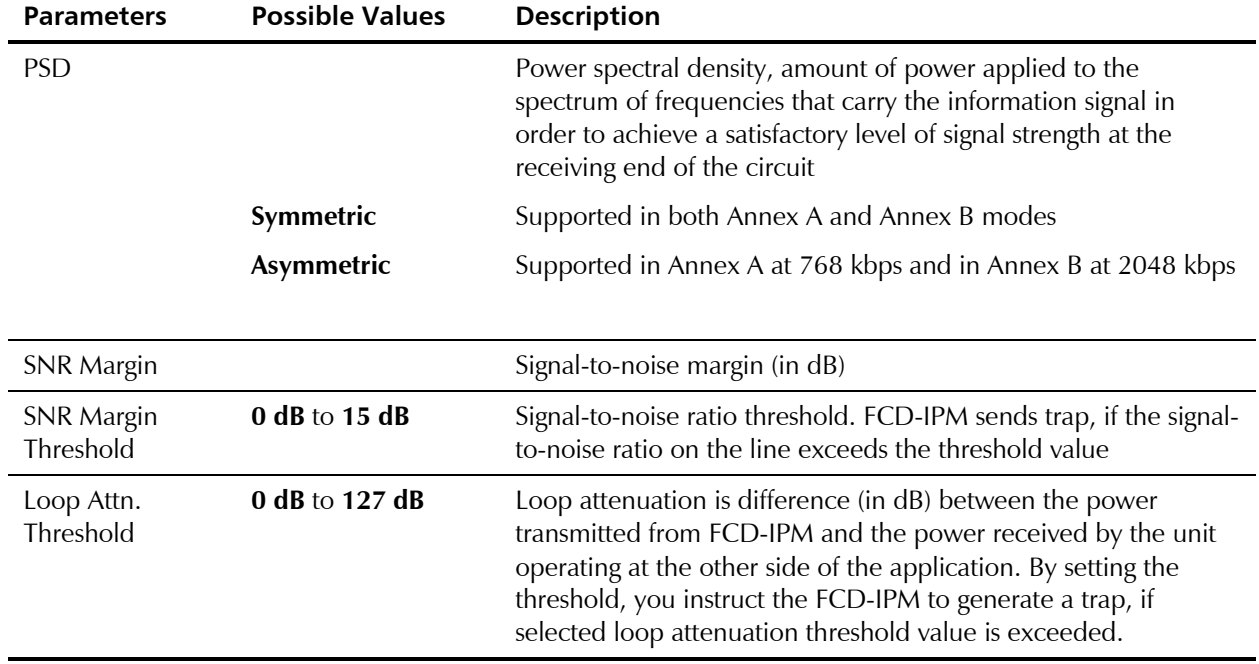

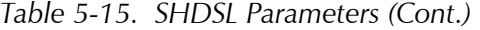

#### **SHDSL Loops**

FCD-IPM supports activation of local and remote loopbacks. The loopbacks are activated via the SHDSL Loops menu.

#### ³ **To access the SHDSL Loops menu:**

• From the **SHDSL Settings** menu appears (see *[Figure 5-33](#page-118-0)*), type **2**.

The SHDSL Loops menu appears (see *Figure 5-35*).

```
SHDSL LOOPS (Device name - FCD-IPM) 
1. Local unit loop : [Disabled ]
Press the number to edit or ESC to return to the previous screen
```
*Figure 5-35. SHDSL Loops Menu* 

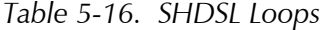

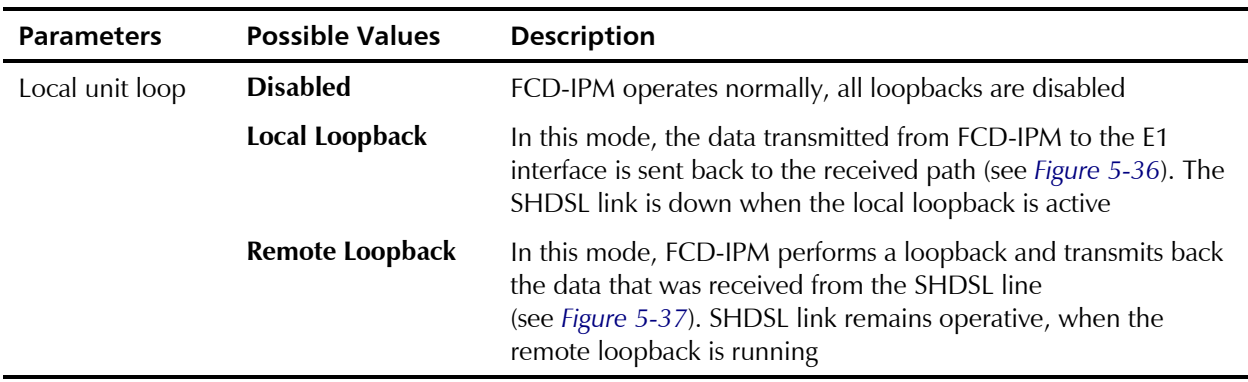

<span id="page-121-0"></span>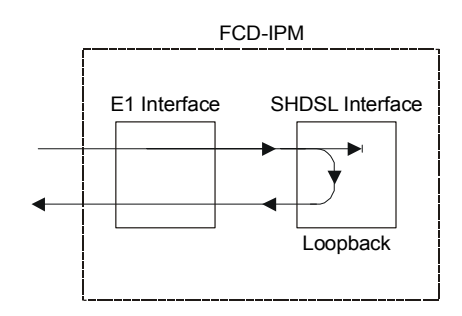

*Figure 5-36. Local Loopback* 

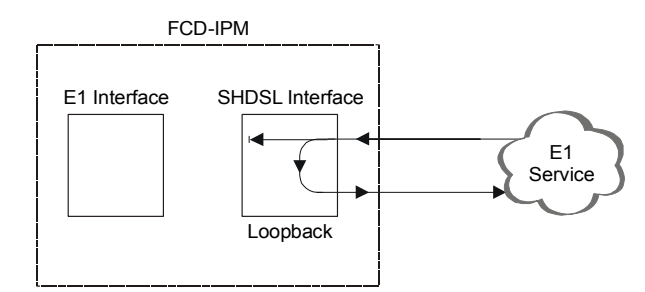

*Figure 5-37. Remote Loopback* 

- *Make sure that the SHDSL link is operating properly before running the remote loopback.*  **Note** 
	- *Do not activate local loopback from the E1 Setup menu, when FCD-IPM is equipped with E1 over SHDSL interface.*

# **E1/T1 Settings**

```
Advanced Menu 
            ↓1 
       Setup Menu 
            ↓3 
Interface Parameters Menu 
            ↓2 
   E1/T1 Settings Menu
```
[Se](#page-126-0)lect this option to configure the E1 or T1 parameters. The T1 parameters are described in the *[T1 Setup Menu](#page-124-0)* section on page [5-35](#page-124-0) and the E1 parameters are described in the *[E1 Setup Menu](#page-140-0)* section on page [5-51](#page-140-0).

FCD-IPM is an integrated router/bridge with E1/T1 and fractional E1/T1 services.

FCD-IPM is available in several options (refer to *[Figure 5-38](#page-122-0)*, *[Figure 5-39](#page-122-0)* and *[Figure 5-40](#page-122-0)*)

For Example:

- T1
- T1 with sublink
- $\bullet$  E1
- E1 with sublink
- E1 or T1 with analog voice ports.

<span id="page-122-0"></span>For the I/O Data Channel slots, additional card options are available. Refer to *Chapter 1*.

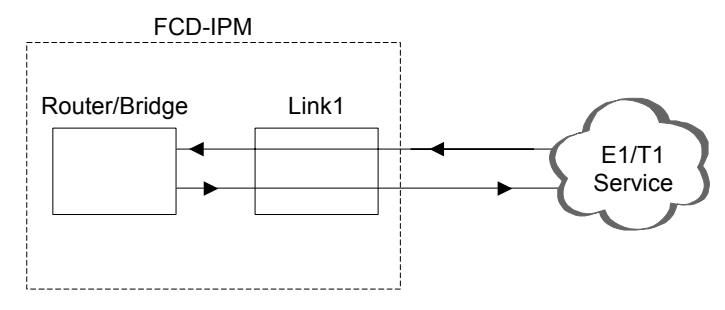

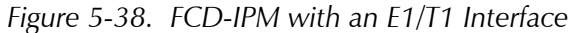

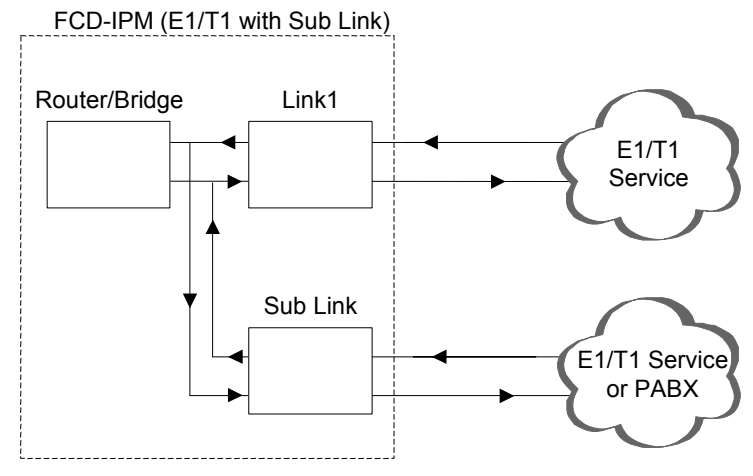

*Figure 5-39. FCD-IPM with an E1/T1 Interface and Sublink* 

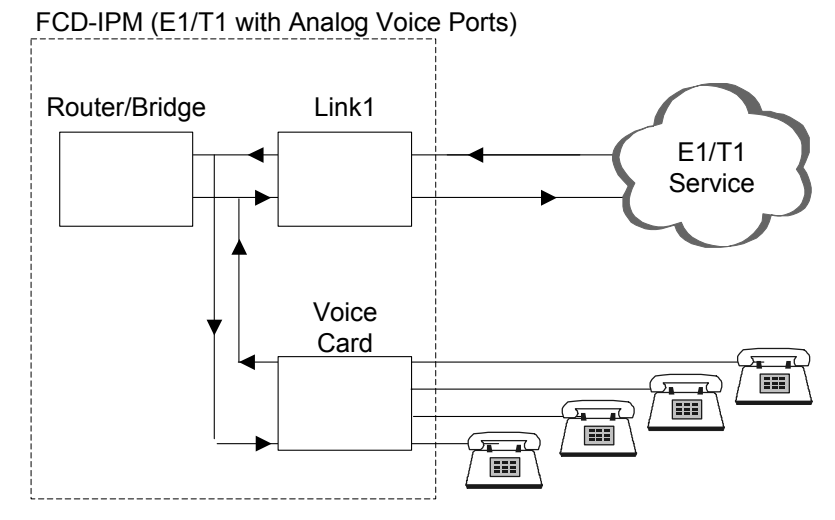

*Figure 5-40. FCD-IPM with an E1/T1 Interface and Analog Voice Ports* 

FCD-IPM with sublink provides a drop & insert capability. The drop & insert capability enables multiplexing of data from the local router/bridge, and voice from the local PABX, to the E1/T1 main link. The I/O Data channels function with the same logic.

# **T1 Features**

- Nominal rate 1.544 Mbps
- Data rates are multiples of 56 Kbps or 64 Kbps ( $N \times 56$  Kbps or  $N \times 64$  Kbps,  $N = 1 - 24$
- Time slot assignment is user selectable
- Link interface includes integral CSU/DSU depending on user configuration of the transmit level, 0 to -22.5 dB for Channel Service Unit (CSU) or 0-655 feet for Data Service Unit (DSU)
- Framing modes: Super Frame (SF (D4)) or Extended Super Frame (ESF)
- Line code: Alternate Mark Inversion (AMI)
- Zero suppression modes: B8ZS, B7ZS or transparent
- Master system clock:
	- **Internal oscillator**
	- Recovered from the link 1 received data
	- Recovered from the sublink received data (for FCD-IPM with a Sublink).
- Variety of Loopback possibilities:
	- Network activated loopbacks (PLB, LLB)
	- **Facility Data Link (FDL) loopbacks**
	- User-configurable local or remote loopbacks.
- Extended Super Frame (ESF) diagnostic for previous 24 hours collected in 15-minute intervals (according to the AT&T PUB 54016).

# **E1 Features**

- Nominal rate 2.048 Mbps
- Data rates are multiples of 56 Kbps or 64 Kbps (N x 56 kbps or  $N \times 64$  kbps,  $N = 1...31$
- Time slot assignment is user selectable
- E1 interface with or without LTU
- Interfaces: balanced or unbalanced
- Framing modes: G732N and G732S
- Optional Cyclic Redundancy Check (CRC-4)
- Line code: HDB3
- Master system clock:
	- **Internal oscillator**
	- Recovered from the link 1 received data
	- Recovered from the sublink received data (for FCD-IPM with a Sublink).
- Loopback: User-configurable local or remote loopbacks

• When CRC-4 is enabled, diagnostics are available for the last 24 hours collected in 15-minute intervals (similar to the AT&T PUB 54016).

# **T1 Setup Menu**

```
 T1 SETUP: LINK 1 (Device name - FCD-IPM) 
      ---------------- 
 1. Clock master : [Link 1] 
 2. Multiplier : [64 kbps] 
 3. Time slots mapping 
 4. General Diagnostics 
 5. T1 parameters 
 6. Additional Cards parameters 
 7. Alarms filter 
 8. Advanced Setup 
 ESC - Return to previous menu
```
#### *Figure 5-41. T1 Setup Menu*

*Table 5-17. T1 Setup Parameters* 

| <b>Parameters</b> | <b>Possible Values</b>    | <b>Description</b>                                                                             |
|-------------------|---------------------------|------------------------------------------------------------------------------------------------|
| Clock Master      | <b>Internal</b><br>link 1 | Selects the source clock that synchronizes the whole T1<br>network                             |
|                   |                           | FCD-IPM generates the system source clock from an internal<br>clock oscillator.                |
|                   |                           | FCD-IPM recovers the clock from the data received from the<br>T <sub>1</sub> link <sub>1</sub> |
|                   | $I/O1$ SUB T1             | For FCD-IPM with a sublink:                                                                    |
|                   | $I/O2$ SUB T1             |                                                                                                |
|                   | <b>FIX SUB T1</b>         | ECD-IPM recovers the clock from the data received from one<br>of the T1 sublinks               |
| Multiplier        | 56 kbps, 64 kbps          | Sets the data rate of each DATA time slot.                                                     |

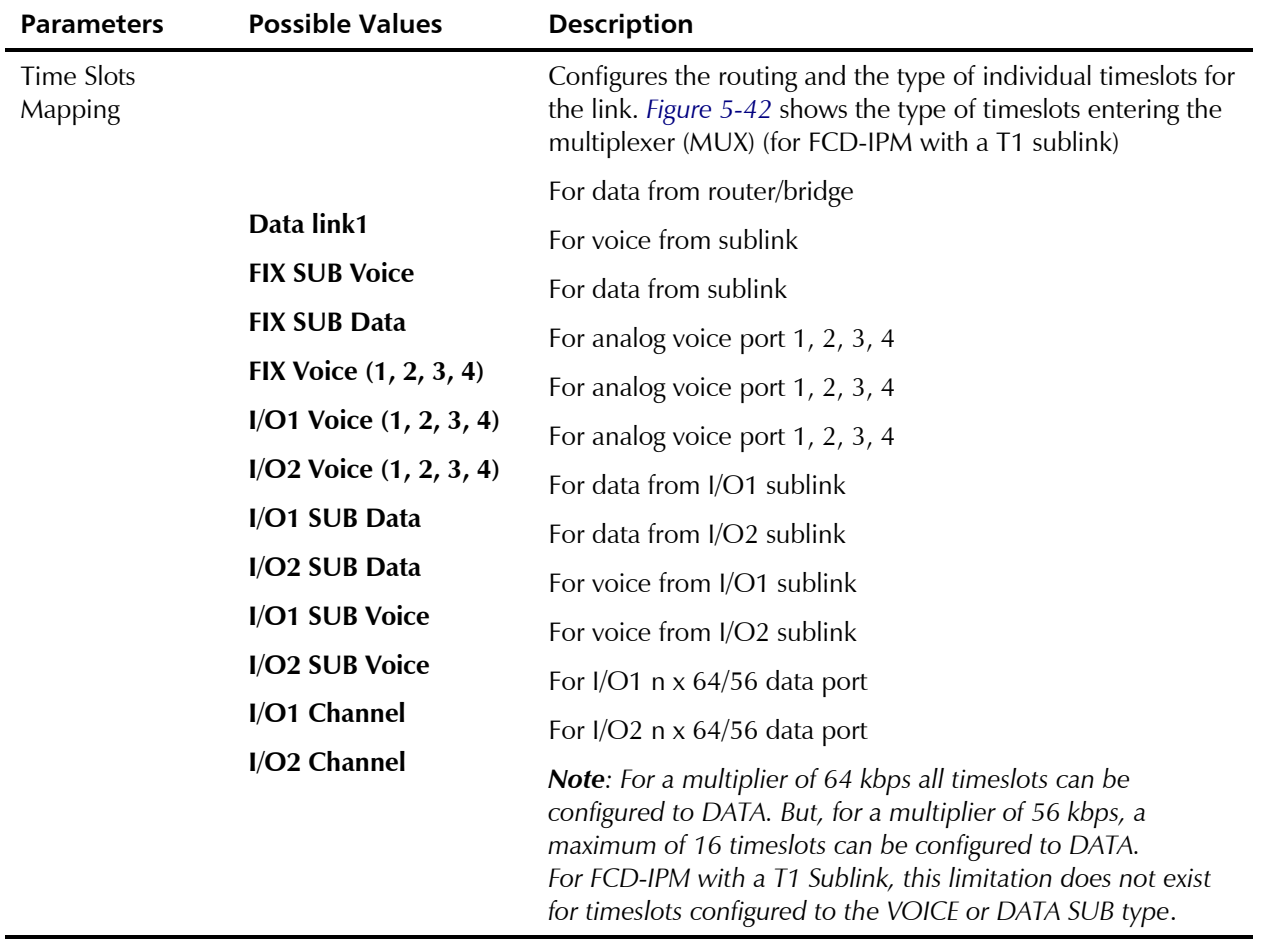

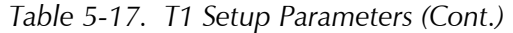

```
T1 TIME SLOTS MAPPING: LINK 1 ( Device name - FCD-IPM ) 
 ----------------------------- 
 TS1 [DATA LINK1 ] TS13 [NC ]
  TS2 [DATA LINK1 ] TS14 [I/O1 VOICE 1 ] 
 TS3 [NC ] TS15 [I/O1 VOICE 2 ]
 TS4 [NC ] TS16 [NC ]
 TS5 [FIX SUB-VOICE ] TS17 [NC ]
 TS6 [FIX SUB-VOICE ] TS18 [NC ]
 TS7 [FIX SUB-DATA ] TS19 [I/O2 VOICE 1 ]
 TS8 [NC ] TS20 [I/O2 VOICE 4 ]
 TS9 [NC ] TS21 [NC ]
 TS10 [NC ] TS22 [NC ]
 TS11 [NC ] TS23 [NC ]
 TS12 [NC ] TS24 [NC ]
   Enter time slot number (0 refers to all the time slots) 
   Press 'ENTER' - to toggle the time slot type 
   Press 'ESC' - to Return to previous menu 
   Time slot number :
```
*Figure 5-42. T1 Time Slots Mapping Screen* 

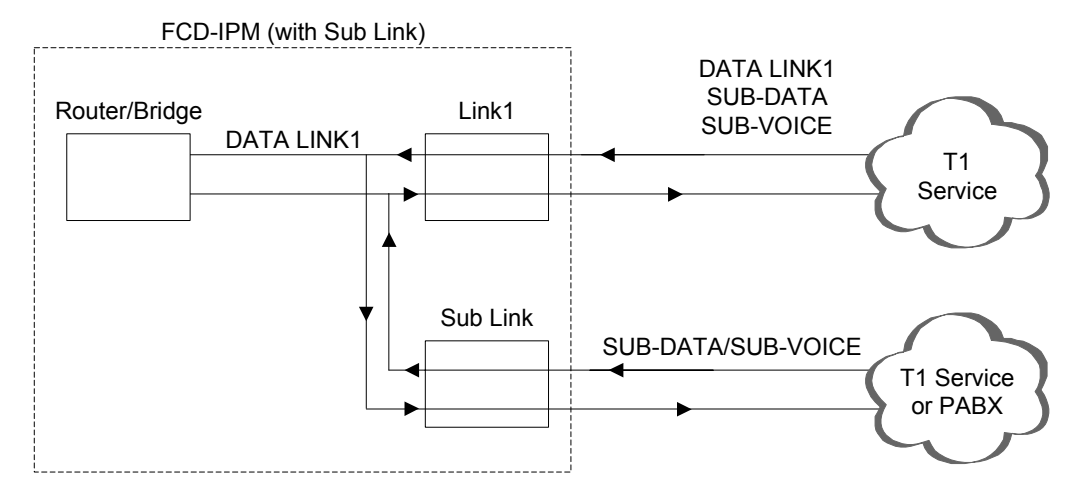

*Figure 5-43. Time Slots Mapping (for FCD-IPM with a T1 Sublink)* 

#### *General Diagnostics*

Select this option to allow you to select the card on which the diagnostics is to be performed. A toggle option appears on the bottom of the screen. Use the spacebar to toggle between the card types. Press Enter to access the diagnostics screen.

For the cards:

- Main Link
- Fix sub
- I/O1 sub
- $I/O2$  sub

The E1/T1 Loopback diagnostic test is selected.

For the cards:

- **Fix Voice**
- I/O 1 Voice
- I/O 2 Voice

Voice Diagnostics is selected.

#### **Loopback**

Loopback options are:

- **Disabled**
- **Main Link Remote Analog Loopback** In this mode, FCD-IPM performs an analog loopback and transmits back the data that was received from the T1 line. The loopback is shown in *Figure 5-44*.

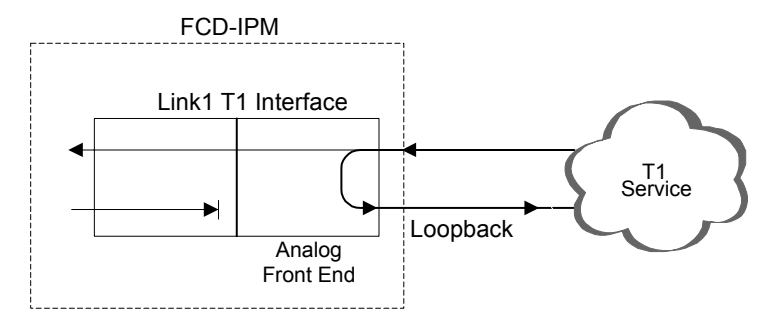

*Figure 5-44. Remote Analog Loopback* 

• **Sublink Remote Analog Loopback** (for FCD-IPM with a sublink) – In this mode,

FCD-IPM performs an analog loopback and transmits back the data that was received from the sub T1 line. The loopback is shown in *[Figure 5-45](#page-128-0)*.

<span id="page-128-0"></span>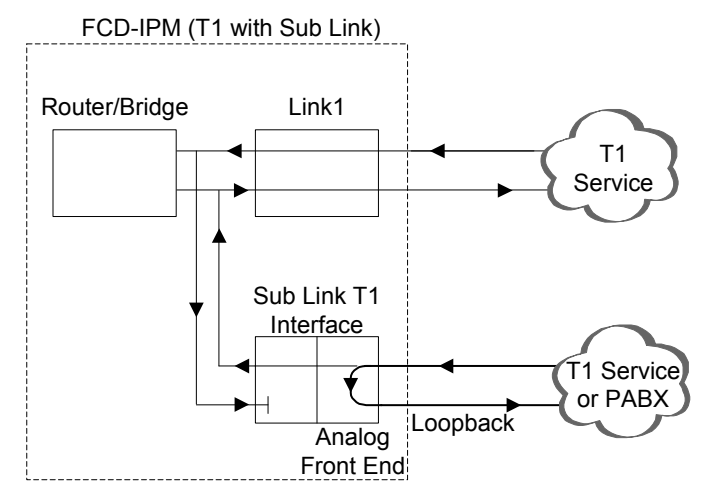

*Figure 5-45. Remote Analog Loopback for T1 and Sub T1 Links* 

• **Main Link Remote Digital Loopback** – In this mode FCD-IPM performs a digital loopback and transmits back the signal that was received from the T1 line. The loopback is shown in *Figure 5-46*.

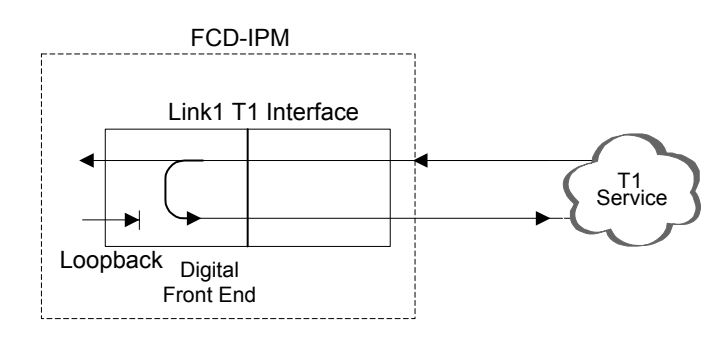

*Figure 5-46. Remote Digital Loopback* 

• **Sublink Remote Digital Loopback** (for FCD-IPM with a sublink) – In this mode

FCD-IPM performs a digital loopback and transmits back the signal that was received from the sub T1 line. The loopback is shown in *Figure 5-47*.

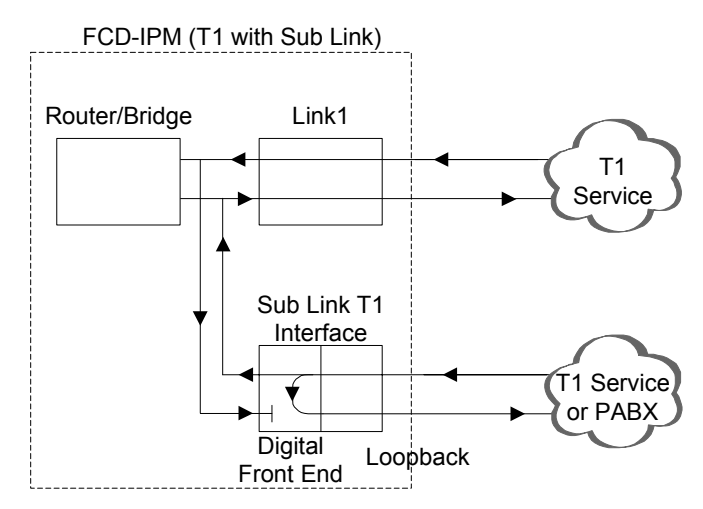

*Figure 5-47. Remote Digital Loopback for T1 and Sub T1 Links* 

• **Main Link Local Analog Loopback** – In this mode the data transmitted from FCD-IPM to the T1 line is sent back to the receive path instead of the received data from the T1 line. The loopback is shown in *Figure 5-48*.

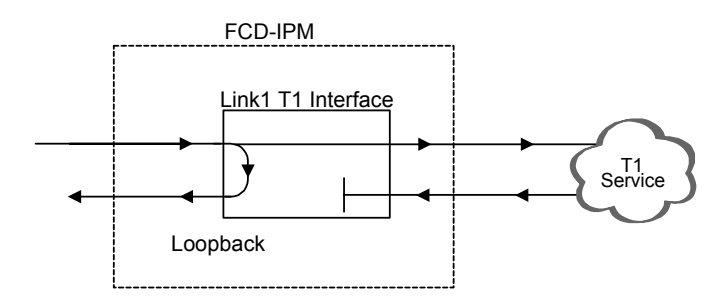

*Figure 5-48. Local Analog Loopback* 

• **Sublink Local Analog Loopback** (for FCD-IPM with a sublink) – In this mode the data transmitted from FCD-IPM to the sub T1 line is sent back to the receive path instead of the received data from the sub T1 line. The loopback is shown in *Figure 5-49*.

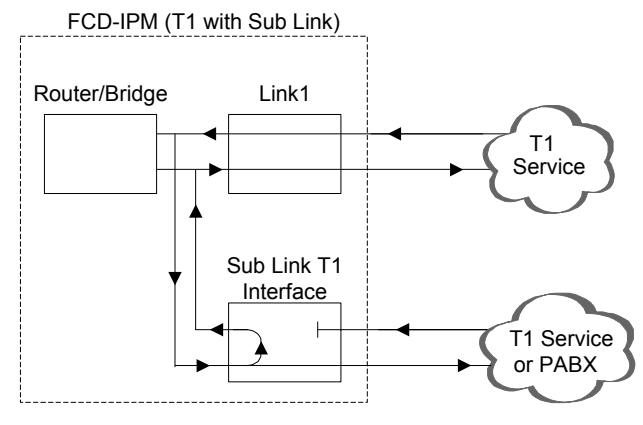

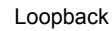

*Figure 5-49. Local Analog Loopback for T1 and Sub T1 Links* 

### **Voice Diagnostic Tools**

There are three voice diagnostic tools that are available for FCD-IPM. They can be set independently for each voice port:

- **Tone injection to the voice port** a 1 kHz signal is injected into the receive voice port path, replacing any receive signal from T1
- **Tone injection to the T1** a 1 kHz signal is injected into the receive voice port path, replacing any receive signal from T1, and injected into the T1 transmit path, replacing any transmit signal to T1
- **Remote port loopback** the voice port signal which is received from T1 is transmitted back to T1.

#### *T1 Link Parameters*

```
 T1 PARAMETERS: LINK 1 (Device name - FCD-IPM) 
      --------------------- 
 1. Frame type : [ESF] 
2. Line code : [B8ZS]
 3. Tx line mask : [0-133 ft / 0 dB] 
4. Sync : [FAST]
 5. Idle code (hex): 7C 
 6. Rx gain : [36 dB] 
 ESC - Return to previous menu
```
*Figure 5-50. T1 Parameters Link1 Menu* 

*The list of options may vary according to the system configuration. Additional options to those shown in the figure above may be included and are listed below.*  **Note** 

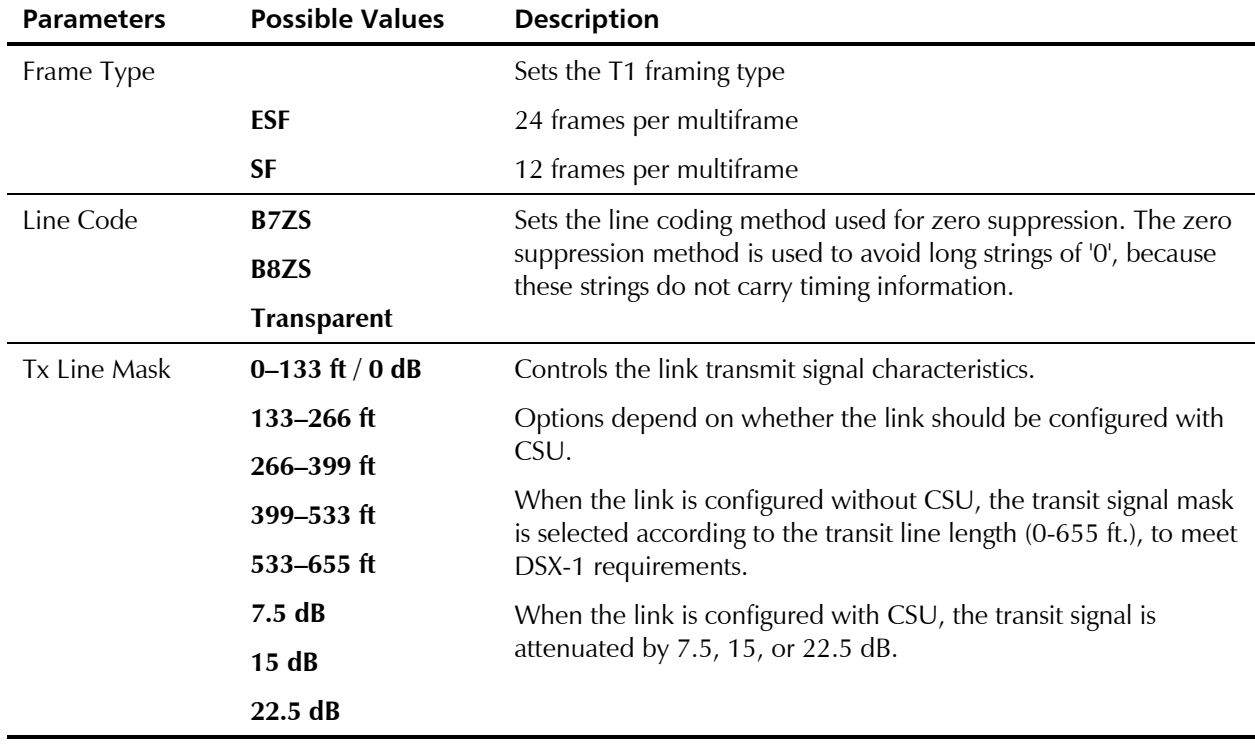

#### *Table 5-18. T1 Parameters Link1 Parameters*

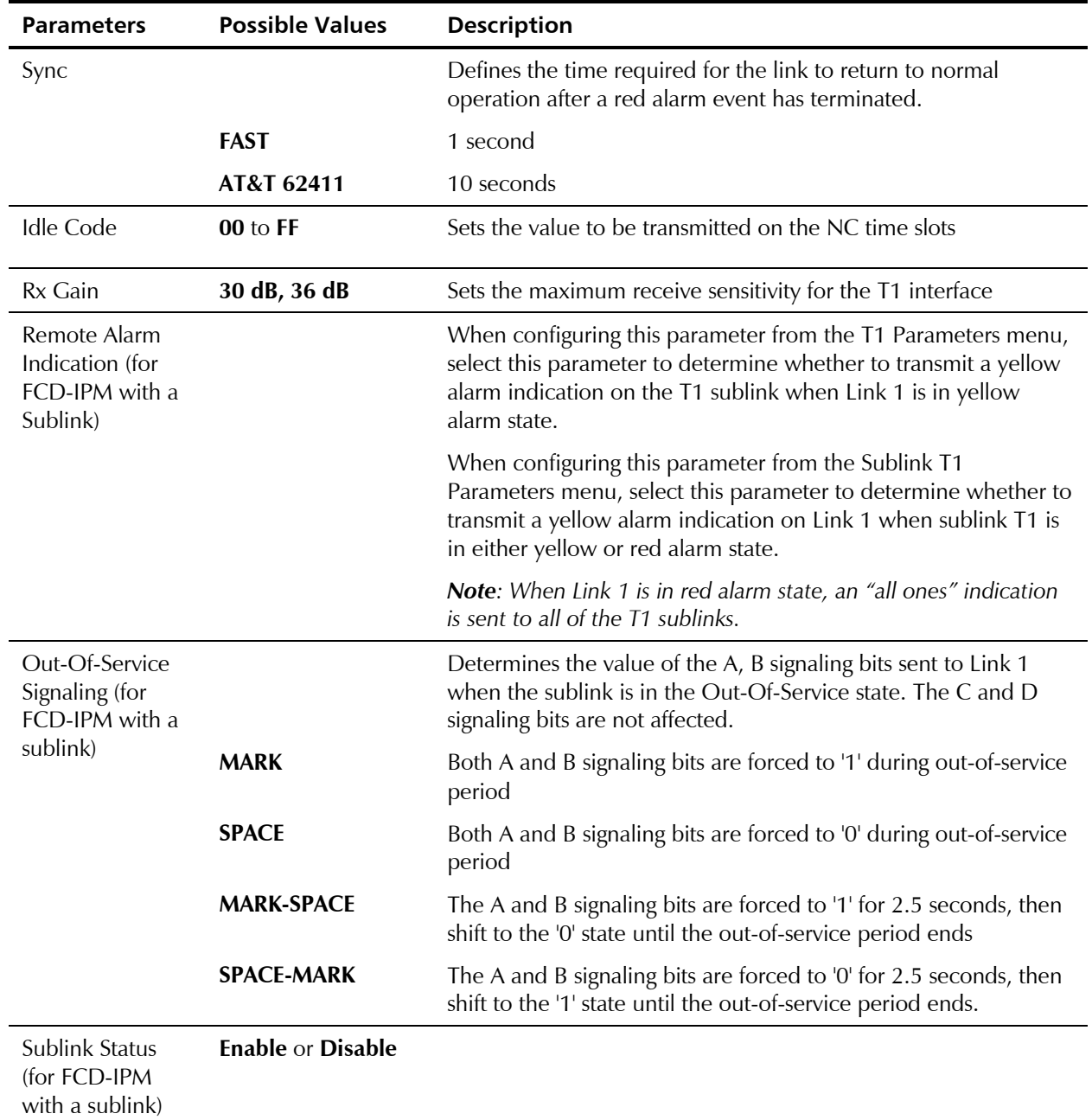

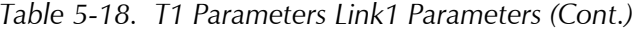

#### *Additional Cards Parameters*

Select this option to allow you to select the card for which parameters are to be displayed. A toggle option appears on the bottom of the screen. Use the Space bar to toggle between the card types. Press Enter to access the parameters screen. Card options are:

- **Sub**  depending on your hardware installation options are:
	- Fix Sub parameters for T1 are shown as those in *[T1 Link Parameters](#page-130-0)*.
	- $\blacksquare$  I/O1 Sub
	- $\blacksquare$  I/O2 Sub
- **Voice** 
	- $\blacksquare$  Fix Voice
	- **I**/O1Voice
	- $\blacksquare$  I/O2 Voice.

#### **Voice Parameters**

FCD-IPM has optional voice capabilities.

#### **FXS Voice Interface**

```
 VOICE PARAMETERS: (Device name - FCD-IPM , I/O1 VOICE) 
 ----------------- 
 1. TX/RX gains 
2. Coding law \qquad \qquad : \quad [\mu \text{ LAW}] 3. On/off hook from the T1 on : [A bit] 
 4. On/off hook to the T1 on : [A bit] 
5. Default ABCD to the T1 : [0001]
 6. Polarity : [Disabled] 
 ESC - Return to previous menu 
 Choose one of the above:
```
*Figure 5-51. FXS Voice Interface* 

#### *RX/TX Gains*

Select this parameter to specify the nominal input level of the receive and transmit paths for each voice port. The input level range is  $-10$  to  $+5$  dBm.

#### *Coding Law*

Select this parameter to specify the compounding law to be used by the voice channels. The values are:

µ **Law Coding** for T1 links.

#### *On/off hook from the T1 On*

Select this parameter to specify the receive mode for on/off hook signaling from T1 into FXS. The values are:

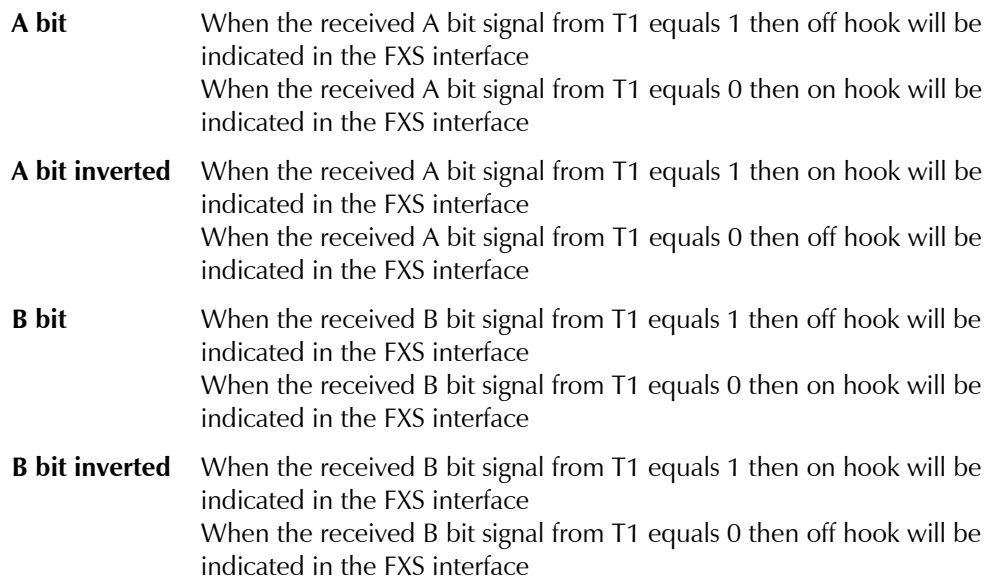

#### *On/off hook to the T1 On*

Select this parameter to specify the transmission mode for on/off hook signaling from FXS to T1. The values are:

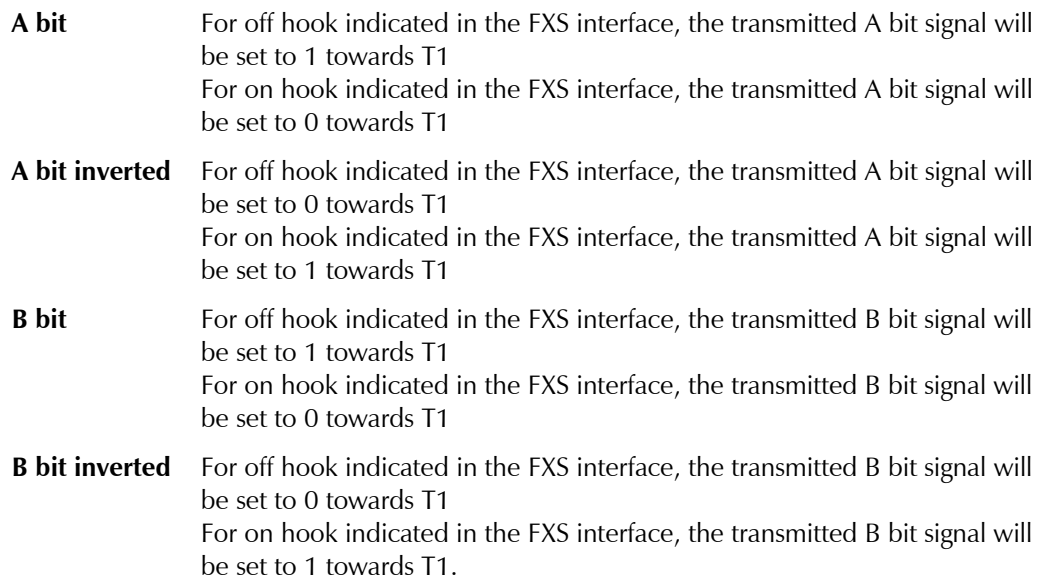

### *Default ABCD to the T1*

Select this parameter to specify signaling bits that are not in use for the on/off hook or for the polarity (if enabled). Those bits will be transmitted towards T1.

#### *Polarity (polarity reversal, also known as Wink Start Reversal)*

When polarity is configured as *Enabled,* the polarity signal is received from T1 either on the B bit (while the *on/off hook from T1/E1* parameter is configured to *A bit* or *A bit inverted),* or on the A bit (while the *on/off hook from T1/E1* parameter is configured to *B bit* or *B bit inverted).* 

#### **FXO Voice Interface**

```
 VOICE PARAMETERS: ( Device name - FCD-IPM , I/O1 Voice) 
    ----------------- 
 1. TX/RX gains 
 2. Coding law : [µ LAW] 
 3. On/off hook from the T1 on : [A bit] 
 4. Ring Detection to the T1 on: [A bit] 
5. Default ABCD to the T1 : [0000]
 6. Polarity : [Disabled] 
7. Signaling Feedback : [Disabled]
8. Out of Service method : [Forced Idle]
 ESC - Return to previous menu 
 Choose one of the above:
```
*Figure 5-52. FXO Voice Interface* 

### *RX/TX Gains*

Select this parameter to specify the nominal input level of the receive and transmit paths for each voice port. The input level range is  $-10$  to  $+5$  dBmm.

### *Coding Law*

Select this parameter to specify the companding law to be used by the voice channels. The values are:

µ **Law Coding** for T1 links.

#### *On/off hook from the T1 On*

Select this parameter to specify the receive mode for on/off hook signaling from T1 into FXO. The values are:

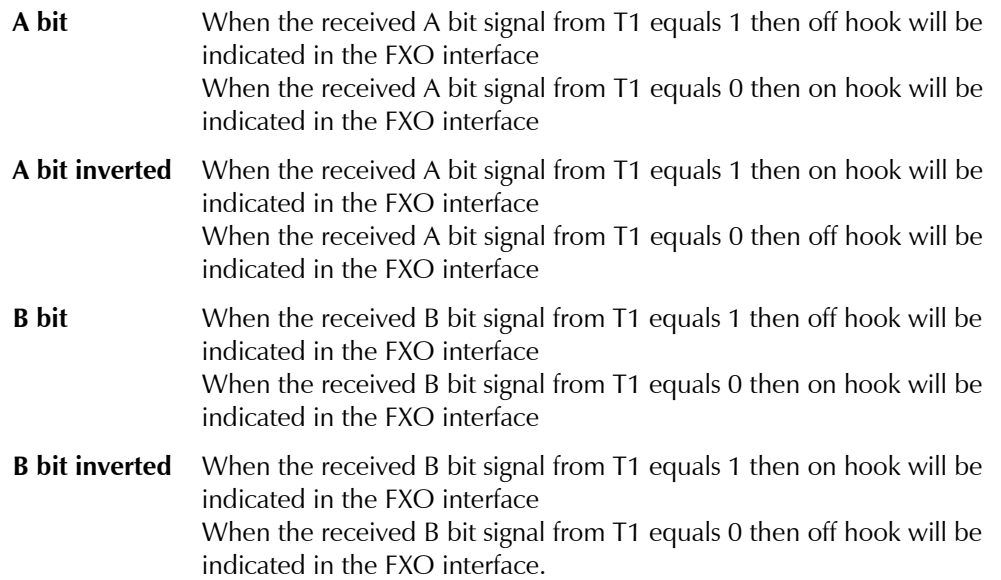

#### *Ring Detection to T1 On*

Select this parameter to specify the ring detection signaling transmission mode from FXO towards T1. The values are:

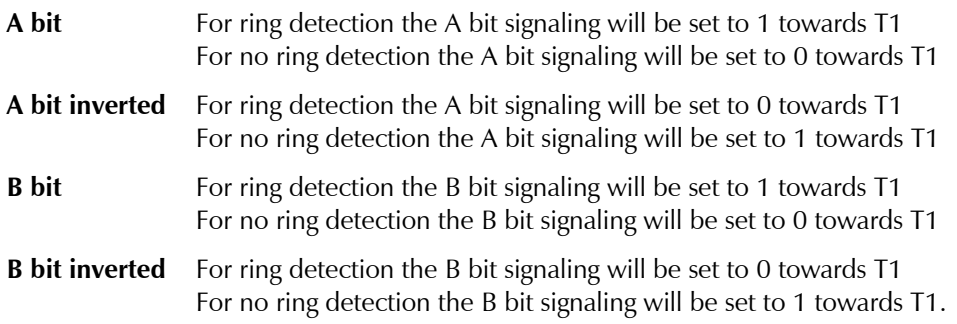

#### *Default ABCD to the T1*

This parameter specifies the default signaling bits that are not used for ring detection or for polarity (if *Enabled*). Those bits will be transmitted towards T1.

#### *Polarity (polarity reversal, also known as Wink Start Reversal)*

When polarity is configured as *Enabled,* the polarity signal is received from T1 either on the B bit (while the *on/off hook from T1/E1* parameter is configured to *A bit* or *A bit inverted),* or on the A bit (while the *on/off hook from T1/E1* parameter is configured to *B bit* or *B bit inverted).* 

#### *Signaling Feedback*

This parameter is set to:

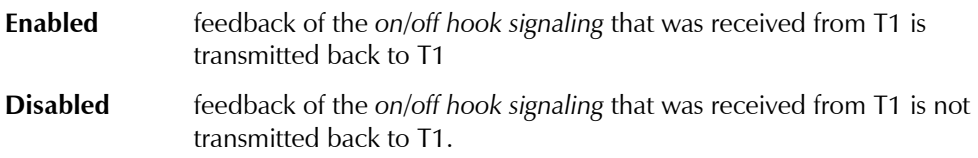

#### *Out of Service Method*

This parameter specifies the *on/off hook signaling* in FXO when an *Out of Service* condition is indicated in the T1 link. The values are:

**Forced Idle** signaling is held *on hook* for the duration of the *Out of Service* condition **Forced Busy** signaling is held *off hook* for the duration of the *Out of Service* condition.

# **E & M Voice Interface**

 VOICE PARAMETERS: (Device name - FCD-IPM I/O1 Voice) ----------------- 1. TX/RX gains 2. Interface type : [4W] 3. E&M type : [A bit] 4. Coding law : [µ LAW] 5. E signal from the T1 on: [A bit] 6. M signal to the T1 on : [A bit] 7. Default ABCD to the T1 : [0000] 8. Out of Service method : [Forced Idle] ESC - Return to previous menu Choose one of the above:

*Figure 5-53. E & M Voice Interface* 

#### *RX/TX Gains*

Select this parameter to specify the nominal input level of the receive and transmit paths for each voice port. The input level range is  $-10$  to  $+5$  dBm.

#### *Interface Type*

This parameter specifies the interface type:

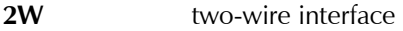

**4W** four-wire interface.

#### *E&M Type*

This parameter specifies the E&M signaling mode:

- Type1
- Type2
- Type3
- Type5 SSDC5.

#### *Coding law*

Select this parameter to specify the compounding law to be used by the voice channels. The values are:

• µ **Law Coding** – for T1 links.

#### *E signal from the T1 On*

Select this parameter to specify the E signal receive mode from T1 into E&M. The values are:

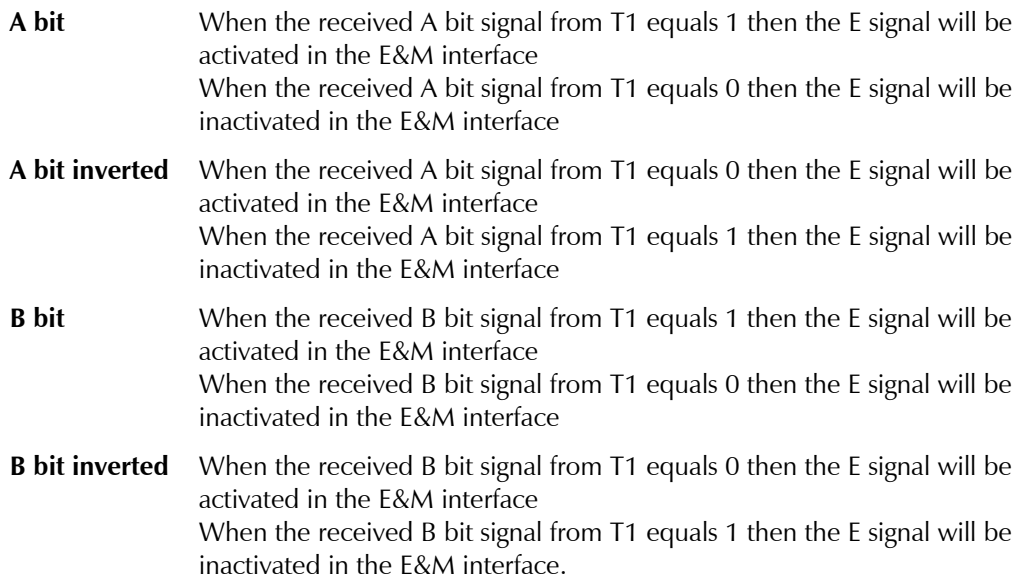

#### *Default ABCD to the T1*

This parameter specifies the default signaling bits that are not used for the M signal. Those bits will be transmitted towards T1.

#### *Out of Service Method*

This parameter specifies the *E signaling state in E&M* when an *Out of Service* condition is indicated in the T1 link. The values are:

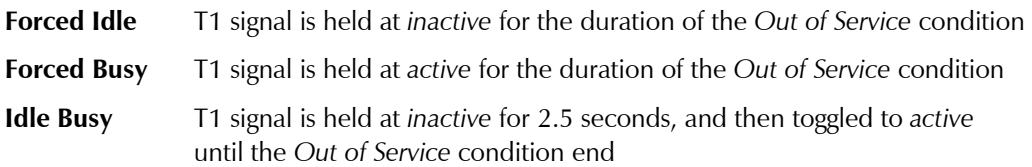

**Busy Idle** T1 signal is held at *active* for 2.5 seconds, and then toggled to *inactive* until the *Out of Service* condition end.

#### **Time Slots for Voice Ports**

Refer to *Timeslots Mapping* in *[Table 5-17.](#page-124-0)*

```
A typical screen is shown in Figure 5-54.
```

```
T1 TIME SLOTS MAPPING: LINK 1 ( Device name - FCD-IPM )
  ----------------------------- 
 TS1 [DATA LINK1 ] TS13 [NC ]
 TS2 [DATA LINK1 ] TS14 [I/O1 VOICE 1 ]
 TS3 [NC ] TS15 [I/O1 VOICE 2 ]
 TS4 [NC ] TS16 [NC ]
 TS5 [FIX SUB-VOICE ] TS17 [NC ]
 TS6 [FIX SUB-VOICE ] TS18 [NC ]
 TS7 [FIX SUB-DATA ] TS19 [I/O2 VOICE 1 ]
 TS8 [NC ] TS20 [I/O2 VOICE 4 ]
 TS9 [NC ] TS21 [NC ]
 TS10 [NC ] TS22 [NC ]
 TS11 [NC ] TS23 [NC ]
 TS12 [NC ] TS24 [NC ]
   Enter time slot number (0 refers to all the time slots) 
  Press 'ENTER' - to toggle the time slot type
   Press 'ESC' - to Return to previous menu 
   Time slot number :
```
*Figure 5-54. T1 Time Slots Mapping Link1 Screen* 

#### *Alarm Filter*

The Alarm Log File can show all events and alarm statuses that have occurred in the E1/T1 interface. You can use the Alarm Filter to mask or unmask events from the Alarm Log File.

```
 T1 ALARMS FILTER (Device name - FCD-IPM) 
  ---------------- 
1. Frame slip : [Unmasked]
2. BPV error : [Unmasked]
3. Execive BPV : [Unmasked]
 4. Execive error ratio: [Unmasked] 
5. Signal loss : [Unmasked]
 6. Yellow alarm : [Unmasked] 
7. Red alarm : [Unmasked]
8. AIS red alarm : [Unmasked]
9. AIS : [Unmasked]
 10. Network loop - LLB : [Unmasked] 
 11. Network loop - PLB : [Unmasked] 
 ESC - Return to previous menu 
 Choose one of the above:
```
*Figure 5-55. T1 Alarms Filter Menu* 

#### *Advanced Setup Menu*

Select this option to configure the management via a dedicated time slot.

This feature enables management of the FCD-IPM by configuring a specific time slot, of type MNGMNT. A new T1 management link is then created and assigned with a unique host IP address, which is different from the LAN/WAN IP addresses defined in other screens. The management host IP address is used for SNMP, Telnet, TFTP software download or ping.

The management link must be of the IP router type, and is available to IP traffic only.

#### **Dedicated Time Slot Management Status**

Select this parameter to enable management via the dedicated time slot. By default, this is disabled.

#### *Management Time Slot Number*

Select this parameter to set the specific time slot number for management.

#### *Management Host IP Address*

Select this parameter to set a unique IP address.

#### **E1 Setup Menu**

This section describes the parameters in the E1 Setup menu.

```
 E1 Setup: LINK 1 (Device name – FCD-IPM) 
------------------ 
 1. Clock Master: [Link 1] 
 2. Multiplier : [64 kbps] 
 3. Time slots mapping 
 4. General Diagnostics 
 5. E1 parameters 
 6. Additional Cards parameters 
 7. Alarms filter 
 8. Advanced Setup 
 ESC – Return to previous menu 
 Choose one of the above:
```
*Figure 5-56. E1 Setup Menu* 

*Table 5-19. E1 Setup Parameters* 

| <b>Parameters</b> | <b>Possible Values</b>    | <b>Description</b>                                                                             |
|-------------------|---------------------------|------------------------------------------------------------------------------------------------|
| Clock Master      | <b>Internal</b><br>Link 1 | Selects the source clock that synchronizes the whole E1<br>network                             |
|                   |                           | FCD-IPM generates the system source clock from an internal<br>clock oscillator.                |
|                   |                           | ECD-IPM recovers the clock from the data received from the<br>E <sub>1</sub> link <sub>1</sub> |
|                   | $I/O1$ SUB E1             | For FCD-IPM with a sublink                                                                     |
|                   | $I/O2$ SUB E1             |                                                                                                |
|                   | <b>FIX SUB E1</b>         | FCD-IPM recovers the clock from the data received from one<br>of the E1 sublinks               |
| Multiplier        | 56 kbps, 64 kbps          | Sets the data rate of each DATA time slot.                                                     |

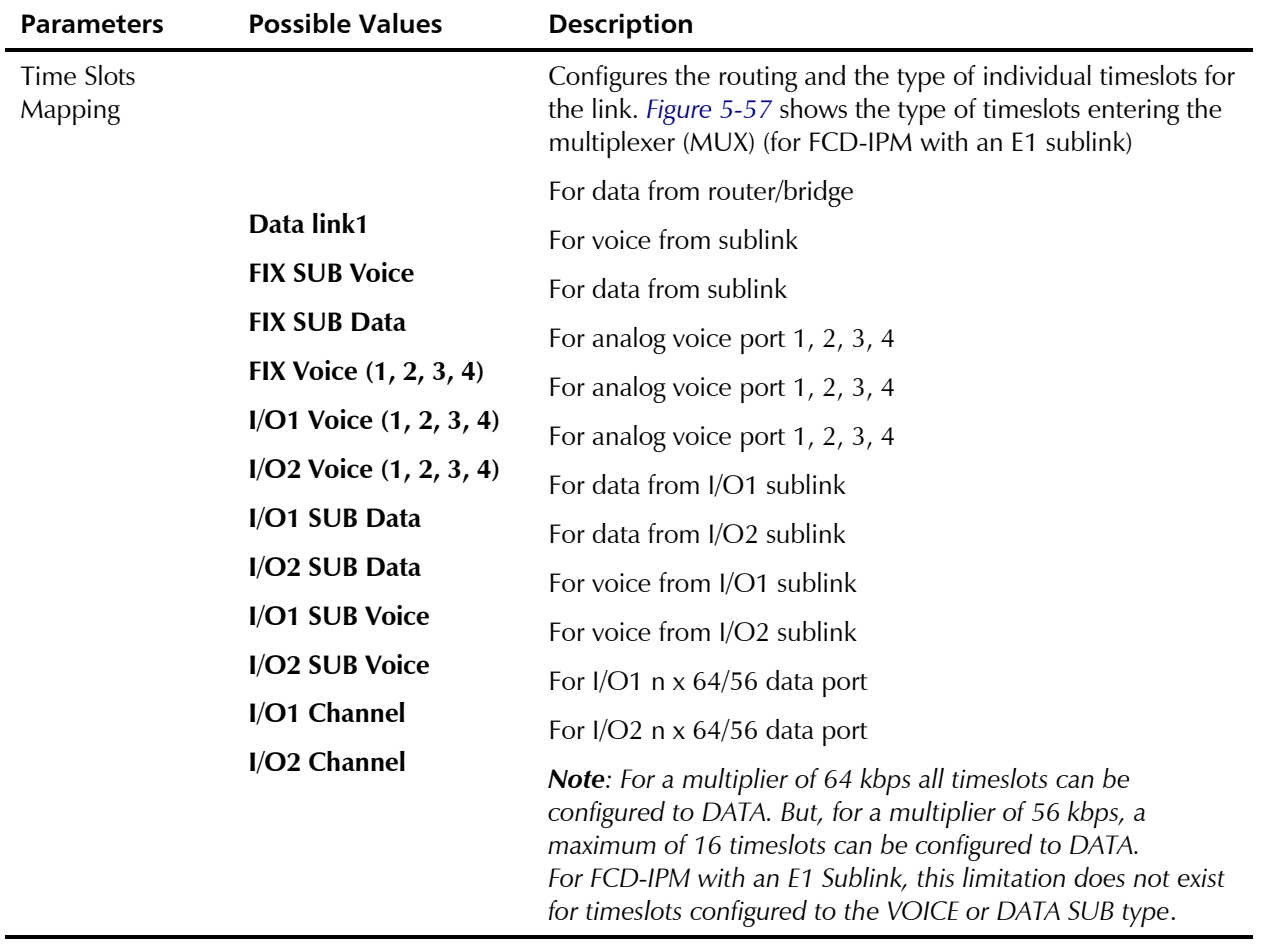

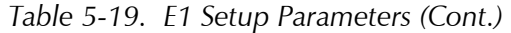

<span id="page-142-0"></span>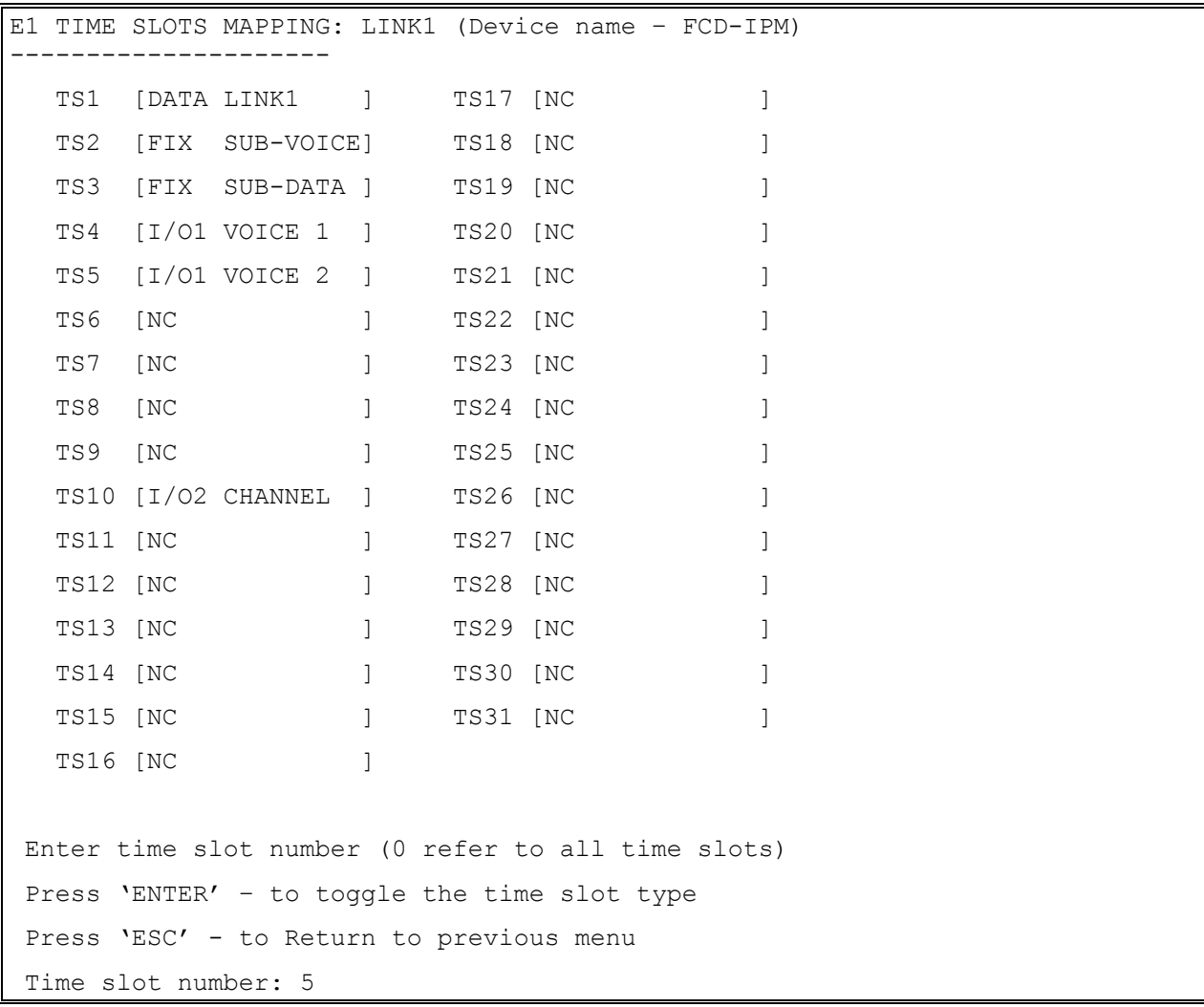

*Figure 5-57. E1 Time Slots Mapping Screen* 

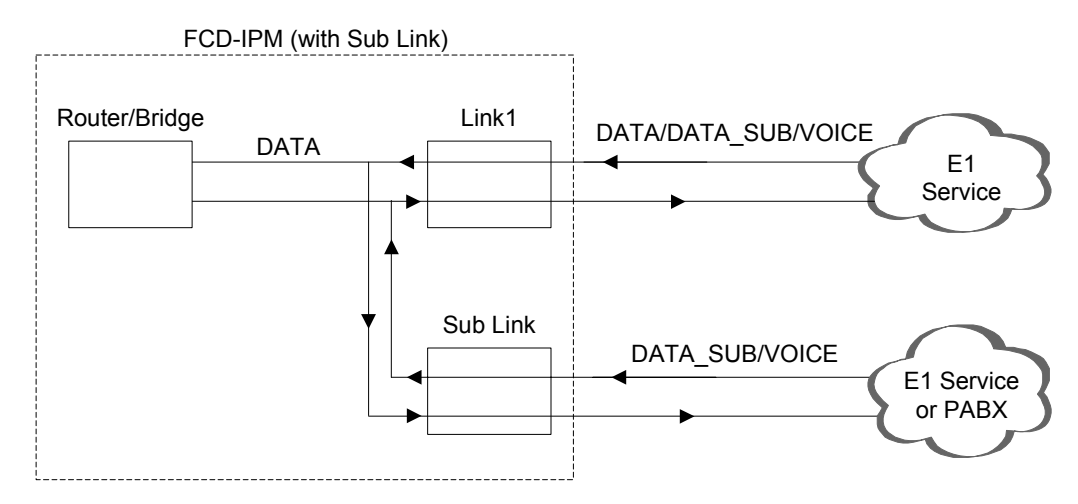

*Figure 5-58. Time Slots Mapping (for FCD-IPM with an E1 Sublink)* 

#### *General Diagnostics*

Select this option to allow you to select the card on which the diagnostics is to be performed. A toggle option appears on the bottom of the screen. Use the Space bar to toggle between the card types. Press Enter to access the diagnostics screen.

For the cards:

- Main Link
- Fix sub
- $\bullet$  I/O1 sub
- $I/O2$  sub

The E1/T1 Loopback diagnostic test is selected.

For the cards:

- Fix Voice
- I/O 1 Voice
- I/O 2 Voice

Voice Diagnostics is selected.

#### **Loopback**

Loopback options are:

- **Disabled**
- **Main Link Remote Analog Loopback**  In this mode, FCD-IPM performs an analog loopback and transmits back the data that was received from the E1 line. The loopback is shown in *Figure 5-59*.

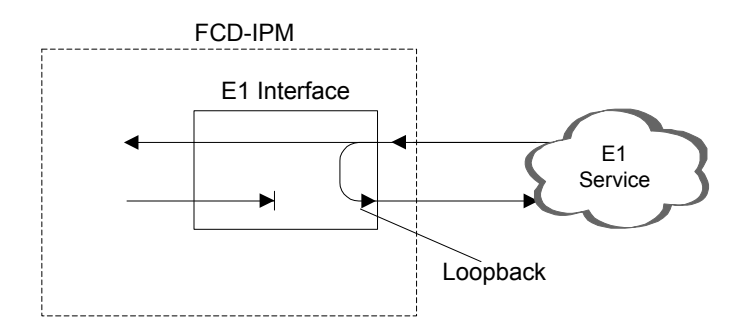

*Figure 5-59. Remote Analog Loopback* 

• **Sublink Remote Analog Loopback** (for FCD-IPM with a Sublink) – In this mode, FCD-IPM performs an analog loopback and transmits back the data that was received from the sub E1 line. The loopback is shown in *[Figure 5-60](#page-144-0)*.
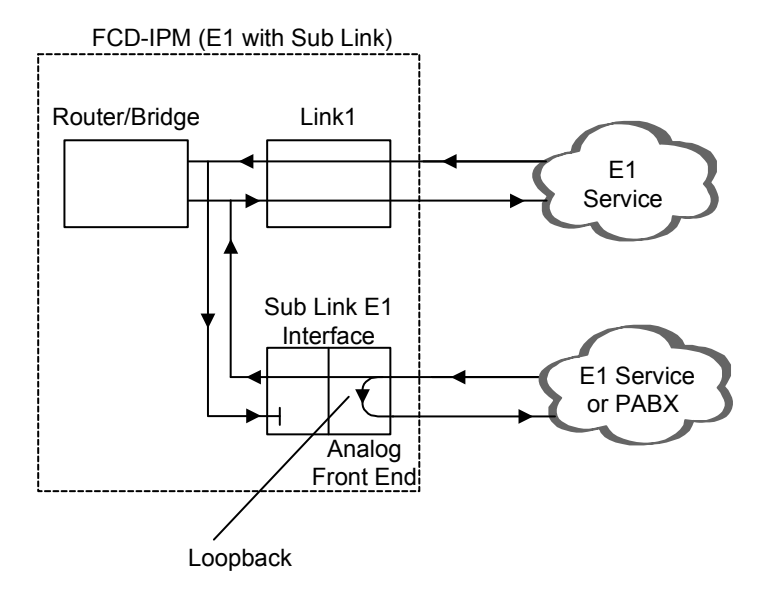

*Figure 5-60. Remote Analog Loopback for E1 and Sub E1 Links* 

• **Main Link Local Analog Loopback –** In this mode, the data transmitted from FCD-IPM to the E1 line is sent back to the receive path, instead of the data received from the E1 line. The loopback is shown in *Figure 5-61*.

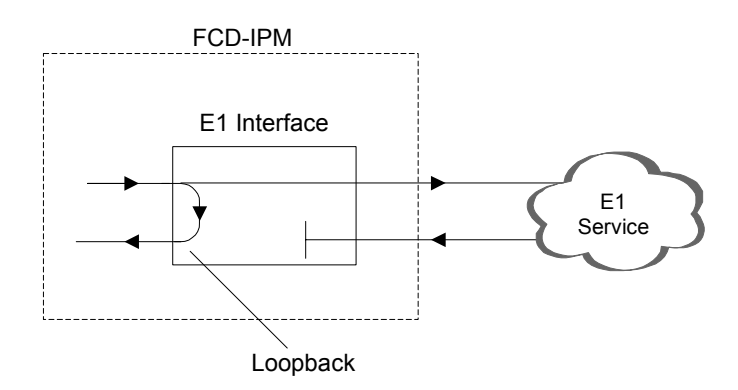

*Figure 5-61. Local Analog Loopback* 

• **Sublink Local Analog Loopback** (for FCD-IPM with a Sublink) – In this mode the data transmitted from FCD-IPM to the sub E1 line is sent back to the receive path instead of the received data from the sub E1 line. The loopback is shown in *[Figure 5-62](#page-145-0)*.

<span id="page-145-0"></span>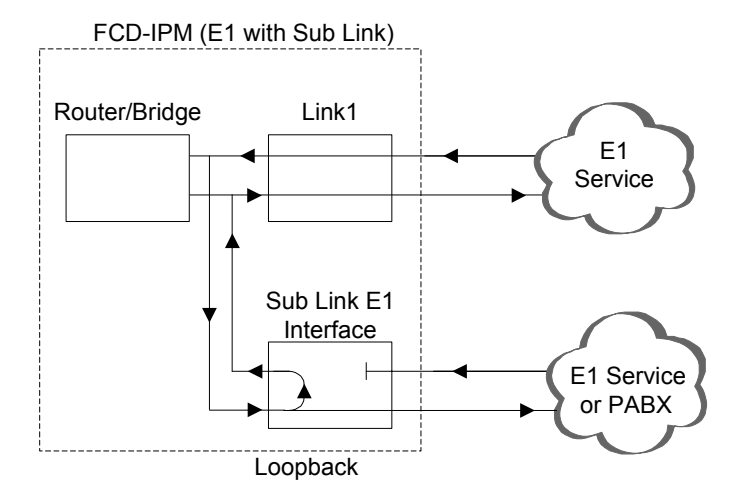

*Figure 5-62. Local Analog Loopback for E1 and Sub E1 Links* 

*The local analog loopback is not available for FCD-IPM units equipped with E1 over SHDSL interface.*  **Note** 

### **Voice Diagnostic Tools**

There are three voice diagnostic tools that are available for FCD-IPM. They can be set independently for each voice port:

- **Tone injection to the voice port** a 1 kHz signal is injected into the receive voice port path, replacing any receive signal from E1
- **Tone injection to the E1** a 1 kHz signal is injected into the receive voice port path, replacing any receive signal from E1, and injected into the E1 transmit path, replacing any transmit signal to E1
- **Remote port loopback** the voice port signal which is received from E1 is transmitted back to E1.

### *E1 Link Parameters*

Select this option to configure the parameters that follow.

```
 E1 PARAMETERS: LINK 1 (Device name – FCD-IPM) 
   ------------------------------ 
 1. Frame type : [G732S] 
 2. CRC-4 : [ON] 
 3. Sync : [FAST] 
 4. Idle code (hex) : 7C 
 5. Rx gain : [30 dB] 
 ESC – Return to previous menu 
 Choose one of the above:
```
*Figure 5-63. E1 Parameters* 

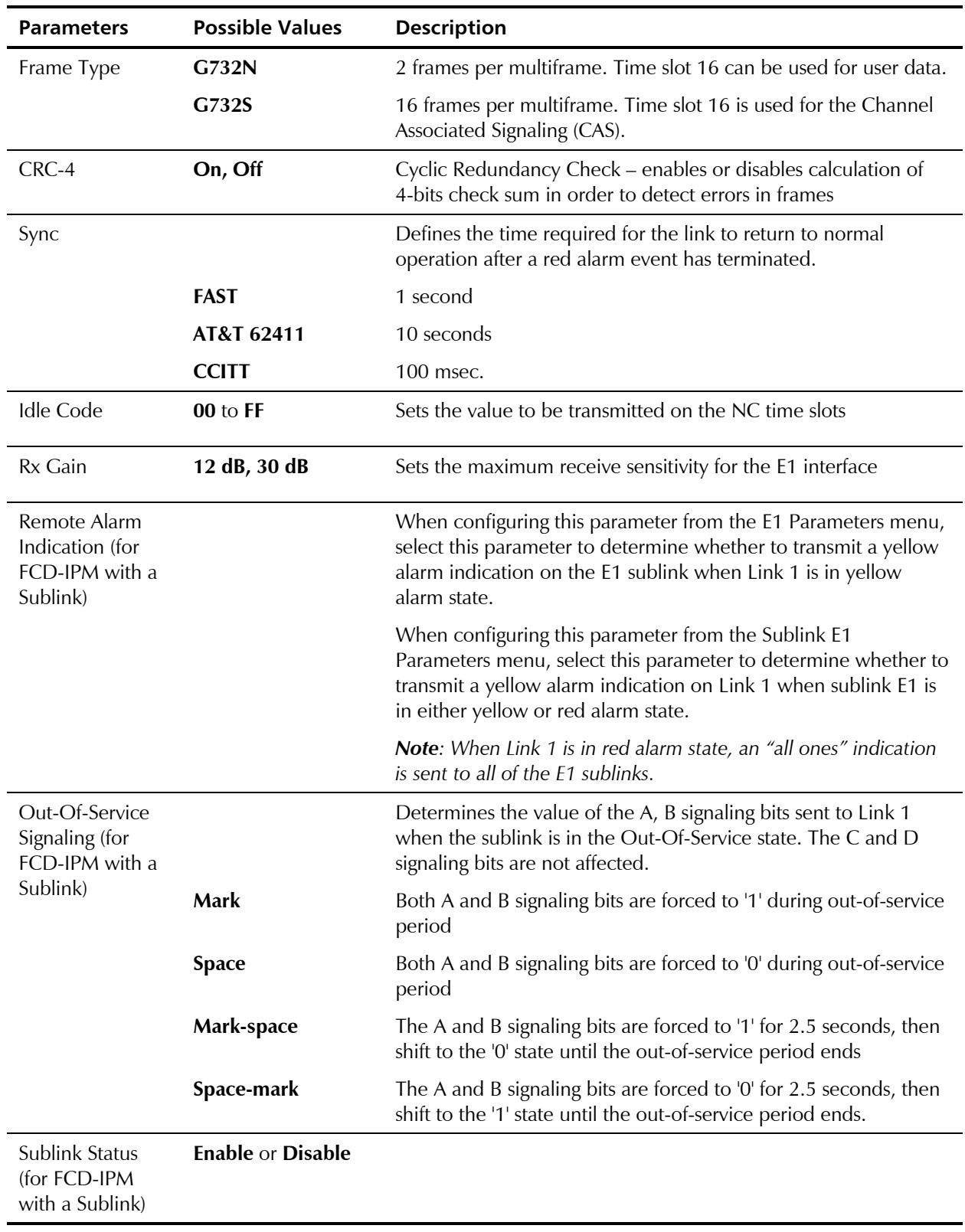

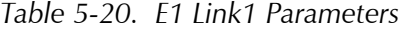

### *Additional Cards Parameters*

Select this option to allow you to select the card for which parameters are to be displayed. A toggle option appears on the bottom of the screen. Use the Space bar to toggle between the card types. Press Enter to access the parameters screen.

Card options are:

- **Sub** depending on your hardware installation options are:
	- Fix Sub parameters for E1 are shown as those in *[Table 5-19](#page-140-0)*
	- $\blacksquare$  I/O1 Sub
	- $\blacksquare$  I/O2 Sub
- **Voice**
	- $\blacksquare$  Fix Voice
	- **I**/O1Voice
	- $\blacksquare$  I/O2 Voice.

### **Voice Parameters**

FCD-IPM has optional voice capabilities.

### **FXS Voice Interface**

```
 VOICE PARAMETERS: (Device name - FCD-IPM , I/O1 VOICE) 
 ----------------- 
 1. TX/RX gains 
 2. Coding law : [A LAW] 
 3. On/off hook from the E1 on : [A bit] 
4. On/off hook to the E1 on : [A bit]
5. Default ABCD to the E1 : [0001]
 6. Polarity : [Disabled] 
 ESC - Return to previous menu 
 Choose one of the above:
```
*Figure 5-64. FXS Voice Parameters* 

### **TX/RX Gains**

Select this parameter to specify the nominal input level of the receive and transmit paths for each voice port. The input level range is  $-10$  to  $+5$  dBm.

### **Coding Law**

Select this parameter to specify the compounding law to be used by the voice channels. The values are:

A Law coding for E1 links

### **On/off hook from the E1 on**

Select this parameter to specify the receive mode for on/off hook signaling from E1 into FXS. The values are:

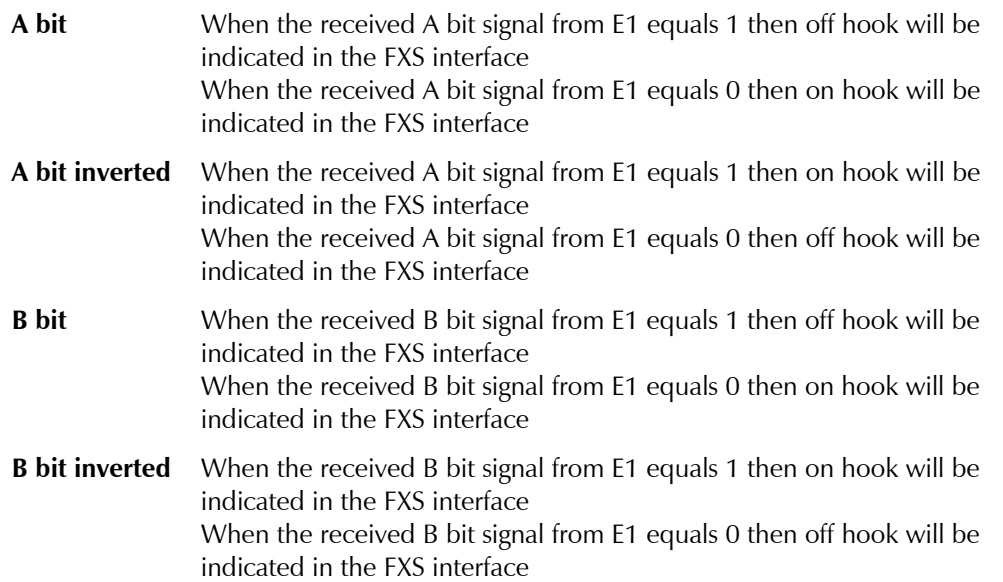

### **On/off hook to the E1 on**

Select this parameter to specify the transmission mode for on/off hook signaling from FXS to E1. The values are:

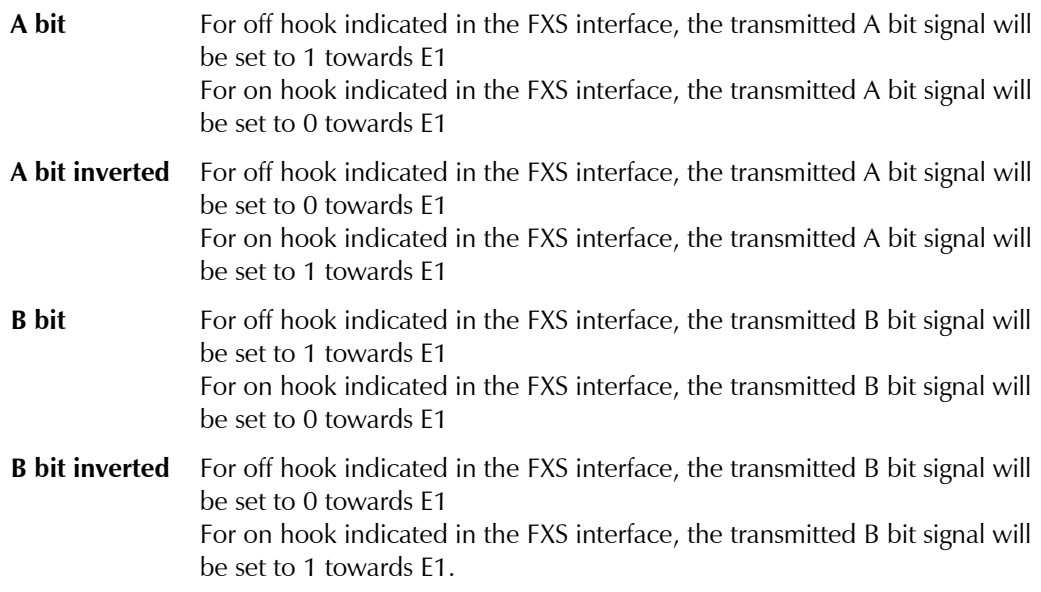

## **Default ABCD to the E1**

Select this parameter to specify signaling bits that are not in use for the on/off hook or for the polarity (if enabled). Those bits will be transmitted towards E1.

### **Polarity (polarity reversal, also known as Wink Start Reversal)**

When polarity is configured as *Enabled,* the polarity signal is received from E1 either on the B bit (while the *on/off hook from T1/E1* parameter is configured to *A bit* or *A bit inverted),* or on the A bit (while the *on/off hook from T1/E1* parameter is configured to *B bit* or *B bit inverted).* 

### **FXO Voice Interface**

```
 VOICE PARAMETERS: ( Device name - FCD-IPM , FXO) 
 ----------------- 
 1. TX/RX gains 
2. Coding law : [A LAW]
 3. On/off hook from the E1 on : [A bit] 
 4. Ring Detection to the E1 on: [A bit] 
5. Default ABCD to the E1 : [0000]
 6. Polarity : [Disabled] 
7. Signaling Feedback : [Disabled]
8. Out of Service method : [Forced Idle]
 ESC - Return to previous menu 
 Choose one of the above:
```
*Figure 5-65. FXO Voice Interface* 

### **TX/RX Gains**

Select this parameter to specify the nominal input level of the receive and transmit paths for each voice port. The input level range is  $-10$  to  $+5$  dBmm.

### **Coding Law**

Select this parameter to specify the compounding law to be used by the voice channels. The values are:

**A Law coding** for E1 links

### **On/off hook from the E1 on**

Select this parameter to specify the receive mode for on/off hook signaling from E1 into FXO. The values are:

**A bit** When the received A bit signal from E1 equals 1 then off hook will be indicated in the FXO interface When the received A bit signal from E1 equals 0 then on hook will be indicated in the FXO interface

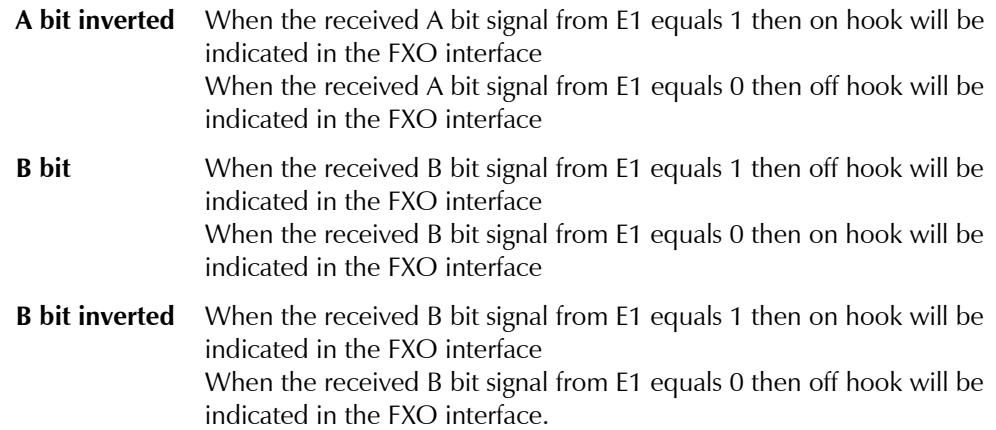

### **Ring Detection to E1 on**

Select this parameter to specify the ring detection signaling transmission mode from FXO towards E1. The values are:

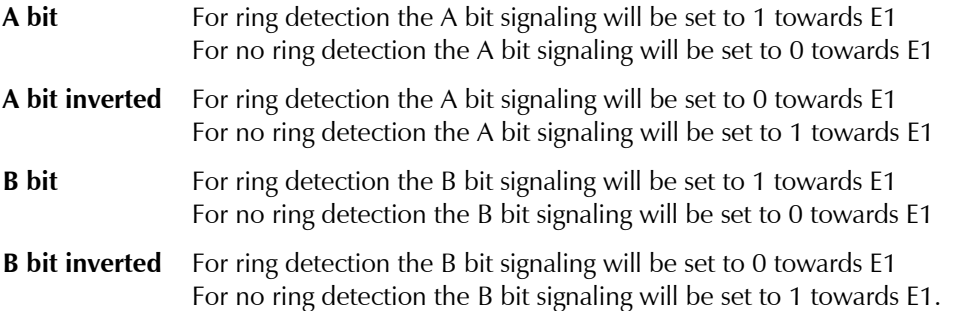

### **Default ABCD to the E1**

This parameter specifies the default signaling bits that are not used for ring detection or for polarity (if *Enabled*). Those bits will be transmitted towards E1.

### **Polarity (polarity reversal, also known as Wink Start Reversal)**

When polarity is configured as *Enabled,* the polarity signal is received from E1 either on the B bit (while the *on/off hook from T1/E1* parameter is configured to *A bit* or *A bit inverted),* or on the A bit (while the *on/off hook from T1/E1* parameter is configured to *B bit* or *B bit inverted).* 

### **Signaling Feedback**

This parameter is set to:

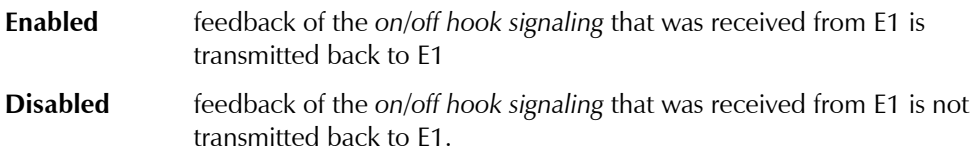

### **Out of Service Method**

This parameter specifies the *on/off hook signaling* in FXO when an *Out of Service* condition is indicated in the E1 link. The values are:

**Forced Idle** signaling is held *on hook* for the duration of the *Out of Service* condition

**Forced Busy** signaling is held *off hook* for the duration of the *Out of Service* condition.

#### **E & M Voice Interface**

```
 VOICE PARAMETERS: (Device name - FCD-IPM E&M) 
     ----------------- 
 1. TX/RX gains 
2. Interface type : [4W]
3. E&M type : [A bit]
 4. Coding law : [A LAW] 
 5. E signal from the E1 on: [A bit] 
 6. M signal to the E1 on : [A bit] 
 7. Default ABCD to the E1 : [0000] 
 8. Out of Service method : [Forced Idle] 
 ESC - Return to previous menu 
 Choose one of the above:
```
*Figure 5-66. E & M Voice Interface* 

### **RX/TX Gains**

Select this parameter to specify the nominal input level of the receive and transmit paths for each voice port. The input level range is  $-10$  to  $+5$  dBm.

### **Interface Type**

This parameter specifies the interface type:

**2W** 2-wire interface

**4W** 4-wire interface.

### **E&M Type**

This parameter specifies the E&M signaling mode:

- Type1
- Type2
- Type3
- $Type5 SSDC5.$

### **Coding law**

Select this parameter to specify the compounding law to be used by the voice channels. The values are:

### **A Law Coding** for E1 links

### **E signal from the E1 on**

Select this parameter to specify the E signal receive mode from E1 into E&M. The values are:

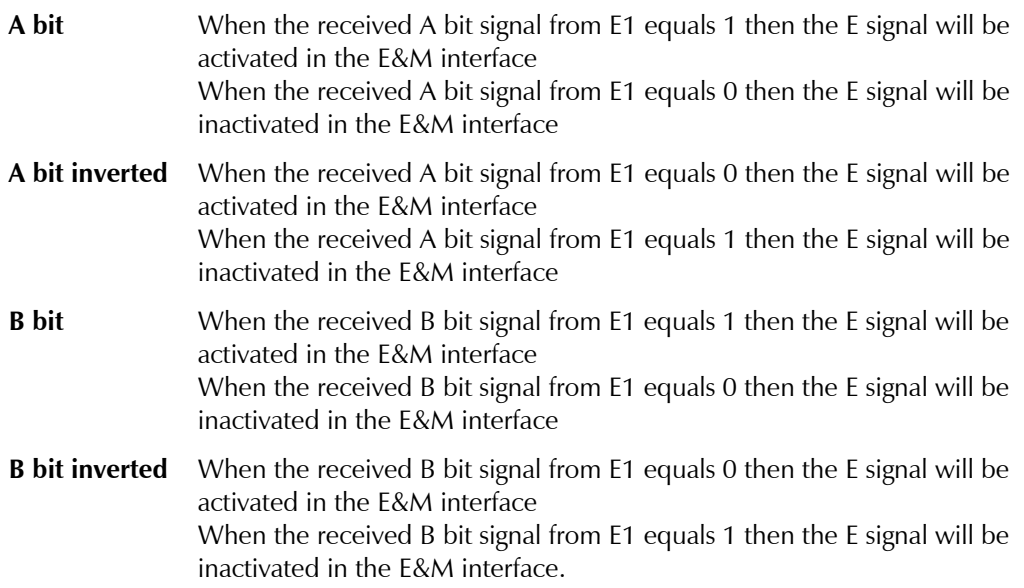

### **Default ABCD to the E1**

This parameter specifies the default signaling bits that are not used for the M signal. Those bits will be transmitted towards E1.

### **Out of Service Method**

This parameter specifies the *E signaling state in E&M* when an *Out of Service* condition is indicated in the E1 link. The values are:

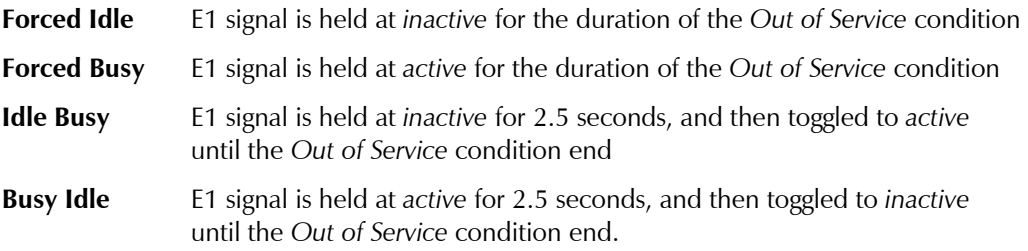

## **Time Slots for Voice Ports**

Refer to *[Table 5-19](#page-140-0)*.

A typical screen is shown in *[Figure 5-67](#page-153-0)*.

```
E1 TIME SLOTS MAPPING: LINK1 (Device name – FCD-IPM) 
      --------------------- 
TS1 [DATA LINK1] TS17 [NC] 
 TS2 [DATA LINK1] TS18 [NC] 
 TS3 [NC] TS19 [NC] 
 TS4 [NC] TS20 [NC] 
 TS5 [FIX SUB-VOICE] TS21 [NC] 
 TS6 [FIX SUB-VOICE] TS22 [NC] 
 TS7 [FIX SUB-DATA] TS23 [NC] 
 TS8 [NC] TS24 [NC] 
 TS9 [NC] TS25 [NC] 
 TS10 [NC] TS26 [NC] 
TS11 [NC] TS27 [NC]
 TS12 [NC] TS28 [NC] 
TS13 [NC] TS29 [I/O2 VOICE 1]
 TS14 [I/O1 VOICE 1] TS30 [I/O2 VOICE 4] 
 TS15 [I/O1 VOICE 2] TS31 [NC]
TS16 [NC] 
 Enter time slot number (0 refer to all time slots) 
 Press 'ENTER' – to toggle the time slot type 
Press 'ESC' - to Return to previous menu
 Time slot number: 5
```
*Figure 5-67. E1 Time Slots Mapping Link1 Screen* 

### *Alarms Filter*

The Alarm Log File shows all events and alarm statuses that have occurred in the E1/T1 interface. You can use the Alarm Filter to mask or unmask events from the Alarm Log File.

| E1 ALARMS FILTER (Device name - FCD-IPM)     |                            |  |  |  |
|----------------------------------------------|----------------------------|--|--|--|
|                                              |                            |  |  |  |
| 1. Frame slip                                | : [Unmasked]               |  |  |  |
| 2.1<br>BPV error                             | : [Unmasked]               |  |  |  |
| 3. Excessive BPV                             | : [Unmasked]               |  |  |  |
| 4. CRC-4 error                               | [Unmasked]<br>$\mathbf{r}$ |  |  |  |
| 5. Excessive error ratio                     | : [Unmasked]               |  |  |  |
| 6. Signal loss                               | : [Unmasked]               |  |  |  |
| 7. Remote sync loss                          | : [Unmasked]               |  |  |  |
| 8. Local sync loss                           | : [Unmasked]               |  |  |  |
| 9. Local multi frame alarm                   | : [Unmasked]               |  |  |  |
| 10. Remote multi frame alarm :<br>[Unmasked] |                            |  |  |  |
| 11. AIS red alarm                            | : [Masked]                 |  |  |  |
| 12. AIS                                      | [Unmasked]                 |  |  |  |
|                                              |                            |  |  |  |
| ESC - Return to previous menu                |                            |  |  |  |

*Figure 5-68. E1 Alarms Filter Screen* 

### *Advanced Setup*

Select this option to configure the management via a dedicated time slot.

This feature enables management of FCD-IPM by configuring a specific time slot, of type MNGMNT. A new E1 management link is then created and assigned with a unique host IP address, which is different from the LAN/WAN IP addresses defined in other screens. The management host IP address is used for SNMP, Telnet, TFTP software download or ping.

The management link must be of the IP router type, and is available to IP traffic only.

### **Dedicated Time Slot Management Status**

Select this parameter to enable management via the dedicated time slot. By default, this is disabled.

### **Management Time Slot Number**

Select this parameter to set the specific time slot number for management.

### **Management Host IP Address**

Select this parameter to set a unique IP address.

## **ISDN Settings Menu**

```
Advanced Menu 
            ↓1 
       Setup Menu 
            ↓3 
Interface Parameters Menu 
            ↓2 
   ISDN Settings Menu
```
FCD-IPM with ISDN connects your Ethernet LAN to the Internet/Intranet at a rate of 64 or 128 Kbps. FCD-IPM with an ISDN interface was designed to reduce WAN costs to a minimum. WAN economy is achieved through automatic spoofing and connection-on-demand features for Internet/Intranet access.

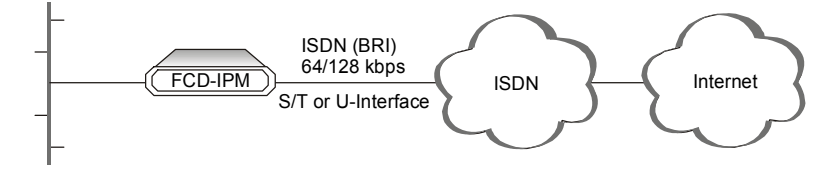

*Figure 5-69. Connection to the Internet over ISDN* 

ISDN has the following features:

- ISDN BRI
- Standard S/T interface
- Optional U-interface eliminates the need for an external NT1 device
- Connection rate from 64 to 128 Kbps
- Protocols supported: ETSI (Europe), NTT (Japan), NI-1 (U.S), 5ESS (U.S), DMS-100 (U.S), V1 and Leased ISDN (I.430).

## $\blacktriangleright$  To activate the ISDN line:

- 1. Choose the **ISDN protocol**.
- 2. Choose the **Connection Rate** (bandwidth): 56 or 64 kbps.

The ISDN interface parameter has the following groups of sub parameters:

- Dialing mode parameters are shown in *Table 5-21*.
- Answering mode parameters are shown in *Table 5-22*.
- Local number for dialback parameters are shown in *[Table 5-23](#page-156-0)*.

### *Table 5-21. Dialing Mode Parameters*

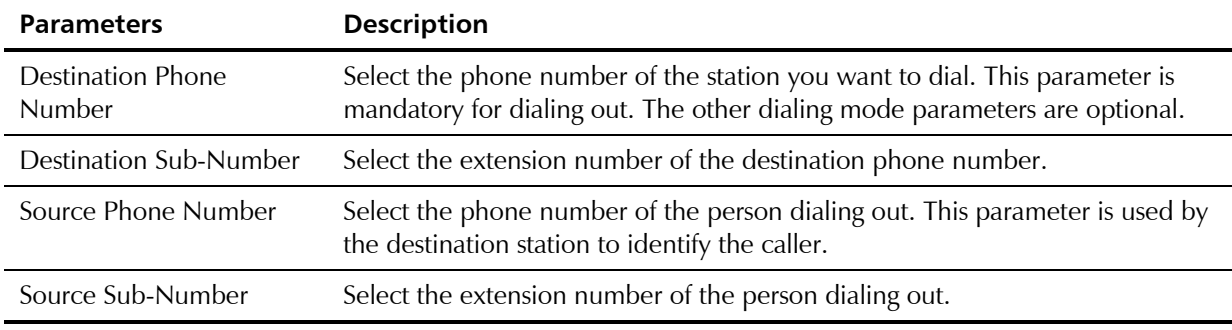

### *Table 5-22. Answering Mode Parameters*

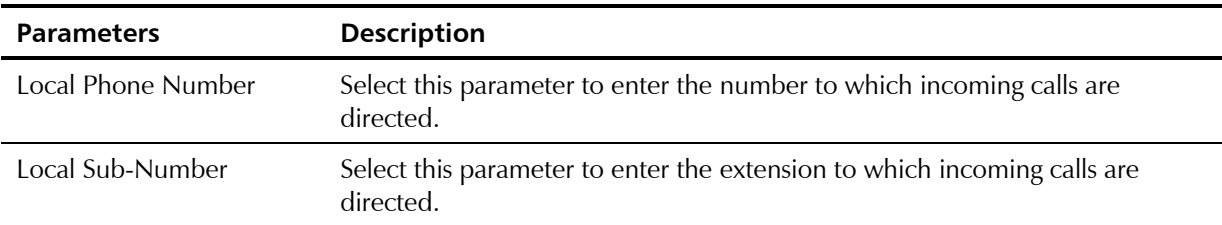

<span id="page-156-0"></span>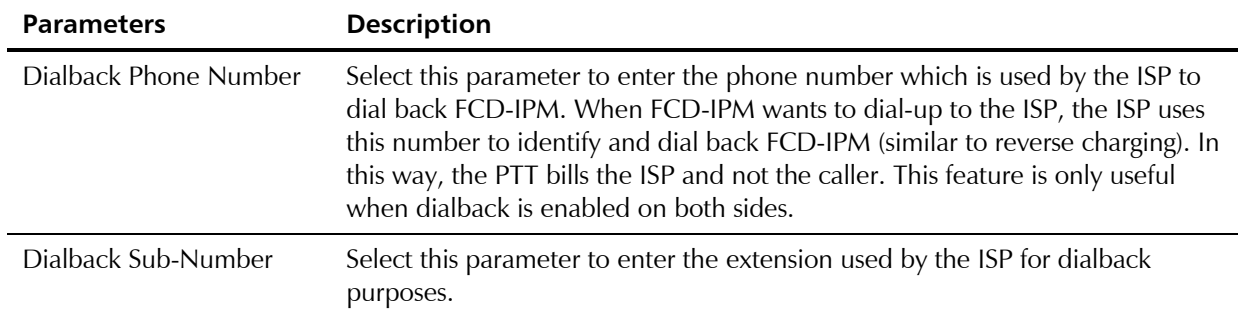

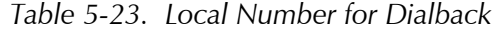

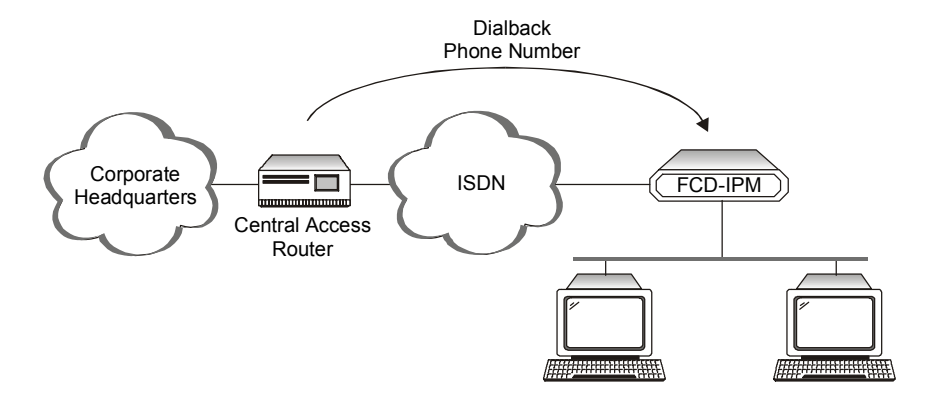

*Figure 5-70. Dialback Phone Number* 

## **Frame Relay Settings**

**Advanced Menu ↓1 Setup Menu ↓3 Interface Parameters Menu ↓3 Frame Relay Settings Menu** 

```
 FRAME RELAY DLCI SETTINGS ( Device name - 27 ) 
  ------------------------- 
  LINK DLCI STATE CIR EXCESS THROUGHPUT 
     ---------- ---- -------- ---------- ---------- ---------- 
 A - Add, E - Edit, D - Delete, C - Clear all 
 ESC - Return to previous menu 
 Choose one of the above:
```
*Figure 5-71. Frame Relay DLCI Settings* 

Frame Relay is a form of WAN that is designed to maximize throughput and minimize cost by simplifying network processing.

*Figure 5-72* shows the connection of FCD-IPM to Internet/Intranet through Frame Relay network.

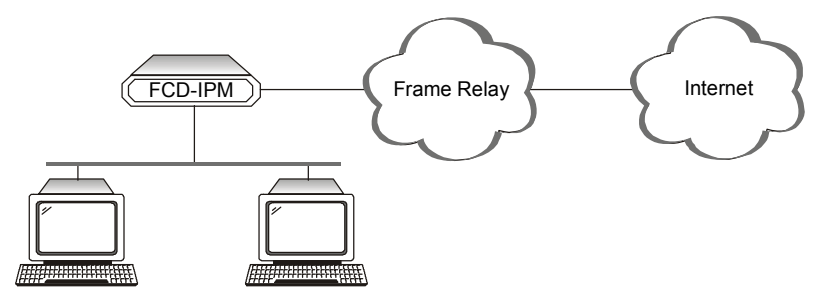

*Figure 5-72. Connection to the Internet over Frame Relay* 

Frame Relay:

- Supports permanent virtual circuits (PVC)
- Supports Frame Relay (IP/IPX/Bridge) encapsulation based on RFC 1490
- Supports different maintenance protocols:
	- **T1.617/ANNEX D**
	- Q.933/ANNEX A
	- $-LMI$
- Supports self-learning of the maintenance protocol and the DLCI which enables connection to the Frame Relay network without configuring Frame Relay parameters
- Executes congestion control when an explicit congestion notification is received for the DLCI from the Frame Relay network. The unit reduces the transmitted information rate of the DLCI and increases it when the congestion condition is cleared.
- Supports the Frame Relay SNMP MIB.

## **Implementing Frame Relay**

The diagram below maps the options in the Advanced Menu which are used to configure FCD-IPM for operation over a Frame Relay network.

The parameters in the Frame Relay Links Parameters menu are described in *[Table 5-24](#page-159-0)*.

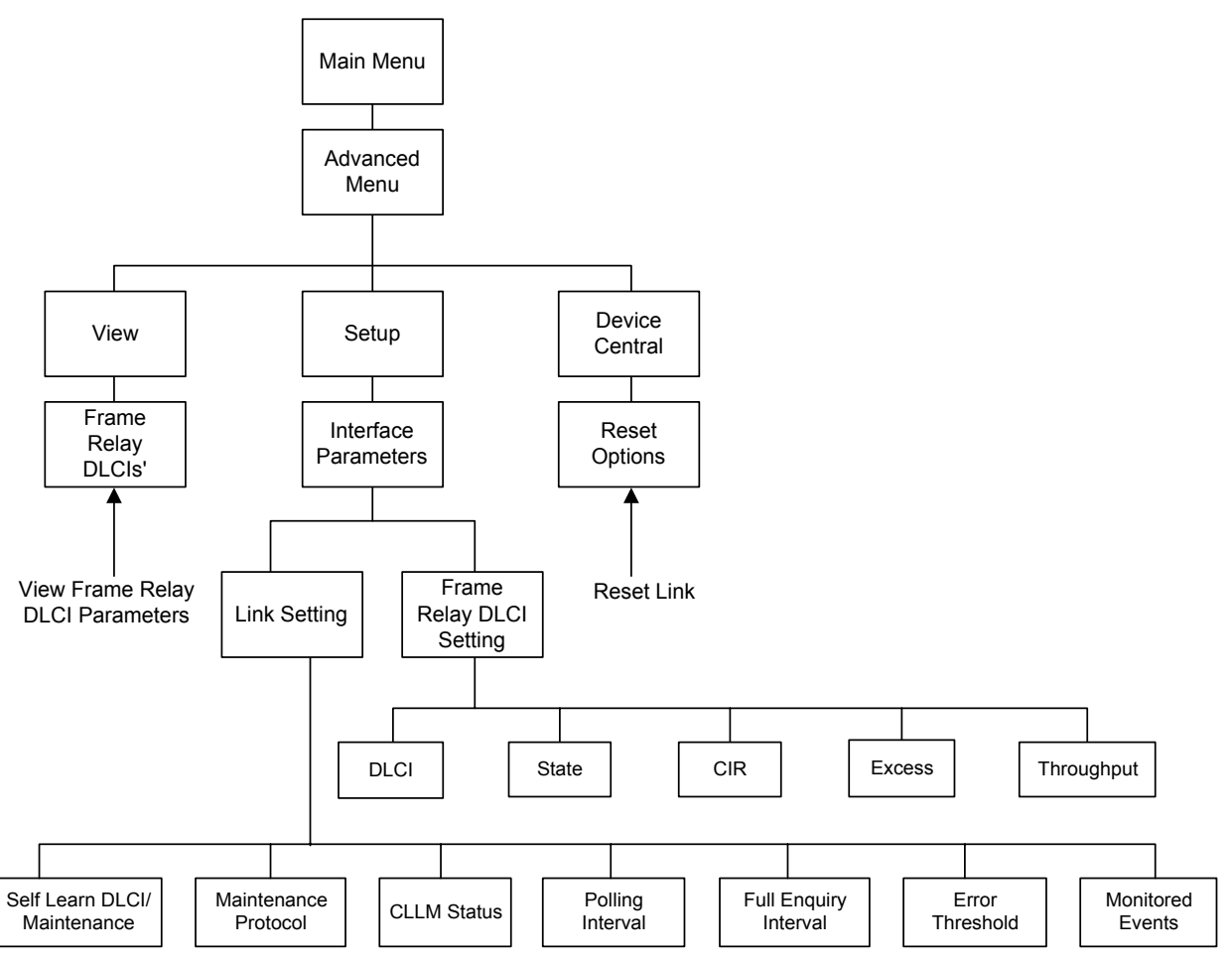

*Figure 5-73. Frame Relay Options in the Advanced Menu* 

<span id="page-159-0"></span>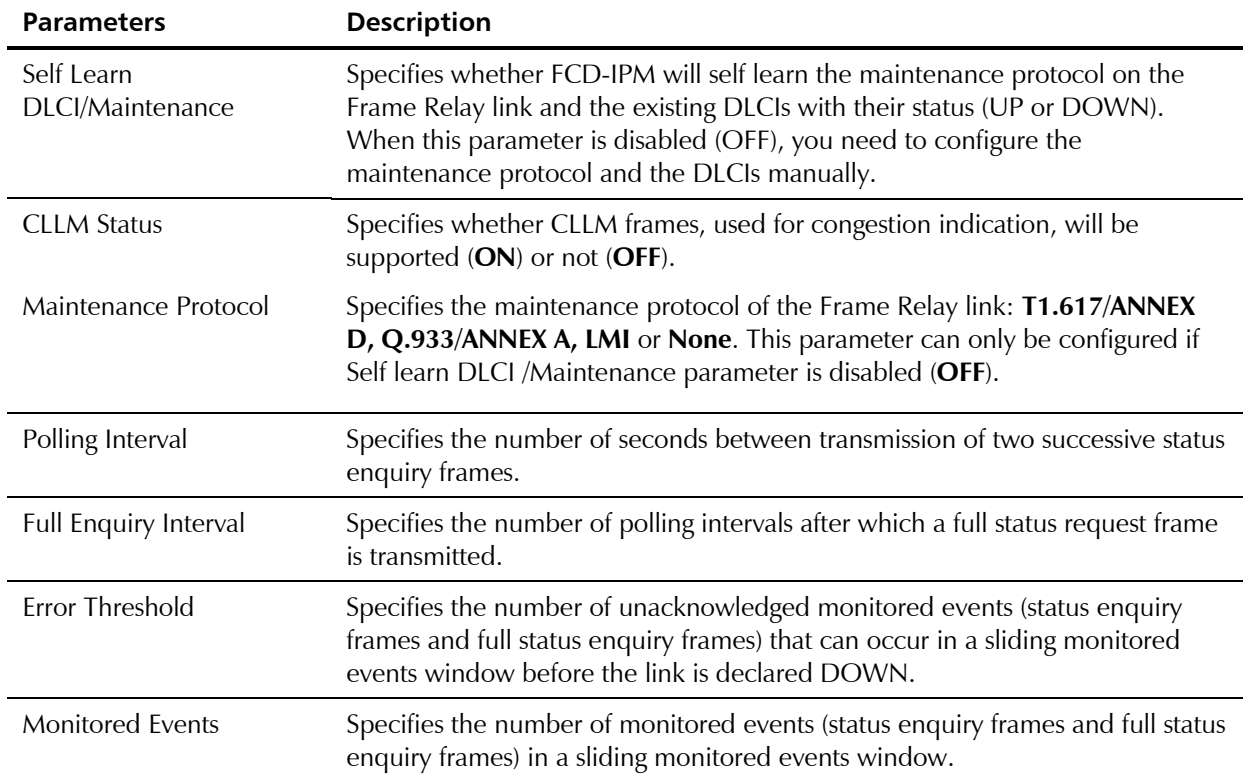

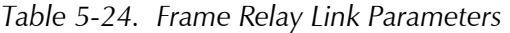

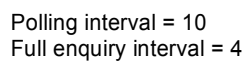

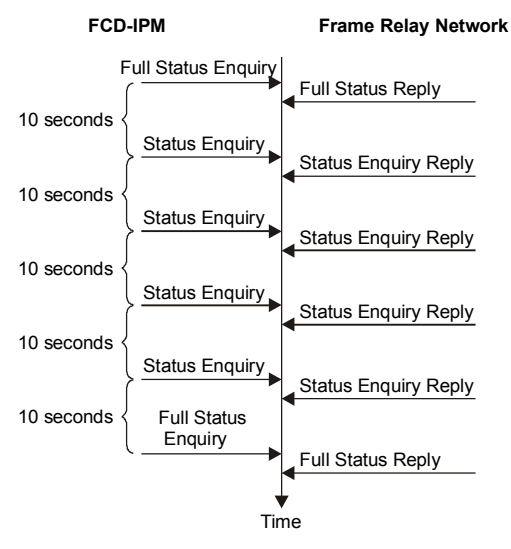

*Figure 5-74. Polling Intervals* 

Error threshold = 3 Monitored events = 5

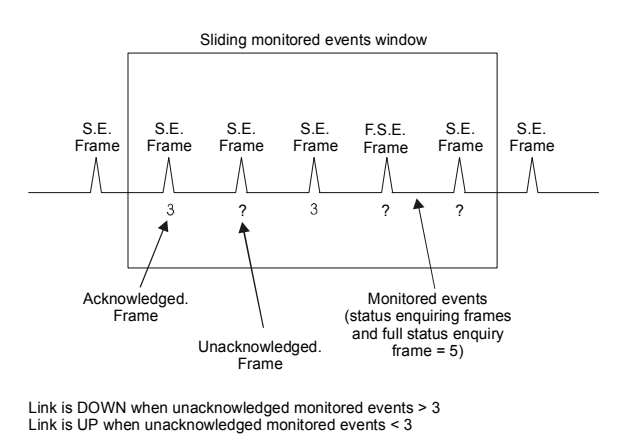

*Figure 5-75. Monitored Events* 

After the link is declared DOWN, it can only be declared UP again when the sliding monitored events window contains only successfully monitored events.

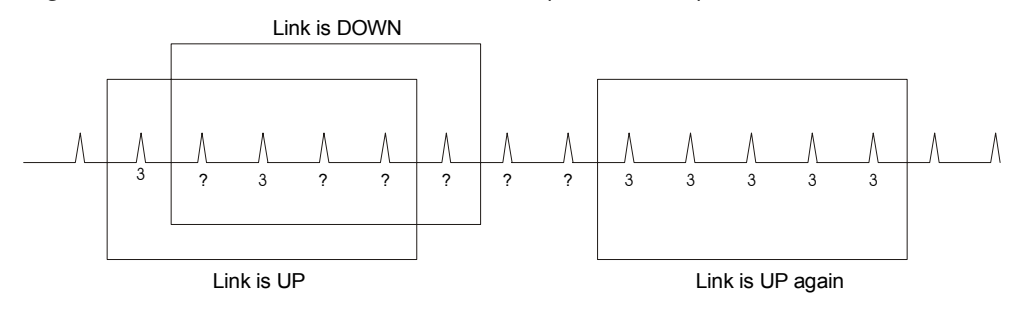

*Figure 5-76. Monitored Events - Down Link* 

## **Frame Relay DLCI Parameters**

| <b>Parameters</b> | <b>Possible Values</b>                                                              | <b>Description</b>                                                                                                    |
|-------------------|-------------------------------------------------------------------------------------|----------------------------------------------------------------------------------------------------|
| <b>DLCI</b>       | 16 to 991                                                                           | Specifies the DLCI number                                                                                                    |
| State             | <b>Enabled</b><br><b>Disabled</b>                                                   | Specifies the DLCI state                                                                                                    |
| <b>CIR</b>        | The value of this parameter is<br>obtained from the Frame<br>Relay provider.        | Specifies the maximum amount of data (in bits) which<br>the network guarantees to transfer during the<br>measurement interval (the measurement interval is<br>usually one second)                            |
| Excess            | The value of this parameter<br>should be received from the<br>Frame Relay provider. | Specifies the maximum amount of uncommitted data<br>bits that the network will attempt to deliver during the<br>measurement interval                                                                         |
| Throughput        |                                                                                     | Specifies the average number of data bits per second<br>transferred by the network. When a measurement<br>interval of one second is assigned to the CIR, the<br>throughput value should equal the CIR value. |

*Table 5-25. Frame Relay DLCI Parameters* 

# **5.4 Access Control (Security) Menu**

Select this option to perform security operations

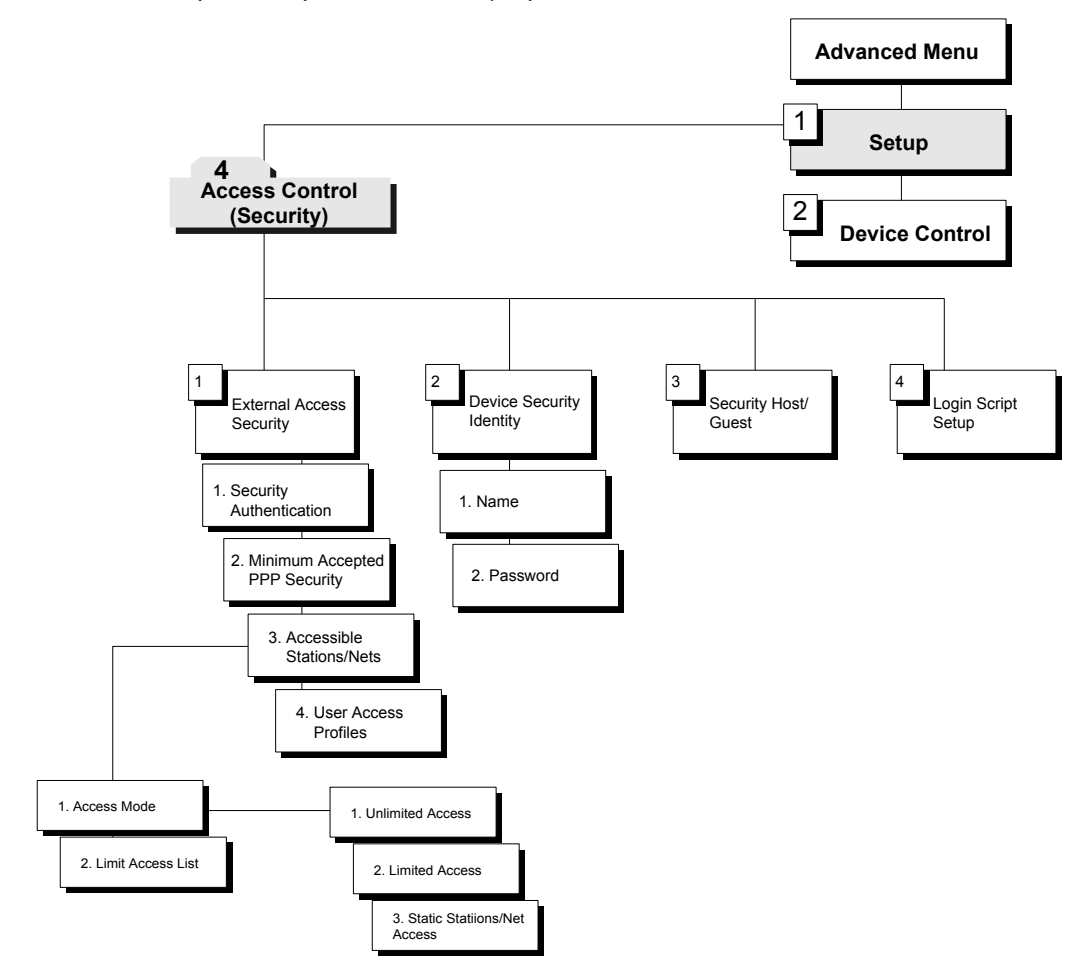

*Figure 5-77. Access Control Menu Outline* 

## ▶ To access the Access Control menu:

1. In the **Advanced Menu**, press **1**.

The Setup menu appears.

2. In the **Setup** menu, press **4**.

The Access Control menu appears (refer to *[Figure 5-78](#page-163-0)*).

```
 ACCESS CONTROL ( Device name - FCD-IPM) 
   -------------- 
 1. External access security 
 2. Device security identity 
 3. Security Host/Guest 
 4. Script Setup 
 ESC - Return to previous menu 
 Choose one of the above:
```
*Figure 5-78. Access Control Menu* 

The options in the Access Control menu are described below.

# **External Access Security (only relevant to Link with PPP Protocol)**

```
Advanced Menu 
              ↓1 
         Setup Menu 
              ↓4 
Access Control (Security) Menu 
              ↓1 
External Access Security Menu
```
 EXTERNAL ACCESS SECURITY ( Device name - FCD-IPM ) ------------------------ 1. Security authentication: [None] 2. Host accepted PPP authentication 3. Accessible stations/nets 4. User access profiles ESC - Return to previous menu Choose one of the above:

*Figure 5-79. External Access Security Menu* 

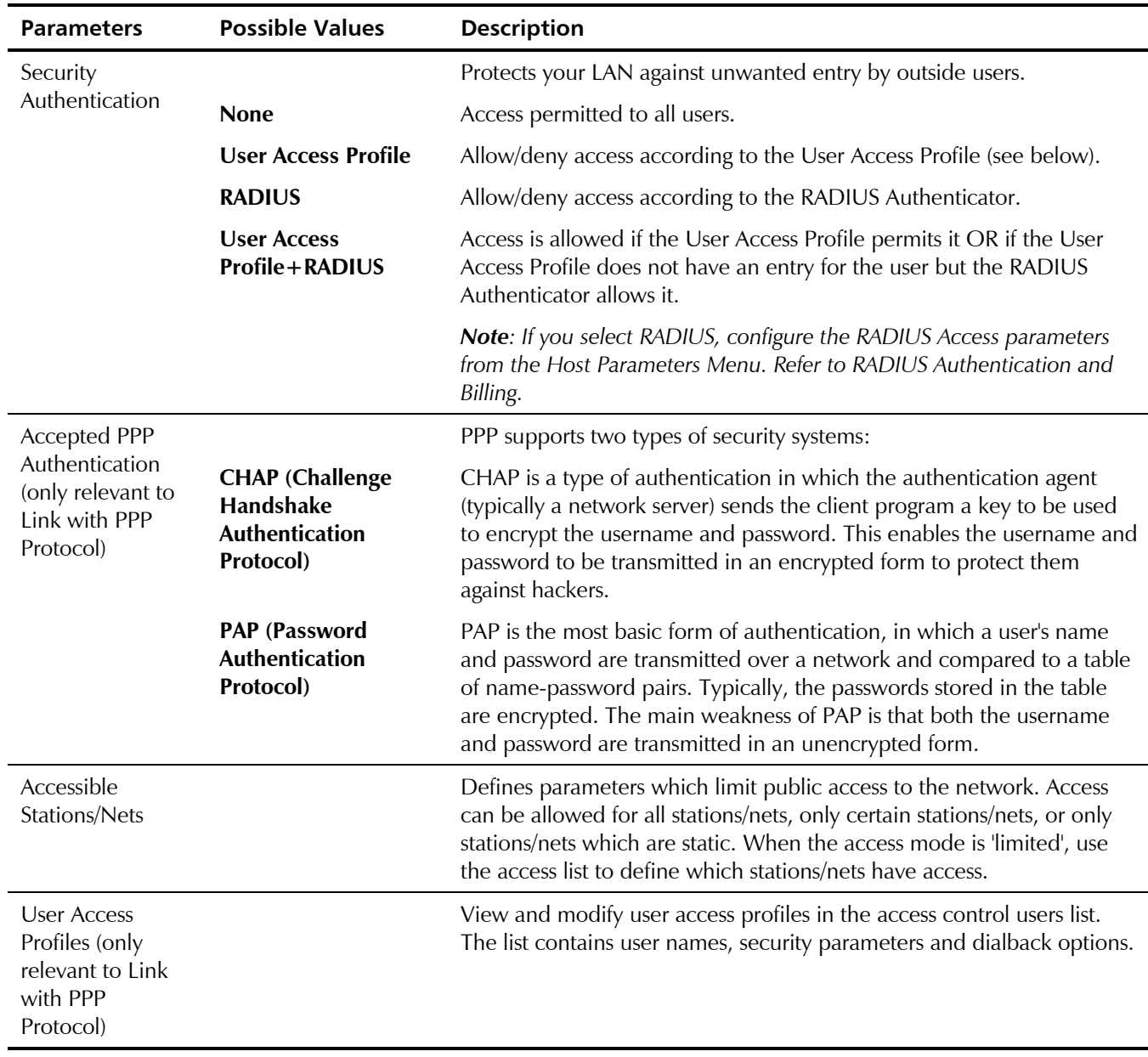

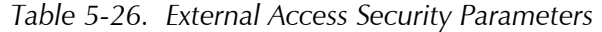

# **Device Security Identity (PPP only)**

**Advanced Menu ↓1 Setup Menu ↓4 Access Control (Security) ↓2 Device Security Identity Menu** 

 DEVICE SECURITY IDENTITY ( Device name – FCD-IPM ) 1. Name : FCD IPM 2. Password: Press the number to edit value or ESC to return to the previous screen:

*Figure 5-80. Device Security Identity Menu* 

*Table 5-27. Device Security Identity* 

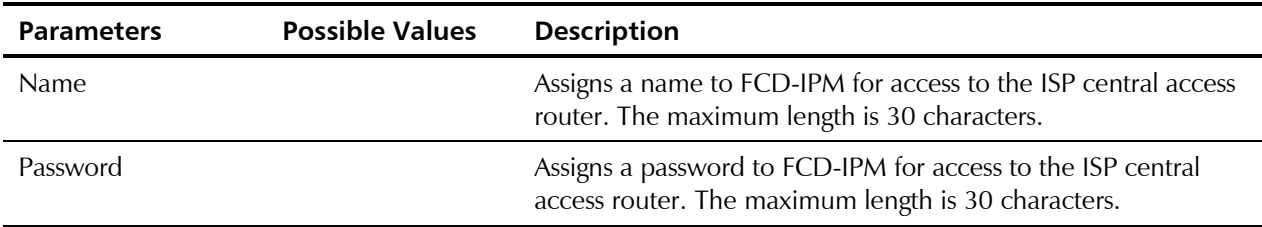

## **Security Host/Guest (PPP only)**

```
Advanced Menu 
           ↓1 
      Setup Menu 
           ↓4 
Access Control (Security) 
           ↓3 
Security Host/Guest Menu
```
SECURITY HOST/GUEST ( Device name - FCD-IPM ) 1. Security for LINK 1 : [HOST ] 2. Security for LINK 2 : [HOST ] Press the number to edit value or ESC to return to the previous screen:

*Figure 5-81. Security Host/Guest Menu* 

Select this parameter to define a link's security status. When a link is defined as a Host**,** users are approved according to your profile list. When the link is defined as a Guest, the device sends its name and password (defined above) to be approved by the host. The **Guest** mode is the default for *Originate only* links. For *Answer* and *Answer&Originate* links the default mode is **Host***.*

## **Login Script Setup**

**Advanced Menu ↓1 Setup Menu ↓4 Access Control (Security) ↓4 Script Setup Menu** 

```
CURRENT SCRIPT FOR LINK 1 Status: [disable]
     ------------------------- ------- 
 A - Append, I - Insert, D - Delete, E - Edit, C - Clear all 
 N - Next screen, P - Previous screen, S - Status change 
 ESC - return to previous menu
```
Choose one of the above:

*Figure 5-82. Script Setup Menu* 

The FCD-IPM scripting tool allows you to negotiate an initial login, required by some ISPs. The initial login usually consists of a username, password and possibly additional information which has to be entered to gain access to the ISP.

FCD-IPM script is a sequence of commands, with a maximum of 20 commands in the script. As soon as a physical connection to the remote host is achieved (and the script is enabled), FCD-IPM begins to forward the script. Script processing finishes when the last script command has been forwarded.

FCD-IPM script comprises one or more command lines. Each command line consists of a *Command Code* followed by an *Argument*.

## **Command Code**

The command codes are described in *Table 5-28*.

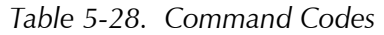

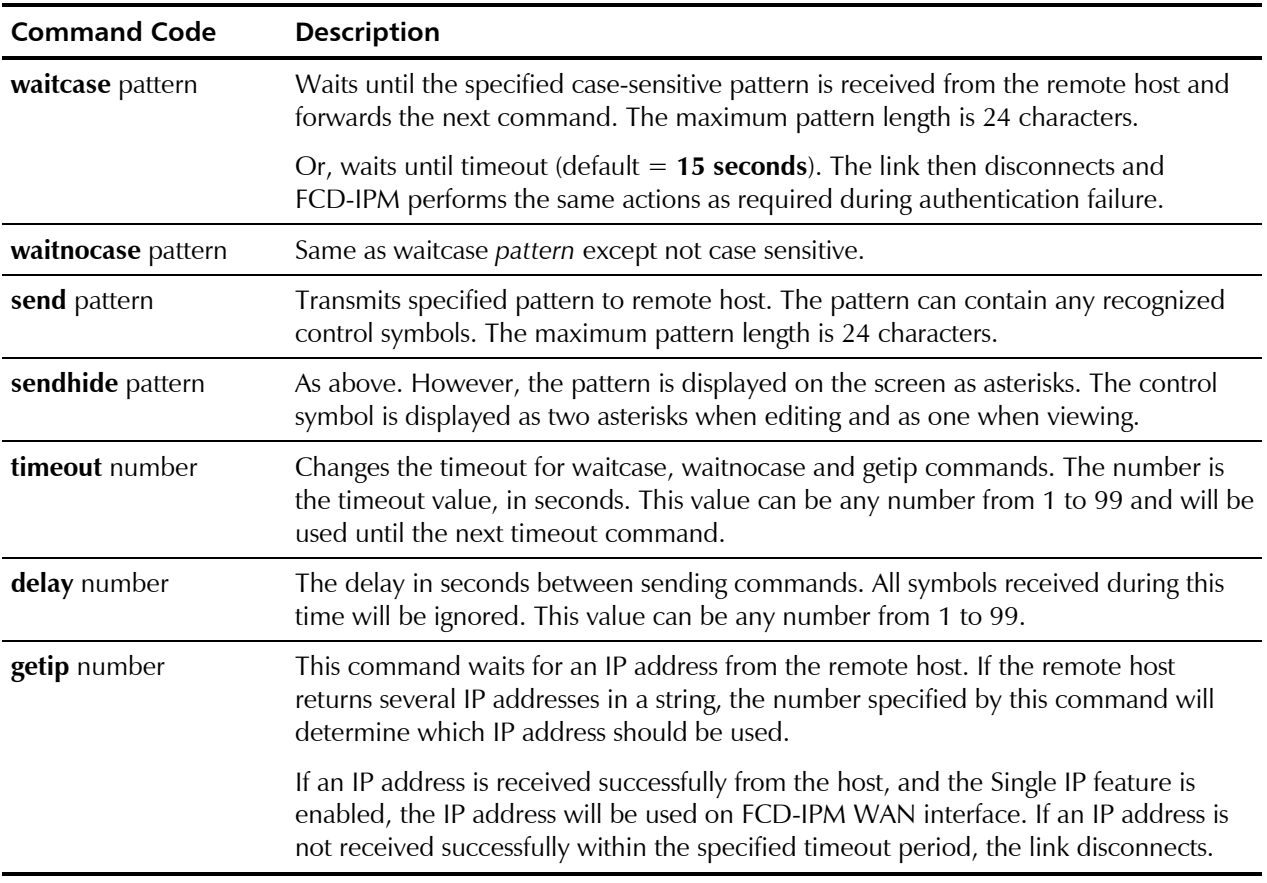

## **Argument**

The argument is any string without apostrophes, quotation marks or unsigned integers (depending on the command). In addition to ASCII symbols, the argument string can include any control characters with ASCII codes from 1 to 31. While editing scripting commands, these symbols are entered in the 'control' mode i.e. each symbol is entered as "^", followed by the corresponding ASCII character from "A" to "[". The letters must be in upper case. Refer to *Table 5-29*.

| Code to wait/send      | <b>Control Sequence</b> |
|------------------------|-------------------------|
| 0x0A (line feed)       | ≙⊺                      |
| 0x0D (carriage return) | $\sim$ M                |
| $0x0B$ (escape)        | ⌒ [                     |

*Table 5-29. Example of Argument* 

# **5.5 WAN Economy Menu**

 Select this option to reduce traffic over the WAN and to keep the link up only when necessary

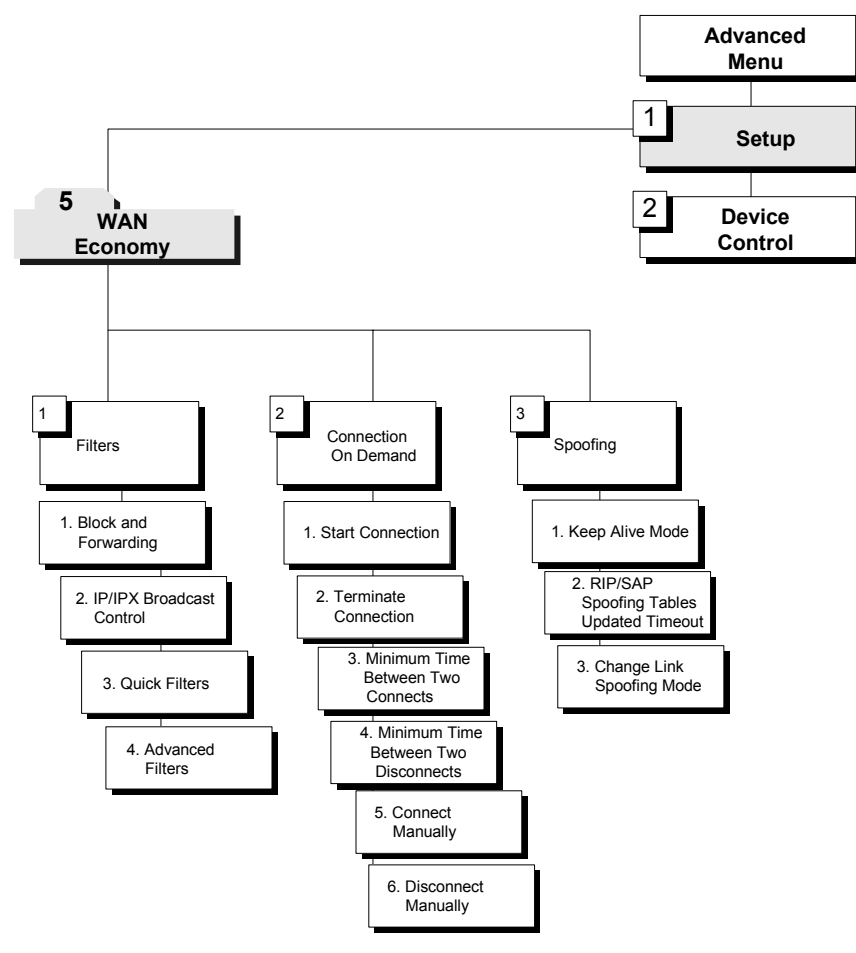

*Figure 5-83. WAN Economy Menu Outline* 

## ▶ To access the WAN Economy menu:

1. In the **Advanced Menu**, press **1**.

The Setup menu appears.

2. In the **Setup** menu, press **5**.

The WAN Economy menu appears (refer to *[Figure 5-84](#page-170-0)*).

```
WAN ECONOMY (Device name - FCD-IPM)
 ----------- 
 Use these features: 
 - to reduce traffic over the WAN to a minimum and increase throughput 
 - to keep the link up only when it is required 
 1. Filters 
 2. Connection on demand 
 3. Spoofing 
 ESC - Return to previous menu 
 Choose one of the above:
```
*Figure 5-84. WAN Economy Menu* 

The options in the WAN Economy menu are described below.

## **Filters**

**Advanced Menu ↓1 Setup Menu ↓5 WAN Economy Menu ↓1 Filters Menu** 

```
 FILTERS ( Device name – FCD-IPM ) 
 ------- 
   1. Block and Forwarding 
  2. IP / IPX broadcast control - [Block Propagation]
   3. Quick filters 
    4. Advanced filters 
   Esc - Return to main menu
```
Choose one of the above:

*Figure 5-85. Filters Menu* 

Filtering allows you to limit the amount of traffic that enters and exits the Small Office LAN via FCD-IPM. If FCD-IPM is attached to more than one LAN, then select this option for each LAN interface. Filtering is used to:

- Increase security
- Reduce traffic to the link.

FCD-IPM features two types of filters:

- Quick Filters
- Advanced Filters.

**Quick Filters** are used to regulate specific protocols:

- $\bullet$  IP
- IPX
- SNA
- **NetBIOS**
- AppleTalk
- DECnet.
- **Others**

A Quick Filter can neutralize these protocols by blocking all traffic of that protocol from the LINK inwards. Refer to *Figure 5-86*.

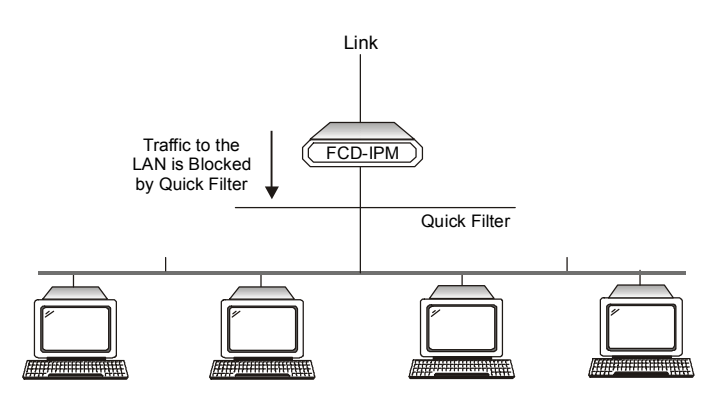

*Figure 5-86. Action of a Quick Filter* 

**Advanced Filters** are used to regulate traffic in both directions. (Refer to *[Figure 5-87](#page-172-0)*).

- From LAN to the Link. Using filters here will forward or block traffic from the LAN outwards.
- From Link to the LAN. Using filters here will forward or block traffic from the link inwards.

Using a variety of parameters, Advanced Filters can be used to regulate different protocols, to totally or partially block traffic, and to control traffic between links.

<span id="page-172-0"></span>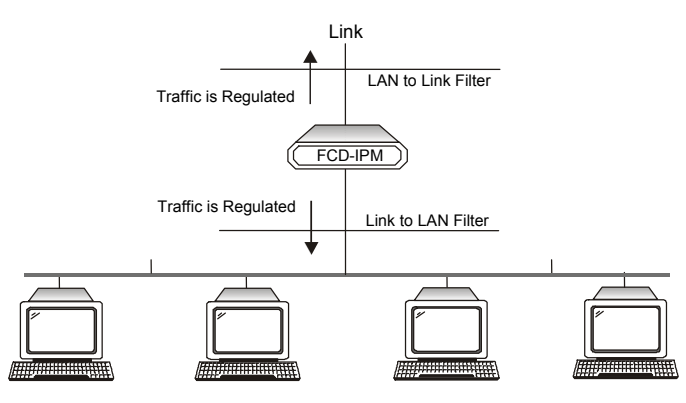

*Figure 5-87. Action of an Advanced Filter* 

There are two modes through which filtering can be implemented: blocking and forwarding.

## **Blocking**

The block command causes FCD-IPM to test every packet of data that is sent to or from the LAN. If the packet passes the test, passage is denied.

Example:

You want to ensure that IP/UDP packets do not go on to the link in the direction of the Internet/Intranet. Thus, you design a filter, which tests each packet to see if it is an IP/UDP packet. If the packet tests positive, it is automatically blocked.

## **Forwarding**

The forward command works in the same way as the block command. However, with forwarding, if the packet passes the test, the packet is allowed to pass to or from the LAN.

Example:

To allow a certain user on the Small Office LAN to access the Internet for FTP purposes, create a filter to test each packet for the IP host address of the specified user and the FTP socket of the packet. If the packet passes the test, the packet is forwarded to the Internet/Intranet.

## *Multiple Filters*

Up to 18 filters can be defined**.** If there are 2 filters that have contradictory operations, forwarding takes precedence over blocking.

## Example:

You want to allow only one particular user on the Small Office LAN to access the Internet for FTP purposes. To insure that no one else is able to access the Internet, create a blocking filter for all traffic going to the link. To do this, from the Blocking and Forwarding menu enter Block all traffic for Link1. In addition, create a filter to test each packet for the IP host address of the specified user and the FTP socket of the packet. Since forwarding takes precedence over blocking, that user's frames are forwarded.

## *Definition of Filter Tests*

You need to define the filter test which will be applied to every packet that is transmitted. Use any combination of the following parameters to define the filter test:

- **Protocol**
- Operation (block, forward, etc.)
- Interface (LAN, Link)
- Destination and/or source IP address of the packet
- Destination and/or source MAC address of the packet (layer 2)
- IP socket (upper and lower level)
- IP packet type (broadcast, multicast).
- *Up to 18 filters can be defined. To avoid reducing FCD-IPM performance, minimize the number of active filters.*  **Note**

### *Defining Filters*

Filters can be defined through the control port, TELNET or SNMP. First decide on the mode and conditions for a filter, then follow the instructions below to set filter parameters.

*Remember that forwarding takes precedence over blocking. If there is a combination of filters which contain both operations, the frame will be forwarded.*  **Note** 

## **Quick Filters**

*Figure 5-88* shows a Quick Filters menu.

FILTERS (Device name - FCD-IPM) 1. Block and Forwarding 2. IP / IPX broadcast control - [Full Propagation] 3. Quick filters 4. Advanced filters Esc - Return to main menu Choose one of the above:

*Figure 5-88. Filters Menu* 

### **►** To configure the operation:

- 1. From the **Filters menu**, choose **Block and Forwarding**.
- 2. Toggle between **Block** and **Forward**.

## ▶ To configure the broadcast control:

The broadcast control filter manages special frames, normally not propagated throughout the network. The frames managed are:

- IP Local broadcast propagation
- IPX Zero destination propagation, IPX Type 20 frames propagation
- NETBIOS over IP IP frames with TCP/UDP ports 137, 138, 139 propagation.

From the Filters menu, press **2** to toggle between Full Propagation and Block Propagation.

*Factory default: Block Propagation.* 

Quick Filters are defined per protocol. Configure each protocol that you want to block or forward.

## **►** To configure the Quick Filter parameters:

1. From the **Filters menu**, choose **Quick Filters**.

The Quick Filters menu appears (refer to *Figure 5-89*).

2. To toggle between Forward/Block, press the number of the protocol that you want to filter.

```
 QUICK FILTERS (Device name - FCD-IPM) 
 Choose the protocols you want to block or forward!!: 
 (The Blocking or forwarding is to interface LAN 1 only) 
 1. IP NO FILTERS 
2. IPX NO FILTERS
 3. SNA NO FILTERS 
 4. NetBIOS NO FILTERS 
 5. AppleTalk NO FILTERS 
 6. DECnet NO FILTERS 
 7. Others NO FILTERS 
 ESC - Return to previous menu 
 Choose one of the above:
```
## *Figure 5-89. Quick Filters Menu*

#### *In FCD-IPM 2 LANs configuration: For LAN1, use Quick Filters For LAN2, use Advanced Filter.*  **Note**

### **Advanced Filters**

There are 4 steps in defining an Advanced Filter:

- 1. From the **Advanced Setu**p menu, choose: Set up  $\rightarrow$  WAN Economy  $\rightarrow$  Filters.
- 2. Choose **Advanced Filter**.
- 3. If you are defining a new filter, choose **Add**.

If you are editing a filter, choose **Edit** and enter the filter number.

4. Define the desired parameters.

### *Advanced Filter Concepts*

When defining an advanced filter the following parameters must be determined:

• Filter ID - A selection number used to view, edit or delete a particular file*.* To work with any filter, the Filter ID number must be entered.

## **Add Filters Menu**

```
 ADD FILTERS ( Device name - FCD-IPM ) 
 ENTER - Enter data 
 SPACE - Toggle (parameters inside [] ) 
 N - Next line (skip this one) 
SPACE - Move right
 BACKSPACE - Move left 
 ESC - Return to previous menu 
 Filter Id - 1
```
*Figure 5-90. Add Filters Menu* 

*[Table 5-30](#page-176-0)* lists the terms used in the filters menu.

<span id="page-176-0"></span>

| Terms                      | <b>Description</b>                                  |  |
|----------------------------|-----------------------------------------------------|--|
| Protocol                   | Protocol on which the filter operates               |  |
| Operation                  | Action of the filter                                |  |
| Interface                  | Filter interface                                    |  |
| Source Address             | Source address of passing frames                    |  |
| <b>Destination Address</b> | Destination address of passing frames               |  |
| High level (IP only)       | Includes or excludes high-level protocols           |  |
| Source/Destination Port    | Port source/destination address of an application   |  |
| Source/Destination Socket  | Socket source/destination address of an application |  |
| Low Level                  | Includes or excludes the low level protocols        |  |
| Mask                       | Mask filter                                         |  |
| <b>Status</b>              | Filter's status                                     |  |

*Table 5-30. Add Filters Menu Terms* 

### *True-False Menus*

Many of the Advanced Filter parameters can be configured so that:

- Frames with that parameter pass (true)
- Frames without that parameter pass (false).

For example, if you choose BroadCast-True, any frame which is BroadCast will pass. If you choose BroadCast-False, any frame which is not BroadCast will pass.

## *Advanced Filter Parameters*

| Parameter                                                                          | <b>Possible Values</b> | <b>Description</b>                                                                                                    |
|------------------------------------------------------------------------------------|------------------------|----------------------------------------------------------------------------------------------------|
| Filter ID                                                                          |                        | System automatically assigns a new number to each filter                                                                                                    |
| Protocol                                                                           |                        | Protocol on which the filter operates                                                                                                    |
| <b>Forward</b><br>Operation<br><b>Block</b><br><b>Connect</b><br><b>Disconnect</b> |                        | Action which the filter applies to a frame that passes                                                                                                    |
|                                                                                    |                        | The operations are listed in their order of priority. For<br>example if the connect and disconnect commands are<br>applied to a frame, the connect command takes<br>precedence. |
|                                                                                    |                        | Note: Connect and disconnect are only relevant to<br>Connection on Demand. When accessed through the Filter<br>menu, only they appear.                                          |

*Table 5-31. Advanced Filter Parameters* 

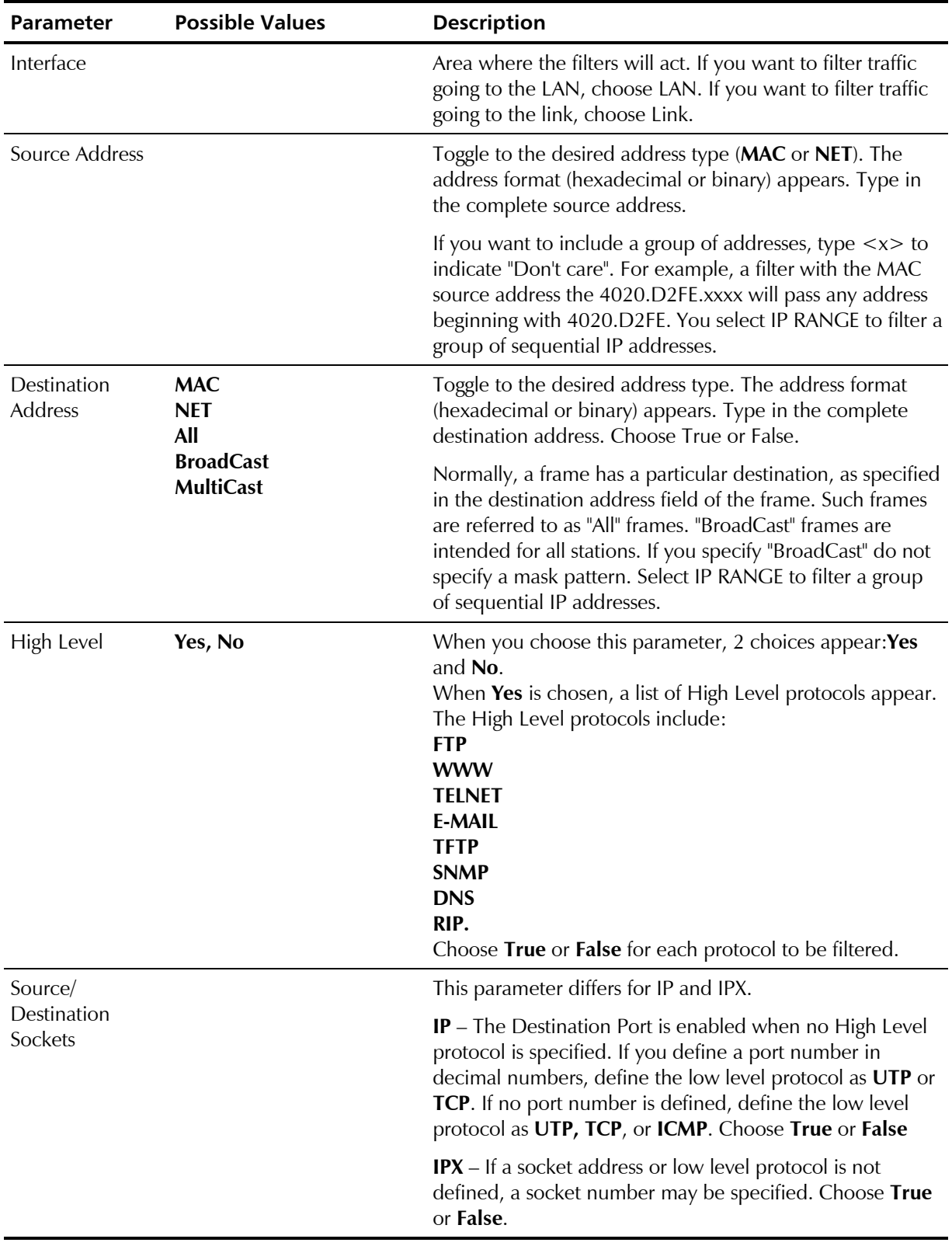

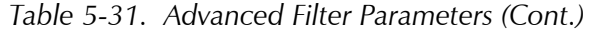

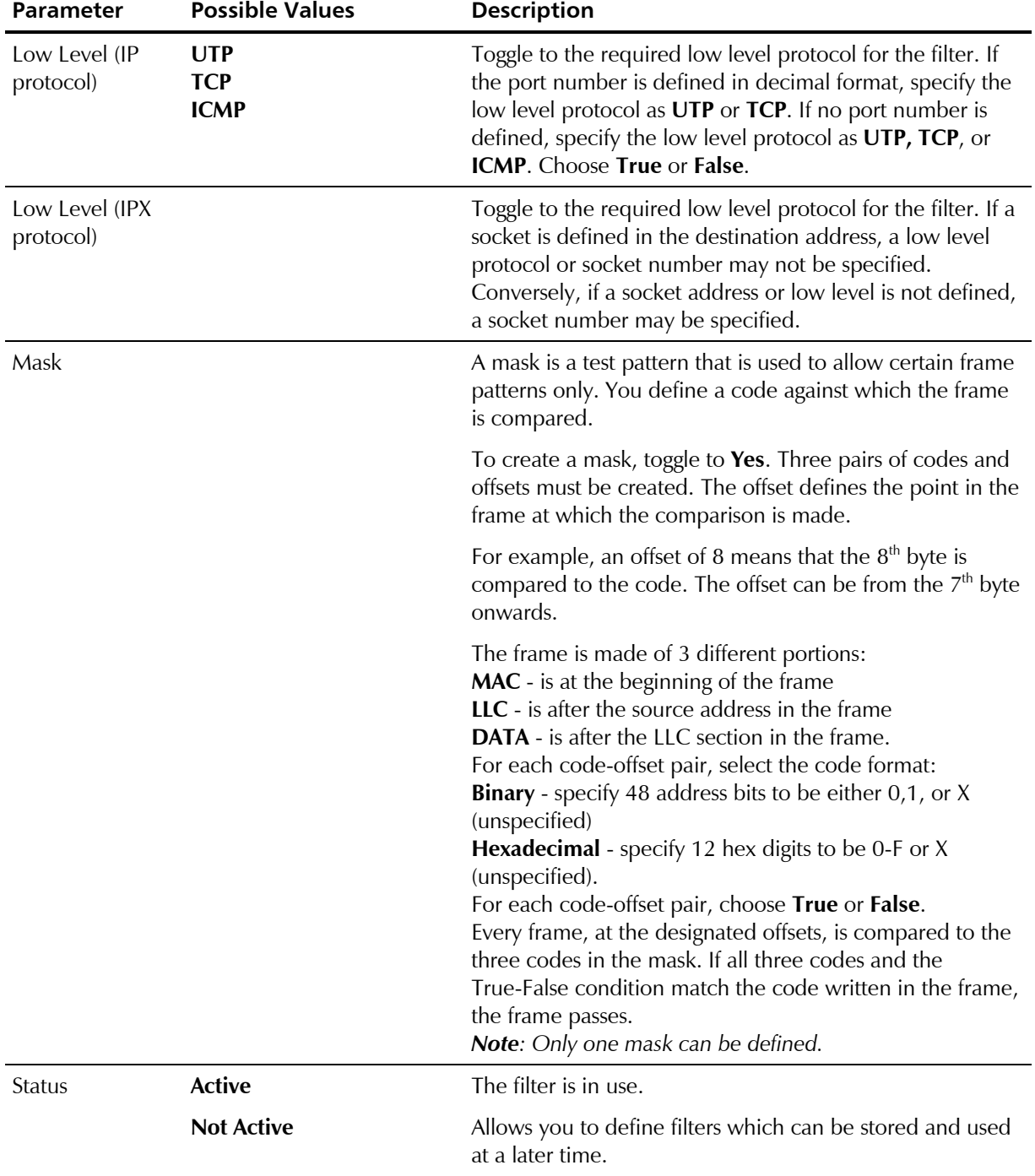

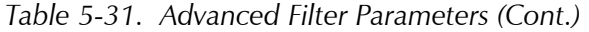

## *Saving Filter Parameters*

All filters are stored in the Flash Memory, thereby preserving them if the power goes down. When filtering is selected, all of the filters are copied into the RAM. The RAM copy is then used to activate the software filtering process. Any filter which is modified, (by clearing all, deleting one, or changing a parameter) goes into effect immediately. The previous filter also remains in effect until the system is rebooted.

To exit filtering and return to the main Setup menu, press <**Esc**>. The following prompt appears: 'up' (Y/N)?

Press **Y** to save changes in the Flash Memory. Press **N** to cancel your changes. The system loads the previous set of masks the next time the system is rebooted.

## **Connection on Demand**

```
Advanced Menu 
         ↓1 
     Setup Menu 
          ↓5 
 WAN Economy Menu 
         ↓2 
Connection on Demand
```

```
Connection On Demand (Device name - FCD-IPM) 
-------------------- 
  1. Start Connection 
  2. Terminate Connection 
  3. Minimum Time Between Two Connects 
  4. Minimum Time Between Two Disconnects 
  5. Connect Manually 
  6. Disconnect Manually 
 ESC - Return to previous menu 
 Choose one of the above:
```
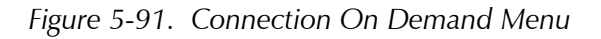

To save money, you may want to limit the time that a link is kept open. COD allows you to determine the traffic conditions that open and close the link. Using COD, a line is opened only when traffic conditions fulfill specified conditions. When there is no need for a connection, the line is automatically terminated.

COD is only effective if:

- The line is connected to a modem or ISDN (a dialup link)
- The link is asynchronous
- The connection type is *Originate* or *Answer&Originate*.

If the connection type is *Answer only*, the line connection is started when the unit is turned on in order to receive calls. If the connection type is *Originate only* or *Answer&Originate* the connection starts when a telephone number is defined.
You need to configure:

- Start Connection
- Terminate Connection.

|                             |                                            | Table 5-52. Connection On Demand Falameters                                                                                                    |
|-----------------------------|--------------------------------------------|----------------------------------------------------------------------------------------------------|
| <b>Parameters</b>           | <b>Possible Values</b>                     | <b>Description</b>                                                                                                    |
| <b>Start Connection</b>     |                                            | Start Connection is used to determine under which conditions is a<br>line established. To use this function, the line must not be<br>designated as answer only. After a physical connection is made,<br>data is transferred.                                                                                                    |
|                             | <b>Upon Power Up</b>                       | The line is established when the unit is turned on. Upon Power Up<br>is recommended for leased lines only                                                                                                    |
|                             | Any Frame to<br><b>Forward</b>             | The line is established when any frame that is directed to the link<br>arrives                                                                                                    |
|                             | <b>Specific Frame to</b><br><b>Forward</b> | The line is established only when specific types of frames directed<br>to the link arrive. To determine which frames establish a line, filters<br>are used to specify the type of frame.<br>Any number of filters can be used. Filters work as a Boolean "OR";<br>by specifying a filter for frame type A and filter for frame type B,<br>you establish a line for Frame type A or Frame type B.<br>Choosing this option automatically opens the Advanced Filter<br>menu, with Connect Operation selected |
|                             | <b>Never</b>                               | The line is permanently cutoff. In this case, you manually decide<br>when to activate a line.                                                                                                    |
| <b>Terminate Connection</b> |                                            | Terminate Connection is used to determine under which conditions<br>does a link terminates. Termination takes place only after a physical<br>connection is made.                                                                                                    |
|                             | Never                                      | The line is never terminated. Never is usually used when Upon<br>Power Up is used                                                                                                    |
|                             | No Frame to<br><b>Forward</b>              | The line is terminated after a specified time passes without a frame<br>passing through the line. You specify the time in which a frame<br>must pass. The default is 60 seconds                                                                                                    |
|                             | <b>Upon Time Out</b>                       | The line is terminated after a fixed period of time regardless of the<br>traffic. The default is 60 seconds                                                                                                    |
|                             | No Specific Frame<br>to Forward            | The line is terminated if traffic of a specific type of frame falls below<br>a certain rate over a period of time. You determine the number of<br>frames and the time period in which they must pass. Using filters,<br>you specify which type of frames are counted. If frames other than<br>those specified pass through, they are not counted.                                                                                                    |

*Table 5-32. Connection On Demand Parameters* 

Choosing this option automatically opens the Advanced Filter menu

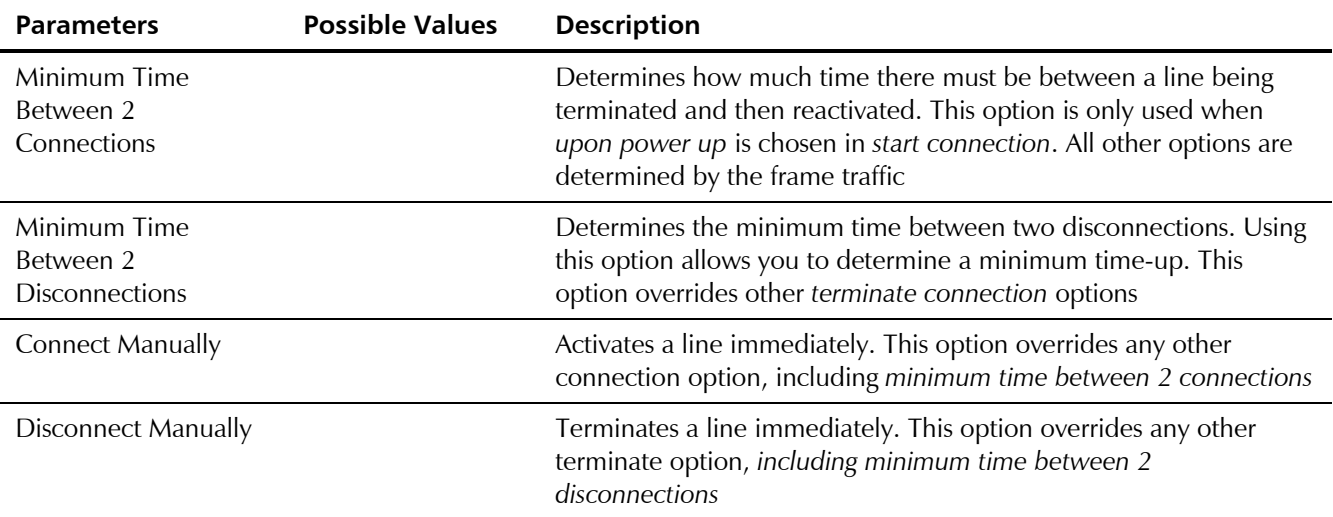

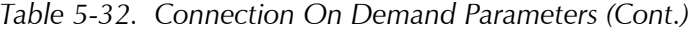

The following examples demonstrate how COD can be used.

#### **Example 1:**

A company needs their FCD-IPM to be connected to the Internet 24 hours a day. Therefore the following must be defined:

Start connection is *upon power up* 

Terminate Connection is *never* (see *Figure 5-92*).

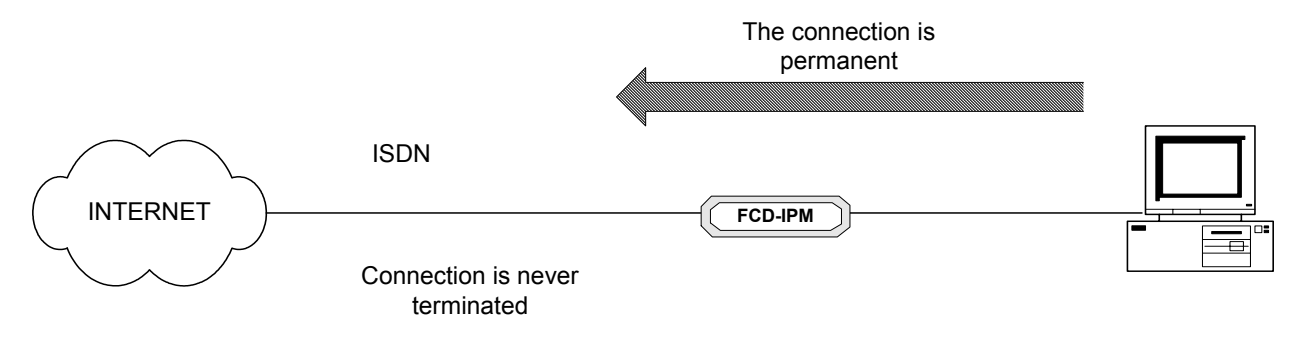

*Figure 5-92. Permanent Connection* 

#### **Example 2:**

To lower expenses, FCD-IPM is configured so that a line to the Internet is activated when there is a need to connect to the Internet and terminates when no frames are transmitted for 60 seconds. Therefore the following must be defined:

- Start Connection is any frame to forward
- Terminate Connection is no frame to forward for 60 seconds (see *Figure 5-93*).

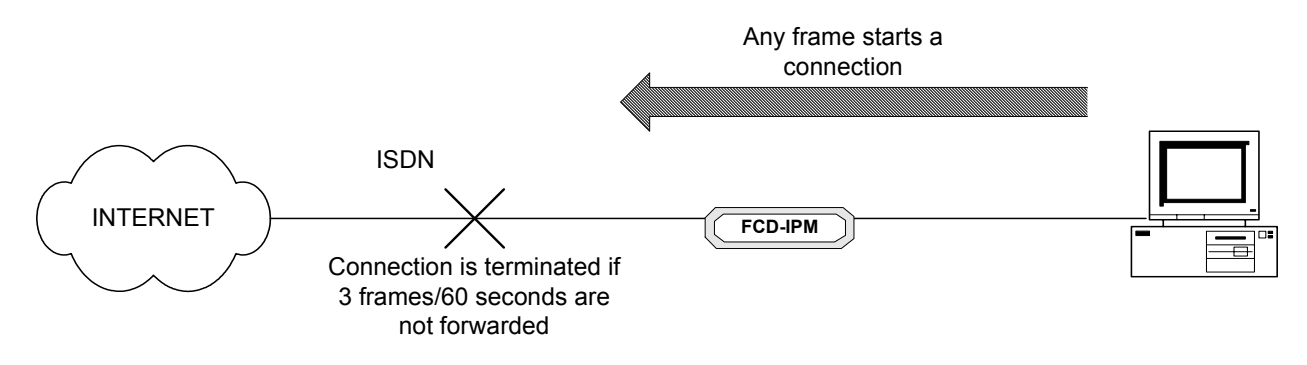

*Figure 5-93. Any Frame Starts a Connection* 

#### **Example 3:**

The company management wants to allow the PC with the IP address 1.2.3.4 only access to the Internet. In addition, the connection to the Internet is to be terminated if 3 frames every 60 seconds are not transmitted from this PC.

Therefore the following must be defined:

- Start connection must be *specific frame to forward*. A filter which allows only frames from the 1.2.3.4 IP address must be defined.
- Terminate connection must be *no specific frame to forward*. A filter which counts only frames from the 1.2.3.4 IP address must be defined. In addition the rate must be defined at 3 frames/60 seconds (see *[Figure 5-94](#page-183-0)*).

<span id="page-183-0"></span>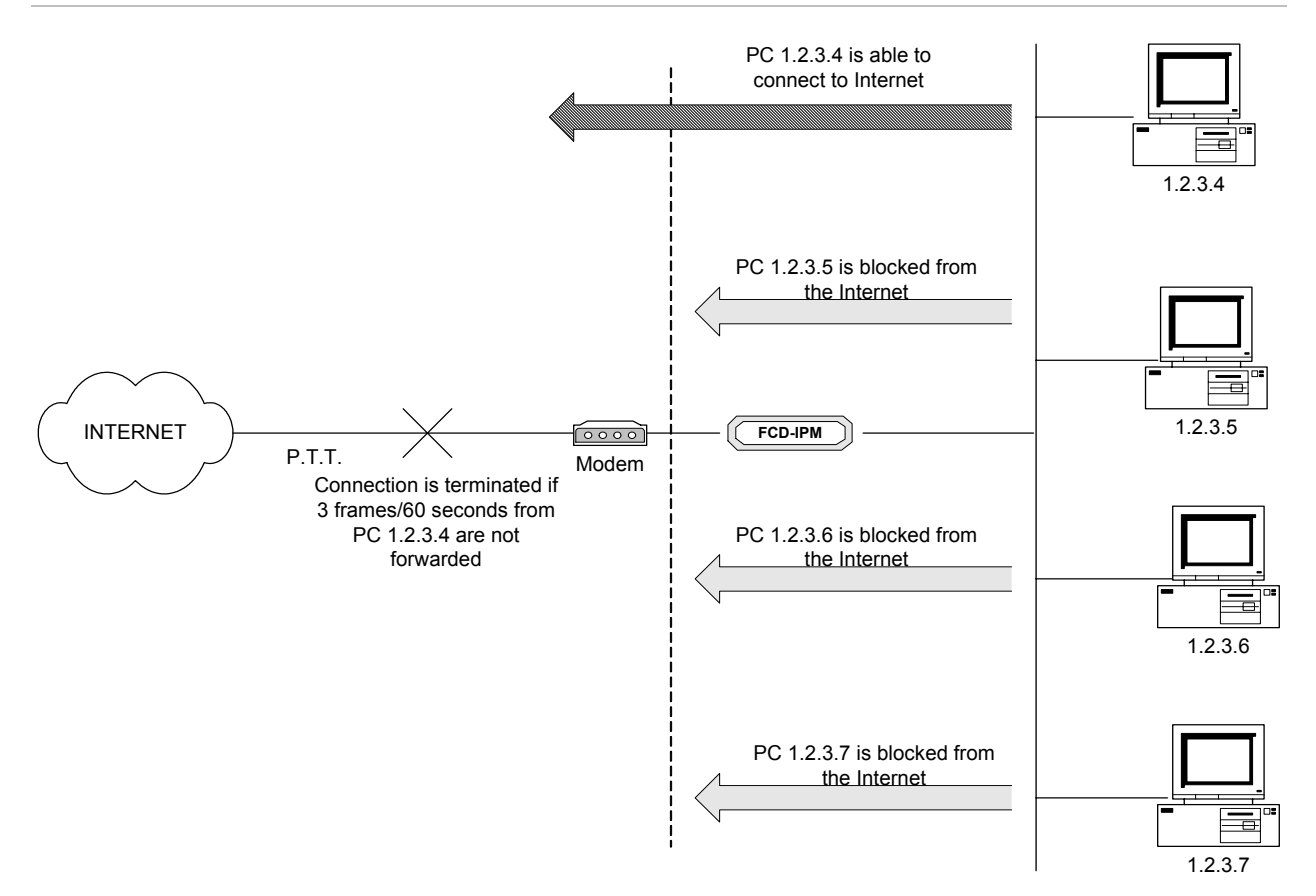

*Figure 5-94. Limiting Access to a Specific PC* 

#### **Example 4:**

A company uses a phone line which uses a phone and modem to connect to the Internet. The only time that the employees may connect to the Internet is if they need to upload or download files to a FTP site. Any connection to the Internet is to be done manually. After the file has been uploaded or downloaded the connection is to be terminated automatically. Therefore the following must be defined:

- Start connection must be *never*. Any time someone wants to connect, the user must connect manually.
- Terminate connection must be *upon time out*. The time is set to 30 seconds.
- Set filter to *FTP only forwarded* (see *[Figure 5-95](#page-184-0)*).

<span id="page-184-0"></span>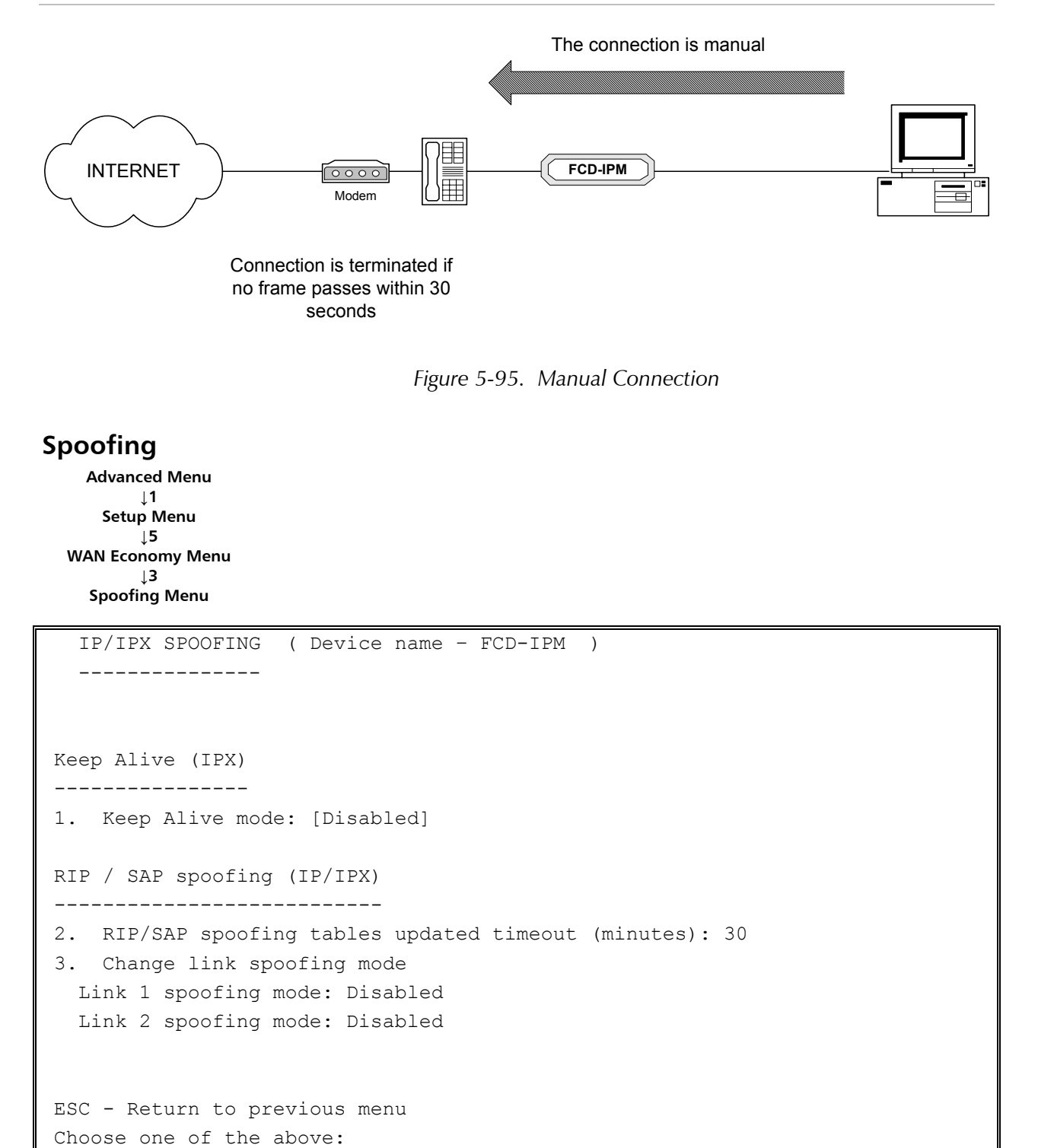

*Figure 5-96. IP/IPX Spoofing Menu* 

Spoofing is a technique used to reduce network overhead, especially in wide area networks (WAN). Some network protocols send frequent packets for management purposes. These can be routing updates or keep-alive messages. In a WAN this can introduce significant overhead, due to the typically smaller bandwidth of WAN connections.

Spoofing reduces the required bandwidth by having devices, such as bridges or

routers, answer for the remote devices. This fools (spoofs) the LAN device into thinking that the remote LAN is still connected, even though it is not. The spoofing saves the WAN bandwidth, because no packet is ever sent out on the WAN. Configure the following parameters for the Spoofing **Menu**.

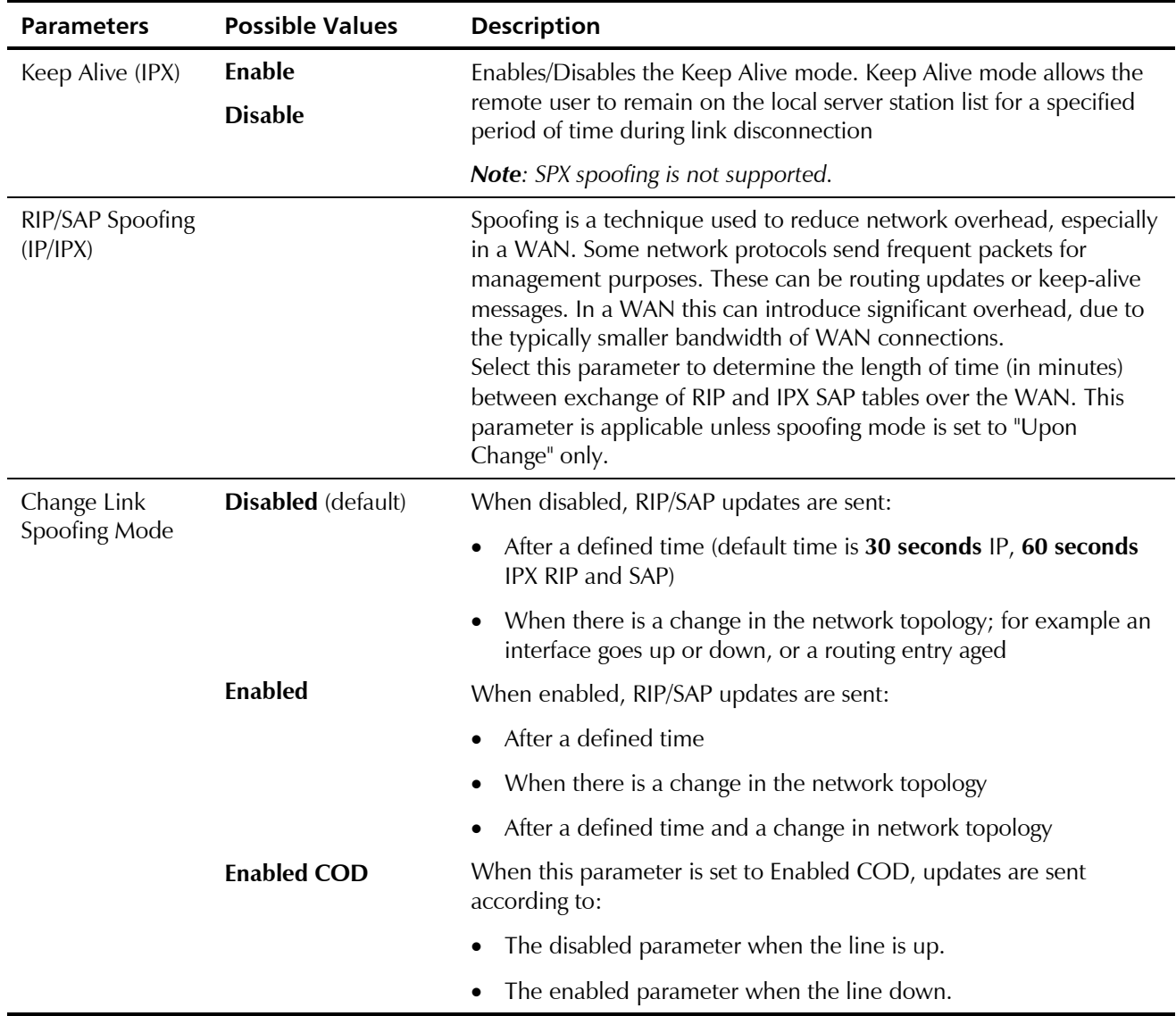

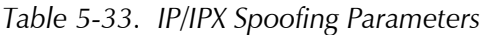

# **5.6 Factory Default Options**

The Factory Default menu allows you to change all configuration parameters, returning configuration parameters back to their factory defaults.

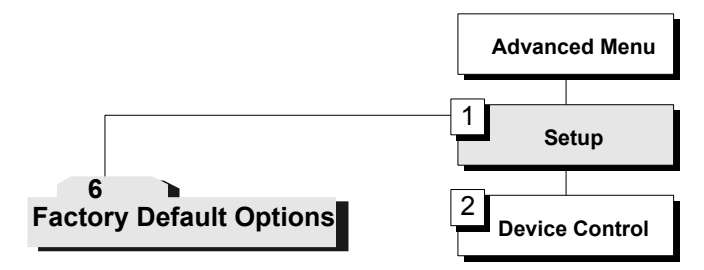

*Figure 5-97. Factory Default Menu Outline* 

#### ³ **To access the Factory Default menu:**

1. In the **Advanced Setup** menu, press **1**.

The Setup menu appears.

- 2. From the **Setup** menu, press **6**.
- 3. Type **Yes** to reset the parameters to the factory default. Press any other key if you do not want to reset.

# **Chapter 6 Troubleshooting and Diagnostics**

This chapter includes:

- General troubleshooting (see *Table 6-1*)
- E1, T1 and voice troubleshooting (see *Table 6-2*)
- Router connections troubleshooting (see *[Table 6-3](#page-189-0)*).

## **6.1 General Troubleshooting**

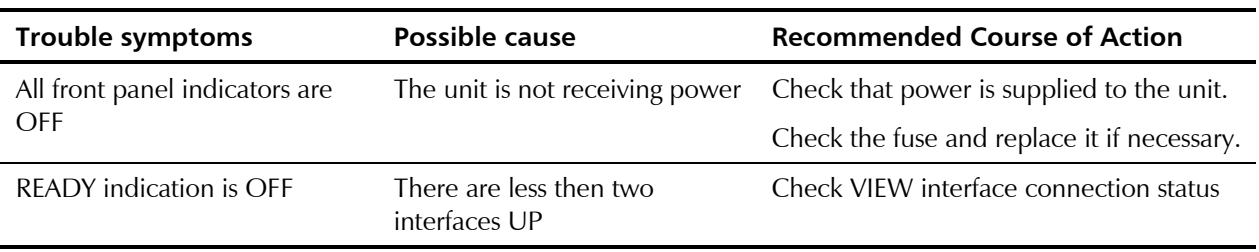

#### *Table 6-1. General Troubleshooting*

## **6.2 E1/T1 and Voice Troubleshooting**

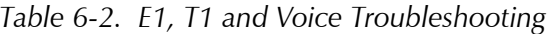

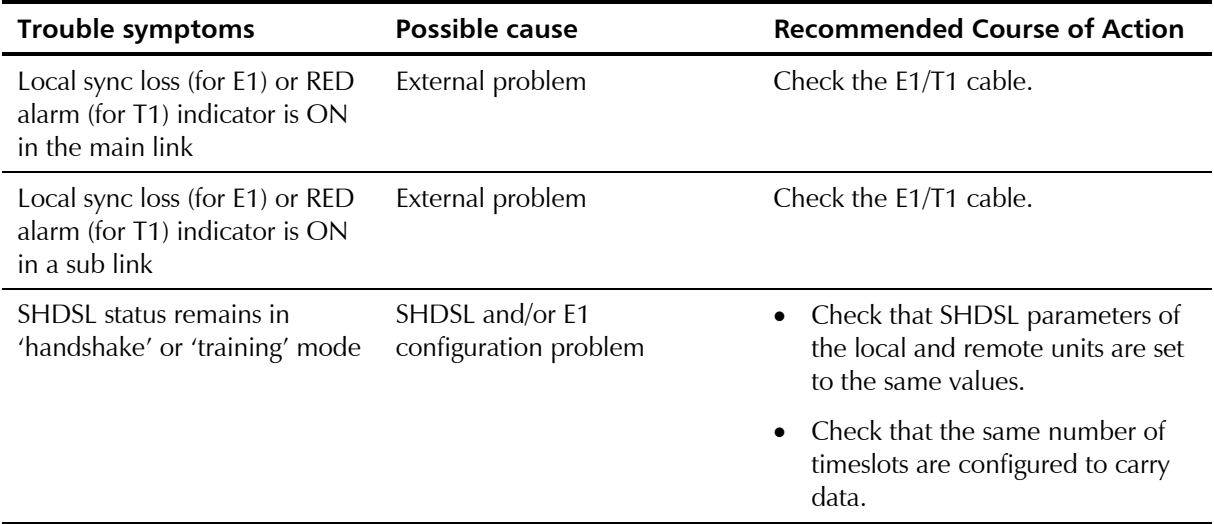

## <span id="page-189-0"></span>**6.3 Router Connections Troubleshooting**

The IP router can be connected to other IP networks by the LAN and WAN.

Operating the PING terminal sending PING frames to IP HOST indicates the availability of the connection in IP level. When the PING terminal gets responds continuously from the IP HOST the IP connection is UP.

#### **IP connection to LAN is DOWN**

See LAN indicators, VIEW --> INTERFACE CONNECTION and VIEW--> ROUTING TABLES --> IP ROUTING

| <b>Trouble symptoms</b>                        | Possible cause                             | <b>Recommended Course of Action</b>                                           |
|------------------------------------------------|--------------------------------------------|-------------------------------------------------------------------------------|
| LAN error indication ON<br>permanently         | 1. LAN status is DISABLE                   | Check VIEW interface connection<br>status.                                    |
|                                                | 2. Problem with LAN cable or<br><b>HUB</b> | Check LAN cable and HUB.                                                      |
| LAN error indication is blinking               | Problem with LAN cable or<br><b>HUB</b>    | Check LAN cable and HUB.                                                      |
| Physical connection OK but no<br>IP connection | IP configuration problem                   | Look for mistakes in IP routing table,<br>HOST IP addresses, default gateway. |

*Table 6-3. Router Connections Troubleshooting* 

### **IP Connection to WAN is DOWN**

See WAN indicators, VIEW --> CONFIGURATION , VIEW --> INTERFACE CONNECTION and VIEW--> ROUTING TABLES --> IP ROUTING

| <b>Trouble symptoms</b>                                                                | Possible cause                                             | <b>Recommended Course of Action</b>                                                |
|----------------------------------------------------------------------------------------|------------------------------------------------------------|------------------------------------------------------------------------------------|
| WAN error indication ON<br>permanently or connection<br>status shows "sync not obtain" | 1. In synchronous link -<br>receive clock (RCLK) is 0 kbps | Check VIEW configuration - baud<br>rate 0 kbps indicates line physical<br>problem. |
|                                                                                        | 2. WAN Line physical<br>Problem.                           | Check WAN cable and modem.                                                         |
| WAN error indication ON<br>permanently or connection<br>status shows "sync not obtain" | WAN Line physical Problem                                  | Check WAN cable and modem.                                                         |
| E1/T1 alarm indicators ON or<br>blinking or connection status<br>shows E1/T1 alarms    | E1/T1 physical problem                                     | See E1/T1 troubleshooting.                                                         |
| For PPP: connection status                                                             | There is physical connection                               | Check if the unit opposite is ON.                                                  |
| shows "sync not obtain"                                                                | but no PPP connection                                      | Check PPP configuration of FCD-IPM<br>and the unit opposite.                       |

*Table 6-4. IP Connection to WAN Troubleshooting* 

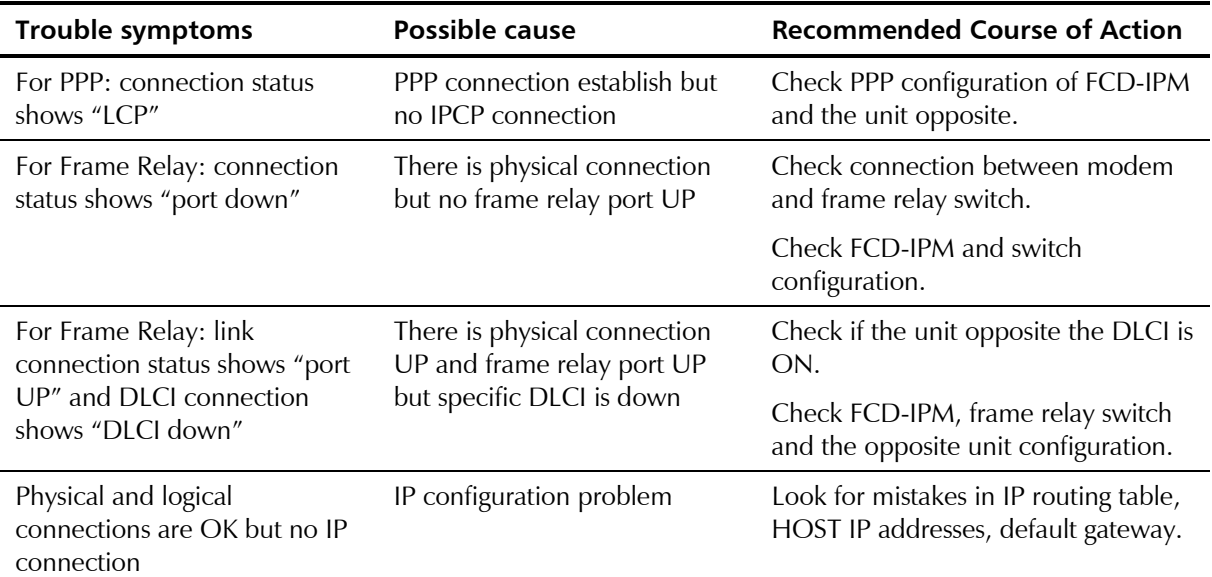

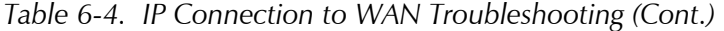

# **Appendix A**

# **Interface Specifications and Cable Diagrams**

This appendix lists the cable types and connector specifications.

# **A.1 Interface Signal List (Female Connectors)**

The following section provides information on the different interfaces for the FCD-IPM. *Table A-1* provides a list of interface signals.

| <b>SIGNAL</b><br><b>FUNCTION</b> | <b>SOURCE</b>       | V.24/<br><b>RS-232</b><br><b>DB-25</b><br><b>FEMALE</b> | $V.35**$<br><b>34-PIN</b><br>(FEMALE)<br>PIN | <b>CIRCUIT</b> | <b>EIA-530</b><br><b>DB-25</b><br>(FEMALE)<br>PIN | <b>CIRCUIT</b> | V.36/<br>RS-449**<br><b>DB-37</b><br>(FEMALE)<br>PIN | <b>CIRCUIT</b> | $X.21*$<br><b>DB-15</b><br>(FEMALE)<br>PIN | <b>CIRCUIT</b><br>[FUNCTION] | <b>DESCRIPTION</b>                                                                                             |
|----------------------------------|---------------------|---------------------------------------------------------|----------------------------------------------|----------------|---------------------------------------------------|----------------|------------------------------------------------------|----------------|--------------------------------------------|------------------------------|----------------------------------------------------------------------------------------------------|
| Protective<br>Ground             | <b>COMMON</b>       | $\vert$ 1                                               | A Frame                                      | 101            | $\mathbf{1}$                                      |                |                                                      |                | 1                                          | $\sim$<br>[shield]           | Chassis ground.<br>May be isolated<br>from Signal<br>Ground.                                                   |
| Signal<br>Ground                 | COMMON <sub>7</sub> |                                                         | <b>B</b> Signal<br><b>GND</b>                | 102            | $\overline{7}$                                    | AB             | 19                                                   | SG             | 8                                          | [GND]                        | Common Signal<br>and DC power<br>supply ground.                                                                |
| Transmitted<br>Data              | <b>DTE</b>          | $\overline{2}$                                          | $S$ TD(B)<br>$P$ TD(A)                       | 103<br>103     | $\overline{2}$<br>14                              | BA(A)<br>BA(B) | $\overline{4}$<br>22                                 | SD(A)<br>SD(B) | $\overline{2}$<br>9                        | T(A)<br>T(B)<br>[TRANSMIT]   | Serial data<br>output from<br>FCD-IPM. The<br>data transitions<br>occur on the<br>rising edge of<br>the clock. |
| Received<br>Data                 | <b>DCE</b>          | 3                                                       | E DSR                                        | 104<br>104     | 3<br>16                                           | BB(A)<br>BB(B) | 6<br>24                                              | RD(A)<br>RD(B) | $\overline{4}$<br>11                       | R(A)<br>R(B)<br>[RECEIVE]    | Serial data<br>input to<br>FCD-IPM. The<br>data transitions<br>occur on the<br>rising edge of<br>the clock.    |
| Request to<br>Send               | <b>DTE</b>          | $\overline{4}$                                          | C RTS                                        | 105            | $\overline{4}$<br>19                              | CA(A)<br>CA(B) | $\overline{7}$<br>25                                 | RS(A)<br>RS(B) | 3<br>10                                    | C(A)<br>C(B)<br>[CONTROL]    | ON from the<br>unit upon<br>completion of<br>Self-Test.                                                        |
| Clear To<br>Send                 | <b>DCE</b>          | 5                                                       | D CTS                                        | 106            | 5<br>13                                           | CB(A)<br>CB(B) | $\,9$<br>$27 -$                                      | CS(A)<br>CS(B) |                                            |                              | FCD-IPM<br>expects CTS<br>ON.                                                                                  |
| Data Set<br>Ready                | <b>DCE</b>          | 6                                                       |                                              | 107            | 6<br>22                                           | CC(A)<br>CC(B) | 11<br>29                                             | DM(A)<br>DM(B) |                                            |                              | Not used.                                                                                                    |

*Table A-1. Interface Signal List (Female Connectors)* 

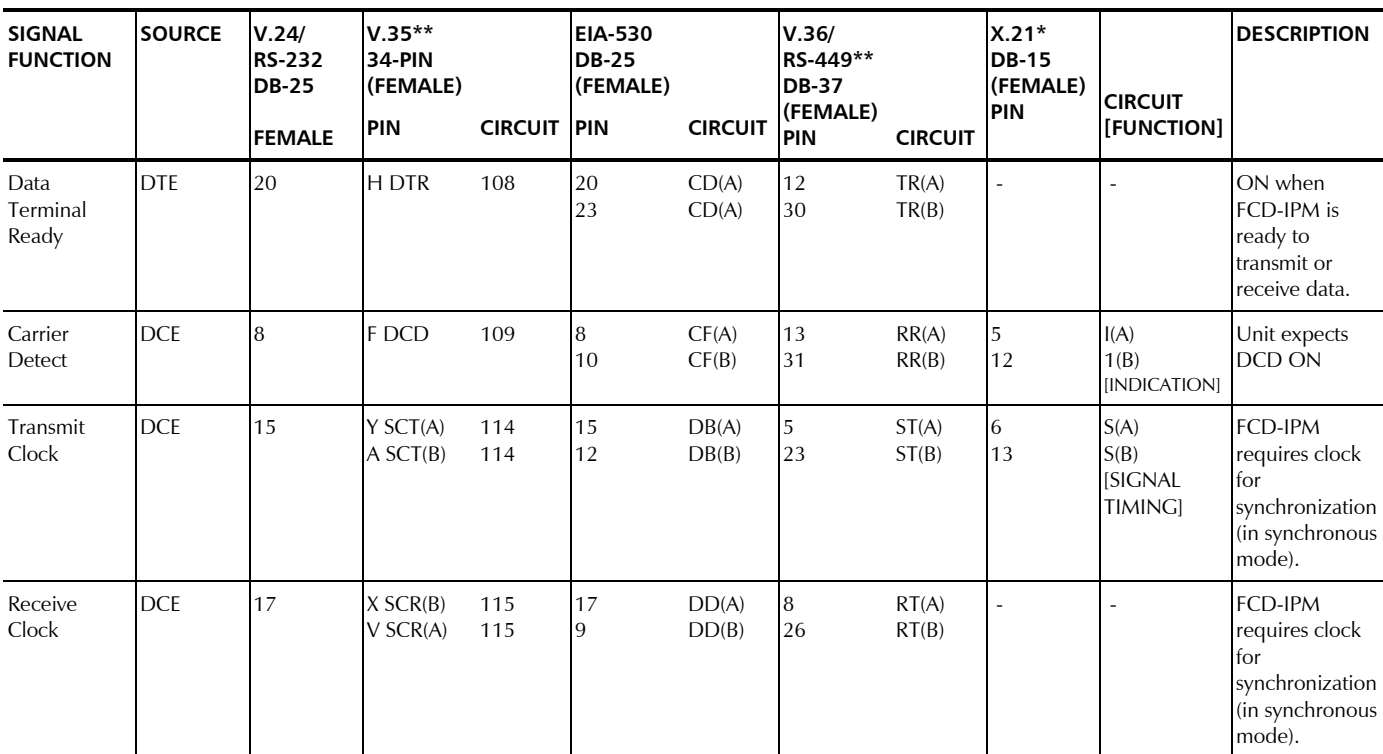

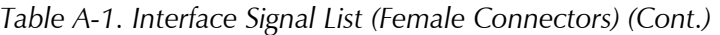

\*The X.21 connection is made by an RS-530 to X.21 conversion cable supplied with the RS-530 model.

\*\*The V.36/RS-449 connection is made by an RS-530 to V.36 conversion cable supplied with the RS-530 model.

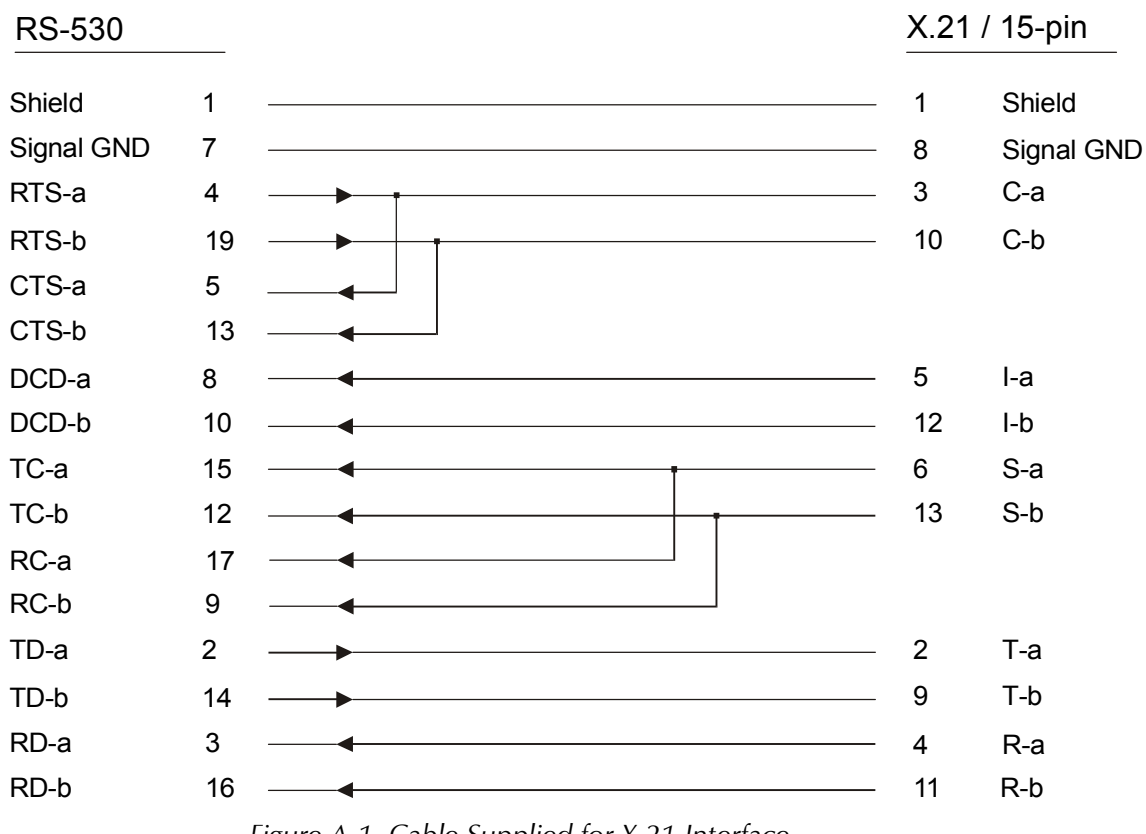

*Figure A-1* shows the pinout for the cable supplied with the X.21 interface.

*Figure A-1 Cable Supplied for X.21 Interface* 

| <b>RS-530</b> |                         |                | RS-449/V.36 37-pin |  |
|---------------|-------------------------|----------------|--------------------|--|
| Shield        | 1                       | $\mathbf{1}$   | Shield             |  |
| TD-a          | $\overline{2}$          | $\overline{4}$ | SD-a               |  |
| TD-b          | 14                      | 22             | SD-b               |  |
| RD-a          | 3                       | 6              | RD-a               |  |
| RD-b          | 16                      | 24             | RD-b               |  |
| RTS-a         | $\overline{\mathbf{4}}$ | $\overline{7}$ | RS-a               |  |
| RTS-b         | 19                      | 25             | RS-b               |  |
| CTS-a         | 5                       | 9              | CS-a               |  |
| CTS-b         | 13                      | 27             | CS-b               |  |
| DSR-a         | 6                       | 11             | DM-a               |  |
| DSR-b         | 22                      | 29             | DM-b               |  |
| DTR-a         | 20                      | 12             | TR-a               |  |
| DTR-b         | 23                      | 30             | TR-b               |  |
| Sig. GND      | $\overline{7}$          |                | SG<br>19, 20, 37   |  |
| DCD-a         | 8                       | 13             | RR-a               |  |
| DCD-b         | 10                      | 31             | RR-b               |  |
| TC-a          | 15                      | 5              | ST-a               |  |
| TC-b          | 12                      | 23             | ST-b               |  |
| RC-a          | 17                      | 8              | RT-a               |  |
| RC-b          | 9                       | 26             | RT-b               |  |
| LL            | 18                      | 10             | LL.                |  |
| <b>RL</b>     | 21                      | 14             | <b>RL</b>          |  |
| EXT-CK-a      | 24                      | 17             | TT-a               |  |
| EXT-CK-b      | 11                      | 35             | TT-b               |  |
| <b>TM</b>     | 25                      | 18             | <b>TM</b>          |  |

*Figure A-2* shows the pinout for the cable supplied with the V.36 interface.

*Figure A-2. Cable supplied for V.36 interface* 

## **A.2 E1/T1 Connectors**

The following section provides information on the main and sub link connectors. The connectors are provided as follows:

- The unbalanced interface of the E1 and SUB E1 links are terminated in two BNC connectors. The connectors are designated RX-IN and TX-OUT.
- The balanced interface of the E1, SUB E1, T1 and SUB T1 are terminated in an eight-pin RJ-45 connector, wired in accordance with *Table A-2.*

| Pin            | <b>Designation</b> | <b>Direction</b>  | <b>Function</b>      |
|----------------|--------------------|-------------------|----------------------|
|                | RD(T)              | Input             | Receive data (tip)   |
| $\overline{2}$ | RD(R)              | Input             | Receive data (ring)  |
| 3              | FG                 | $\leftrightarrow$ | Frame ground         |
|                | TD(T)              | Output            | Transmit data (tip)  |
| 5              | TD(R)              | Output            | Transmit data (ring) |
| 6              | FG                 | $\leftrightarrow$ | Frame ground         |
| 7,8            |                    |                   | Not connected        |

*Table A-2. E1/T1 and SUB E1/T1 Link Connectors, Pin Allocation* 

**Note** 

*To connect the PABX to the SUB E1/T1 link, use a cross cable.* 

## **A.3 E1 over SHDSL Line Connector**

The following section provides information on the 2-wire SHDSL main link connectors. *Figure A-3* illustrates location of the pins in the E1 over SHDSL connector.

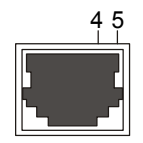

*Figure A-3. E1 over SHDSL Connector Pin Location* 

# **A.4 Control Cable Connector**

The control cable connection pinout is provided in *Table A-3*.

| <b>RJ-45</b> |           | <b>DB-9</b> |               |
|--------------|-----------|-------------|---------------|
|              | Pin 4 GND |             | $Pin 5$ $GND$ |
| Pin 5 $TX$   |           | $Pin 2$ RX  |               |
| $Pin 6$ RX   |           | $Pin 3$ TX  |               |
| Pin 7 RTS    |           | Pin 8 CTS   |               |
| Pin 8 CTS    |           | Pin 7 RTS   |               |

*Table A-3. Control Cable RJ-45 to DB-9 Connection (DCE)* 

#### **A.5 ISDN Connector**

The ISDN connector pinout is provided in *Table A-4*.

| <b>Pin Number</b> | <b>Signal Name</b> |
|-------------------|--------------------|
| ર                 | $Tx +$             |
|                   | $Rx+$              |
| 5                 | $Rx-$              |
| h                 | $Tx -$             |

*Table A-4. ISDN "S" Interface Pin Assignments* 

### **A.6 Fiber Optic Interface**

FCD-IPM equipped with a fiber optic main link can be used to provide a secure link in hazardous or hostile environments, increase the maximum connection range, and achieve immunity against electrical interference and protection against the deleterious effects of ground loops.

The fiber optic main link interface is terminated in two ST, FC/PC or SC connectors, in accordance with order. *Table A-5* lists the various available fiber optic interface types and their main specifications (Maximum ranges are calculated assuming a 3 dB margin).

| Wavelength [nm],<br>Fiber Type $[µm]$ |      | <b>Budget Typical Range</b> | Connector  |
|---------------------------------------|------|-----------------------------|------------|
|                                       | [dB] | [km/miles]                  |            |
| 850, 62.5/125, multimode              | 12   | 3.5/2.1                     | SC, ST, FC |
| 1310, 9/125, single mode              | 15   | 33/20.5                     | SC, ST, FC |
| 1310L, 9/125, single mode             | 25   | 50/31                       | SC, ST, FC |
| 1550L, 9/125, single mode             | 25   | 100/62                      | SC, ST, FC |

*Table A-5. Fiber Optic Interface Specifications* 

All the fiber optic interface options offer high performance and have a wide dynamic range. This ensures that the receiver will not saturate even when using short fiber optic cables (saturation is caused when the optical power applied to the receiver exceeds its maximum allowed input power, and results in very high bit error rates).

## **A.7 E&M Connector**

The RJ-45 E&M connector wiring is provided in *Table A-6*.

| Pin            | <b>Designation</b> | <b>Function</b>                                                                                                    |
|----------------|--------------------|----------------------------------------------------------------------------------------------------|
| 1              | SB.                | <b>Signalling Battery</b>                                                                                                    |
| 2              | M                  | M Lead input                                                                                                    |
| 3              | R1-OUT             | 4-wire voice output                                                                                                    |
|                |                    | 2-wire voice input/output                                                                                                    |
| $\overline{4}$ | $R$ -IN            | 4-wire voice intput                                                                                                    |
| 5              | T-IN               | 4-wire voice intput                                                                                                    |
| 6              | T1-OUT             | 4-wire voice output                                                                                                    |
|                |                    | 2-wire voice input/output                                                                                                    |
| 7              | SG                 | Function depends on signalling mode:                                                                                                    |
|                |                    | RS-464 Type I, Ill<br>Direct connection to singal ground RS-464 type V,<br>SSDC <sub>5</sub><br>Connection to signal ground through 1.1 $K\Omega$ resistor<br>RS-464 Type II SG lead |
| 8              | E                  | E lead output                                                                                                    |

*Table A-6. RJ-45 E&M Connector Wiring* 

## **A.8 FXO/FXS Connector**

The RJ-45 E&M connector wiring is provided in *Table A-7*.

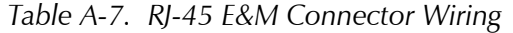

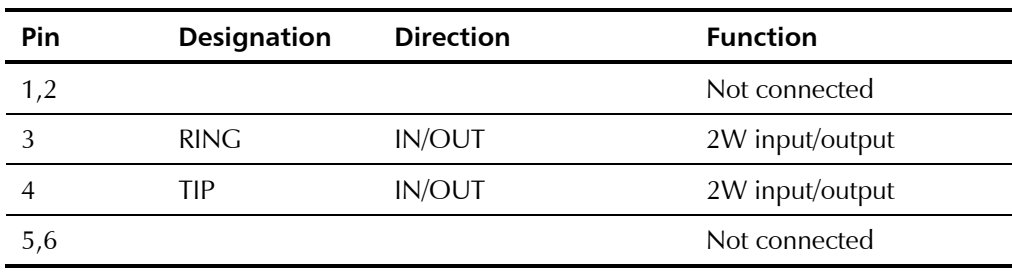

# **Appendix B**

# **Boot Manager**

This appendix describes the various options of the Boot Manager.

## **B.1 Preface**

FCD-IPM includes a Dual Image Flash, capable of storing two different versions of software in two different partitions.

Upon reset, FCD-IPM automatically runs the program stored in the **active** partition.

New software versions are loaded into the **backup** partition. If loading succeeds, the **backup** partition becomes the **active** partition and FCD-IPM is reset automatically, running the new software version. If loading fails, the device is still capable of working, since the Flash partition storing the old version remains active.

The Boot Manager can control dual Image Flash. Use the Boot Manager to:

- Download new software
- Manually define the active and backup partitions
- Run the backup partition
- Erase some or all information from Flash.

## **B.2 Accessing Boot Manager**

There are several ways to access Boot Manager:

- Via option 2 in the Software Download menu
- Via the "Rescue" option.

### **Access via Software Download Menu**

#### ▶ To access Boot manager via Software Download menu:

- 1. In the Advanced Menu, press **3**. The Device Control menu appears.
- 2. Press **1**. The Software Download menu appears.
- 3. Press **2** to display the Boot Manager menu.

#### **Rescue**

If FCD-IPM does not respond properly, try the Rescue option:

- 1. Connect the ASCII terminal to FCD-IPM.
- 2. Switch on FCD-IPM and immediately press **R.** The Boot Manager menu appears.

## **B.3 The Boot Manager Menu**

Following is a screen display of the Boot manager menu. The options in the Boot Manager menu are described in *Figure B-1*.

```
BOOT 302 Version 1.04 (Jan 27 1998) 
Active : 1998 Apr 16 14:56 FCD-IPM 
Backup : 1998 Apr 16 14:56 FCD-IPM 
Load new software 
Partitions status 
Run second partition 
Reactivate second partition 
Duplicate first partition 
Erase configuration 
Erase all FLASH 
Set baud rate 
Exit 
    ESC - Return to previous menu 
    Choose one of the above:
```
*Figure B-1. Boot Manager Menu* 

#### **Load New Software**

Select this option to download new software via the control port using the XMODEM protocol. During the download process, the new program code is downloaded to the Flash **backup** partition, thus erasing its previous contents.

Upon completion, the newly downloaded Flash partition becomes the **active**  partition, while the old version's partition becomes the **backup** partition. The device automatically resets, running the new program stored in the **active** partition. *Figure B-2* shows a dual image flash.

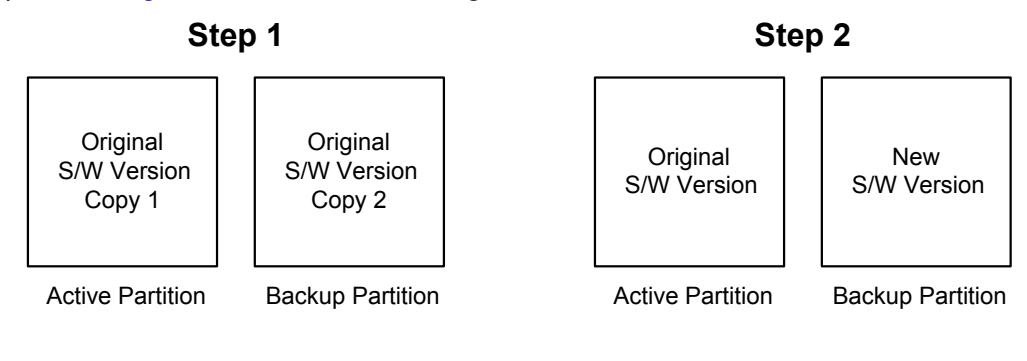

**Step 3**

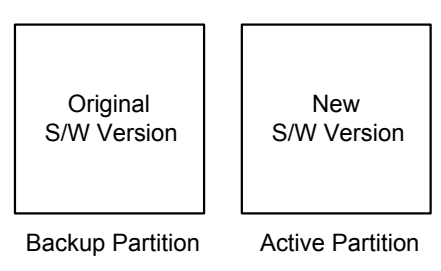

*Figure B-2. Dual Image Flash* 

### **Partitions Status**

Select this option to display information about the status of the **active** (first) and the **backup** (second) flash partitions. Note that the Boot Manager menu also displays a partial status at the top of the menu:

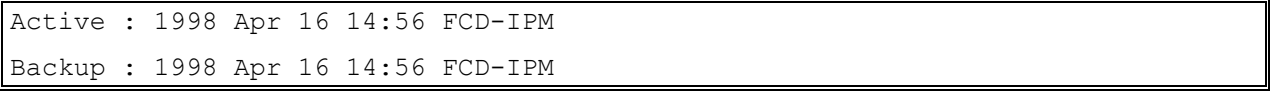

*Windows 95 terminal emulator, HyperTerminal, has the following bug: after changing baud rate, the status line presents the new value, but this value does not come into effect unless you perform the disconnect and connect commands immediately after the change.*  **Note** 

#### **Run Backup Partition**

Select this option to run the program stored in the **backup** partition of the Flash memory. Normally that program is the previous software version.

The "backup" program runs **once**. The next hardware reset or Boot will run the program stored in the **active** partition.

#### **Reactivate Backup Partition**

Select this option to turn the **backup** partition into the **active** partition (and vice versa). In this way you can return to the previous software version permanently.

This command may be executed up to 16 times, after which downloading of the new software will be required. Therefore avoid using this option for a one-time run of the old version (use the **Run Backup Partition** option for that purpose).

### **Duplicate Active Partition**

Select this option to duplicate the program stored in the **active** partition into the **backup** partition.

### **Erase Configuration**

Select this option to erase the device configuration parameters. The device configuration parameters are also stored in the flash memory. Sometimes these configuration parameters are needed after downloading a new version of Boot Manager. When the new version's parameter set is not fully compatible with the previous version's parameters, then you need to erase the previous version's parameters. You can also use this command to set the device to the default settings. The Erase Configuration command is also useful if you forget the password.

### **Erase All FLASH**

Select this option to erase the device configuration parameters, and the programs stored in both partitions. Remember to download new software before attempting to operate the device.

#### **Set Baud Rate**

Select this option to set the device's baud rate to either 9.6, 19.2, 38.4, 57.6 or 115.2 kbps. For software download, it is recommended to use the highest rate possible, i.e., 115.2 kbps. The baud rate must be higher than 9.6 kbps to enable downloading. *Figure B-3* shows a diagram of setting the baud rate.

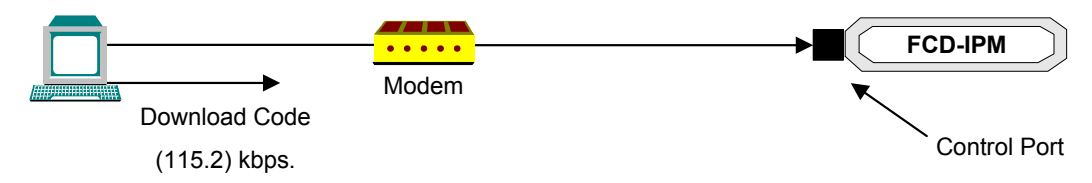

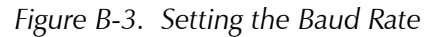

Change your terminal baud rate and press Enter several times to ensure that the device identifies the new value.

*Windows 95 terminal emulator, HyperTerminal, has the following bug: after changing baud rate the status line presents the new value, but this value does not come into effect unless you perform the disconnect and connect commands immediately after performing the change.*  **Note** 

**Exit** 

Select this option to exit the Boot Manager menu and perform Boot/RESET FCD-IPM.

If the Boot Manager is idle for more the two minutes, exit is performed automatically.

# **Appendix C**

# **SNMP Management**

This appendix provides the specific information required for managing FCD-IPM with the Simple Network Management Protocol (SNMP).

## **C.1 SNMP Environment**

This section describes the SNMP environment.

The SNMP management functions of the FCD-IPM are provided by an internal SNMP agent, which can use in-band and out-of-band communication.

The SNMP management communication uses the User Datagram Protocol (UDP). UDP is a connectionless-mode transport protocol, part of the suite of protocols of the Internet Protocol (IP).

This section covers the information related to the SNMP environment.

#### **SNMP Principles**

The SNMP management protocol is an asynchronous command/response polling protocol. All of the management traffic is initiated by the SNMP-based network management station, which addresses the managed entities in its management domain. Only the addressed managed entity answers the polling of the management station, except for trap messages.

The managed entities include a function called an "SNMP agent", which is responsible for interpretation and handling of the management station requests to the managed entity, and the generation of properly-formatted responses to the management station.

#### **SNMP Operations**

The SNMP protocol includes four types of operations:

- **getRequest** Command for retrieving specific management information from the managed entity. The managed entity responds with a **getResponse** message.
- **getNextRequest** Command for retrieving sequentially specific management information from the managed entity. The managed entity responds with a **getResponse** message.
- **setRequest** Command for manipulating specific management information within the managed entity. The managed entity responds with a **getResponse** message.
- **trap** Management message carrying unsolicited information on extraordinary events (that is, events which occurred not in response to a management operation) reported by the managed entity.

#### **The Management Information Base**

The management information base (MIB) includes a collection of *managed objects*. A managed object is defined as a parameter that can be managed, such as a performance statistics value.

The MIB includes the definitions of relevant managed objects. Various MIBs can be defined for various management purposes, types of equipment, etc.

An object's definition includes the range of values (also called "instances") and the "access" rights:

- **Read-only** Instances of that object can be read, but cannot be set
- **Read-write** Instances of that object can be read or set
- **Write-only** Instances of that object can be set, but cannot be read
- **Not accessible** Instances of that object cannot be read, nor set.

#### **MIB Structure**

The MIB has an inverted tree-like structure, with each definition of a managed object forming one leaf, located at the end of a branch of that tree. Each "leaf" in the MIB is reached by a unique path. By numbering the branching points from the top down, each leaf can be uniquely defined by a sequence of numbers. The formal description of the managed objects and the MIB structure is provided in a special standardized format, called Abstract Syntax Notation 1 (ASN.1).

Since the general collection of MIBs can also be organized in a similar structure, under the supervision of the Internet Activities Board (IAB), any parameter included in a MIB that is recognized by the IAB is uniquely defined.

MIBs are classified in various classes (branches): the experimental branch, and the group of private (enterprise-specific) branch. This is to provide the flexibility necessary in a global structure. Under the private enterprise-specific branch of MIBs, each enterprise (manufacturer) can be assigned a number, which is its enterprise number. The assigned number designates the top of an enterprisespecific sub-tree of non-standard MIBs. Within this context, RAD has been assigned the enterprise number 164. Therefore, enterprise MIBs published by RAD can be found under 1.3.6.1.4.1.164.

MIBs of general interest are published by the IAB in the form of a Request for Comment (RFC) document. In addition, MIBs are also often assigned informal names that reflect their primary purpose. Enterprise-specific MIBs are published and distributed by their originator, which is responsible for their contents.

#### **MIBs Supported by the FCD-IPM SNMP Agent**

The interpretation of the relevant MIBs is a function of the SNMP agent of each managed entity. The general MIBs supported by the SNMP agent are as follows:

- RFC1213
- RFC1215
- RFC1231
- RFC1659 RS-232
- RFC1398 Ethernet (dot3)
- RFC1406 DS1
- $\bullet$  RFC1471 PPP
- RFC1473 PPP-IP-Group
- $\bullet$  RFC1724 RIP
- RFC2011
- RFC2096 IP-FORWARD
- ianalfType
- $\bullet$  RFC2233 IfMIB
- $\bullet$  RFC2127 ISDN
- $\bullet$  RFC2128 ISDN
- $\bullet$  RFC2115 FR
- $RFC3276 SHDSL$
- RAD private MIB.

In addition, the FCD-IPM SNMP agent supports the RAD-private (enterprisespecific) MIB identified as (read the following as a continuous string):

#### **Iso(0).org(3).dod(6).internet(1).private(4).enterprises(1). rad(164)**

Enterprise-specific MIBs supported by RAD equipment, including those for FCD-IPM, are available in ASN.1 format from the RAD Technical Support Department.

### **Management Domains Under SNMP**

SNMP enables, in principle, each management station that knows the MIBs supported by a device to perform all the management operations available on that device. However, this is not desirable in practical situations, so it is necessary to provide a means to delimit management domains.

#### **SNMP Communities**

To enable the delimitation of management domains, SNMP uses "communities". Each community is identified by a name, which is an alphanumeric string of up to 255 characters defined by the user.

Any SNMP entity (this term includes both managed entities and management stations) is assigned by its user a community name. In parallel, the user defines for each SNMP entity a list of the communities which are authorized to communicate with it, and the access rights associated with each community (this is the SNMP community name table of the entity).

In general, SNMP agents support two types of access rights:

- **Read-only** − the SNMP agent accepts and processes only SNMP **getRequest** and **getNextRequest** commands from management stations which have a read-only community name.
- **Read-write** − the SNMP agent accepts and processes all the SNMP commands received from a management station with a read-write community name. SNMP agents are usually configured to send traps to management stations having read-write communities.

#### **Authentication**

In accordance with the SNMP protocol, the SNMP community of the originating entity is sent in each message.

When an SNMP message is received by the addressed entity, first it checks the originator's community: messages with community names not included in the SNMP community names table of the recipient are discarded (SNMP agents of managed entities usually report this event by means of an authentication failure trap).

The SNMP agents of managed entities evaluate messages originated by communities appearing in the agent's SNMP Community Names table in accordance with the access rights, as explained above. Thus a **setRequest** for an MIB object with read-write access rights will nevertheless be rejected if it comes from a management station whose community has read-only rights with respect to that particular agent.

# **C.2 SNMP Configuration**

#### **Indexing Convention**

The following is the indexing convention of the SNMP configuration:

- Lan1 ifindex  $= 1$
- Lan2 ifindex  $= 2$
- Link1 ifindex  $= 3$
- Link2 ifindex  $= 4$
- SubE1 ifindex  $= 5$
- Voice1 ifindex =  $6$
- Voice2 ifindex  $= 7$
- Voice3 ifindex  $= 8$
- Voice4 if index  $= 9$ .

Other indices are dynamic numbers which indicate higher protocol layers of the physical interfaces.

#### **Note**

*The following indices are used for FCD-IPM with E1 over SHDSL interface:* 

- *SHDSL ifindex = 3*
- *E1 dynamic.*

## **Configuration**

#### ➤ **To access SNMP configuration:**

- 1. Enter Security Setup menu.
- 2. Choose Device Access Restrictions.
- 3. Choose SNMP Access Status: Enable/Disable.

### **Community Configuration**

#### ➤ **To enable community configuration:**

- 1. Enter Security Setup menu.
- 2. Choose Device Access Restrictions.
- 3. Choose either: SNMP Read, Write or Trap Community, depending on what you want to configure.
- 4. Configure the community to the same setting as at the NMS station.

## **Trap Configuration**

#### ➤ **To enable trap configuration:**

1. Enter Advanced Menu.

- 2. Choose Setup Host Parameters.
- 3. Choose SNMP Manager Table.
- 4. Add the NMS station IP address to the manager list.
- 5. Choose YES under MASK parameter to open the trap mask.

## **C.3 SNMP Traps**

The SNMP agent of the FCD-IPM supports the standard MIB-II traps. In addition, each FCD-IPM alarm is sent as a specific trap to the management station.

#### **Supported Traps**

The supported traps are:

- Cold Start
- Link Down
- Link Up
- Authentication Failure
- Dsx1LineStatusChange.

This trap provides alarm indications for the following alarms:

- 1 dsx1NoAlarm No alarm present
- 2 dsx1RcvFarEndLOF Far end LOF (Yellow alarm)
- 16 dsx1XmtAIS Near end sending AIS
- 32 dsx1LossOfFrame Near end LOF (Red alarm)
- 64 dsx1LossOfSignal Near end loss of signal
- 128 dsx1LoopbackState Near end is looped
- 512 dsx1RcvFarEndLOMF Far end sending TS16 LOMF
- 1024 dsx1XmtFarEndLOMF Near end sending TS16 LOMF.

# **Appendix D**

# **Glossary**

**10BaseT** - 10BaseT is a LAN protocol that allows stations to be attached via twisted pair cable.

**ARP (Address Resolution Protocol)** - ARP is a method for finding a host's Ethernet address from its Internet address. The sender broadcasts an ARP packet containing the Internet address of another host and waits for the second host to send back its Ethernet address.

ARP is defined in RFC 826.

**Bandwidth** - Bandwidth is the rate at which data passes through the link. The greater the bandwidth, the more information can be sent through the link at a particular time.

**Bridging** - Bridging is the forwarding of traffic between network segments based on data link layer information. These segments have a common network layer address.

**Broadcast** - Broadcast is a transmission to multiple, unspecified recipients. On an Ethernet network, a broadcast packet is a special type of multicast packet which all nodes on the network are always willing to receive.

**Default Gateway** - Default Gateway is a routing table entry that is used to direct packets addressed to hosts or networks not explicitly listed in the routing table.

**DHCP** - The Dynamic Host Configuration Protocol (DHCP) provides a framework for passing configuration information to hosts on a TCP/IP network.

**DLCI (Data Link Control Identifier)** - DLCI is a channel number that is attached to data frames to tell the network how to route the data in Frame Relay Networks.

**DNS (Domain Name System)** - DNS is a general-purpose distributed, replicated, data query service chiefly used on Internet for translating hostnames into Internet IP addresses.

DNS is defined in STD 13, RFCs 1034 and 1035.

**Dynamic Station** - A dynamic station is a host that is added automatically to an ARP or LAN table.

**E1/T1** - E1/T1 services provide high-speed connections. E1/T1 supports Frame Relay, PPP and HDLC, providing the flexibility to support high-performance pointto-point or point-to-multipoint topologies.

**Firewall** - A firewall system controls access to or from a protected network (i.e., a site). It implements a network access policy by forcing connections to pass through the firewall, where they can be examined and evaluated.

**Frame Relay** - Frame Relay is a packet-switching protocol for connecting devices on a WAN. Frame Relay networks support data rates up to 1.544Mbps.

**I/O** - Data Channel Interfaces that can be operated as n x 64k or n x 56k data port (DCE only).

**IP Address** - The IP Address is a 32-bit host address. It is usually represented in dotted decimal notation, e.g. 128.121.4.5. The address can be split into a network number (or network address) and a host number unique to each host on the network and sometimes also a subnet address.

IP Address is defined in RFC 791.

**IP Mask** - The IP mask is a unique 4 byte (32 bit) value that allow the recipient of IP packets to distinguish between different host IDs.

**IP/IPX Routing** - IP/IPX Routing is the process, performed by a router, of selecting the correct interface and next hop for a packet being forwarded. Routing is done in order to send a packet to a specific destination.

**IPX (Internetwork Packet Exchange)** - IPX is a network layer protocol used in Novell NetWare file server operating system.

A router with IPX routing can interconnect LANs so that Netware clients and servers can communicate.

**Leased Lines** - A leased line is a private telephone circuit permanently connecting two points, normally provided on a lease by a local PTT.

**MAC (Media Access Control)** - MAC is the lower sublayer of the data link layer. MAC is the interface between a node's Logical Link Control and the network's physical layer. The MAC differs for various physical media.

**MAC Address** - The MAC Address is the hardware address of a device connected to a shared network medium.

**Mask** - A mask is a filtering aid that is used to define classes of addresses. By defining classes, any packet can be judged as to whether it should pass the filter or not.

**MTU (Maximum Transmit Unit)** - The Maximum Transmission Unit is the largest frame length which may be sent on a physical medium.

**MultiCast** - MultiCast is an Ethernet addressing scheme used to send packets to devices of a certain type or for broadcasting to all nodes.

**NAT** – Network Address Translation converts source/destination IP/UDP ports according to management configurations. Address translation allows hosts in a private network and vice versa. NAT is implemented by modifying end node addresses en-route and maintaining a state for these updates so that datagrams pertaining to a session are routed to the right end-node in either realm. This solution only works when the applications do not use the IP addresses as part of the protocol itself. Even if the NAT includes a mechanism for changing the upper layer protocols IP, encrypted frames will fail in the NAT.

**NCP (NetWare Core Protocol)** - NCP is a Novell trademark for the protocol used to access Novell NetWare file and print service functions. NCP uses an underlying IPX or IP transport protocol.

**NetBEUI** (NetBIOS Extended User Interface) - NetBEUI is the network transport protocol used by all of Microsoft network systems and IBM LAN Server based systems.

**Parity** - Parity is an extra bit added to a byte or word to reveal errors in storage (in RAM or disk) or transmission. Even/odd parity means that the parity bit is set so that there are an even/odd number of one bits in the word, including the parity bit. Odd parity means that the parity bit is set so that there are an odd number of one bits in the word, including the parity bit.

**PPP (Point to Point Protocol)** - PPP is the protocol defined in RFC 1661, the Internet standard for transmitting network layer datagrams (e.g., IP packets) over serial point-to-point links.

PPP is designed to operate both over asynchronous connections and bit-oriented synchronous systems, it can configure connections to a remote network dynamically, and test that the link is usable. PPP can be configured to encapsulate different network layer protocols (such as IP, IPX, or AppleTalk) by using the appropriate network.

**Protocol** - A protocol is a set of formal rules describing how to transmit data across a network. Low level protocols define the electrical and physical standards to be observed, bit- and byte-ordering, and the transmission, error detection and correction of the bit stream. High level protocols deal with the data formatting, including the syntax of messages, the terminal to computer dialogue, character sets, sequencing of messages, etc.

**PSTN (Public Switched Telephone Network)** - PSTN is the collection of interconnected systems operated by the various telephone companies and administrations (PTTs) around the world.

**RFC (Request for Comment)** - RFC is a numbered Internet informational documents and standards widely followed by commercial software and freeware in the Internet and UNIX communities.

**RIP (Routing Information Protocol)** - RIP is the companion protocol to IPX for exchange of routing information in a Novell network. It is not related to the Internet protocol of the same name.

**SAP** - SAP is the OSI term for the component of a network address that identifies the individual application on a host which is sending or receiving a packet.

**SHDSL** is an international standard for symmetric DSL, developed by the ITU (G.991.2). It provides for sending and receiving high-speed symmetrical data streams over a single pair of copper wire, at rates between 192 kbps and 2.31 Mbps. SHDSL incorporates features of other DSL technologies, such as ADSL, SDSL, and will transport T1, E1, ATM, and IP signals.

**SNMP (Simple Network Management Protocol)** - SNMP is the Internet standard protocol, defined in STD 15, RFC 1157, developed to manage nodes on an IP network.

**SOCKS -** SOCKS is a security package that allows a host behind a firewall to use Finger, FTP, Telnet, Gopher, and Mosaic to access resources outside the firewall while maintaining the security requirements.

**Spoofing** - Spoofing is a technique used to reduce network overhead, especially in a WAN. Some network protocols send frequent packets for management purposes. These can be routing updates or keep-alive messages. In a WAN this can introduce significant overhead, due to the typically smaller bandwidth of WAN connections.

Spoofing reduces the required bandwidth by having devices, such as bridges or routers, answer for the remote devices. This fools (spoofs) the LAN device into thinking the remote LAN is still connected, even though it's not. The spoofing saves the WAN bandwidth, because no packet is ever sent out on the WAN.

**SPX (Sequenced Packet Exchange)** - SPX is a transport layer protocol built on top of IPX. SPX is used in Novell NetWare systems for communications in client/server application programs, e.g., BTRIEVE (ISAM manager).

**Static Station** - A static station is a host, which is added manually to an ARP or LAN table.

**Stop Bit** - Stop Bits mark the end of a unit of transmission (normally a byte or character). In serial communications, where each bit of the message is transmitted in sequence, stop bits are extra "1" bits which follow the data and any parity bit.

**Synchronous Transmission** - Synchronous transmission is when data bits are transmitted at a fixed rate. The sender and the receiver are synchronized.

**TCP (Transmission Control Protocol)** - TCP is the most common transport layer protocol used on Ethernet and the Internet.

TCP is built on top of Internet Protocol (IP) and is nearly always seen in the combination TCP/IP (TCP over IP). It adds reliable communication, flow-control, multiplexing and connection-oriented communication. It provides full-duplex, process-to-process connections.

TCP is defined in STD 7, RFC 793.

**TCP/IP stack (Transmission Control Protocol over Internet Protocol)** -TCP/IP stack is the standard Ethernet protocols incorporated into 4.2BSD UNIX. While TCP and IP specify two protocols at specific layers, TCP/IP is often used to refer to the entire DoD protocol suite based upon these, including Telnet, FTP, UDP and RDP.

**TFTP (Trivial File Transfer Protocol )** - TFTP is a simple file transfer protocol used for down-loading boot code to diskless workstations.

**Throughput** - Throughput is the amount of data a communications channel can carry, usually in bytes per second.

**UDP (User Datagram Protocol)** - UDP is an Internet standard network layer, transport layer and session layer protocols which provide simple but unreliable datagram services. It adds a checksum and additional process-to-process addressing information. UDP is a connectionless protocol which, like TCP, is layered on top of IP.

UDP is defined in STD 6, RFC 768.

**WAN (Wide Area Network)** - A WAN is a network, usually constructed with serial lines, extending over distances greater than one kilometer.
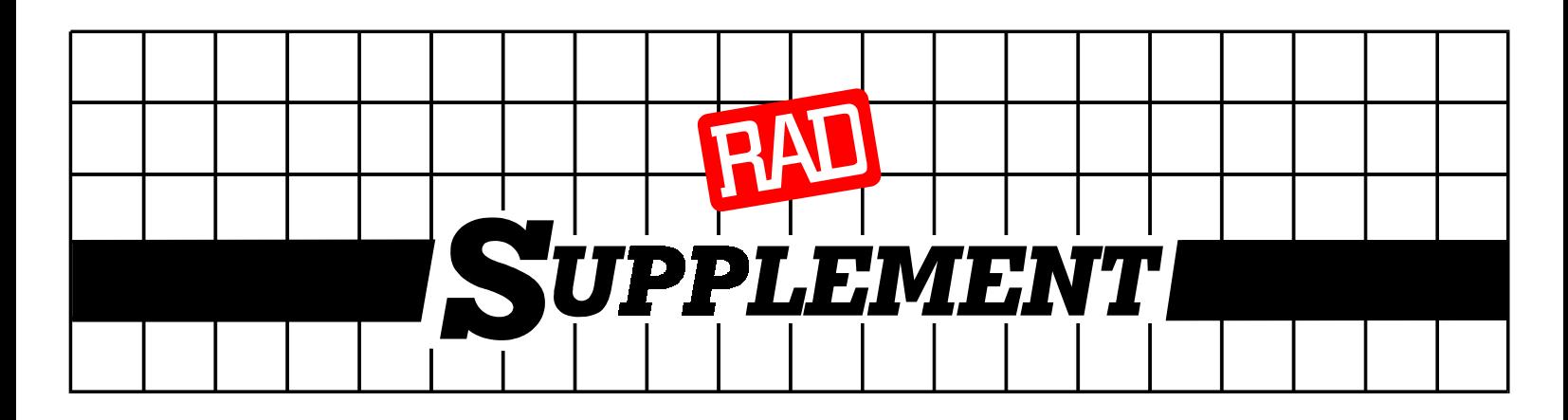

# **DC Power Supply Connection – Terminal Block Connector**

### *Note: Ignore this supplement if the unit is AC-powered.*

Certain DC-powered units are equipped with a plastic 3-pin *VDC-IN* power input connector, located on the unit rear panel. Different variations of the connector are shown in *Figure* 1. All are functionally identical.

Supplied with such units is a kit including a mating Terminal Block (TB) type connector plug for attaching to your power supply cable.

Connect the wires of your power supply cable to the TB plug, according to the voltage polarity and assembly instructions provided below.

*Caution: Prepare all connections to the TB plug before inserting it into the unit's VDC-IN connector.* 

## **Preparing and Connecting the Power Supply Cable with the TB Plug**

Refer to *Figure 2* for assistance.

- 1. Strip the insulation of your power supply wires according to the dimensions shown.
- 2. Place each wire lead into the appropriate TB plug terminal according to the voltage polarity mapping shown in *Figure 4.* (If a terminal is not already open, loosen its screw). Afterwards, tighten close the three terminal screws.
- 3. Pull a nylon cable tie (supplied) around the power supply cable to secure it firmly to the TB plug grip, passing the tie through the holes on the grip.
- 4. Isolate the exposed terminal screws/wire leads using a plastic sleeve or insulating tape, to prevent the possibility of short-circuit.
- 5. Connect the assembled power supply cable to the unit by inserting the TB plug into the unit's *VDC-IN* connector until it snaps into place.

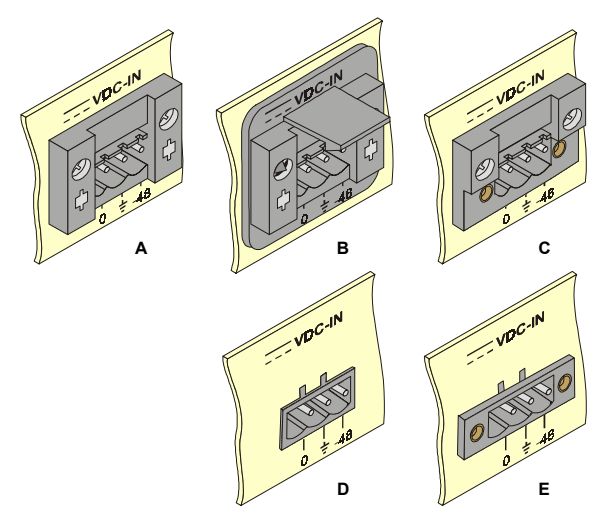

**Figure 1. TB DC Input Connectors Types Appearing on Unit Panels** 

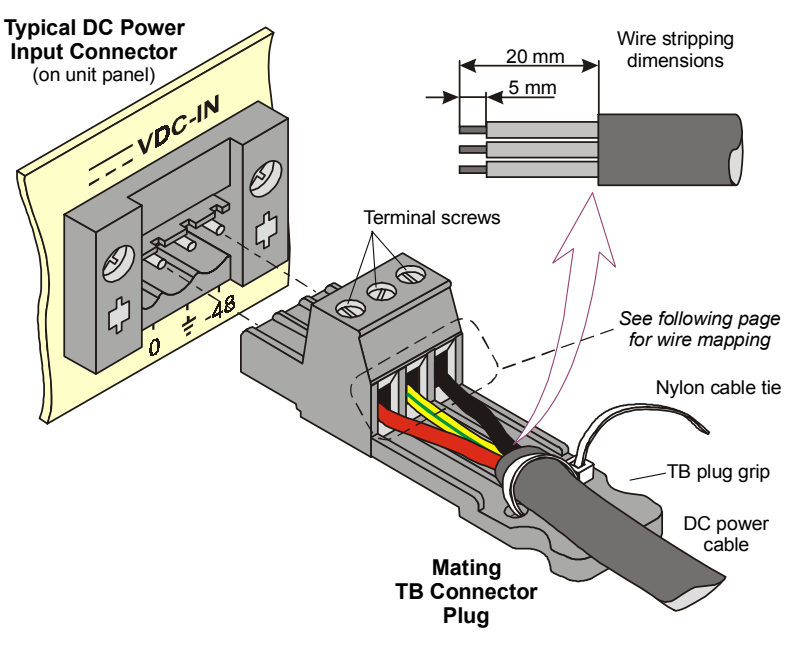

**Figure 2. TB Plug Assembly** 

**Note**: Certain TB plugs are equipped with captive screws for securing the assembled cable's TB plug to the unit's *VDC-IN* connector (C and E types only). To secure the plug, tighten the two screws on the plug into the corresponding holes on the sides of the input connector as shown in *Figure 3*.

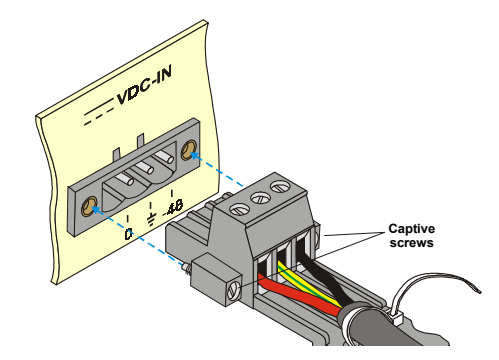

**Figure 3. TB Plug with Captive Screws (optional)** 

### **DC Power Supply Wire Voltage Polarity**

Refer to *Figure 4* for proper mapping of the power supply wire leads to the TB plug's three terminals.

# *Warning:*

- *Reversing the wire voltage polarity can cause damage to the unit!*
- *Always connect a ground (earth) wire to the TB plug's Chassis (frame) Ground terminal. Connecting the unit without a protective ground, or interruption of the grounding (for example, by using an extension power cord without a grounding conductor) can cause harm to the unit or to the equipment connected to it!*

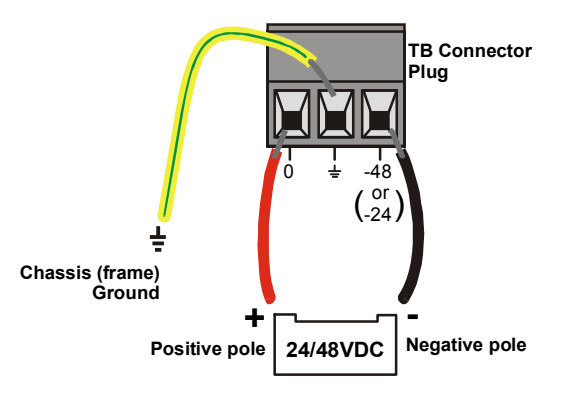

**Figure 4. Power Supply Wire Mapping to TB Plug** 

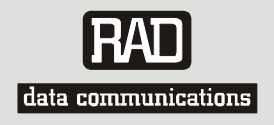

# **Customer Response Form**

RAD Data Communications would like your help in improving its product documentation. Please complete and return this form by mail or by fax or send us an e-mail with your comments.

Thank you for your assistance!

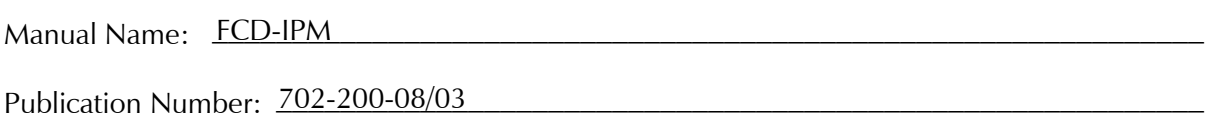

Please grade the manual according to the following factors:

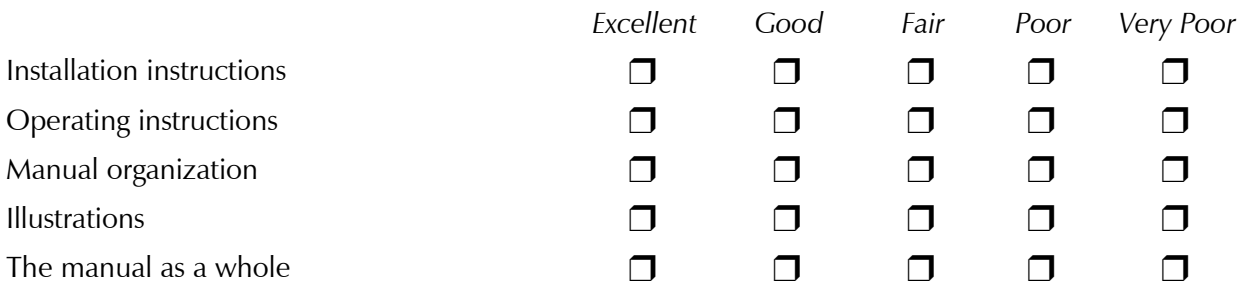

 $\mathcal{L}_\text{max} = \mathcal{L}_\text{max} = \mathcal{$ 

\_\_\_\_\_\_\_\_\_\_\_\_\_\_\_\_\_\_\_\_\_\_\_\_\_\_\_\_\_\_\_\_\_\_\_\_\_\_\_\_\_\_\_\_\_\_\_\_\_\_\_\_\_\_\_\_\_\_\_\_\_\_\_\_\_\_\_\_\_\_\_\_\_\_\_

 $\mathcal{L}_\text{max} = \mathcal{L}_\text{max} = \mathcal{$ 

What did you like about the manual?

Download from Www.Somanuals.com. All Manuals Search And Download.

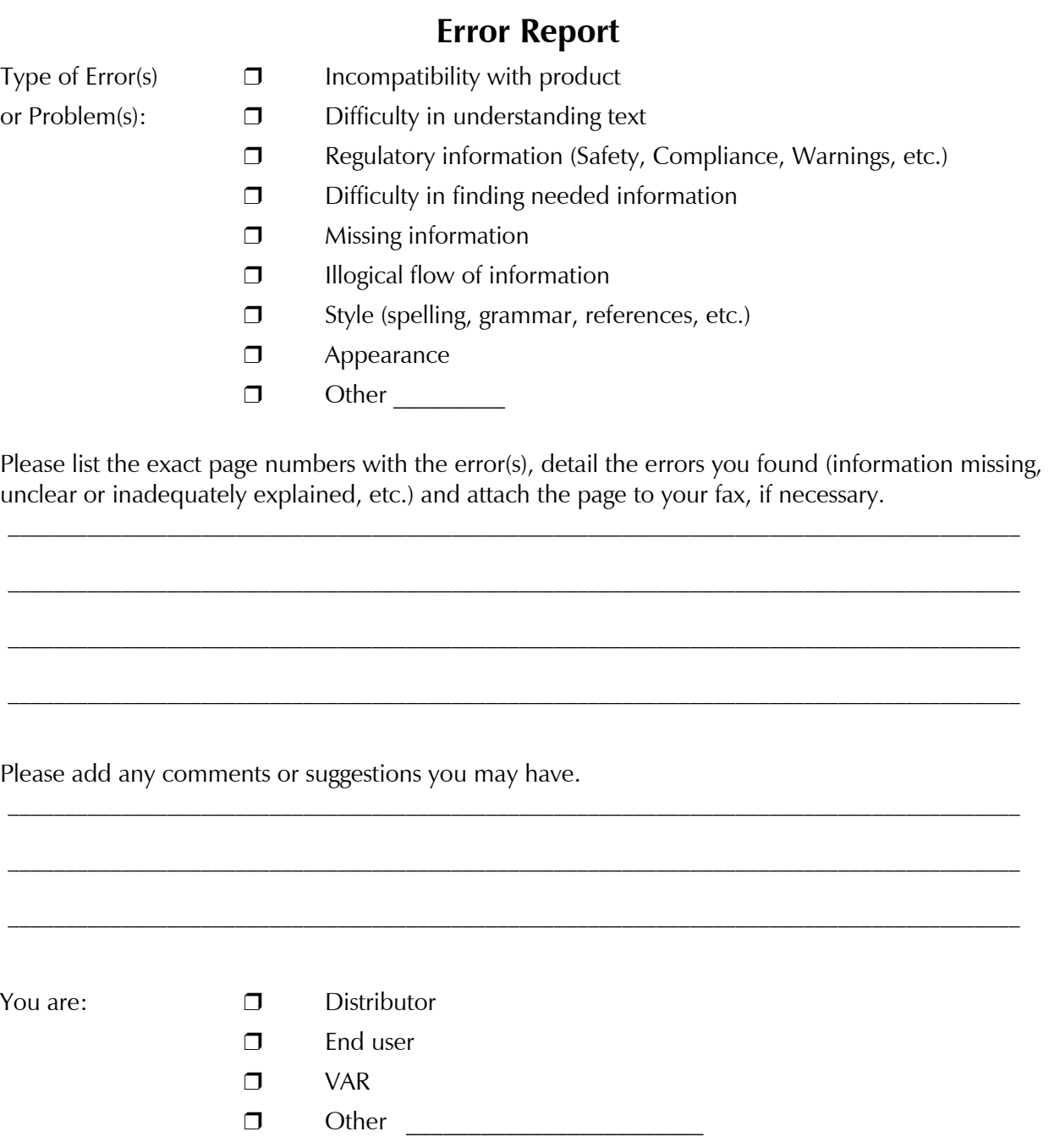

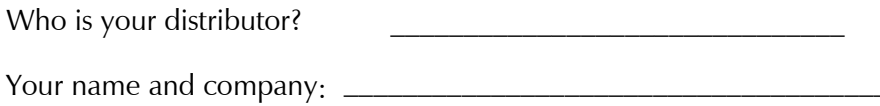

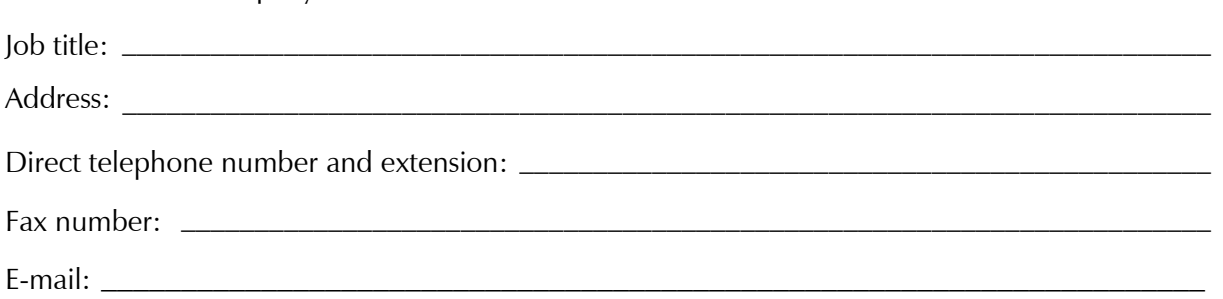

Download from Www.Somanuals.com. All Manuals Search And Download.

Download from Www.Somanuals.com. All Manuals Search And Download.

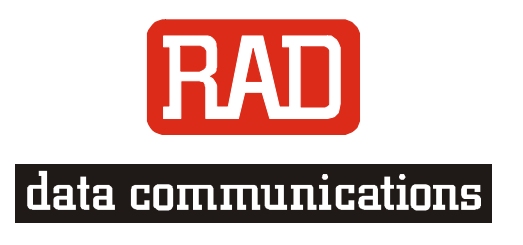

### [www.rad.com](http://www.rad.com/)

#### **INTERNATIONAL HEADQUARTERS:**

24 Raoul Wallenberg Street, Tel Aviv 69719, Israel, Tel: 972-3-6458181 Fax: 972-3-6498250, 972-3-6474436, Email: [market@rad.co.il](mailto:market@rad.co.il)

#### **U.S. HEADQUARTERS:**

900 Corporate Drive, Mahwah, N.J. 07430, Tel: (201) 529-1100 Toll Free: 1-800-444-7234, Fax: (201) 529-5777, Email: [market@radusa.com](mailto:market@radusa.com)

Publication No. 702-200-08/03

 $\Gamma$ 

Free Manuals Download Website [http://myh66.com](http://myh66.com/) [http://usermanuals.us](http://usermanuals.us/) [http://www.somanuals.com](http://www.somanuals.com/) [http://www.4manuals.cc](http://www.4manuals.cc/) [http://www.manual-lib.com](http://www.manual-lib.com/) [http://www.404manual.com](http://www.404manual.com/) [http://www.luxmanual.com](http://www.luxmanual.com/) [http://aubethermostatmanual.com](http://aubethermostatmanual.com/) Golf course search by state [http://golfingnear.com](http://www.golfingnear.com/)

Email search by domain

[http://emailbydomain.com](http://emailbydomain.com/) Auto manuals search

[http://auto.somanuals.com](http://auto.somanuals.com/) TV manuals search

[http://tv.somanuals.com](http://tv.somanuals.com/)